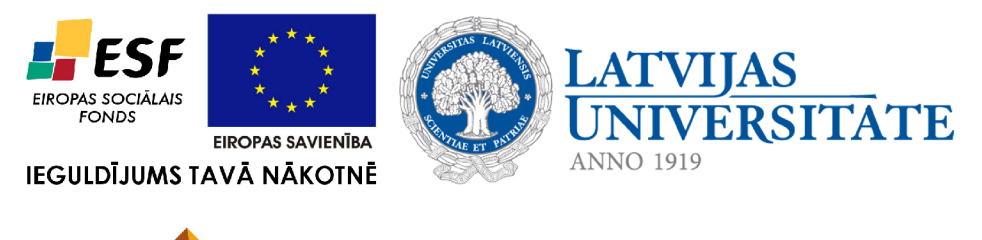

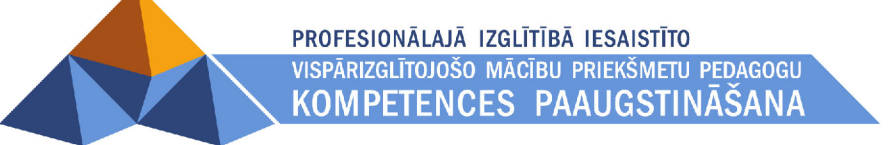

# **7. INFORMĀCIJAS IEGUVES UN KOMUNIKĀCIJAS LĪDZEKĻU IZMANTOŠANA**

Materiāls izstrādāts ESF Darbības programmas 2007. - 2013.gadam "Cilvēkresursi un nodarbinātība" prioritātes 1.2. "Izglītība un prasmes" pasākuma 1.2.1. Profesionālās izglītības un vispārējo prasmju attīstība" aktivitātes 1.2.1.2. "Vispārējo zināšanu un prasmju uzlabošana" apakšaktivitātes 1.2.1.1.2. "Profesionālajā izglītībā iesaistīto pedagogu kompetences paaugstināšana" **Latvijas Universitātes realizētā projekta "Profesionālajā izglītībā iesaistīto vispārizglītojošo mācību priekšmetu pedagogu kompetences paaugstināšana"**  (Vienošanās Nr.2009/0274/1DP/1.2.1.1.2/09/IPIA/VIAA/003, LU reģistrācijas Nr.ESS2009/88) īstenošanai.

# **IEVADS**

Mūsdienās arvien lielāka nozīme ir internetam – ikdiena nav iedomājama bez tā. Piemēram:

- portālos var iegūt informāciju par visām dzīves jomām;
- e-pasts kļuvis par ļoti ērtu un efektīvu sazināšanās līdzekli starp cilvēkiem visā pasaulē;
- internetbankās iespējams apmaksāt rēķinus, apskatīt savu maksājumu vēsturi un iegūt konta izrakstus;
- interneta veikalos var pirkt preces un pakalpojumus;
- attīstās teledarbs, kas rada iespēju strādāt ārpus tradicionālajām darba vietām, piemēram, mājās.

Mācību materiāls atbilst valsts vispārējās vidējās izglītības standartam mācību priekšmetā "Informātika" un ECDL 7. moduļa "Globālā tīmekļa pārlūkošana un komunikācija" programmai.

Mācību materiālu nosacīti var iedalīt divās daļās.

Pirmajā daļā apskatīti jautājumi, kas saistīti ar globālā tīmekļa lietošanu:

- interneta raksturojums un pakalpojumi;
- galvenie jēdzieni;
- drošības apsvērumi;
- navigācija globālajā tīmeklī;
- informācijas meklēšana globālajā tīmeklī;
- atrastās informācijas saglabāšana un izdrukāšana.

Otrajā daļā apskatīti jautājumi, kas saistīti ar elektroniskā pasta lietošanu:

- elektroniskā pasta raksturojums;
- drošības apsvērumi;
- apmaiņa ar ziņojumiem;
- e-pasta ziņojumu un mapju pārvaldība.

# **Saturs**

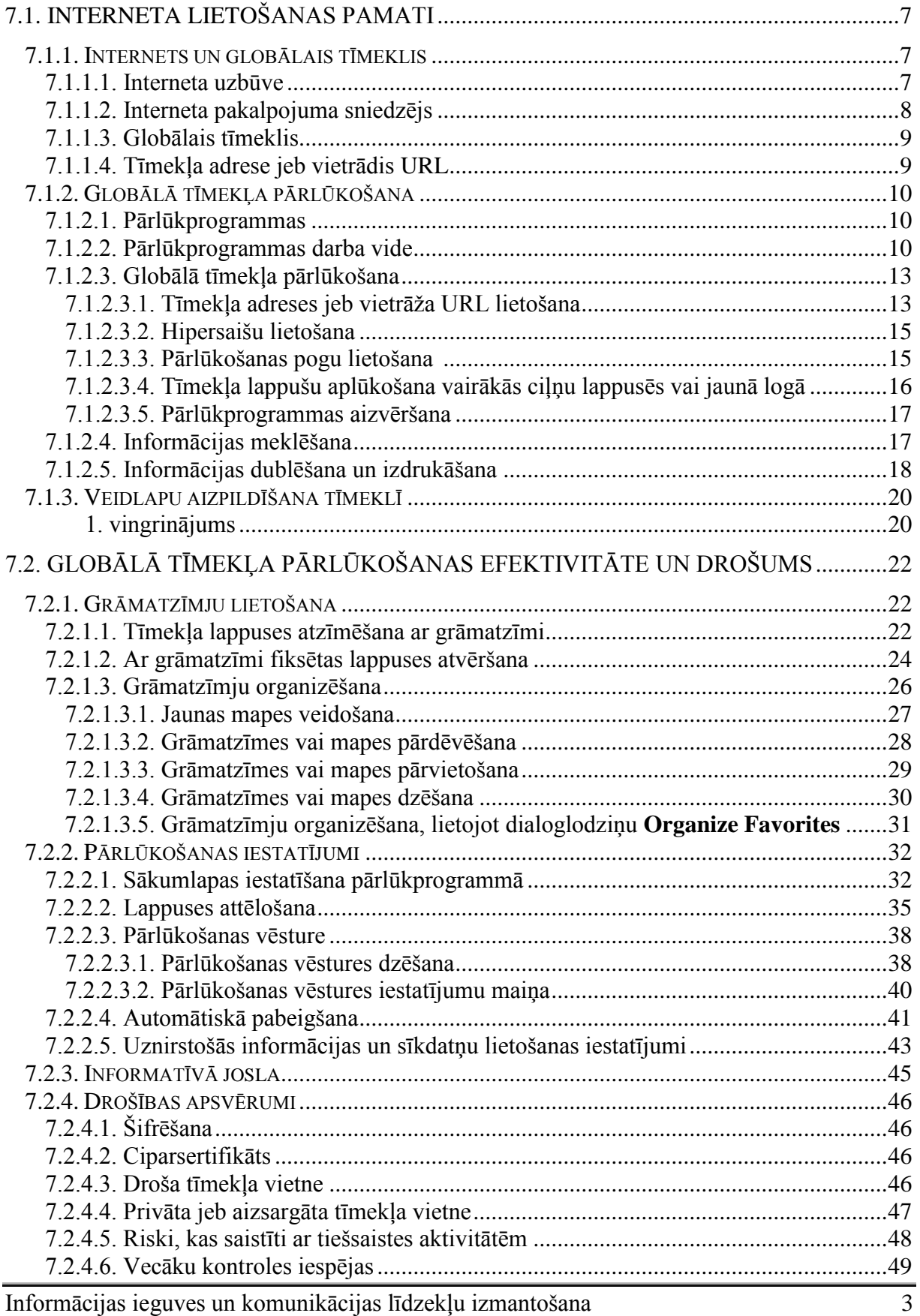

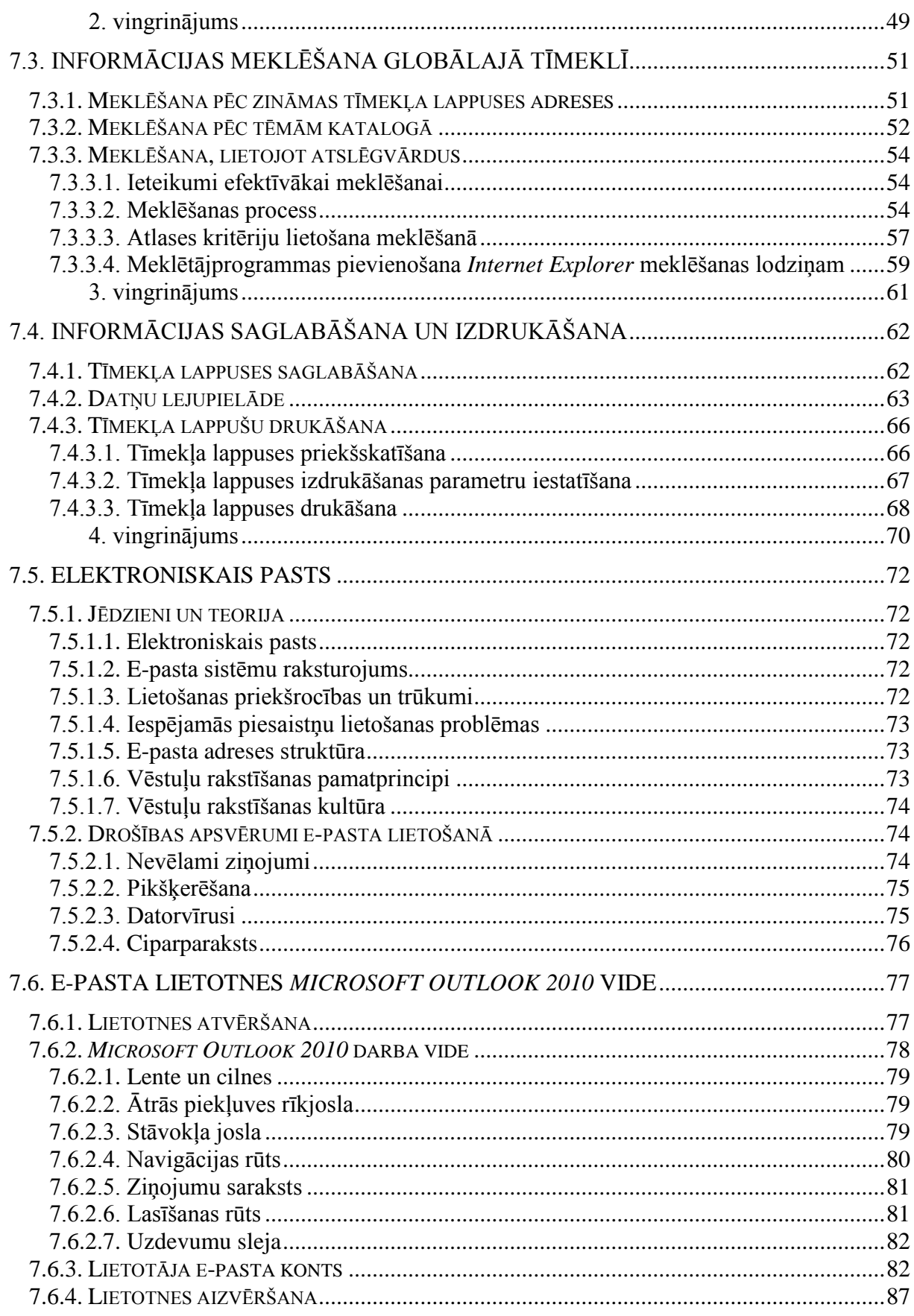

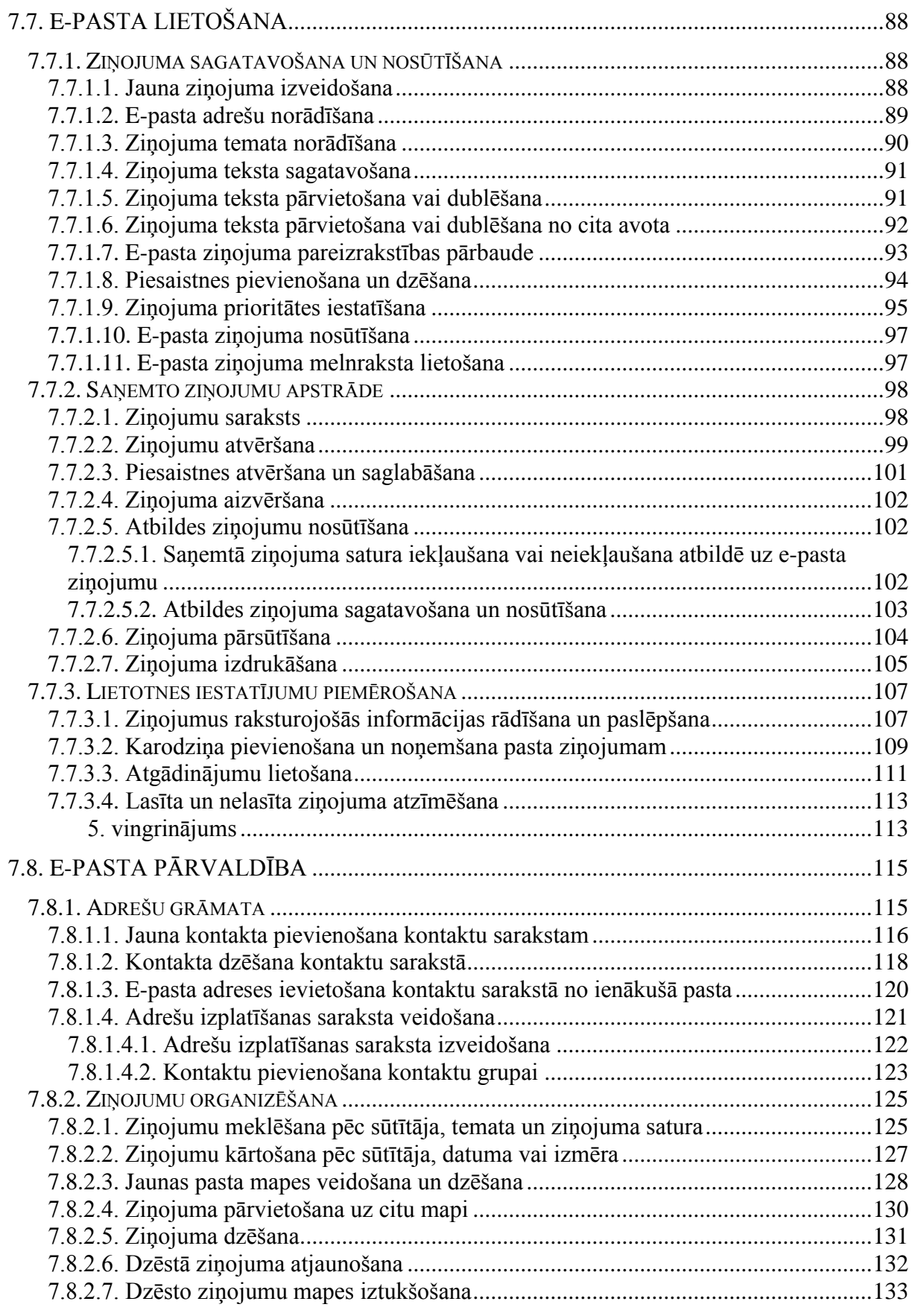

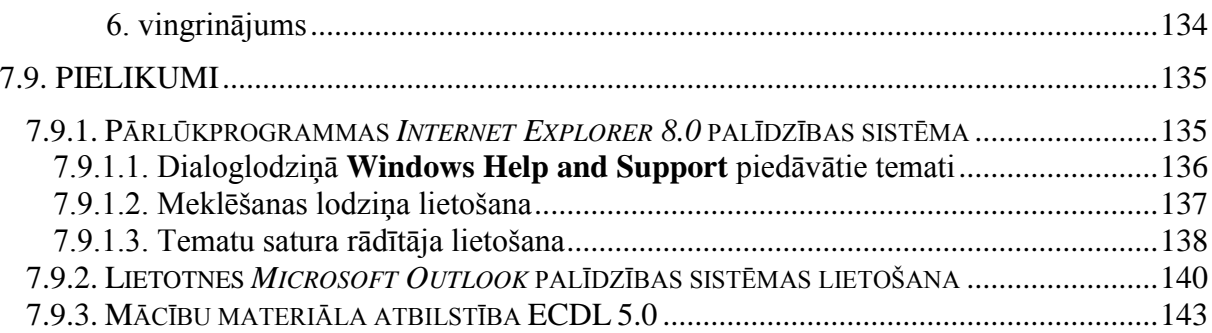

# <span id="page-6-0"></span>**7.1. INTERNETA LIETOŠANAS PAMATI**

Internet ir lielākais globālais datortīkls, kas apvieno dažāda veida datortīklus visā pasaulē. Tas tika izveidots ASV uz pētnieciskā tīkla ARPANET bāzes. Savu pašreizējo nosaukumu tīkls ieguvis astoņdesmito gadu sākumā. Internets attīstās ļoti ātri un tā milzīgo popularitāti veicina fakts, ka tajā diezgan vienkārši var atrast informāciju par jebkuru tēmu zinātnē, izglītībā, biznesā u. tml., veikt informācijas apmaiņu ar cilvēkiem visā pasaulē, kā arī izmantot tajā piedāvātās izklaides iespējas, piemēram, spēles, mūzikas ieraksti utt.

# <span id="page-6-1"></span>**7.1.1. Internets un globālais tīmeklis**

# <span id="page-6-2"></span>**7.1.1.1. Interneta uzbūve**

Internetu veido aparatūra un programmatūra.

Aparatūru veido:

- lietotāju datori jeb klienti;
- resursdatori jeb serveri, kuros glabājas informācija;
- komunikācijas tīkls, kas savieno datorus un serverus visā pasaulē. Kā sakaru kanālus var izmantot optiskos kabeļus, radioviļņus, mikroviļņus, tālruņu līnijas, satelītsakarus.

Programmatūras būtiska sastāvdaļa ir protokols **TCP/IP** (*Transmittion Control Protocol / Internet Protocol*). Saskaľā ar šo protokolu pārraidāmā informācija tiek sadalīta mazās paketēs. Paketes no adresāta līdz saņēmējam var nonākt pa dažādiem ceļiem un dažādā secībā. Saņemšanas galapunktā datu paketes tiek saliktas kopā pareizā secībā. Tāpat tiek pārbaudīts, vai kāda pakete nav pazudusi vai bojāta. Ja tā ir, notiek atkārtota iztrūkstošās paketes nosūtīšana.

Lai zinātu, no kura datora uz kuru jāpārsūta informācija, katram pie internetam pievienotajam datoram tiek piešķirta skaitliska adrese, ko sauc par interneta protokola adresi jeb IP adresi *(Internet Protocol address, IP address*).

IP adrešu veidošanu nosaka divi protokoli:

- pašlaik izmanto sistēmu, kas pazīstama kā interneta protokols, versija 4 vai IPv4 un kam atbilstoši adrese ir 32 bitus garš binārais kods. IP adresi parasti attēlo cilvēkiem pierastajā decimālajā skaitīšanas ssistēmā kā četru ar punktiem atdalītu skaitļu virkni, kurā katrs skaitlis var būt robežās no 0 līdz 255, piemēram, **192.0.81.255**. Katra skaitļa attēlošanai lieto 8 bitus;
- interneta milzīgās izaugsmes dēļ un, pastāvot iespējai, ka adrešu var pietrūkt, tika izveidota sistēma - interneta protokols, versija 6 vai IPv6. Atbilstoši šai sistēmai adrese ir 128 bitus garš binārais kods, ko attēlo sešpadsmitnieku skaitīšanas sistēmā kā astoľu ar kolu atdalītu skaitļu virkni, piemēram, **2001:01B8:81A3:0813:1319:102E:1111:A5**. Katra skaitļa attēlošanai lieto 16 bitus.

Tā kā skaitliskās IP adreses ir grūti iegaumēt, tad tika izveidota domēnu nosaukumu sistēma (**DNS,** *Domain Name System*). Domēnu nosaukumu veido vairāki ar punktu atdalīti vārdi jeb domēni, piemēram, **df.lu.lv**. Internetā ir speciāli domēnu serveri (DNS serveri), kas, veicot datu pārraidi, vārdisko domēnu nosaukumu pārveido skaitliskajā IP adresē.

Domēnu nosaukums tiek veidots hierarhiski, lasot nosaukumu virzienā no labās uz kreiso pusi. Pirmais vārds no labās puses ir augšējā jeb 1. līmeņa domēns. Nākamie vārdi virzienā pa kreisi ir zemāka līmeņa domēni. Domēna nosaukums var saturēt 127 domēnus jeb vārdus, bet parasti tiek lietoti trīs vai četri vārdi.

Augšējā līmeņa domēna nosaukumi tiek veidoti ļoti dažādi, bet izplatītākie ir divi veidi:

- pēc valsts nosaukuma, piemēram, lv (Latvija), lt (Lietuva), ee (Igaunija); ru (Krievija); eu (Eiropas Savienība);
- pēc nozaru principa, piemēram, org (organizācija), com (komerciāls), edu (izglītība), gov (valsts iestāde), biz (bizness), int (internacionāla organizācija), mil (militārs), net (tīkls).

Domēnu nosaukumu sistēmu var ilustrēt ar attēlu, kas satur šādus domēnu nosaukumus:

- **itf.llu.lv** (Informācijas tehnoloģiju fakultāte, Latvijas Lauksaimniecības universitāte, Latvija);
- **tf.llu.lv** (Tehniskā fakultāte, Latvijas Lauksaimniecības universitāte, Latvija);
- **df.lu.lv** (Datorikas fakultāte, Latvijas Universitāte, Latvija);
- **bf.lu.lv** (Bioloģijas fakultāte, Latvijas Universitāte, Latvija).

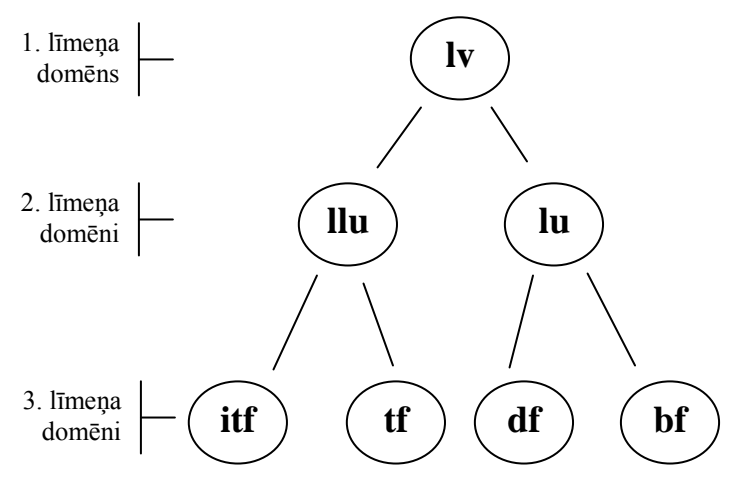

Par IP adrešu un domēnu nosaukumu sadali pasaulē atbild starptautiska organizācija **IANA** (*Internet Assigned Numbers Authority*). Konkrēto IP adrešu sadali un domēnu nosaukumu reģistrāciju veic reģionālās organizācijas **NIC** (*Network Information Center*). Latvijā savus pakalpojumus domēna vārdu reģistrācijai un pārvaldībai piedāvā vairāk nekā 60 organizācijas, piemēram, SIA LATNET datu centrs.

# <span id="page-7-0"></span>**7.1.1.2. Interneta pakalpojuma sniedzējs**

Lai izmantotu interneta pakalpojumus, jābūt:

- datoram apgādātam ar aparatūru un programmatūru, kas nodrošina darbu tīklā. Individuālam lietotājam parasti pietiek ar iebūvētu tīkla karti vai modemu un pārlūkprogrammu, piemēram, *Internet Explorer*;
- pieslēgumam pie interneta pakalpojuma sniedzēja, **IPS** (*Internet Service Provider*), kas ir juridiska persona vai organizācija. Šīm organizācijām pieder tehniskie un

programmu līdzekļi, kas nodrošina tiešu pieslēgumu internetam noteiktā ģeogrāfiskā teritorijā, piemēram, pilsētas mikrorajonā, pilsētā, valstī.

# <span id="page-8-0"></span>**7.1.1.3. Globālais tīmeklis**

Internetā ir realizēti dažādi servisi jeb pakalpojumi, no kuriem populārākais ir globālais tīmeklis (WWW).

Globālais tīmeklis **(WWW,** *World Wide Web***)** ir globāla hiperteksta sistēma, kas izmanto internetu kā informācijas transportēšanas mehānismu, lietojot hiperteksta transporta protokolu **HTTP** (*Hyper Text Transport Protocol*).

Globālo tīmekli veido informācija, kas sadalīta savstarpēji saistītās tīmekļa lappusēs (*Web page*). Tīmekļa lappuses ir hiperteksta dokumenti, kuru veidošanai lieto valodu **HTML** (*HyperText Markup Language*). Tās satur ne tikai tekstu un attēlus, bet arī skaņas un video klipus, kas padara lappušu aplūkošanu interesantāku.

Tīmekļa lappuses saista hipersaites. Vizuāli hipersaites parasti izskatās kā pasvītrots vai kā citādi izcelts vārds, frāze vai attēls. Izpildot klikšķi uz hipersaites, tiek atvērta cita tīmekļa lappuse.

Unikālu informācijas un interaktīvu pakalpojumu sakopojumu, kas izveidots no tīmekļa lappusēm un cita veida datiem (attēliem, skaņām u. tml.), sauc par tīmekļa vietni (*web site*). Tīmekļa vietņu apjomi var būt ļoti dažādi – no vienas tīmekļa lappuses līdz lieliem portāliem, piemēram, DELFI.

# <span id="page-8-1"></span>**7.1.1.4. Tīmekļa adrese jeb vietrādis URL**

Vienotais resursu vietrādis jeb vietrādis URL (*Uniform Resource Locator*) ir adrese pārlūkprogrammā, kas norāda, kur var atrast kādu konkrētu interneta resursu.

Vietrādi URL bieži vien sauc arī par tīmekļa adresi.

Vietrāža URL struktūra, norādot, piemēram:

• tīmekļa vietni;

 $\dashv \mathsf{P}$ iekļuves metode, piemēram, šajā gadījumā protokols HTTP

http://www.lnt.lv

Tīmekļa vietnes domēna nosaukums

konkrētu lappusi.

Tīmekļa vietnes domēna nosaukums

Piekļuves metode, piemēram, šajā gadījumā protokols HTTP

http://www.delfi.lv/ziņas/politika/raksts 6029201.html

Mape un datnes nosaukums, kas satur tīmekļa lappusi (ziņas/politika – mape un apakšmape, raksts\_6029201.html – datnes nosaukums)

Var atzīmēt vēl citas, globālajā tīmeklī lietotas piekļuves metodes, piemēram:

- **HTTPS** (*HTTP Secure*) HTTP papildinājums ar protokoliem, kas nodrošina drošu datu pārraidi, lietojot šifrēšanu;
- **FTP** (*File Transfer Protocol*) protoklols datnu pārsūtīšanai starp datoriem.

# <span id="page-9-0"></span>**7.1.2. Globālā tīmekļa pārlūkošana**

# <span id="page-9-1"></span>**7.1.2.1. Pārlūkprogrammas**

Tīmekļa vietni veidojošie dati atrodas internetam pievienotos datoros, kuros ir uzstādīta speciāla programma – tīmekļa serveris (*web server*). Atbilstoši protokola HTTP prasībām tas nodrošina vietnē esošās informācijas nosūtīšanu lietotājiem. Lai lietotāji piekļūtu tīmekļa lappusēm, to datoros ir uzstādītas tīmekļa pārlūkprogrammas.

Tīmekļa pārlūkprogramma ir paredzēta globālā tīmekļa lappušu satura izskatīšanai. Konkrētu tīmekļa lappusi var atvērt, norādot pārlūkprogrammas adrešu laukā tīmekļa adresi (vietrādi URL). Izvēlētā lappuse tiek lejupielādēta lietotāja datorā un parādīta pārlūkprogrammas logā. Navigācijas procesu, kad lietotājs, izpildidot klikšķus uz hipersaitēm, ceļo pa globālo tīmekli un aplūko tā lappuses, sauc par pārlūkošanu.

Pasaulē pašlaik populārākās pārlūkprogrammas ir *Internet Explorer*, *Mozilla Firefox, Opera, Google Chrome*, *Safari*, *Konqueror*. Šajā materiālā tiks apskatīta pārlūkprogrammas versija *Internet Explorer* 8.0 (turpmāk *Internet Explorer*).

# <span id="page-9-2"></span>**7.1.2.2. Pārlūkprogrammas darba vide**

Pārlūkprogrammu *Internet Explorer* var atvērt vairākos veidos. Biežāk izmanto:

komandu **Start / All Programs / Internet Explorer**;

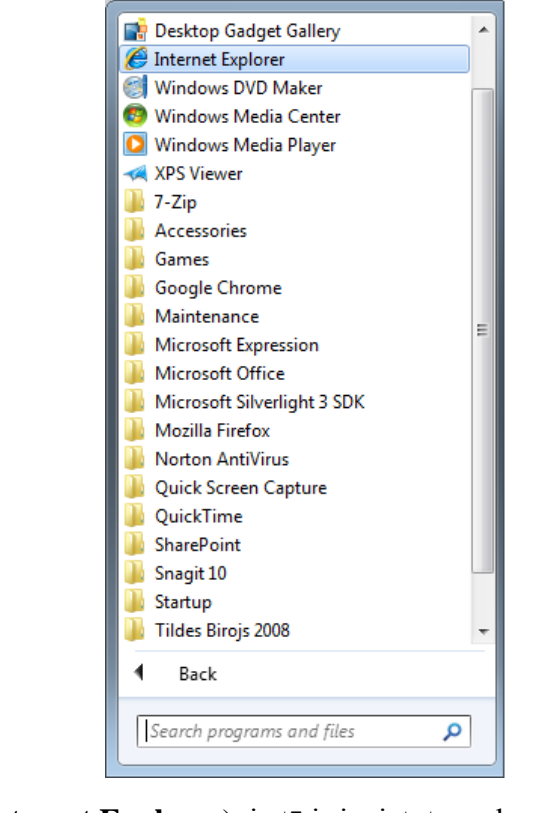

ikonu (**Internet Explorer**), ja tā ir ievietota uzdevumjoslā;

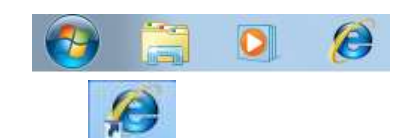

• programmas īsinājumikonu "**ja tā izveidota uz darbvirsmas**.

Pārlūkprogrammas *Internet Explorer* logs parasti izskatās šādi:

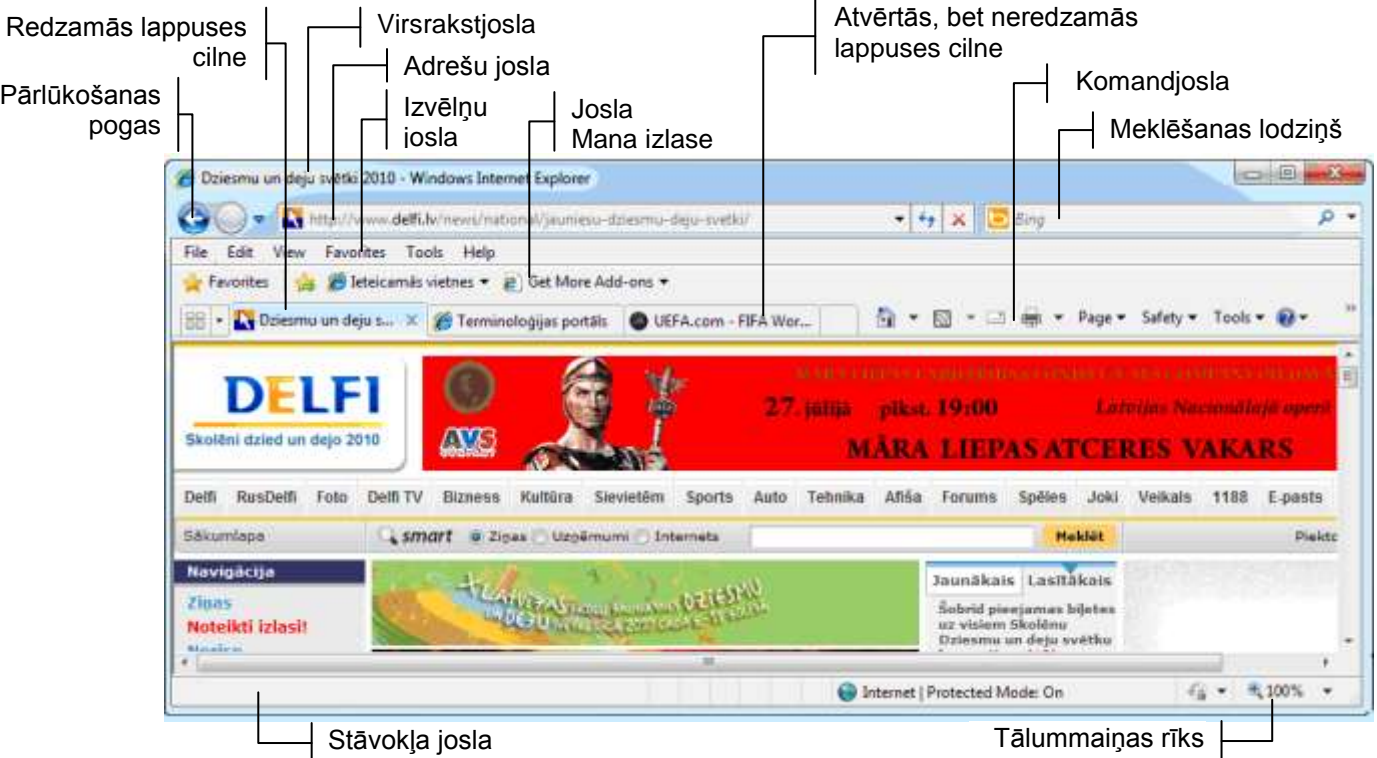

Pārlūkprogrammas logā ir iespējams vienlaikus atvērt vairākas tīmekļa lappuses, bet redzama ir tikai viena no lappusēm. Atvērto lappušu virsraksti ir redzami cilnēs. Lai pārslēgtos starp lappusēm, izpilda klikšķi uz nepieciešamās cilnes. Redzamās lappuses tīmekļa adrese jeb vietrādis URL ir redzams adrešu joslā.

Stāvokļa joslā tīmekļa lappuses ielādes laikā parasti tiek norādīta šāda informācija:

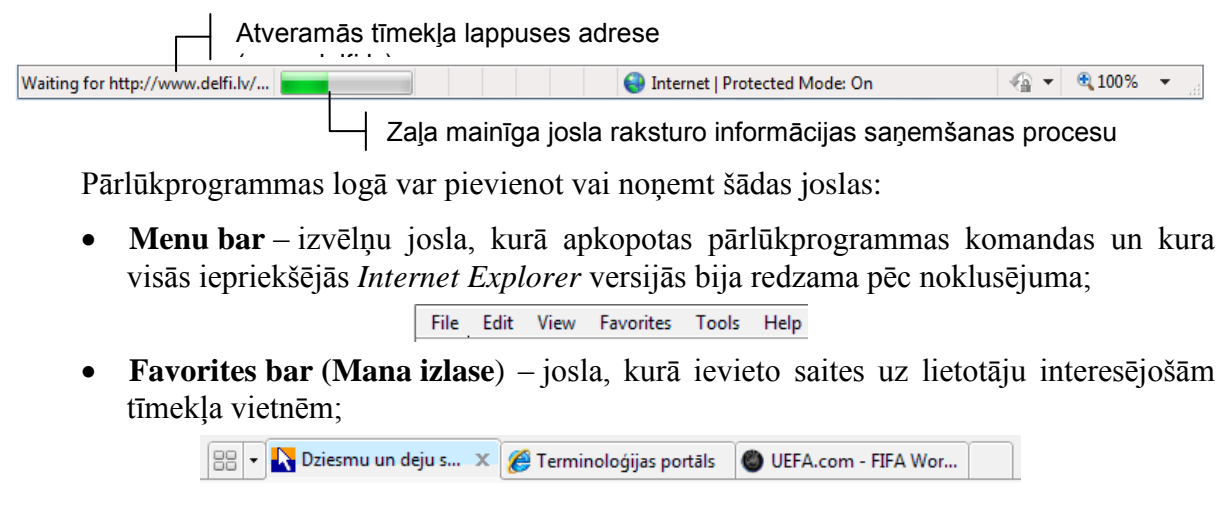

 **Command bar** – komandjosla, kuras pogas nodrošina ērtu piekļuvi pārlūkprogrammas *Internet Explorer* iestatījumiem vai līdzekļiem;

△ ▼ △ ▼ □ ● ▼ Page ▼ Safety ▼ Tools ▼ ② ▼

 **Status bar** – stāvokļa josla, kurā tiek attēlota pārlūkošanas procesu raksturojoša informācija.

Lai pievienotu/noņemtu pārlūkprogrammas joslas, rīkojas šādi:

- atver izvēlni, kas satur joslu nosaukumus kādā no veidiem, piemēram:
	- atver komandjoslas konteksta izvēlni:

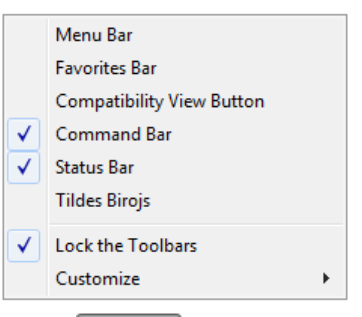

• atver komandjoslas pogas **sarakstu un izvēlas komandu Toolbars**:

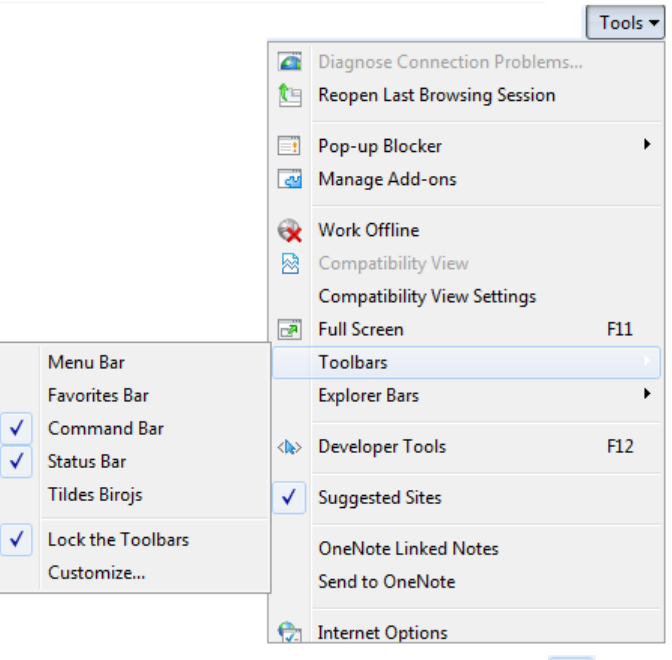

Pirms redzamo joslu nosaukuma ir atzīmēta izvēles rūtiņa  $\vert \cdot \vert$ ;

 $\rightarrow$  joslu pievieno vai noņem, izpildot klikšķi uz tās nosaukuma.

Komandas **Toolbars** izvēlnē tiek piedāvātas iespējas:

- Lock the **Toolbars** aizliegt (atzīmēta izvēles rūtiņa) vai atļaut komandjoslas lieluma maiņu;
- Customize pielāgot komandjoslu lietotāja vajadzībām, pievienojao/noņemot komandu pogas.

# <span id="page-12-1"></span><span id="page-12-0"></span>**7.1.2.3. Globālā tīmekļa pārlūkošana**

### **7.1.2.3.1. Tīmekļa adreses jeb vietrāža URL lietošana**

Piekļūt tīmekļa lappusēm, lietojot vietrādi URL, var vairākos veidos, piemēram, izmantojot:

- adrešu lodziņu;
- iepriekš apmeklēto vietrāžu URL sarakstu;
- pārlūkošanas vēsturi.

Lai piekļūtu tīmekļa lappusēm, lietojot adrešu lodziņu:

- $\rightarrow$  adrešu lodziņā ievada tīmekļa adresi:
- izpilda kādu no darbībām:
	- piespiež pogu  $\left| \bullet \right|$  (**Go**), kas atrodas pa labi no adrešu lodzina;
	- · piespiež taustiņu **Enter**
	- izvēlas adresi no līdzīgu adrešu saraksta, kas atveras automātiski, ja šī adrese ir apmeklēta iepriekš, kad lietotājs sāk ievadīt tīmekļa adresi:

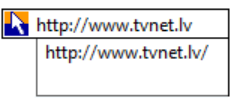

Lai piekļūtu tīmekļa lappusēm, lietojot iepriekš apmeklētos vietrāžus URL:

 $\rightarrow$  atver apmeklēto adrešu sarakstu, piespiežot pogu  $\overline{\phantom{a}}$ , kas atrodas adrešu joslas labajā malā:

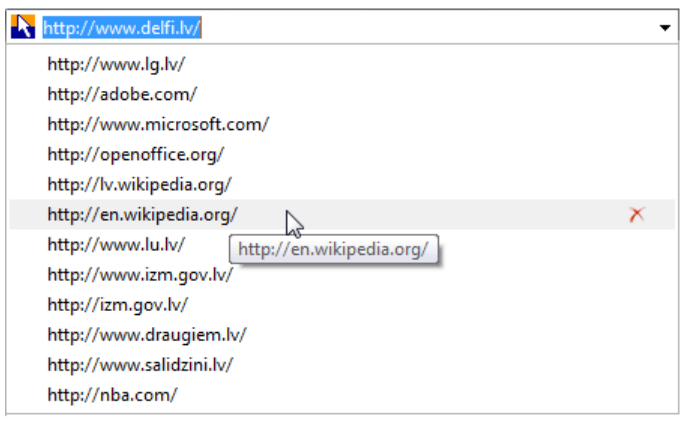

izvēlas adresi no piedāvātā saraksta.

Lai piekļūtu tīmekļa lappusēm, lietojot pārlūkošanas vēsturi (*history*):

- $\rightarrow$  izpilda klikšķi uz pogas  $\left| \right\rangle$  Favorites
- → rūtī **Favorites Center** izpilda klikšķi uz cilnes **History**;
- izvēlas vēstures apskates veidu, piemēram, **View By Date**:

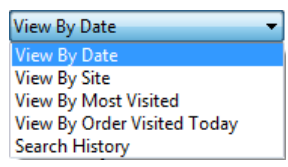

Rūts **Favorites Center** cilnes **History** lappusē kļūst redzama pārlūkošanas vēsture, kas var būt iedalīta vairākos periodos, piemēram:

- **Last Week** *–* pēdējā nedēļa;
- **Today** šodien:

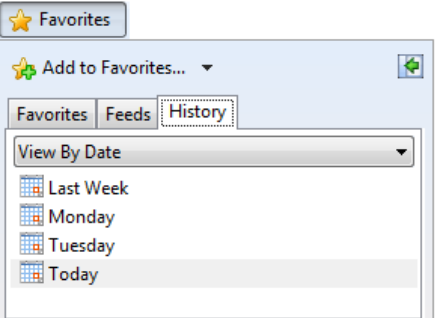

izvēlas atbilstošo laika periodu, piemēram, **Today**:

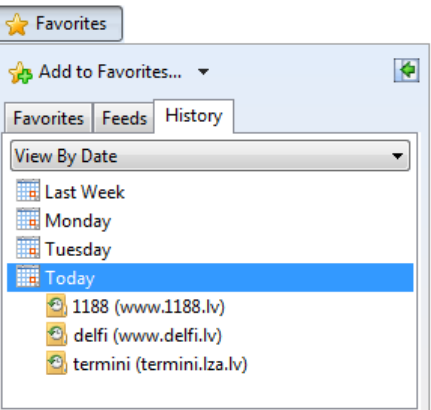

- atver tīmekļa lappusi, veicot šādas darbības:
	- izpilda klikšķi uz tīmekļa vietnes nosaukuma, piemēram**, termini.letonika.lv**;
	- novieto peles rādītāju uz lappuses nosaukuma (kļūst redzams tās vietrādis URL) un izpilda klikšķi:

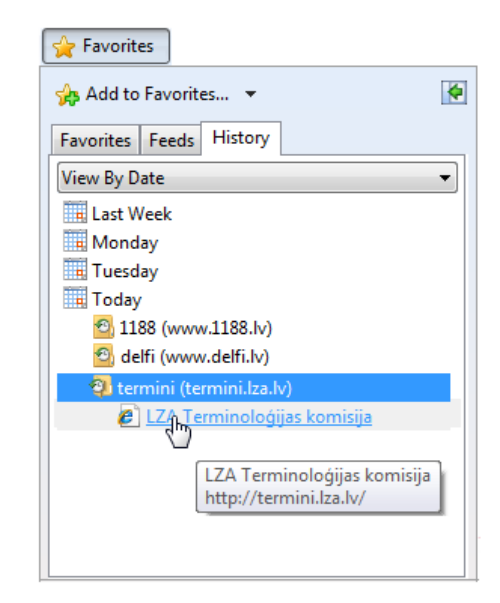

# <span id="page-14-0"></span>**7.1.2.3.2. Hipersaišu lietošana**

Globālā tīmekļa pārlūkošana balstās uz hipersaišu lietošanu, kuras aktivizējot, tiek atvērta jauna tīmekļa lappuse. Hipersaiti tīmekļa lappusē norāda pasvītrots vai kā citādi izcelts vārds vai frāze, vai attēls, uz kura novietojot peles rādītāju, tā forma mainās uz rocinu  $\mathbb{D}$ .

Lai aktivizētu hipersaiti:

- $\rightarrow$  peles rādītāju novieto uz hipersaites;
- $\rightarrow$ izpilda klikšķi:

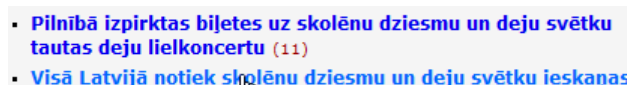

- · Visā Latvijā notiek skolēnu dziesmu un deju svētku ieskaņas pasākumi (7)
- Zatlers pateicas visiem jauniešu dziesmu un deju tradīciju kopējiem (8)

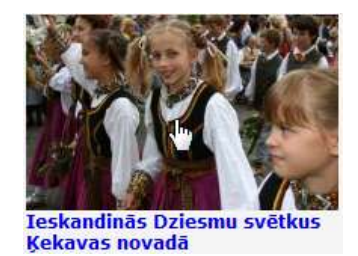

#### <span id="page-14-1"></span>**7.1.2.3.3. Pārlūkošanas pogu lietošana**

Tīmekļa lappuses lejupielādi var **apturēt**, lietojot adrešu joslas pogu (**Stop**). Parasti šo pogu izmanto, ja tīmekļa lappuses ielāde notiek ļoti lēni vai ir apturēta.

Tīmekļa lappusi var atsvaidzināt jeb atkārtoti ielādēt tās saturu, lietojot adrešu joslas pogu (**Refresh**). Šo pogu var izmantot vairākos gadījumos:

- Ja lapas ielāde nav bijusi veiksmīga. Piemēram, uz lapas dažu attēlu vietā ir kvadrātiņi ar sarkanu krustu vai nav pienākusi visa informācija;
- lietotājs kādu laiku nav aplūkojis lappusi un informācija šajā laikā lappusē ir mainījusies.

Lai pārvietotos pa apmeklētām lappusēm, var lietot šādas pogas:

(**Back**) – pārvietoties uz iepriekš aplūkotu lappusi;

- (**Forward**) pārvietoties uz priekšu. Šī poga kļūst aktīva, ja iepriekš izmantota poga <sub>;</sub>
- (**Recent Pages**) atvērt nesen apmeklēto lappušu sarakstu un izvēlēties vajadzīgo lappusi:

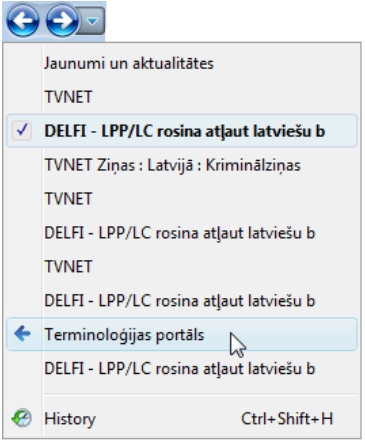

Lai pārlūkošanas laikā atgrieztos pie pārlūprogrammā iestatītās sākumlapas, visērtāk lietot komandjoslas pogu (**Home**).

# <span id="page-15-0"></span>**7.1.2.3.4. Tīmekļa lappušu aplūkošana vairākās ciļņu lappusēs vai jaunā logā**

Atvērt tīmekļa lappusi jaunā cilnē var vairākos veidos, piemēram:

- lietojot hipersaiti kādā no veidiem, piemēram:
	- atver hipersaites konteksta izvēlni, kurā izvēlas komandu **Openin New Tab**
	- uz hipersaites izpilda klikšķi, turot piespiestu taustiņu  $[[C\text{tr}]]$ ;
- novieto peles rādītāju uz tukšas cilnes (tās izskats mainās no uz  $\Box$ ) un izpilda klikšķi uz tās. Tiek atvērta jauna cilne  $\epsilon$ New<sub>lab</sub>, kurā atver tīmekļa lappusi ar jebkuru paņēmienu:

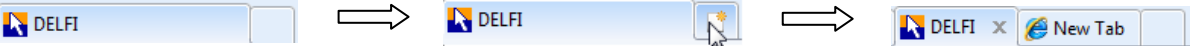

Pārvietoties starp atvērtajām lappusēm var vairākos veidos, piemēram:

- izpilda klikšķi uz cilnes;
- pārlūkošanas joslā atver pogas *(***Tab List**) sarakstu un izvēlas tīmekļa lappusi:

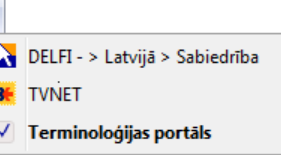

 pārlūkošanas joslā izpilda klikšķi uz pogas (**Quick Tabs**) un sīktēlu skatā izvēlas tīmekļa lappusi:

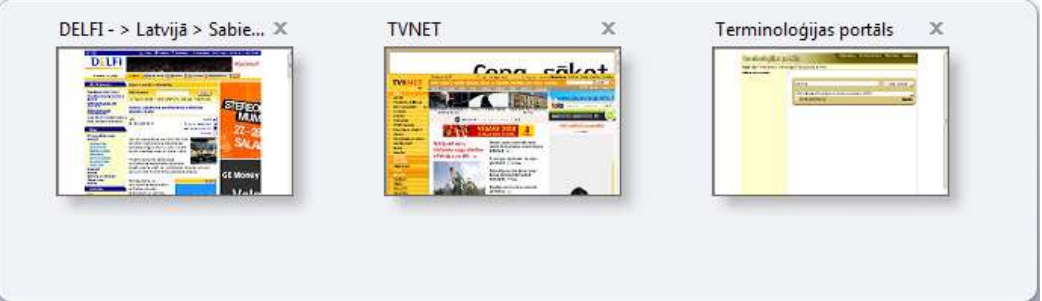

Aizvērt cilnes lappusi var vairākos veidos, piemēram:

- lappuses cilnē izpilda klikšķi uz pogas (**Close Tab**), kas parādās, ja ir atvērtas vairākas lappuses;
- atver lappuses cilnes konteksta izvēlni un lieto komandu **Close Tab**.

Atvērt tīmekļa lappusi jaunā logā var vairākos veidos, piemēram:

- atver hipersaites konteksta izvēlni, kurā izvēlas komandu Open in New Window:
- uz hipersaites izpilda klikšķi, turot piespiestu taustiņu **Shift**

# <span id="page-16-0"></span>**7.1.2.3.5. Pārlūkprogrammas aizvēršana**

Gadījumā, ja ver ciet pārlūkprogrammu un ir atvērtas vairākas tīmekļa lappuses, atveras dialoglodziņš Internet Explorer, kurā var izvēlēties aizvēršanas veidu:

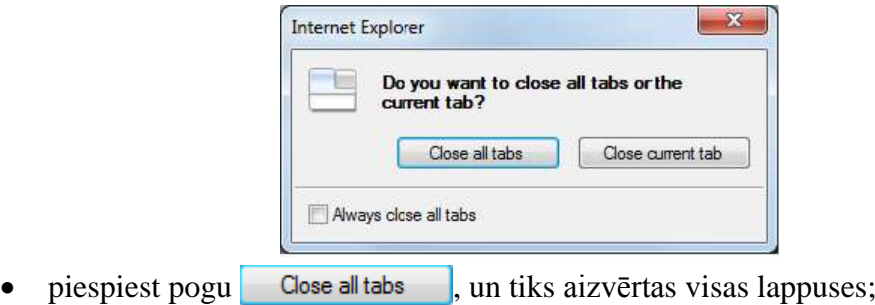

piespiest pogu  $\Box$  Close current tab  $\Box$  un tiks aizvērta tikai aktīvā lappuse.

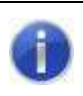

Ja dialoglodziņā Internet Explorer atzīmē izvēles rūtiņu **In Always close all tabs**, turpmāk vienmēr tiks aizvērtas visas lappuses.

# <span id="page-16-1"></span>**7.1.2.4. Informācijas meklēšana**

Ja lietotājs globālajā tīmeklī vēlas atrast informāciju par kādu konkrētu tēmu, tad iespējams izmantot šādus informācijas meklēšanas paņēmienus:

- lietot zināmas konkrētu tīmekļa vietņu vai lappušu adreses;
- lietot meklētājprogrammu, ar ko var veikt meklēšanu vairākos veidos, piemēram:
	- katalogos;
	- pēc atslēgas vārdiem, kuri raksturo meklējamo informāciju.

Meklētājprogramma (*search engine*) ir programma, kas globālajā tīmeklī dokumentos meklē norādītos atslēgvārdus un lietotājam sniedz dokumentu sarakstu, kuros šie vārdi

ir atrasti. Kā meklētājprogrammu piemērus var minēt *Google, Bing, Ask, Alta Vista, Excite, [HotBot,](javascript:getterm() [Infoseek,](javascript:getterm() [Lycos,](javascript:getterm()* DELFI *smart*.

Pārlūkprogrammas *Internet Explorer* logā ir meklēšanas lodziņš, kam pēc noklusējuma piesaistīta meklētājprogramma *Bing*.

 $\rho$  +

**D** Bing

Lai atrastu informāciju par noteiktu tēmu, var rīkoties šādi:

 $\rightarrow$  pārlūkprogrammas meklēšanas lodziņā ievadīt atslēgvārdu vai frāzi, kas raksturo tēmu, un piespiest pogu $\left| \right\rangle$ .

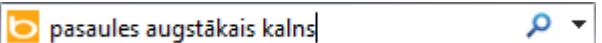

Atveras jaunā tīmekļa lappuse ar meklēšanas rezultātiem:

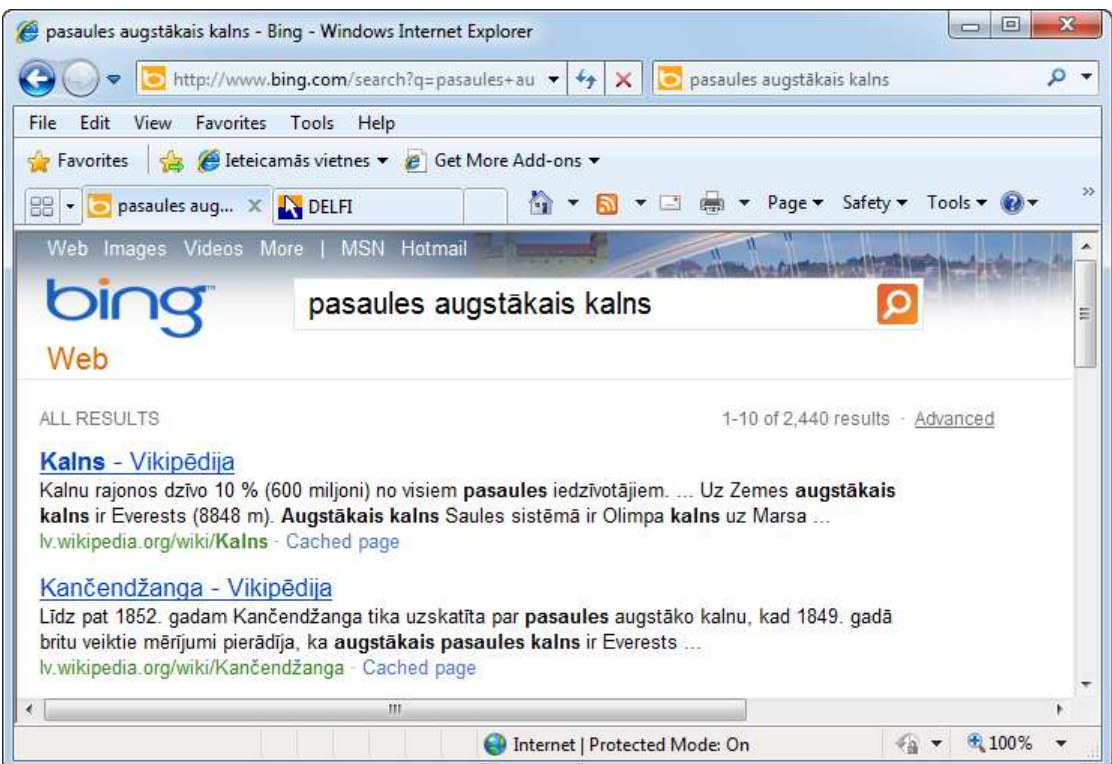

- iepazīties ar atrasto informāciju, ko var veikt dažādi, piemēram:
	- atvērt lappusi, izpildot klikšķi uz hipersaites (Kalns –Vikipēdija);
	- izvēlēties iespēju **Cached page** (saglabāta kopija). Jāņem vērā, ka tad tiek piedāvāta informācijas kopija no servera, nevis no atrastā avota. Šī informācija var būt novecojusi un nepilnīga, bet tomēr var dot priekšstatu par to, vai avots vispār der.

# <span id="page-17-0"></span>**7.1.2.5. Informācijas dublēšana un izdrukāšana**

Pēc informācijas atrašanas dažreiz ir ērti to dublēt teksta dokumentā un dokumentu saglabāt, lai vēlāk veiktu informācijas apstrādi.

Lai dublētu tīmekļa lappusē esošo tekstu vai attēlu dokumentā:

 $\rightarrow$  atlasa nepieciešamo informāciju;

- kopē atlasīto informāciju, piemēram, lietojot komandu **Copy**;
- atver vai aktivizē dokumentu, kurā tiks ievietota informācija;
- izvēlas informācijas ielīmēšanas vietu;
- ielīmē informāciju, piemēram, lietojot komandu **Paste**.

Lai attēlu saglabātu kā grafisku datni:

- $\rightarrow$  atlasa attēlu;
- $\rightarrow$  atver attēla konteksta izvēlni;
- lieto komandu **Save Picture As**.

Lai izdrukātu tīmekļa lappusi, izpilda kādu no darbībām:

- lieto komandjoslas pogu (**Print**), lai izdrukātu tīmekļa lappusi ar noklusētajiem drukāšanas parametriem;
- ja pirms izdrukāšanas nepieciešams iestatīt drukāšanas opcijas:
	- komandjoslā atver pogas (**Print**) izvēlni:

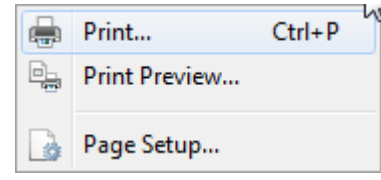

→ izvēlnē lieto komandu **Print**. Atveras dialoglodziņu **Print** :

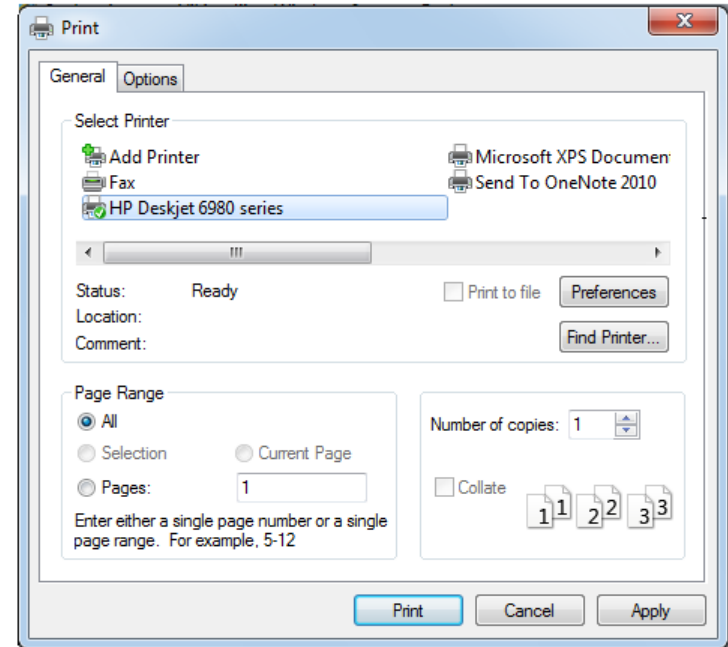

 $\rightarrow$  dialoglodziņā Print:

- grupā **Select Printer** izvēlas printeri un tā iestatījumus;
- grupā **Page range** norāda, vai drukāt:
	- **All** visas lappuses;
	- **Pages** lodziņos (no (**From:**) līdz (**To:**)) norādītās lappuses;

- **Selection** atlasīto tekstu;
- $\rightarrow$  lodziņā **Number of copies**: norāda drukājamo eksemplāru skaitu;
- $\rightarrow$  piespiež pogu  $\left| \right|$  Print

# <span id="page-19-0"></span>**7.1.3. Veidlapu aizpildīšana tīmeklī**

Tīmekļa lietotājam var tikt piedāvāts aizpildīt dažādas veidlapas, kurās jāievada personīga rakstura vai konfidenciāla informāciju. Šādos gadījumos jābūt pārliecinātam, ka tiek nodrošināta uzticama datu pārraide un tie nevar tikt ļaunprātīgi izmantoti.

Ir arī ļoti vienkāršas veidlapas, kurās vispār var nenorādīt personīga rakstura informāciju. Piemēram, portālā DELFI ir iespēja rakstiem pievienot komentārus, norādot izdomātu vārdu:

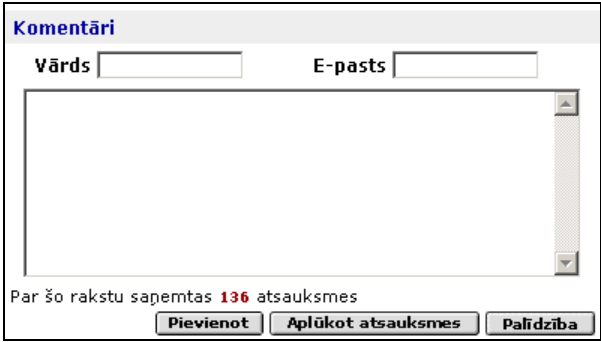

Lai aizpildītu veidlapu, šai gadījumā - komentāra pievienošanas veidlapu, rīkojas šādi:

- **→** tekstlodziņā **Vārds** ievada vārdu vai pseidonīmu;
- **→** tekstlodziņā **E-pasts** var norādīt savu e-pasta adresi;
- $\rightarrow$  lielajā tekstlodziņā ievada komentāru;
- piespiež pogu **Pievienot** .

Lietojot pogu **Palīdzība**, var uzzināt komentāru veidošanas nosacījumus.

# <span id="page-19-1"></span>**1. vingrinājums**

- 1. Atvērt pārlūkprogrammu *Internet Explorer*.
- 2. Iepazīties ar pārlūkprogrammas darba vidi.
- 3. Veikt darbības, lai pārlūkprogrammas logā būtu redzama izvēlņu josla.
- 4. Atvērt portāla DELFI sākumlapu (www.delfi.lv).
- 5. Izpildot klikšķi uz kādas hipersaites, atvērt tīmekļa lappusi ar aktuālām ziņām.
- 6. Atvērt jaunā logā tīmekļa lappusi ar laika ziņām.
- 7. Iepazīties ar laika ziņām un aizvērt logu.
- 8. Atvērt pārlūkprogrammas sākumlapu.
- 9. Sākt sākumlapas atsvaidzināšanu un uzreiz apturēt tīmekļa lappuses lejupielādi.
- 10. Atsvaidzināt pārlūkprogrammas sākumlapu.

11. Atvērt jaunā cilnē Jelgavas pilsētas sākumlapu, kuras vietrādis URL ir www.jelgava.lv.

12. Aizvērt cilni, kas satur Jelgavas sākumlapu.

13. Lietojot meklēšanas lodziņu, sameklēt informāciju, kas saistīta ar apgūstamo specialitāti.

14. Iepazīties ar sameklēto informāciju.

15. Lietojot pārlūkošanas pogas, pārvietoties uz priekšu un atpakaļ pa apmeklētām lappusēm.

16. Atvērt pārlūkprogrammas sākumlapu.

17. Aizvērt pārlūkprogrammu.

# <span id="page-21-0"></span>**7.2. GLOBĀLĀ TĪMEKĻA PĀRLŪKOŠANAS EFEKTIVITĀTE UN DROŠUMS**

Lai padarītu globālā tīmekļa pārlūkošanu efektīvāku un drošāku, var lietot pārlūkprogrammas piedāvātās iespējas, piemēram:

- lietot grāmatzīmes;
- pielāgot pārlūkošanas iestatījumus;
- ievērot drošas pārlūkošanas nosacījumus.

# <span id="page-21-1"></span>**7.2.1. Grāmatzīmju lietošana**

Regulāri lietojot globālo tīmekli, katrs lietotājs ar laiku atlasa tās vietnes, kas viņam ir nepieciešamas un ko viņš apmeklē biežāk. Iecienītāko vietņu izvēli nosaka intereses, hobiji, profesija u. tml.

Lai šādu vietņu adreses nevajadzētu vienmēr ievadīt vai meklēt pārlūkošanas vēsturē, var izveidot norādi uz vietni jeb grāmatzīmi (*bookmark*).

Grāmatzīmes var izveidot un novietot:

- grāmatzīmju joslā **Favorites Bar**, kurā parasti ievieto visnepieciešamākās grāmatzīmes;
- rūts **Favorites Center** cilnes **Favorites** lappusē.

#### <span id="page-21-2"></span>**7.2.1.1. Tīmekļa lappuses atzīmēšana ar grāmatzīmi**

Lai atvērto tīmekļa vietni, piemēram, **http://termini.lza.lv**, atzīmētu ar grāmatzīmi, lieto kādu no panēmieniem:

- pievieno grāmatzīmi joslai **Favorites Bar**, izpildot kādu no darbībām:
	- piespiež pogu (**Add to Favorites Bar**) joslas sākuma daļā:

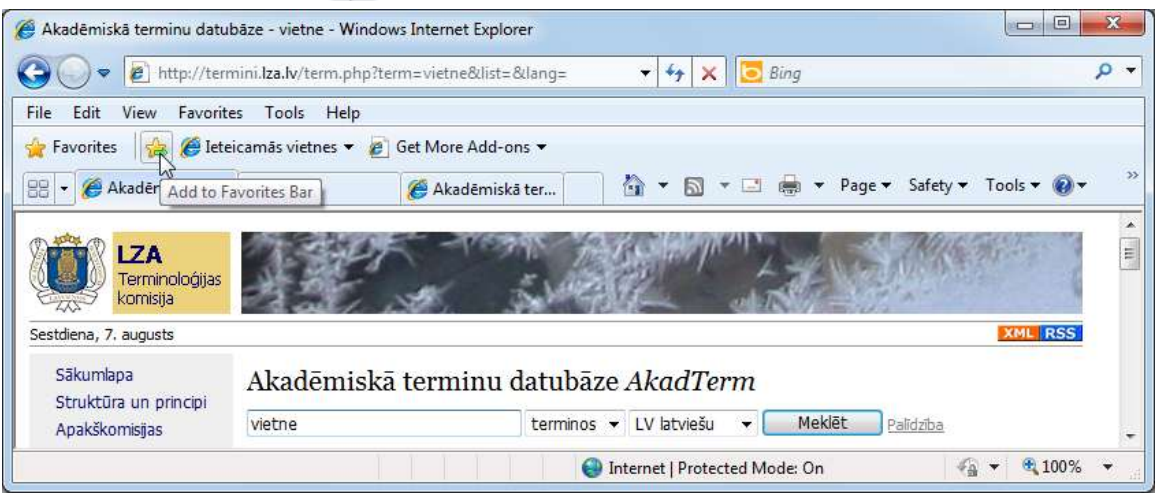

 pārvelk lappuses ikonu no adrešu joslas uz grāmatzīmju joslu (melna vertikāla svītra norāda grāmatzīmes ievietošanas vietu):

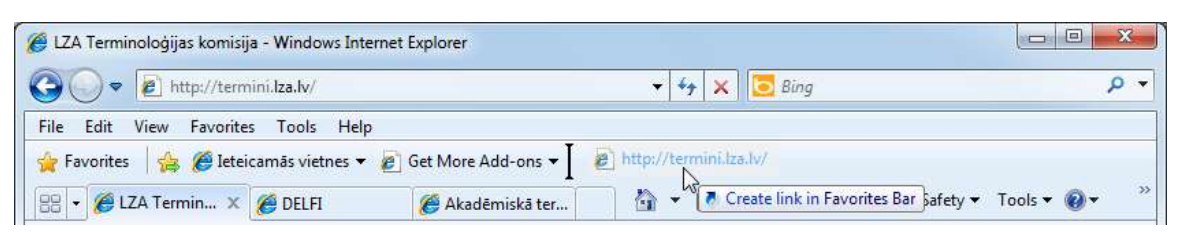

- pievieno izlasei rūts **Favorites Center** cilnes **Favorites** lappusē, izpildot šādas darbības:
	- → piespiež pogu <del>A Favorites</del> : Atveras rūts **Favorites Center**:  $\blacklozenge$  $\frac{1}{2}$  Add to Favorites... Favorites Feeds History **N** Favorites Ba **Microsoft Websites MSN** Websites **Windows Live N** Darbs **N** Rēķini Derigas saites **LU** projekts **D** Preces See Suggested Sites
	- $\rightarrow$  rūtī **Favorites Center** piespiež pogu  $\frac{1}{2}$  Add to Favorites... : Atveras dialoglodziņš **Add a Favorite**:

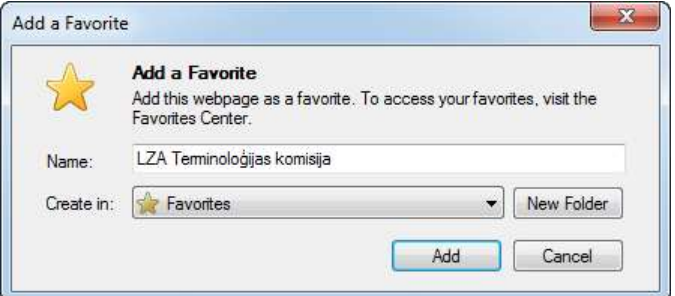

- $\rightarrow$  dialoglodziņā **Add a Favorite**:
	- $\rightarrow$  tekstlodziņā **Name** norāda grāmatzīmes nosaukumu (atstāj piedāvāto nosaukumu vai nomaina to pret citu);
	- lai grāmatzīmi ievietotu mapē, izvēlas to sarakstā **Create in** vai izveido jaunu mapi, lietojot pogu New Folder :

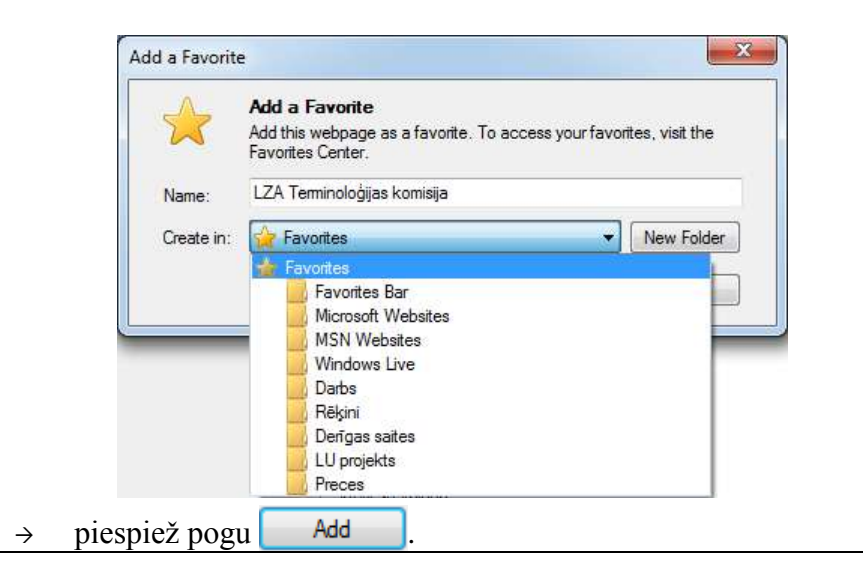

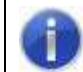

Ja mape netiek norādīta, tad grāmatzīmi pievieno tieši izlasei **Favorites**.

# <span id="page-23-0"></span>**7.2.1.2. Ar grāmatzīmi fiksētas lappuses atvēršana**

Lai atvērtu ar grāmatzīmi atzīmētu tīmekļa vietni, lieto kādu no paņēmieniem:

joslā **Favorites Bar** piespiež grāmatzīmes pogu, piemēram:

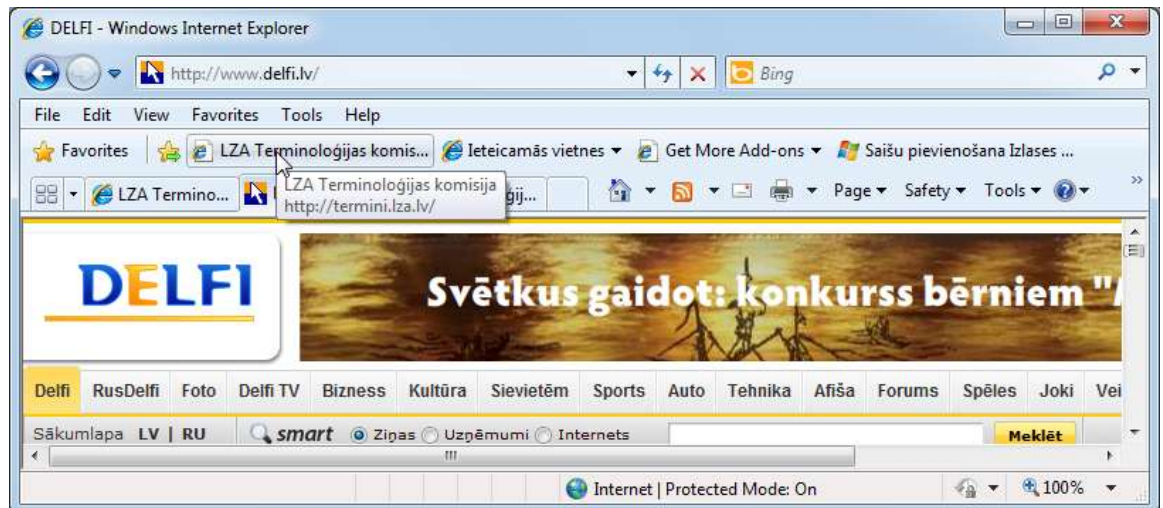

- lieto rūts **Favorites Center** izlasi, veicot šādas darbības:
	- piespiež pogu **R** Favorites
	- $\rightarrow$  rūtī **Favorites Center** izpilda klikšķi uz cilnes Favorites

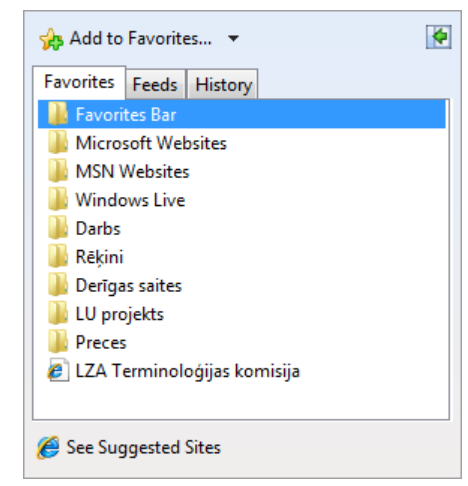

- cilnes **Favorites** lappusē sameklē nepieciešamo grāmatzīmi, kas atrodas sarakstā vai kādā no mapēm;
- $\rightarrow$  lai atvērtu tīmekļa vietni:
	- pārlūkprogrammas loga aktīvās cilnes lappusē, izpilda klikšķi uz grāmatzīmes:

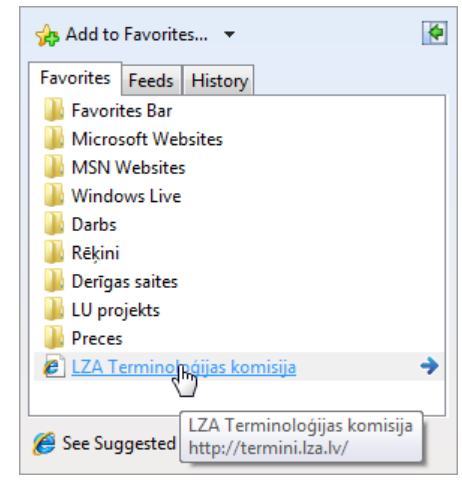

pārlūkprogrammas loga jaunas cilnes lappusē, izpilda klikšķi uz bultas  $\left| \cdot \right|$ :

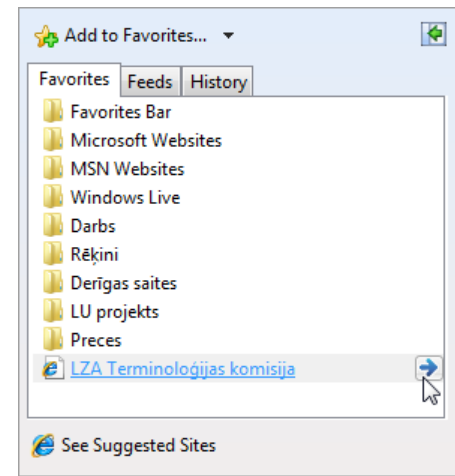

jaunā pārlūkprogrammas logā, izpilda klikšķi uz bultas , turot piespiestu taustiņu **Shift**.

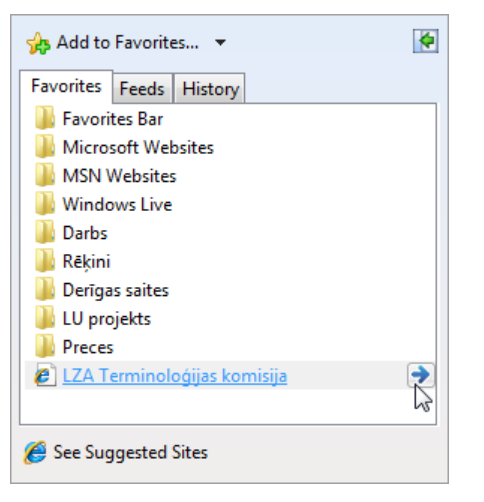

# <span id="page-25-0"></span>**7.2.1.3. Grāmatzīmju organizēšana**

Izveidotās grāmatzīmes var pārdēvēt, pārvietot, dzēst un sagrupēt pa tematiskām mapēm.

Lai veiktu darbības ar grāmatzīmēm un mapēm:

- piespiež pogu **R** Favorites
- $\rightarrow$  rūtī **Favorites Center** izpilda klikšķi uz cilnes | Favorites |:

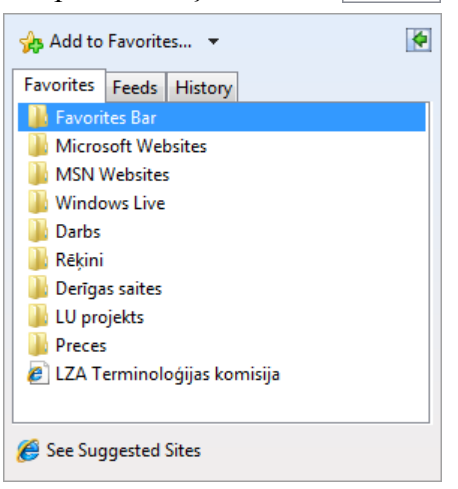

cilnes **Favorites** lappusē atver jebkuras grāmatzīmes vai mapes konteksta izvēlni:

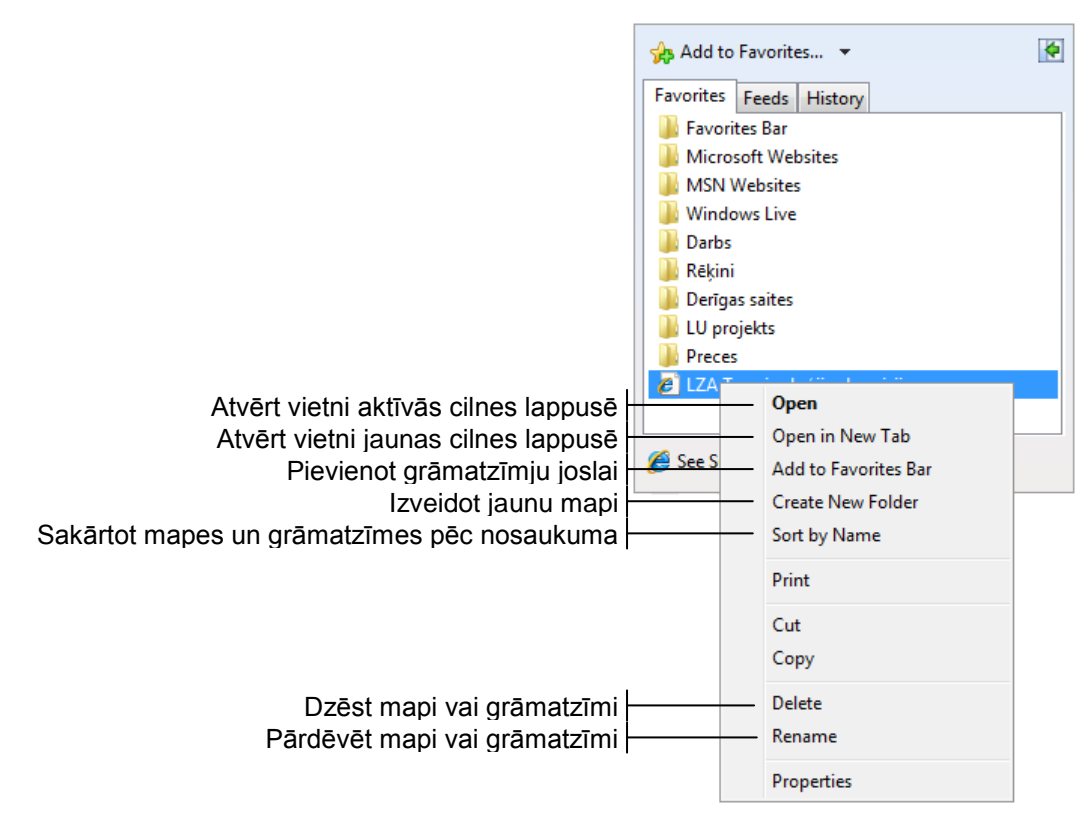

 $\rightarrow$  lieto nepieciešamo komandu.

#### <span id="page-26-0"></span>**7.2.1.3.1. Jaunas mapes veidošana**

Lai izveidotu jaunu mapi, ja tas ir nepieciešams:

- atver rūts **Favorites Center** cilnes **Favorites** lappusi;
- cilnes **Favorites** lappusē atver jebkuras grāmatzīmes vai mapes konteksta izvēlni:

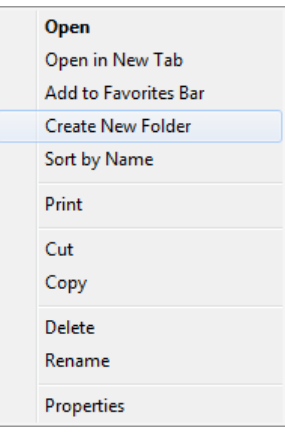

izvēlas komandu **Create New Folder**;

Tiek izveidota jauna mape ar nosaukumu **New folder**, ko var mainīt:

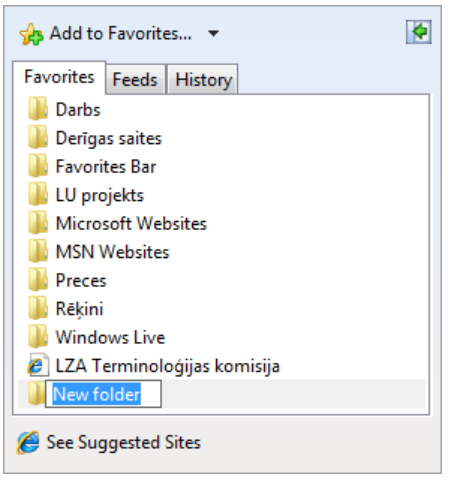

ievada mapes nosaukumu, piemēram, **Mana izlase**:

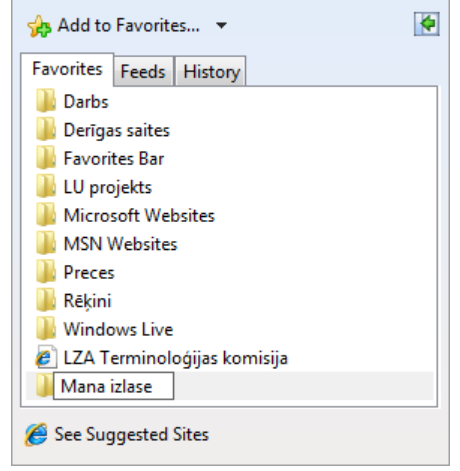

→ piespiež taustiņu [Enter] vai izpilda klikšķi jebkurā citā loga vietā.

# <span id="page-27-0"></span>**7.2.1.3.2. Grāmatzīmes vai mapes pārdēvēšana**

Lai pārdēvētu grāmatzīmi vai mapi:

- atver rūts **Favorites Center** cilnes **Favorites** lappusi;
- cilnes **Favorites** lappusē atver grāmatzīmes vai mapes konteksta izvēlni;
- izvēlnē izpilda klikšķi uz komandas **Rename**:

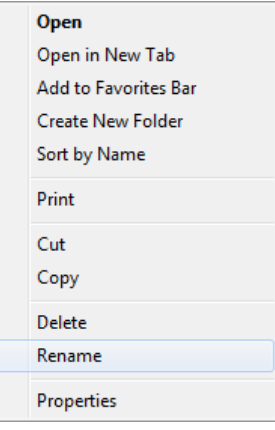

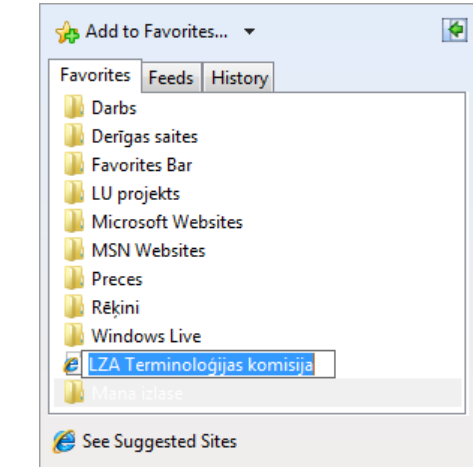

Nosaukums iegūst tumšāku fonu un to var mainīt:

ievada jauno nosaukumu, piemēram, **Termini**:

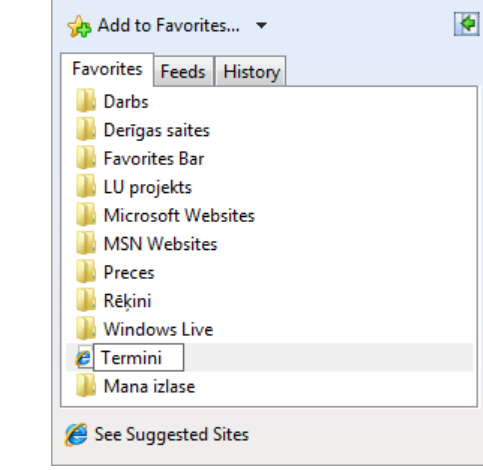

 $\rightarrow$  piespiež taustiņu  $[Enter]$  vai izpilda klikšķi jebkurā citā loga vietā.

# <span id="page-28-0"></span>**7.2.1.3.3. Grāmatzīmes vai mapes pārvietošana**

Lai pārvietotu grāmatzīmi vai mapi, piemēram, grāmatzīmi **LZA Terminoloģijas komisija** uz mapi **Mana izlase**:

- atver rūts **Favorites Center** cilnes **Favorites** lappusi;
- novieto peles rādītāju uz grāmatzīmes un piespiež peles kreiso pogu;
- pārvieto peli, turot piespiestu kreiso pogu, tā, lai tās rādītājs būtu novietots uz vēlamās mapes:

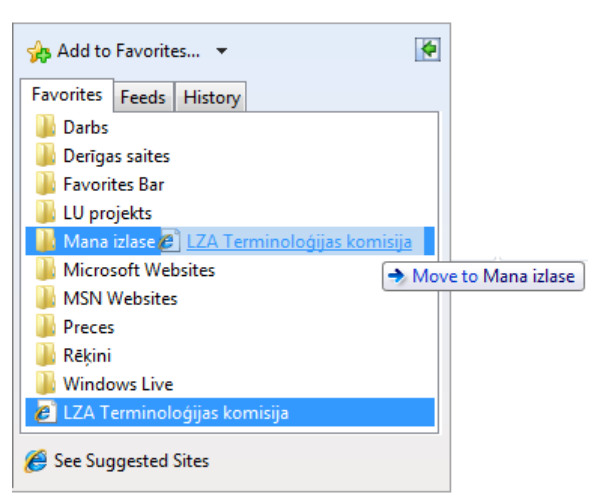

 $\rightarrow$  atlaiž peles kreiso pogu.

Atverot mapi **Mana izlase**, redzama pārvietotā grāmatzīme:

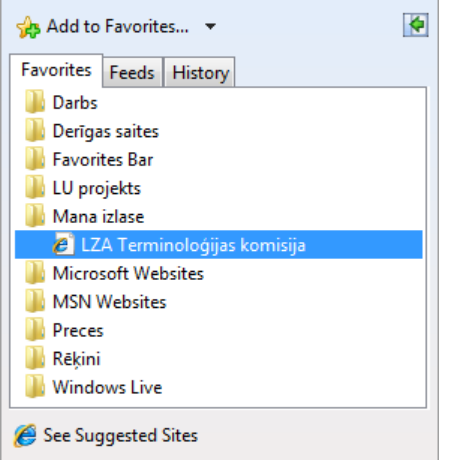

# <span id="page-29-0"></span>**7.2.1.3.4. Grāmatzīmes vai mapes dzēšana**

Lai dzēstu grāmatzīmi vai mapi, piemēram, grāmatzīmi **LZA Terminoloģijas komisija** mapē **Mana izlase**:

- atver rūts **Favorites Center** cilnes **Favorites** lappusi;
- cilnes **Favorites** lappusē atver grāmatzīmes vai mapes konteksta izvēlni;
- izvēlnē izpilda klikšķi uz komandas **Delete**:

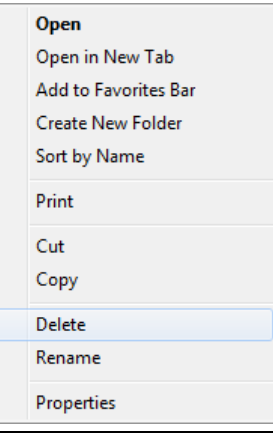

Atveras brīdinājuma lodziņš Delete Shortcut, kurā jautāts, vai tiešām grāmatzīme ir jādzēš:

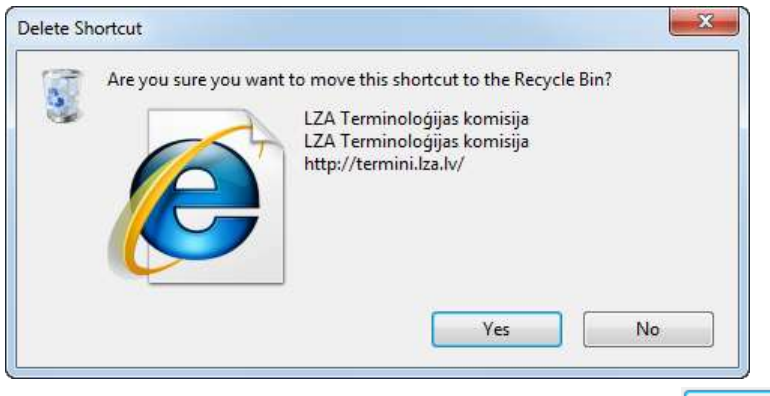

 $\rightarrow$  apstiprina dzēšanu, lodziņā **Delete Shortcut** piespiežot pogu Tiek dzēsta izvēlētā grāmatzīme vai mape ar visu tās saturu.

<span id="page-30-0"></span>**7.2.1.3.5. Grāmatzīmju organizēšana**, **lietojot dialoglodziņu Organize Favorites** Lai organizētu grāmatzīmes, lietojot dialoglodziņu Organize Favorites:

- $\rightarrow$  piespiež pogu  $\rightarrow$  Favorites ;
- **T** rūtī **Favorites** Center atver pogas  $\frac{1}{2}$  Add to Favorites... | izvēlni:

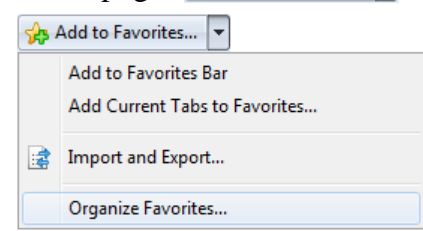

 izvēlnē lieto komandu **Organize Favorites**. Atveras dialoglodziņš Organize Favorites:

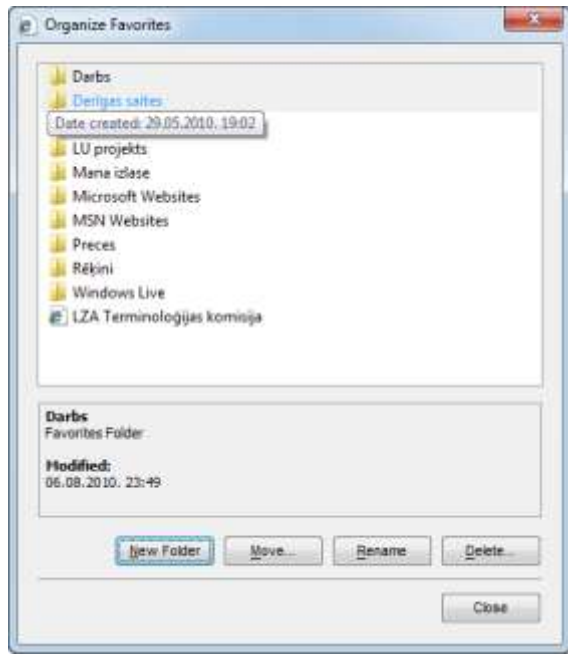

- $\rightarrow$  dialoglodzinā **Organize Favorites** veic kādu no darbībām:
	- izveido jaunu mapi, lietojot pogu  $\frac{\text{New Folder}}{\text{Sitter}}$
	- pārvieto grāmatzīmi vai mapi, lietojot pogu | Move...
	- $\bullet$  pārdēvē grāmatzīmi vai mapi, lietojot pogu  $\left| \right|$  Rename
	- $\bullet$  dzēš grāmatzīmi vai mapi, lietojot pogu  $\boxed{\phantom{1}}$   $\boxed{\phantom{1}}$   $\boxed{\phantom{1}}$
- $\rightarrow$  aizver dialoglodziņu **Organize Favorites**, piespiežot pogu

# <span id="page-31-0"></span>**7.2.2. Pārlūkošanas iestatījumi**

Pārlūkošanas procesu var padarīt efektīvāku un ērtāku, lietojot pārlūkošanas iestatījumus, piemēram:

- kā pārlūkprogrammas sākumlapu norādīt vietni, kuru lietotājs izmanto visbiežāk;
- mainīt lappuses attēlošanas iestatījumus, lai tās aplūkošana būtu ērtāka (mainīt attēlošanas mērogu, rakstzīmju lielumu u. tml.);
- dzēst pārlūkošanas vēsturi;
- lietot automātiskās pabeigšanas iespēju;
- palielināt pārlūkošanas drošumu.

# <span id="page-31-1"></span>**7.2.2.1. Sākumlapas iestatīšana pārlūkprogrammā**

Sākumlapu var iestatīt vai mainīt vairākos veidos, piemēram, lietojot:

- komandjoslas pogu (**Home**);
- dialoglodziņu Internet Options.

Lai iestatītu vai mainītu sākumlapu, lietojot komandjoslas pogu (**Home**):

atver komandjoslas pogu (**Home**) izvēlni:

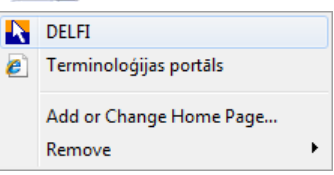

- izpilda kādu no darbībām:
	- lai pievienotu vai mainītu sākumlapu:
		- → pogas **(a) ▼** (Home) izvēlnē izvēlas komandu Add or Change Home Page... Atveras dialoglodziņš **Add or Change Home Page**, kurā ir norādīta aktīvā tīmekļa lappuse:

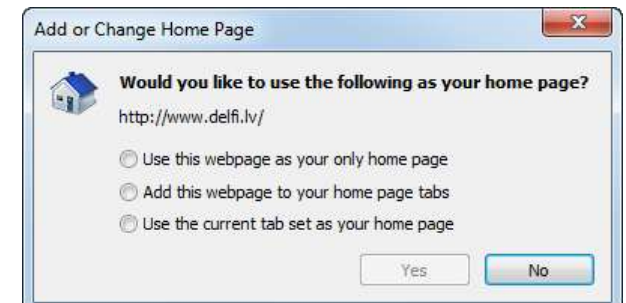

- $\rightarrow$  iestata kādu no radiopogām:
- $\odot$  Use this webpage as your only home page  $\,$  izmantot aktīvo tīmekļa lappusi par vienīgo sākumlapu;
- $\odot$  Add this webpage to your home page tabs  $-$  pievienot aktīvo tīmekļa lappusi sākumlapu sarakstam;
- $\odot$  Use the current tab set as your home page  $-$  padarīt par sākumlapām visas atvērtās tīmekļa lappuses;
- $\rightarrow$  apstiprina izmaiņas, piespiežot pogu  $\Box$  Yes
- lai dzēstu sākumlapu vai sākumlapas:
	- $\rightarrow$  pogas  $|\cdot|$  (Home) izvēlnē izpilda klikšķi uz | Remove :

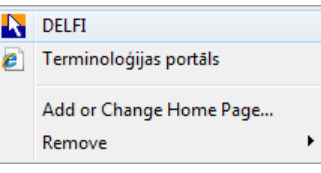

izvēlnes **Remove** pakārtotajā izvēlnē veic kādu no darbībām:

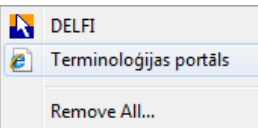

izpilda klikšķi uz tās lappuses nosaukuma, kas jādzēš;

izpilda klikšķi uz komandas Remove All..., lai dzēstu visas sākumlapas.

Jebkurā gadījumā atveras dialoglodziņš Delete Home Page, kurā jautāts, vai dzēšana tiešām jāveic:

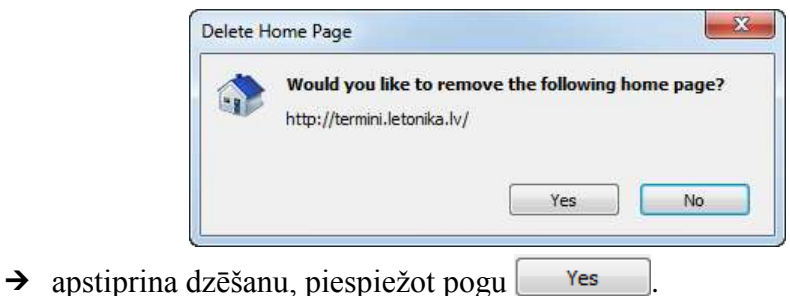

Lai iestatītu vai mainītu sākumlapu, lietojot dialoglodziņu Internet Options:

 $\rightarrow$  komandjoslā piespiež pogu

Informācijas ieguves un komunikācijas līdzekļu izmantošana 33

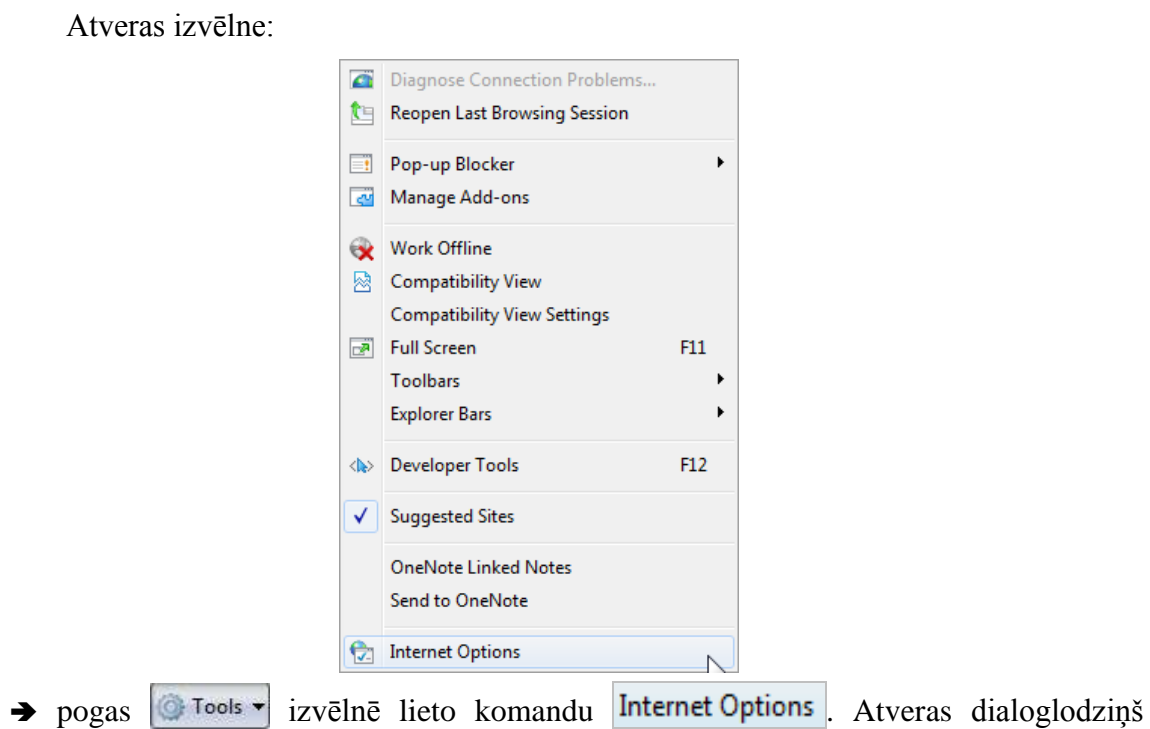

**Internet Options**:

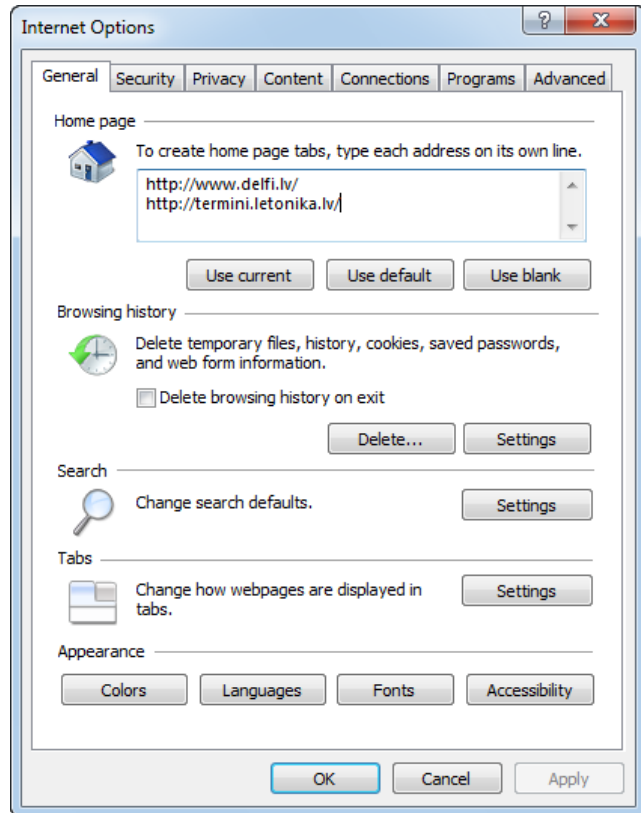

- $\rightarrow$  dialoglodziņa Internet Options cilnes General lappuses grupā Home page izpilda kādu no darbībām:
	- ievada adresi adrešu sarakstā;

Ja vēlas lietot vairākas sākumlapas, tad katru adresi ievada jaunā rindā. Atveroties pārlūkprogrammai, katra sākumlapa atveras savā cilnes lappusē.

- piespiež pogu | Use current | lai turpmāk par sākumlapu tiek izmantota aktīvā tīmekļa lappuse;
- $\bullet$  piespiež pogu  $\blacksquare$  Use default  $\blacksquare$ , lai par sākumlapu tiek izmantota programmas instalācijas procesā norādītā lappuse, piemēram: http://go.microsoft.com/fwlink/?LinkId=69157
- piespiež pogu | Use blank | lai sākumlapa būtu tukša;
- $\rightarrow$  izmaiņas apstiprina, piespiežot pogu  $\sim$  ok

# <span id="page-34-0"></span>**7.2.2.2. Lappuses attēlošana**

Lappuses attēlošanas iestatījumus parasti maina, lai to aplūkošana būtu ērtāka, piemēram:

- maina tālummaiņas līmeni, lai tuvinātu lappusi un tās daļa būtu labāk redzama;
- maina rakstzīmju lielumu, lai teksts būtu labāk salasāms.

Lappuses attēlošanas iestatījumus var mainīt dažādi, piemēram, lietojot:

- komandjoslas pogu  $\mathbb{R}$  Page  $\mathbb{R}$ ;
- dialoglodziņu Internet Options.

Lai mainītu lappuses attēlošanas iestatījumus:

 $\rightarrow$  komandjoslā piespiež pogu  $\mathbb{R}$  Page  $\rightarrow$  Atveras izvēlne:

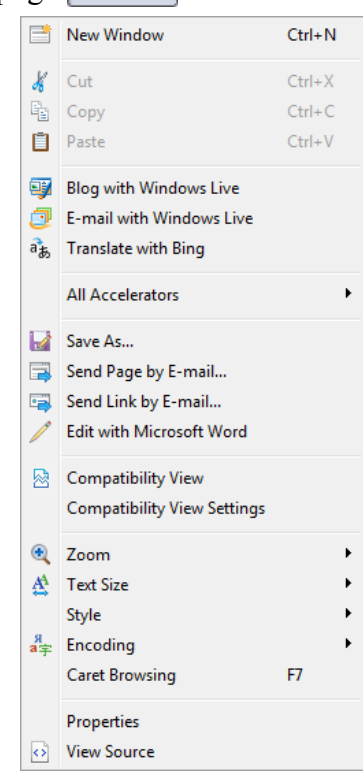

izpilda kādu no darbībām, piemēram:

• atver izvēlnes elementa **Zoom** sarakstu un izvēlas tālummaiņas līmeni:

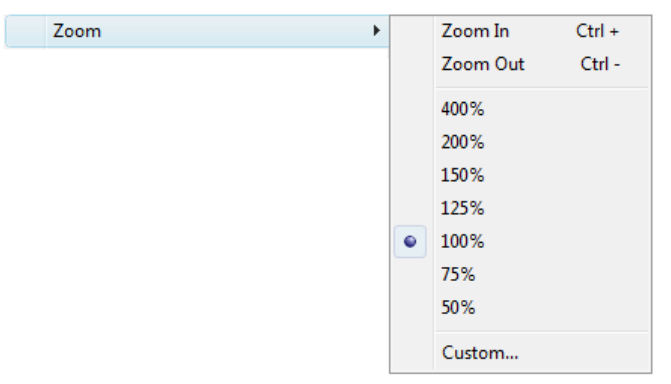

atver izvēlnes elementa **Text Size** sarakstu un izvēlas teksta lielumu:

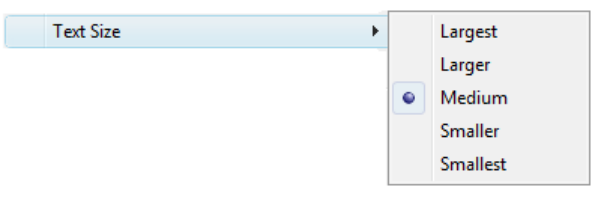

 atver izvēlnes elementa **Encoding** sarakstu un izvēlas kodēšanas veidu (parasti kodēšanas veids tiek noteikts automātiski – atzīmēta komanda **Auto-Select**). Ja izvēlnē nepieciešamā kodēšanas veida nav, lieto **More**:

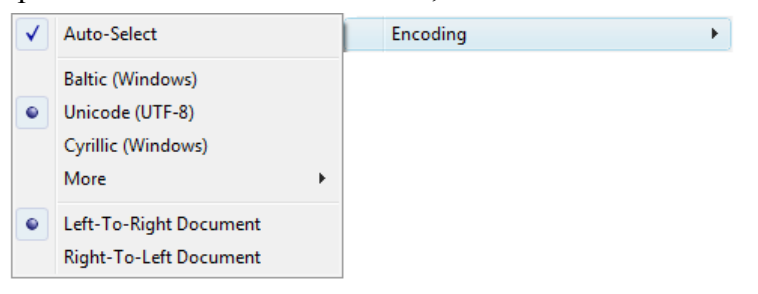

Lai tīmekļa lappusē iestatītu attēlu rādīšanu/nerādīšanu:

- $\rightarrow$  komandjoslā piespiež pogu
- pogas **izvēlnē lieto komandu** Internet Options . Atveras dialoglodziņš **Internet Options**:
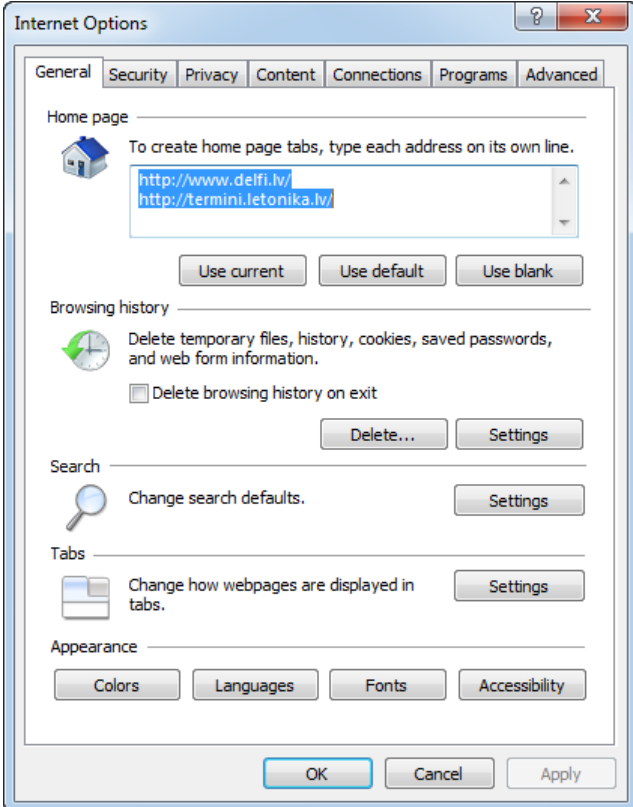

 $\rightarrow$  dialoglodziņā **Internet Options**:

izpilda klikšķi uz cilnes **Advanced**:

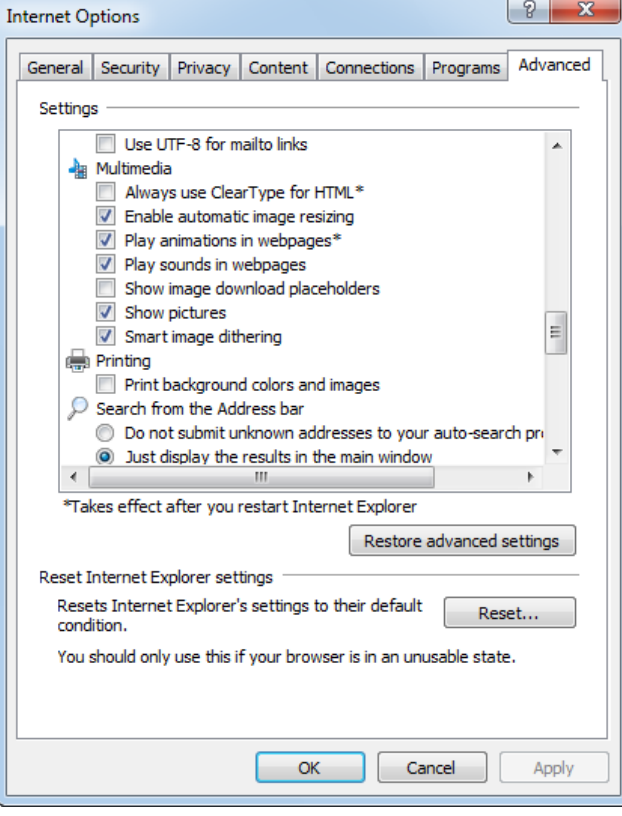

- cilnes **Advanced** lappuses grupas **Settings** sadaļā **Multimedia** sameklē izvēles rūtinu **Show pictures** un veic kādu no darbībām:
	- atsauc izvēles rūtiņas **Show pictures** atzīmēšanu, izpildot tajā klikšķi (attēli tīmekļa lappusē vairs netiks rādīti, kas paātrina lappušu lejupielādi, un lietotājs var ātrāk iepazīties ar tekstu);
	- atzīmē izvēles rūtiņu Show pictures, lai attēli tiktu rādīti.
- $\rightarrow$  piespiež pogu

#### **7.2.2.3. Pārlūkošanas vēsture**

Pārlūkošanas laikā *Internet Explorer* lietotāja cietajā diskā saglabā dažāda veida informāciju par pārlūkošanu, piemēram:

- apmeklēto lappušu adrešu sarakstu jeb pārlūkošanas vēsturi (*history*), ko parasti lieto, lai atrastu iepriekš apmeklētas lappuses, kuru adreses ir aizmirstas;
- tīmekļa lappusēs esošā informāciju, ko parasti saglabā mapē ar nosaukumu **Temporary Internet Files**. Saglabātās informācijas lietošana paātrina apmeklēto lappušu pārlūkošanu nākamajās reizēs;
- sīkdatnes (*cookies*), kas ir mazas teksta datnes, ko tīmekļa serveris nosūta pārlūkprogrammai. Šajās datnēs ieraksta, piemēram, paroles, apmeklēto lappušu sarakstu u. tml.

#### **7.2.2.3.1. Pārlūkošanas vēstures dzēšana**

Lai dzēstu ar pārlūkošanas vēsturi saistītos datus:

- → komandjoslā piespiež pogu **i** Tools -;
- pogas <sup>1</sup> Tools izvēlnē lieto komandu Internet Options . Atveras dialoglodziņš **Internet Options**:

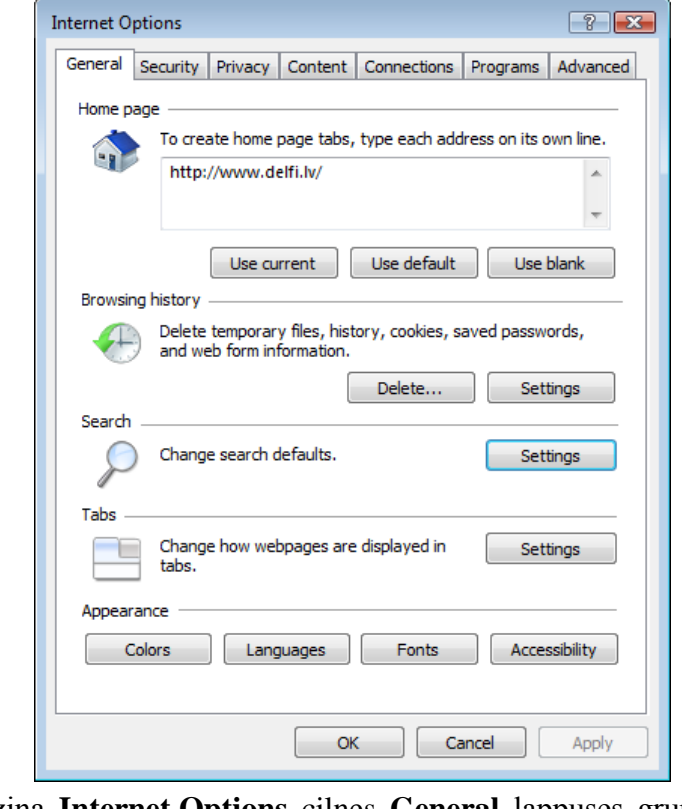

 $\rightarrow$  dialoglodziņa Internet Options cilnes General lappuses grupā Browsing history piespiež pogu **Delete...** Rtveras dialoglodziņš Delete Browsing History:

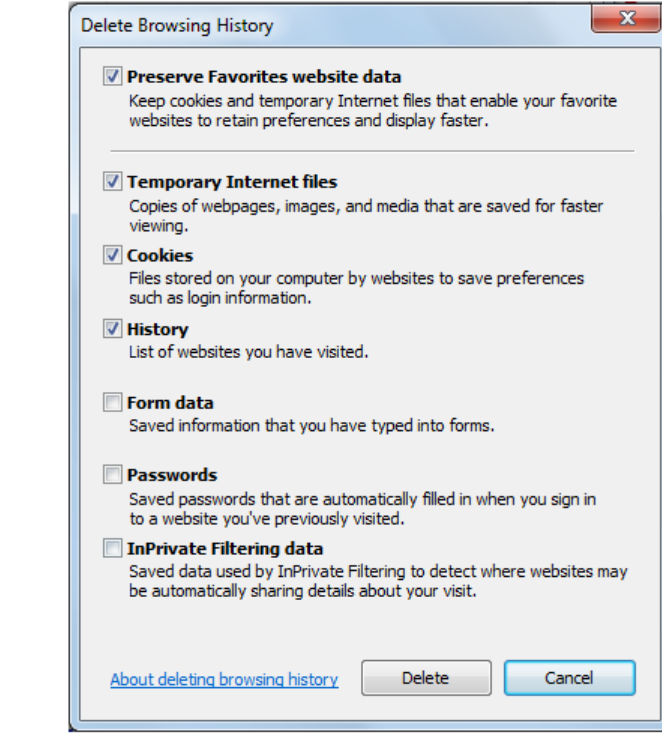

 $\rightarrow$  dialoglodziņā **Delete Browsing History** norāda dzēšamo informāciju, atzīmējot nepieciešamās izvēles rūtiņas:

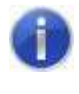

Ja izvēles rūtiņa ir **Preserve Favorites website data** ir atzīmēta, tad tiek saglabātas sīkdatnes un dati, kas saistīti vietnēm, kuras ir atzīmētas ar grāmatzīmēm. Tas paātrina lappušu ātrāku lejupielādi atkārtotās apmeklēšanas reizēs.

- **Temporary Internet Files** dzēst mapes **Temporary Internet Files** saturu;
- **Cookies** dzēst sīkdatnes;
- **History** dzēst pārlūkošanas vēsturi;
- **Form data** dzēst formās jeb veidlapās ievadītos datus;
- **Passwords** dzēst saglabātās paroles;
- **InPrivate Filtering data** dzēst datus, kas saistīti ar vietnēm, kuras vāc informāciju par lietotāja apmeklētajām vietnēm.

Dzēšana tiek veikta, piespiežot pogu **Delete...** 

#### **7.2.2.3.2. Pārlūkošanas vēstures iestatījumu maiņa**

Lai mainītu pārlūkošanas vēstures iestatījumus:

- $\rightarrow$  komandjoslā piespiež pogu  $\bullet$  Tools  $\rightarrow$
- $\rightarrow$  pogas  $\circ$  Tools  $\cdot$  izvēlnē lieto komandu Internet Options ;
- $\rightarrow$  dialoglodzina Internet Options cilnes General lappuses grupā Browsing history piespiež pogu **interpretativným vzdaloglodzi**nš **Temporary Internet Files and History Settings**:

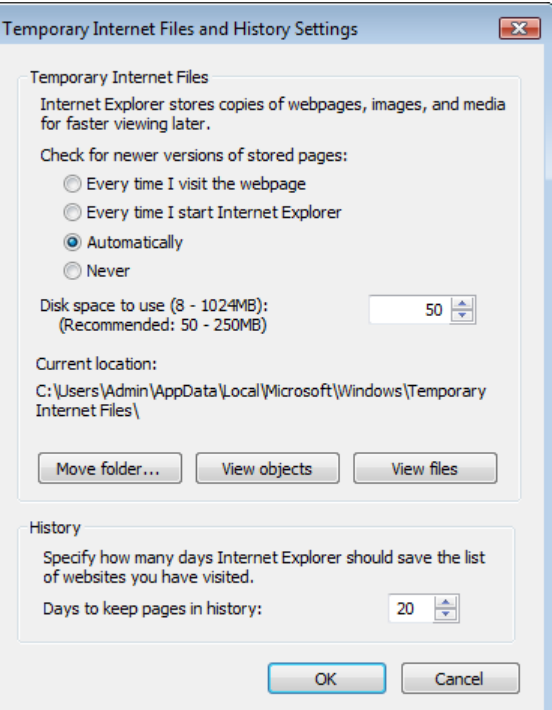

- $\rightarrow$  dialoglodzin**ā Temporary Internet Files and History Settings:** 
	- grupā **Temporary Internet Files** var:
		- izvēlēties saglabāto tīmekļa lappušu saraksta pārbaudes veidu (*Chek for never versions of stored pages*);
- mainīt tīmekļa lappušu saglabāšanai paredzēto cietā diska apjomu (*Disk space to use*);
- mainīt mapes **Temporary Internet Files** atrašanās vietu (*Current location*), lietojot pogu | Move folder...
- apskatīt saglabātos objektus, piemēram, lejupielādētu pievienojumprogrammu, lietojot pogu **view objects**
- apskatīt saglabātās datnes, lietojot pogu **interpreneuta iz kaup**
- grupā **History** var norādīt, cik dienas saglabāt pārlūkošanas vēsturi;
- piespiež pogu  $\begin{bmatrix} 0 & 0 & 0 \\ 0 & 0 & 0 \\ 0 & 0 & 0 \end{bmatrix}$ , lai saglabātu izmaiņas.

# **7.2.2.4. Automātiskā pabeigšana**

Automātiskā pabeigšana (*AutoComplete*) ir pārlūkprogrammā piedāvāta iespēja izmantot iepriekš saglabātas tīmekļa adreses, paroles, tīmekļa formās ievadītu informāciju, ja lietotājs sāk ievadīt šādu informāciju ar tastatūru. Automātiskā pabeigšana paātrina datu ievadīšanu. Taču tā samazina pārlūkošanas drošību, jo rada iespēju citai personai piekļūt lietotāja datiem.

Lai mainītu **AutoComplete** iestatījumus:

 $\rightarrow$  komandjoslā piespiež pogu **.** Tools  $\rightarrow$  Atveras izvēlne:

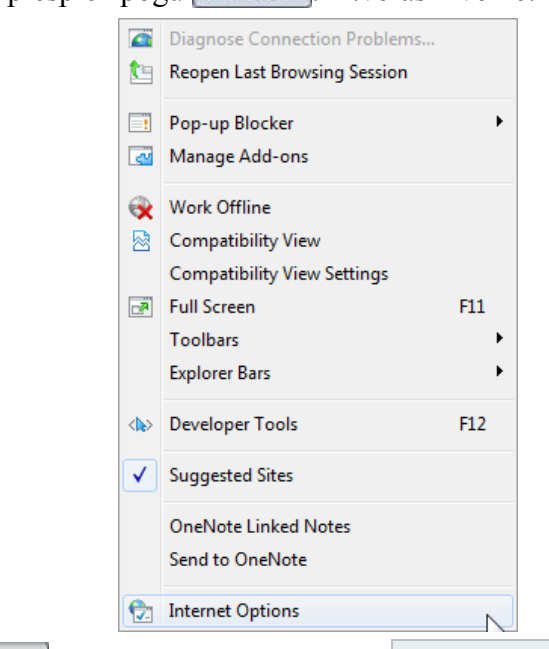

→ pogas **izvēlnē lieto komandu** Internet Options Atveras dialoglodziņš **Internet Options**:

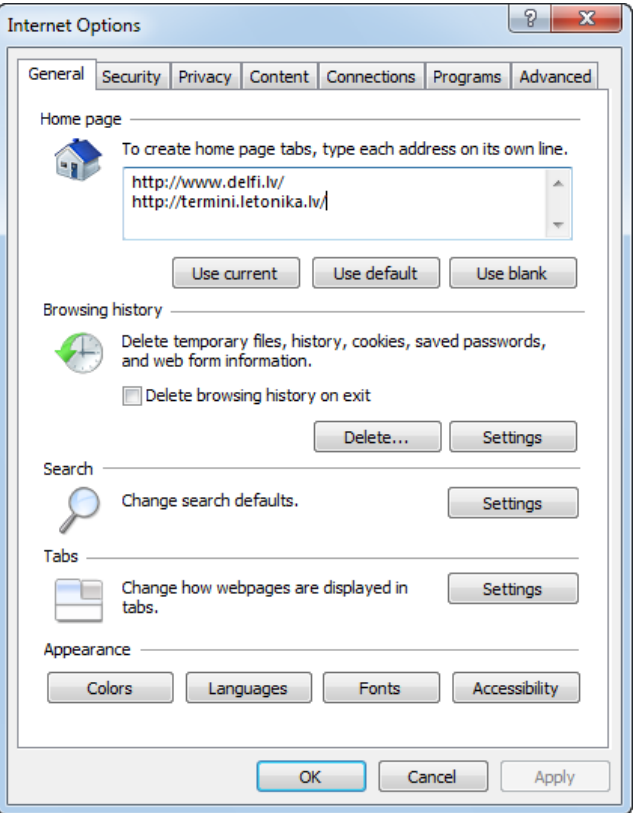

 $\rightarrow$  dialoglodziņā Internet Options izpilda klikšķi uz cilnes Content:

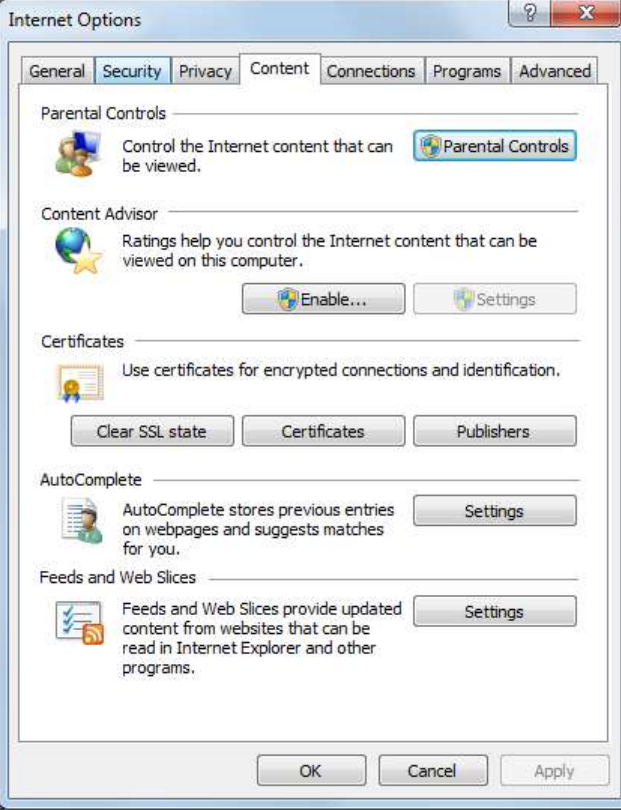

 $\rightarrow$  dialoglodziņa Internet Options cilnes Content lappuses grupā AutoComplete piespiež pogu settings . Atveras dialoglodzinš **AutoComplete Settings**:

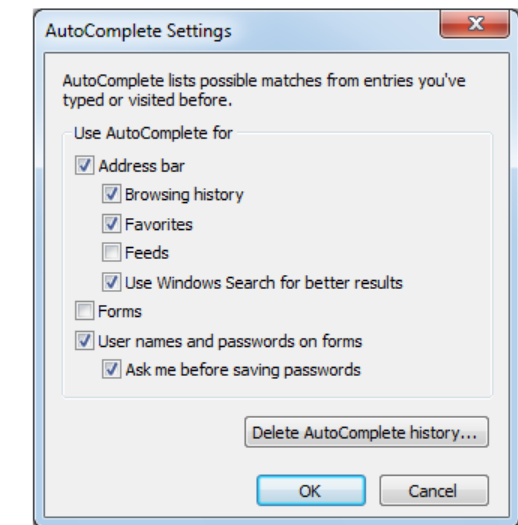

- $\rightarrow$  dialoglodziņā AutoComplete Settings:
	- grupā **Use AutoComplete for** nosaka, kāda veida informācijai izmantot automātisko aizpildīšanu (atzīmēta izvēles rūtiņa nozīmē, ka iespēja tiek izmantota):
		- **Address bar** adrešu joslai;
		- **Forms** tīmekļa formās ievadītai informācijai;
		- **User names and passwords on forms** lietotāja vārdiem un parolēm;
	- $\rightarrow$  piespiež pogu  $\sim$  0K  $\mid$ , lai saglabātu iestatījumus.

Automātiskās pabeigšanas **AutoComplete** iestatījumus var dzēst, lietojot pogu Delete AutoComplete history... .

## **7.2.2.5. Uznirstošās informācijas un sīkdatņu lietošanas iestatījumi**

Pārlūkprogrammā *Internet Explorer* ir iespējams regulēt tādas informācijas lietošanu, kas ir saistīta ar lietotāja privātuma iespējamu apdraudējumu:

- apmeklējot tīmekļa vietnes, bieži atveras uznirstošā informācija lodziņi (pop-up), kas parasti satur reklāmas. Uznirstošie lodziņi lietotājam var būt nevajadzīgi un pat traucējoši;
- sīkdatnes (*cookies*), kas ir mazas teksta datnes, ko tīmekļa serveris nosūta pārlūkprogrammai. Šajās datnēs ieraksta, piemēram, paroles, apmeklēto lappušu sarakstu un citu ar pārlūkošanu saistītu informāciju. Uzticamas tīmekļa vietnes sīkfailus izmanto, lai lietotājam nodrošinātu efektīvāku pārlūkošanu atkārtotās vietnes apmeklēšanas reizēs. Taču sīkdatnes var izmantot, lai vāktu informāciju par lietotāja apmeklētajām vietnēm, skatīto informāciju, tādējādi iegūstot konfidenciālu informāciju.

Mainot pārlūkprogrammas iestatījumus, var:

 ierobežot vai bloķēt lielāko uznirstošās informācijas daļu. Var izvēlēties piemērotāko bloķēšanas līmeni, sākot ar visu uznirstošās informācijas lodziņu bloķēšanu, beidzot ar tādu uznirstošās informācijas atļaušanu, kuru vēlas redzēt;

• bloķēt vai atļaut sīkdatnes vai izvēlēties atsevišķas vietnes, no kurām pieņemt sīkdatnes.

Lai mainītu uznirstošās informācijas un sīkdatņu lietošanas iestatījumus:

→ komandjoslā piespiež pogu **izvēlne:** 

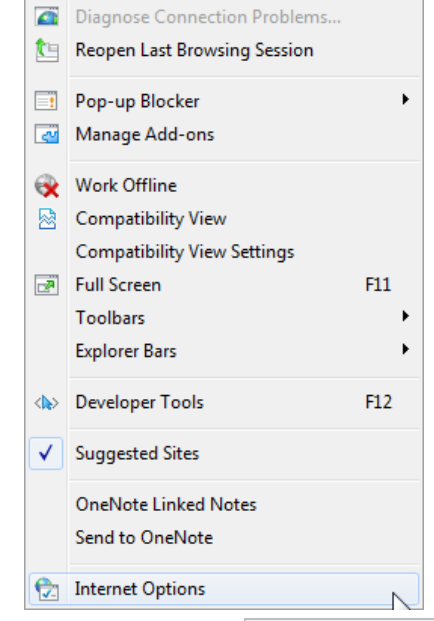

- → pogas <sup>©</sup> Tools → izvēlnē lieto komandu Internet Options;
- $\rightarrow$  atveras dialoglodziņš Internet Options, kurā izpilda klikšķi uz cilnes Privacy:

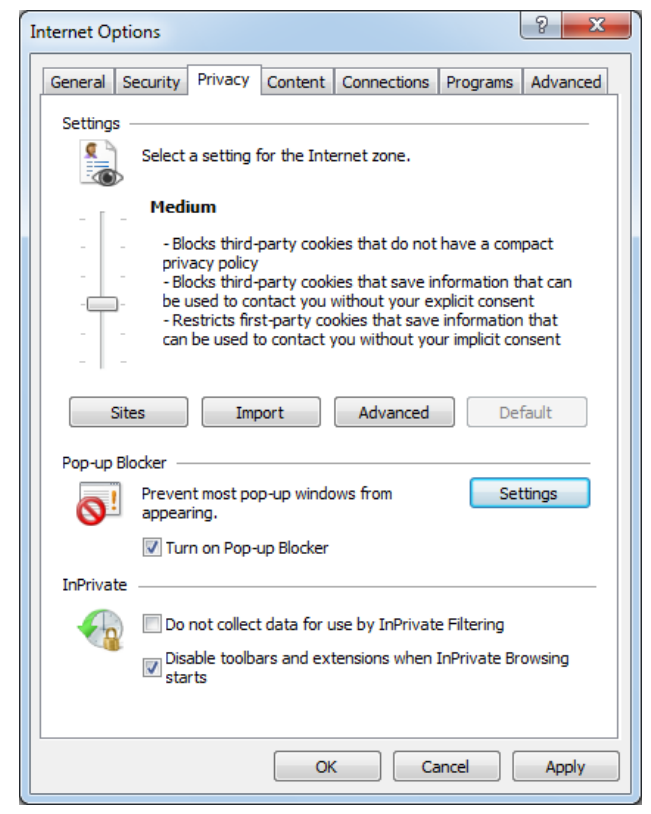

 $\rightarrow$  dialoglodziņa Internet Options cilnes Privacy lappuses:

- grupā Settings var mainīt sīkdatņu lietošanu no līmeņa Accept All Cookies (atļaut visas sīkdatnes) līdz **Block All Cookies** (aizliegt visas sīkdatnes). Pēc noklusējuma tiek lietots līmenis **Medium**, kas atbilst vidējam drošības līmenim;
- grupā **Pop-up Blocker**:
	- $\rightarrow$  atzīmē izvēles rūtinu **Turn on Pop-up Blocker**, lai uznirstošās informācijas bloķēšana darbotos (atceļot izvēles rūtiņas atzīmēšanu, uznirstošie logi netiks bloķēti);
	- → piespiež pogu settings Atveras dialoglodzinš **Popup Blocker Settings**:

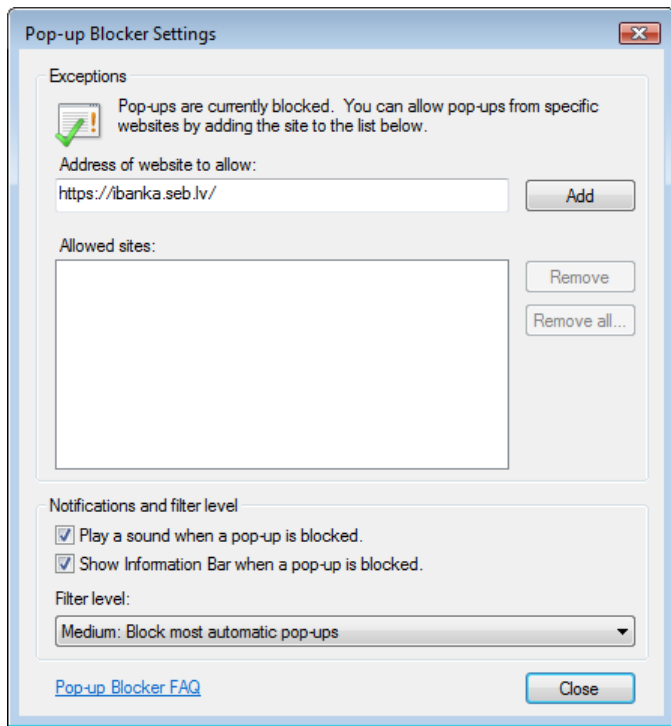

- dialoglodziņā **Pop-up Blocker Settings** precizē bloķēšanas nosacījumus:
	- lai atļautu uznirstošo informāciju konkrētai vietnei, sadaļas **Exceptions** tekstlodziņā Address of website to allow norāda vietnes adresi un piespiež

pogu . Vietnes adrese parādās sarakstā **Allowed sites**;

 sadaļas **Notifications and filter level** sarakstā **Filter level** izvēlas bloķēšanas līmeni.

#### **7.2.3. Informatīvā josla**

Gadījumos, kad pārlūkošanas procesā tiek pārkāpti iestatītie pārlūkprogrammas iestatījumi, zem komandjoslas atveras informatīvā josla.

Pop-up blocked. Also, to help protect your security, Internet Explorer blocked other content from this site.  $\pmb{\times}$ Click here for options...

Piemēram, apmeklējamā lappuse pieprasa instalēt *ActiveX* vadīklas, atvērt uznirstošos (*pop-up*) logus, veikt datņu lejupielādi u. tml. Lietotājam jāiepazīstas ar informatīvā loga saturu un jārīkojas atbilstoši situācijai.

Piemēram, dažreiz, sākot datņu lejupielādi, atveras informatīvā josla, kurā:

- lietotājs tiek informēts, ka drošības apsvērumu dēļ lejupielāde ir bloķēta;
- tiek piedāvāts izpildīt klikšķi informatīvajā joslā, lai iepazītos ar piedāvātajām iespējām.

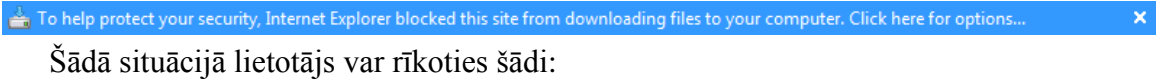

izpildīt klikšķi informatīvajā joslā. Atveras izvēlne:

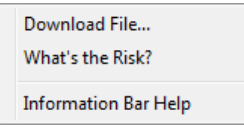

- izvēlnē var izvēlēties kādu no iespējām:
	- iepazīties ar palīdzības informāciju par iespējamo risku (**What's the Risk?**);
	- iepazīties ar palīdzības informāciju par informatīvo joslu (**Information Bar Help**);
	- atļaut datnes lejupielādi (**Download File**);
- ja lietotājs ir pārliecināts, ka lejupielāde notiek no uzticamas tīmekļa vietnes, tad lieto komandu **Download File**.

Sākas lejupielādes process.

# **7.2.4. Drošības apsvērumi**

Ar drošību (*security*) saprot datoru tīklos un datoru sistēmās glabājamo datu aizsardzību pret to bojāšanu, zaudēšanu vai nesankcionētu piekļuvi. Mūsdienās datortīklu un it īpaši interneta straujā izplatība un pieejamība liek šai problēmai pievērst arvien lielāku uzmanību. Galvenā drošības problēma datortīklos ir to aizsardzība pret nesankcionētu izmantošanu, piemēram, veicot elektroniskos maksājumus, pastāv iespēja, ka dati tiks nozagti un ļaunprātīgi izmantoti.

# **7.2.4.1. Šifrēšana**

Lai datus vai ziņojuma saturu nodrošinātu pret nesankcionētu izmantošanu, lieto šifrēšanu (*encryption*). Šifrēšana ir datu un ziņojumu apstrādes process, ko veic datu sagatavotājs vai ziņojuma nosūtītājs. Lai šādus datus vai ziņojuma saturu varētu izmantot, jāveic tā atšifrēšana. Datu šifrēšanai un atšifrēšanai lieto šifrēšanas atslēgu (*encryption key*).

# **7.2.4.2. Ciparsertifikāts**

Šifrēšanas atslēgas piederību kādai personai vai organizācijai apstiprina elektronisks dokuments, saukts par ciparsertifikātu (*digital certificate*). Ciparsertifikāts satur lietotāja vārdu, derīguma termiņu, sertificētāja vārdu un citu informāciju. Ciparsertifikātu izsniedz uzticama sertificēšanas organizācija (*Certificate Authority*). Piemēram, AS SEB banka internetbankai ciparsertifikātu ir izsniegusi ASV organizācija *VeriSign*.

## **7.2.4.3. Droša tīmekļa vietne**

Tīmekļa vietnes, ar kurām notiek šifrēta ziņojuma apmaiņa, sauc par drošām tīmekļa vietnēm (*secure website*). Ziņojumu šifrēšanai parasti lieto speciālus protokolus, uz ko norāda apzīmējums **https** adrešu joslā:

#### GLOBĀLĀ TĪMEKĻA PĀRLŪKOŠANAS EFEKTIVITĀTE UN DROŠUMS

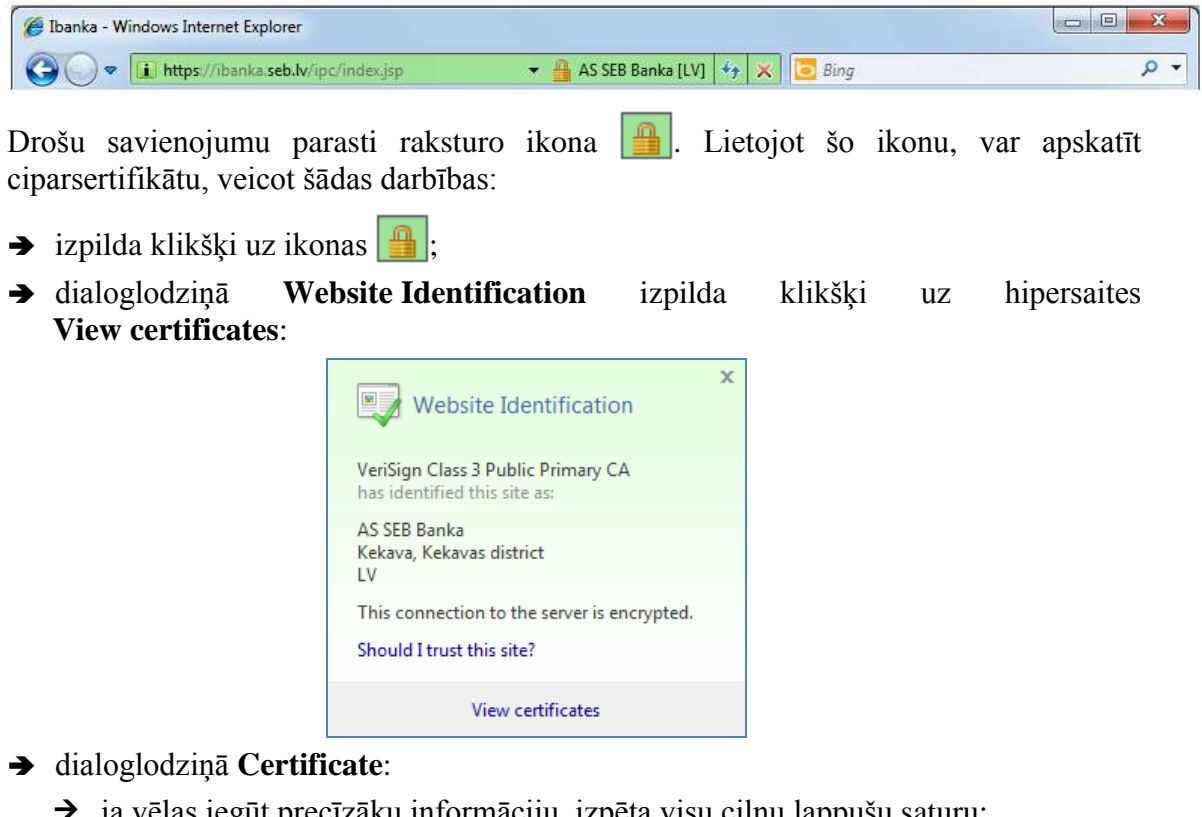

 $\rightarrow$  ja vēlas iegūt precīzāku informāciju, izpēta visu ciļņu lappušu saturu: Certificate General Details Certification Path **Certificate Information**  $= 0$ This certificate is intended for the following purpose(s): . Ensures the identity of a remote computer \* Refer to the certification authority's statement for details. Issued to: ibanka.seb.lv Issued by: VeriSign Class 3 Extended Validation SSL SGC CA Valid from 2010, 04, 01, to 2012, 04, 01, Issuer Statement Learn more about certificates  $\mathsf{OK}% _{\mathsf{CL}}\times\mathsf{CK}_{\mathsf{CL}}^{\mathsf{CL}}(\mathsf{CL})$  $\rightarrow$  piespiež pogu  $\Box$  OK vai aizver dialoglodziņu.

#### **7.2.4.4. Privāta jeb aizsargāta tīmekļa vietne**

Privāta jeb aizsargāta ir vietne, kurai var piekļūt, lietojot lietotāja vārdu (*user name*) un paroli (*password*). Lietotāji var tikt dalīti grupās ar dažādām piekļuves tiesībām (*access rights*), kas nosaka lietotāja tiesības piekļūt tīkla resursiem, piemēram, serverim vai atsevišķām mapēm, kā arī atļautās darbības, piemēram, tikai lasīt vai lasīt un mainīt datnes saturu.

Lai nevarētu atminēt paroles un iegūtos datus izmantot ļaunprātīgi, ieteicams ievērot labu (drošu) paroļu veidošanas un lietošanas noteikumus.

Paroli izvēloties, vajadzētu ievērot šādus noteikumus:

- neizvēlēties ar sevi saistītus vārdus, piemēram, savu, ģimenes locekļu vai mājdzīvnieciņa vārdu, piemēram, "Ieva" vai "Reksis";
- neizmantot zīmīgus skaitļus, piemēram, dzimšanas datumu vai tālruņa numuru;
- nelietot jebkurā valodā loģiski saprotamu vārdu, piemēram, "kartupelis" vai "potatoes";
- paroli izvēlēties vismaz 8 simbolus garu jo tā ir garāka, jo grūtāk to uzminēt;
- parolei vajadzētu saturēt vismaz divus lielos un divus mazos burtus un vismaz vienu ciparu un kādu simbolu, piemēram, "3N7pc^J}Nz". Diemžēl šādas paroles ir grūti atcerēties.

Paroli lietojot, vajadzētu ievērot šādus noteikumus:

- paroli nedrīkst nevienam uzticēt, jo nav iespējams kontrolēt, kam tā var kļūt zināma;
- paroli nedrīkst nekur pierakstīt, jo nevar zināt, kā rokās tā var nonākt;
- ieteicams pārliecināties, ka paroles ievadīšanas laikā to neviens nenoskatās;
- vienu un to pašu paroli nevajadzētu izmantot vairākās vietās;
- iepriekš lietotu paroli nevajadzētu izmantot atkārtoti;
- paroli ieteicams regulāri mainīt (vismaz reizi 3–6 mēnešos).
- nekad nevajag apstiprināt piedāvājumu saglabāt paroli datorā, jo tā var kļūt par mērķi urķiem (hakeriem).

Gadījumā, ja parole ir aizmirsta vai pazaudēta, to var nomainīt tikai datortīkla administrators. Personālajam datoram operētājsistēmā parasti tiek izveidots vismaz viens lietotājs ar administratora tiesībām.

#### **7.2.4.5. Riski, kas saistīti ar tiešsaistes aktivitātēm**

Lietojot globālo tīmekli tiešsaistē, jāpievērš uzmanība šādiem riskiem:

- netīša personīgas informācijas izpaušana. Lai izmantotu tīmekļa vietnēs piedāvātos pakalpojumus, bieži nepieciešams reģistrēties, norādot par savu personīgo informāciju, piemēram, vārdu, uzvārdu, dzimšanas datumu, adresi. Pirms sniegt šīs ziņas, būtu jāpārliecinās, ka vietne ir uzticama un droša;
- uzmākšanās vai iebiedēšana, izplatot ļaunprātīgas baumas vai apmelojumus vai nosūtot draudu ziņojumus;
- potenciāla varmācība. Lietojot sociālos tīklus, piemēram, *Draugiem.lv*, *Face.lv*, *Orb.lv, One.lv*, un nodibinot jaunus kontaktus, pastāv iespēja iepazīties ar potenciālu

varmāku, ļaundari u. tml. Tāpēc jāpadomā, kādu informāciju sniegt par sevi, kritiski jānovērtē izteiktie piedāvājumi.

Gadījumos, kad nākas saskarties ar krāpšanos, uzmākšanos, emocionālu pazemošanu ieteicams informēt vecākus vai varas pārstāvjus, piemēram, policiju.

#### **7.2.4.6. Vecāku kontroles iespējas**

Lai pasargātu bērnus no nelabvēlīgas ietekmes, lietojot globālo tīmekli, ieteicams veikt šādus pasākumus:

- novietot datoru telpā, kurā ir iespējams sekot bērna darbībām tīmeklī;
- izveidot bērniem lietotāju kontus ar ierobežotām datora lietotāja tiesībām;
- ierobežot globālā tīmekļa pārlūkošanu, ieslēdzot filtrus, kas aizliedz apmeklēt tīmekļa vietnes ar bērniem kaitīgu saturu (narkotikas, pornogrāfija, naida kurināšana, ieroči u. tml.);
- ierobežot spēļu ar kaitīgu ietekmi lietošanu, aizliedzot spēles par noteiktām tēmām;
- ierobežot datora lietošanas laiku, nosakot datora lietošanas grafiku.

Piemēram, operētājsistēmā *Windows 7* šos iestatījumus var veikt vadības panelī sadaļā **User Accounts and Family Safety**.

#### **2. vingrinājums**

- 1. Atvērt pārlūkprogrammu *Internet Explorer*.
- 2. Iestatīt portāla **DELFI** sākumlapu par tīmekļa pārlūkprogrammas mājaslapu.

3. Aizvērt pārlūkprogrammu *Internet Explorer*.

4. Atvērt pārlūkprogrammu *Internet Explorer* un pārliecināties, ka, aktivizējoties pārlūkprogrammai, atveras portāla **DELFI** sākumlapa.

5. Atvērt enciklopēdijas *Vikipēdija* sākumlapu (http://lv.wikipedia.org)!

6. Fiksēt *Vikipēdijas* sākumlapu ar grāmatzīmi.

7. Atvērt pārlūkprogrammas mājas lapu.

8. Izmantojot izveidoto grāmatzīmi, atvērt *Vikipēdijas* sākumlapu.

9. Dzēst *Vikipēdijas* sākumlapas grāmatzīmi.

10. Izveidot grāmatzīmju mapi ar nosaukumu **Ziņas**.

11. Atvērt jaunā cilnē portāla **Apollo** sākumlapu.

12. Fiksēt mapē **Ziņas** portāla **Apollo** sākumlapu ar grāmatzīmi.

- 13. Atvērt aktīvajā cilnē portāla **TVNET** sākumlapu.
- 14. Fiksēt mapē Ziņas portāla **TVNET** sākumlapu ar grāmatzīmi.
- 15. Izmantojot izveidoto grāmatzīmi, apskatīt portāla **Apollo** sākumlapu.
- 16. Izdzēst izveidoto grāmatzīmju mapi **Ziņas**.

17. Dzēst pārlūkošanas vēsturi.

18. Apskatīt uznirstošās informācijas un sīkdatņu lietošanas iestatījumus.

19. Aizvērt pārlūkprogrammu *Internet Explorer*.

 $\begin{array}{c} \hline \end{array}$ 

# **7.3. INFORMĀCIJAS MEKLĒŠANA GLOBĀLAJĀ TĪMEKLĪ**

Ja lietotājs vēlas atrast informāciju par kādu konkrētu tēmu, iespējams izmantot šādus informācijas meklēšanas paņēmienus:

- lietot zināmas tīmekļa lappušu adreses;
- meklēt pēc tēmām katalogā;
- meklēt pēc atslēgas vārdiem.

## **7.3.1. Meklēšana pēc zināmas tīmekļa lappuses adreses**

Šis ir tas laimīgais gadījums, kad lietotājam ir zināma tīmekļa lappuses adrese, kurā atrodas meklējamā informācija. Atliek to ievadīt pārlūkprogrammas adrešu joslā un iepazīties ar informāciju.

Adreses iespējams iegūt dažādos veidos, piemēram:

- dažādos reklāmas materiālos vai žurnālos, kuros apkopotas adreses par konkrētām tēmām;
- regulāri meklējot informāciju noteiktā jomā, lietotājs pats atlasa derīgākās adreses un, piemēram, atzīmē tās ar grāmatzīmēm;
- adresi var ieteikt cits lietotājs, kurš interesējas par to pašu jomu.

Meklējot var tikt izmantoti dažādi avoti, piemēram:

tematiskie portāli, piemēram, uzziņu portāls 1188 (http://www.1188.lv), kurā var ātri atrast uzzinu informāciju par visdažādākajām jomām:

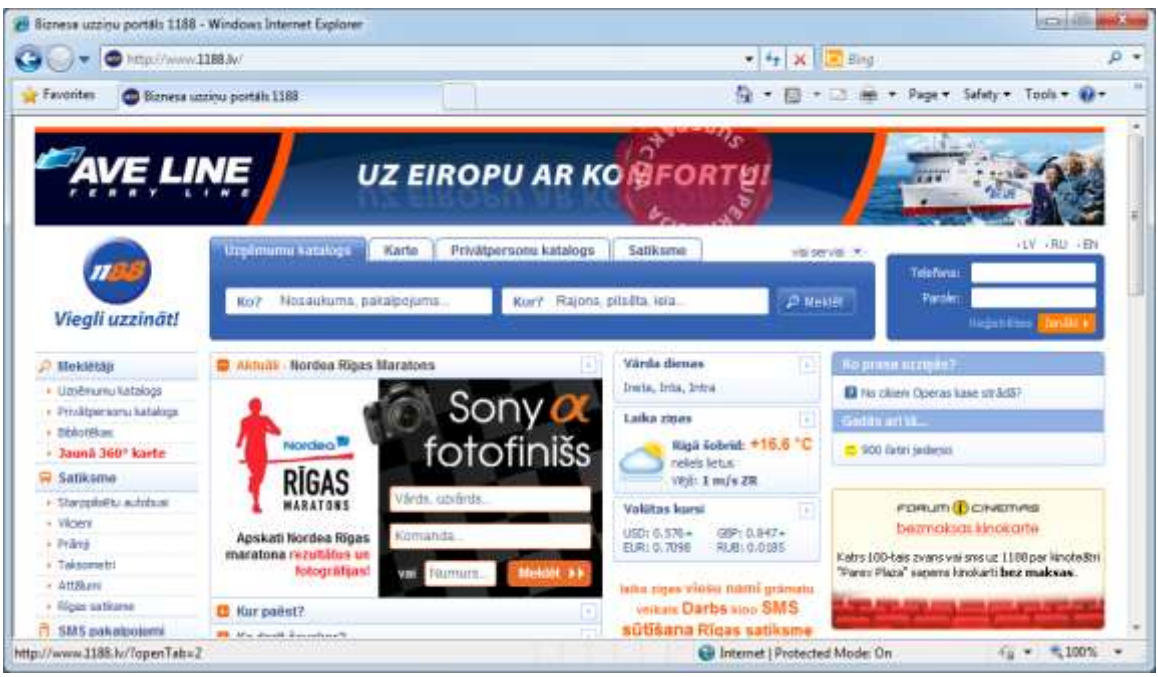

 enciklopēdijas, piemēram, *Vikipēdija* (http://lv.wikipedia.org), kurā var veikt meklēšanu katalogā vai lietot atslēgvārdus:

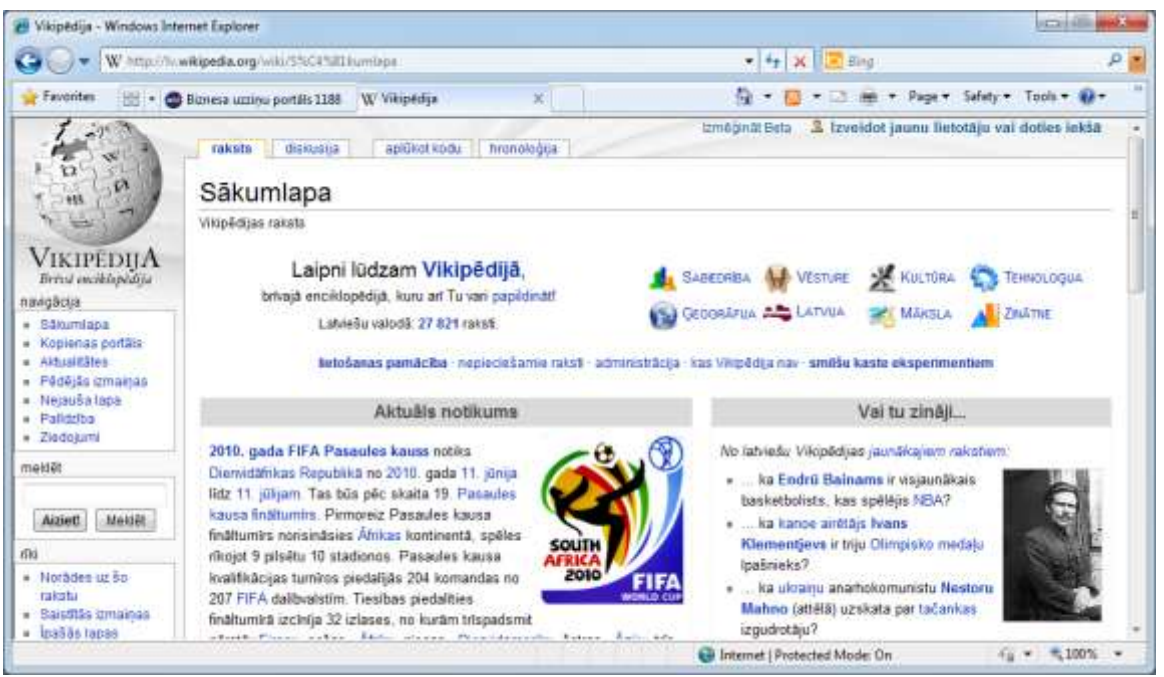

 organizāciju mājaslapas, piemēram, elektronisko pakalpojumu sniedzēja SIA Lattelecom (http://www.lattelecom.lv).

#### **7.3.2. Meklēšana pēc tēmām katalogā**

Katalogā informācija parasti ir apkopota pēc tematikas, piemēram, sabiedrība, kultūra.

Tālāk tiks apskatīts piemērs, kā atrast informāciju par Ainažiem, veicot meklēšanu katalogā.

Lai veiktu meklēšanu katalogā:

 atver tīmekļa vietni, kas satur katalogu, piemēram, *Vikipēdija* (http://lv.wikipedia.org):

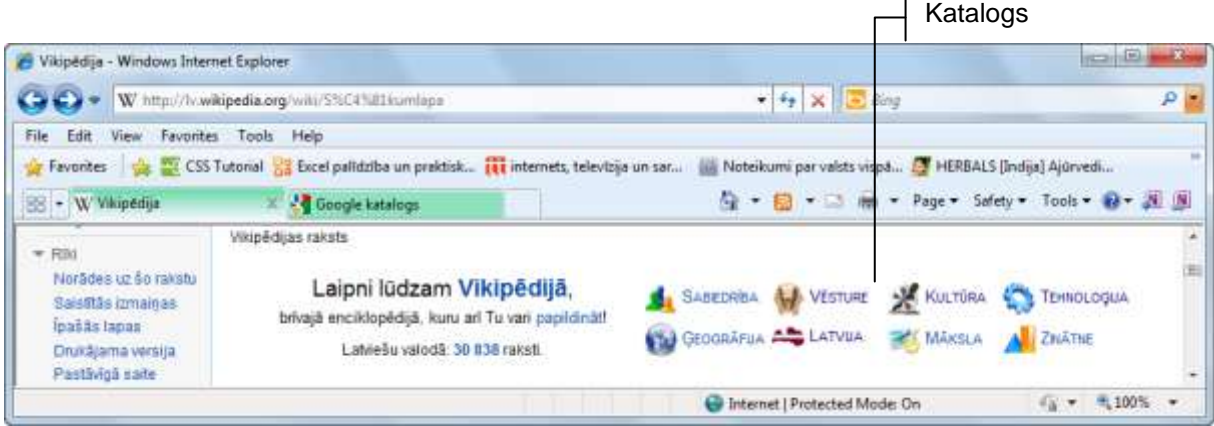

katalogā izvēlas tēmu, piemēram, Latvija:

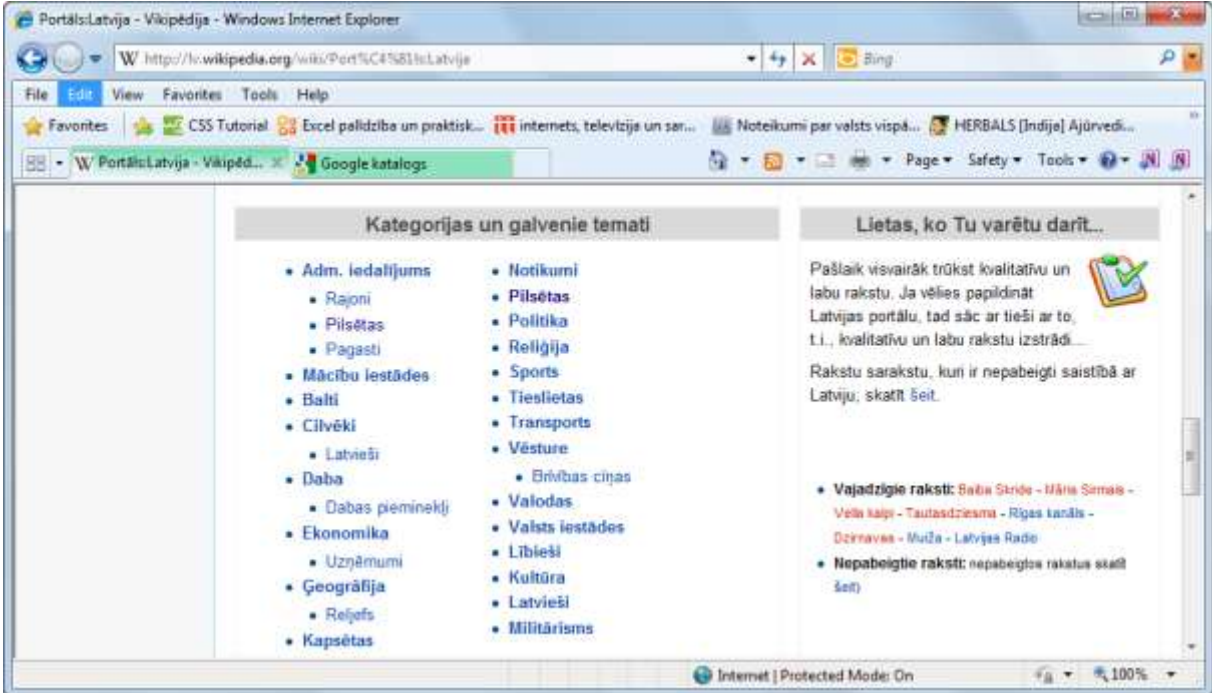

kategoriju (apakštēmu) sarakstā izvēlas interesējošo kategoriju, piemēram, Pilsētas:

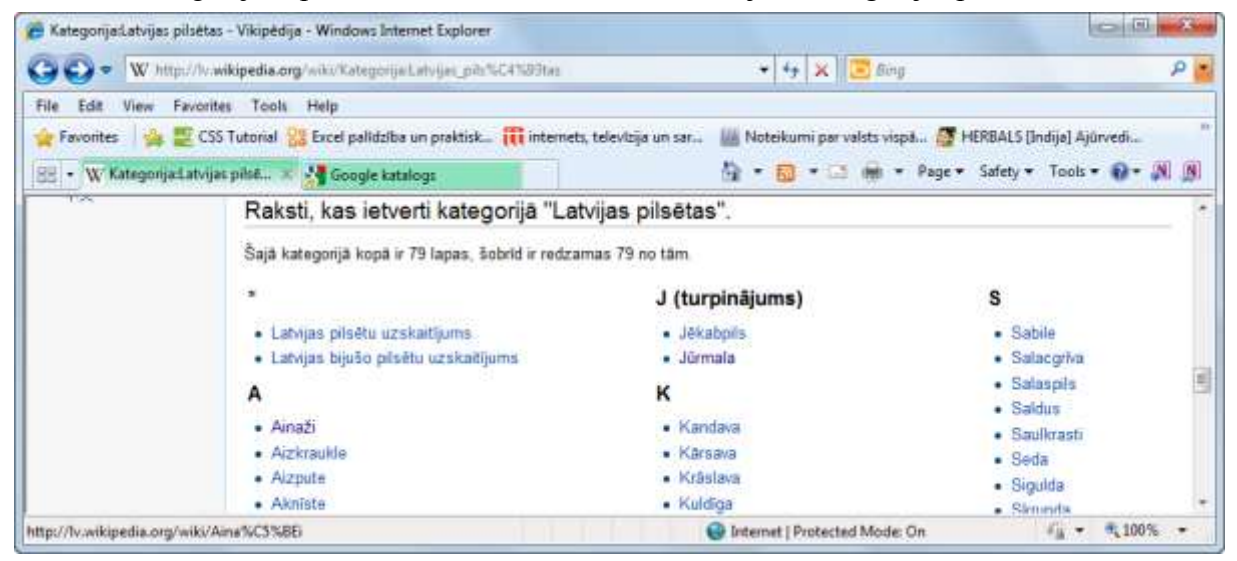

kategoriju sarakstā izvēlas pilsētu, piemēram, Ainaži:

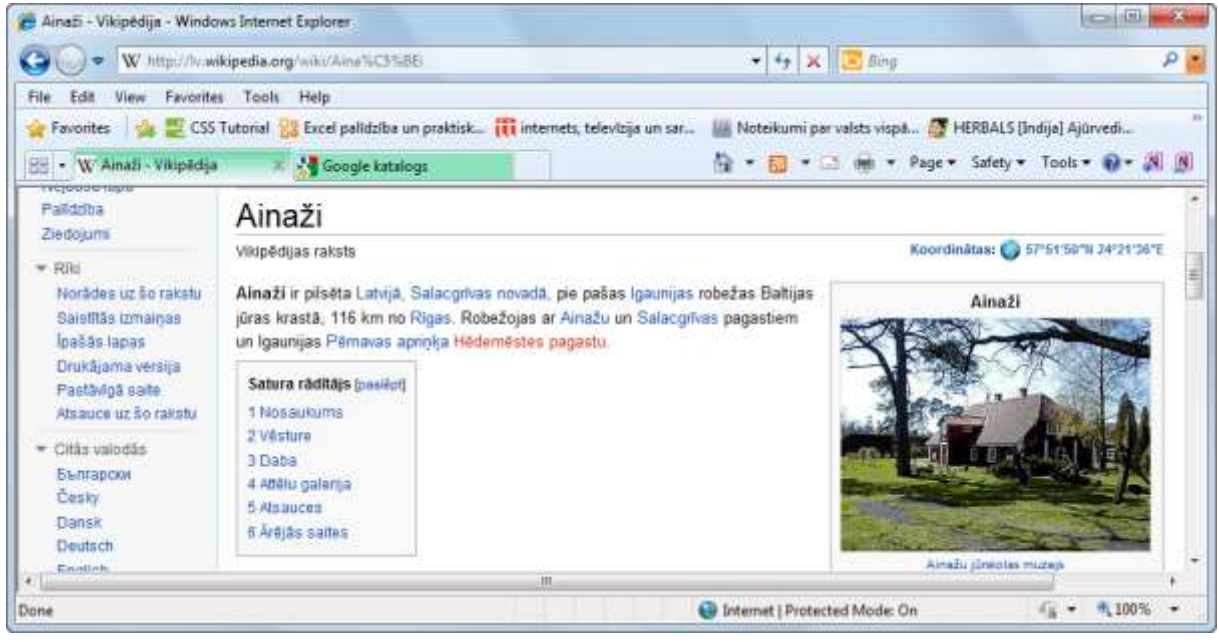

 $\rightarrow$  iepazīstas ar atrasto informāciju.

# **7.3.3. Meklēšana, lietojot atslēgvārdus**

#### **7.3.3.1. Ieteikumi efektīvākai meklēšanai**

Lai meklēšanas process būtu efektīvāks, ieteicams lietot šādus paņēmienus:

- meklējamo informāciju raksturot pēc iespējas pilnīgāk un precīzāk, vajadzības gadījumā kā atslēgvārdu vai frāzi lietojot vairākus vārdus vai īsu teikumu;
- precizēt informācijas meklēšanas nosacījumus, lietojot dažādus atlases kritērijus, piemēram:
	- frāzi ieliek pēdiņās, lai tiktu atlasītas lappuses, kas satur tieši šo frāzi;
	- frāzi veidojošos vārdus saistīt ar pluszīmi (+), lai tiktu atlasītas lappuses, kas satur visus frāzi veidojošos vārdus;
	- izmantot mīnuszīmi (-) pirms atslēgvārda, lai neliktu meklētas lappuses, kas satur šo vārdu;

Dažās meklētājprogrammās kāds no šiem kritērijiem var nedarboties vai būt citādi.

- meklēt informāciju dažādās valodās, piemēram, angļu vai krievu;
- norādīt konkrētu vietni vai domēnu, ja zināms to URL;
- izmantot resursus, kas paredzēti konkrēta veida informācijas meklēšanai, piemēram, tematiskas enciklopēdijas;
- izmantot dažādas meklētājprogrammas.

## **7.3.3.2. Meklēšanas process**

Viena no populārākajām meklētājprogrammām ir *Google* (www.google.lv):

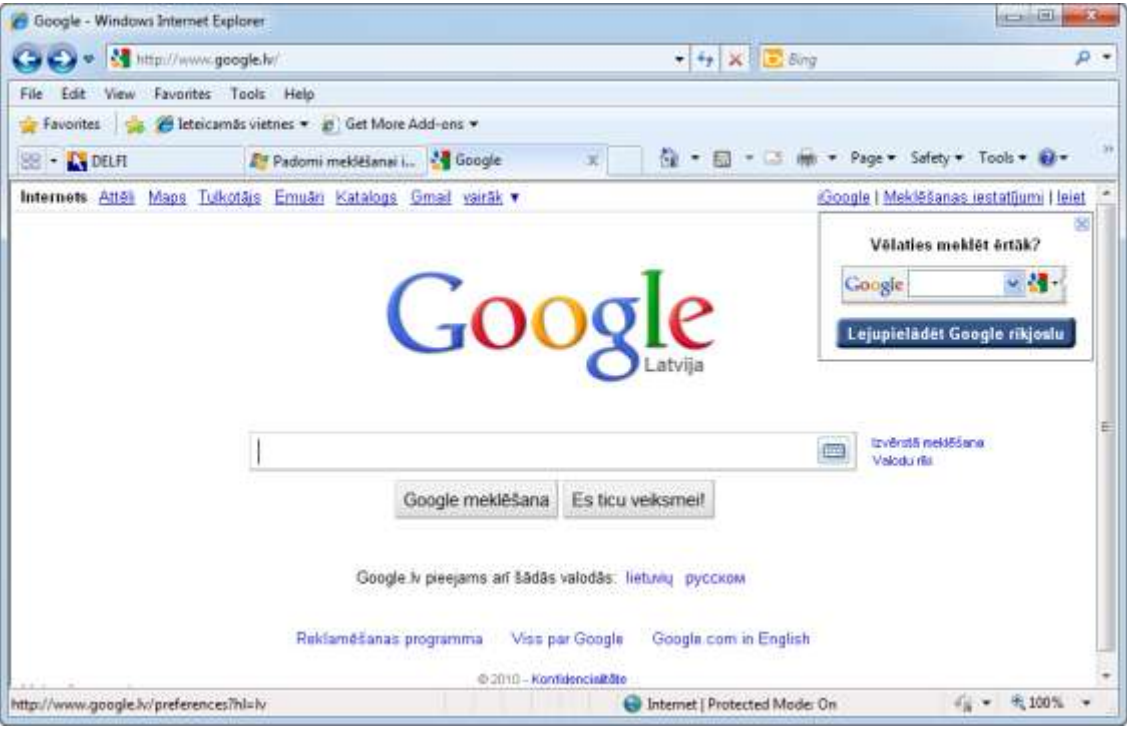

Logā tiek piedāvātas šādas iespējas:

- **Internets** veikt informācijas meklēšanu;
- **Attēli** veikt attēlu meklēšanu;
- **Maps** kartes lietošana, lai apskatītu norādīto ģeogrāfisko vietu;
- **Tulkotājs** tulkot no vienas valodas citā, piemēram, no angļu valodas uz latviešu valodu;
- **Emuāri** interneta dienasgrāmatas, kurās var publicēt personisku informāciju neoficiālā veidā;
- **Katalogs** veikt informācijas meklēšanu tematiskos katalogos;
- **Gmail** e-pasta pakalpojumi;
- **vairāk** citas iespējas, piemēram, savas tīmekļa vietnes izveidošana.

Tālāk tiks apskatīts piemērs, kā var sameklēt informāciju par Saules sistēmas planētām. Meklēšanas procesā var izdalīt šādus soļus:

- $\rightarrow$  tekstlodziņā ievadīt atslēgvārdu vai frāzi, piemēram, planētas;
- $\rightarrow$  piespiest pogu Google meklēšana (var lietot pogu Esticu veiksmei!, un rezultātā tiks piedāvāta viena lappuse, kas visprecīzāk atbilst atslēgvārdam):

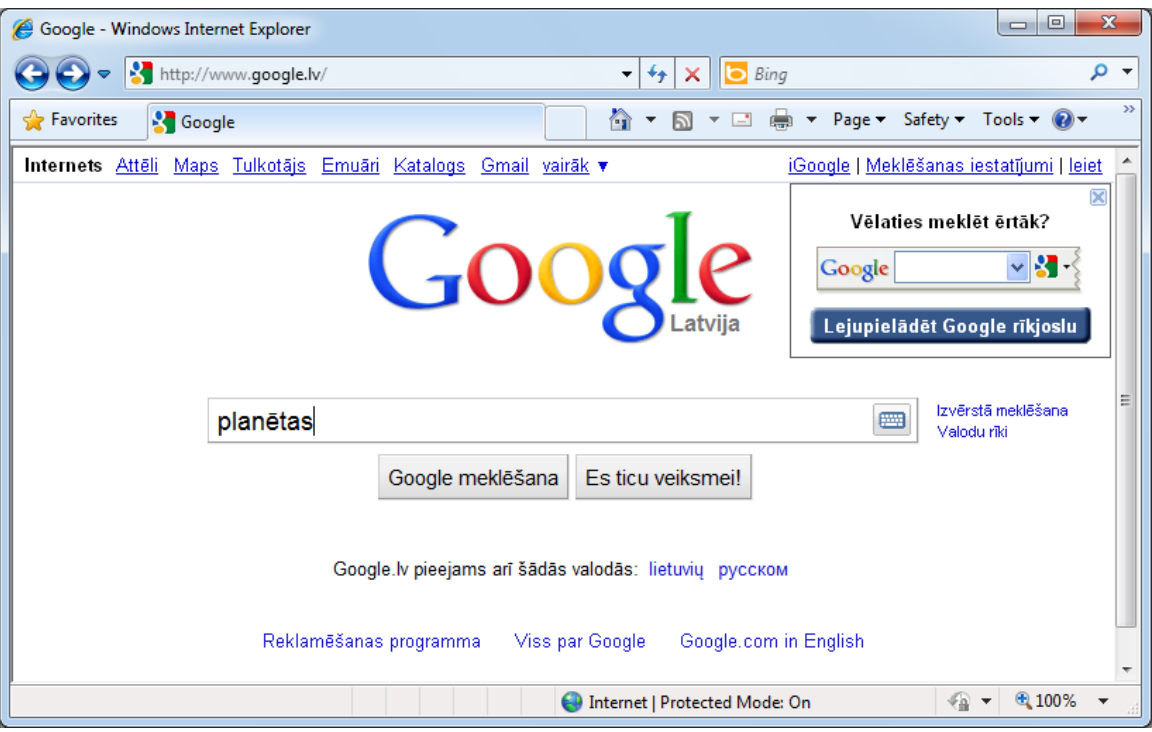

apskatīt meklēšanas rezultātus, kas satur šādu informāciju:

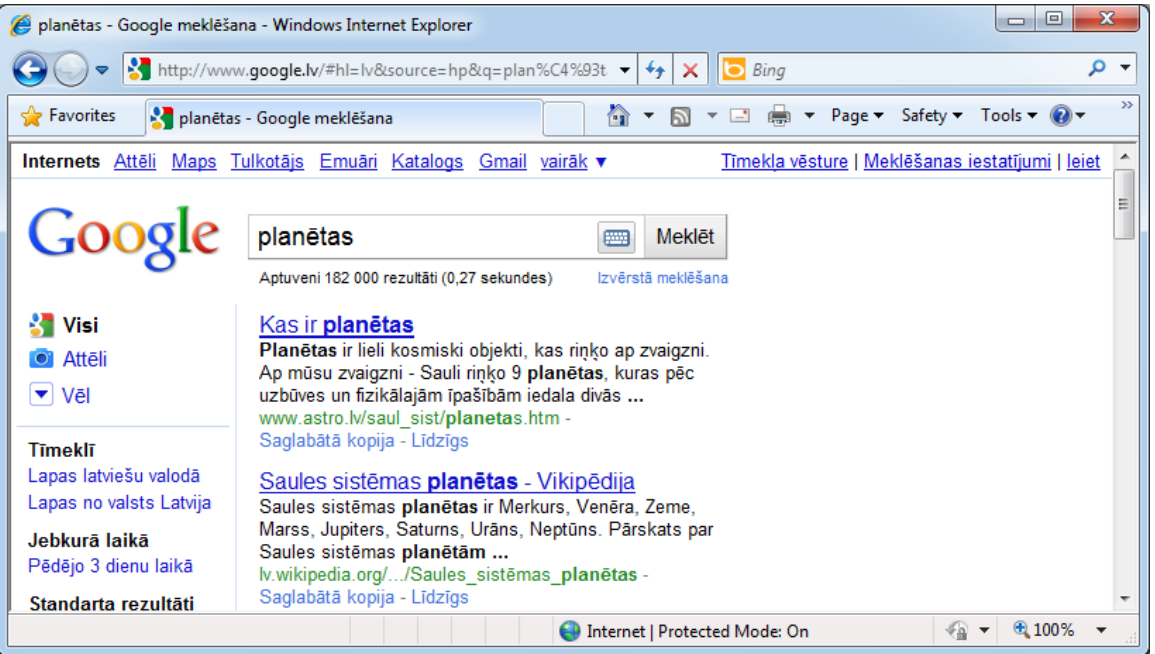

- lietoto atslēgvārdu vai frāzi (planētas), atrasto avotu skaitu (182000) un meklēšanas laiku (0,27 sekundes);
- atrasto informācijas avotu raksturojumu, kas satur lapas nosaukumu (Kas ir planētas), lapas raksturojumu vai teksta fragmentu un tīmekļa adresi (www.astro.lv);
- iepazīties ar atrasto informāciju, ko var veikt dažādi, piemēram:
	- atvērt lappusi, izpildot klikšķi uz hipersaites (Kas ir planētas);
- izvēlēties iespēju Saglabāta kopija. Jāņem vārā, ka tad tiek piedāvāta informācijas kopija no *Google* servera, nevis no atrastā avota. Šī informācija var būt novecojusi un nepilnīga, bet tomēr tā var dot priekšstatu par to, vai avots vispār der;
- lietot iespēju **Līdzīgs**;
- apskatīt meklēšanas rezultātu nākamās lapas, kuru saraksts dots lapas apakšā:

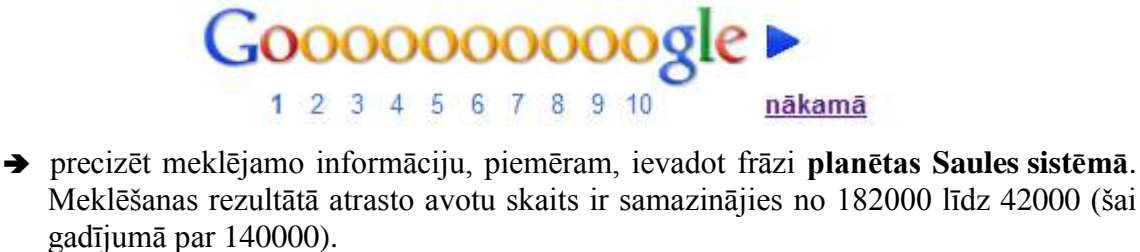

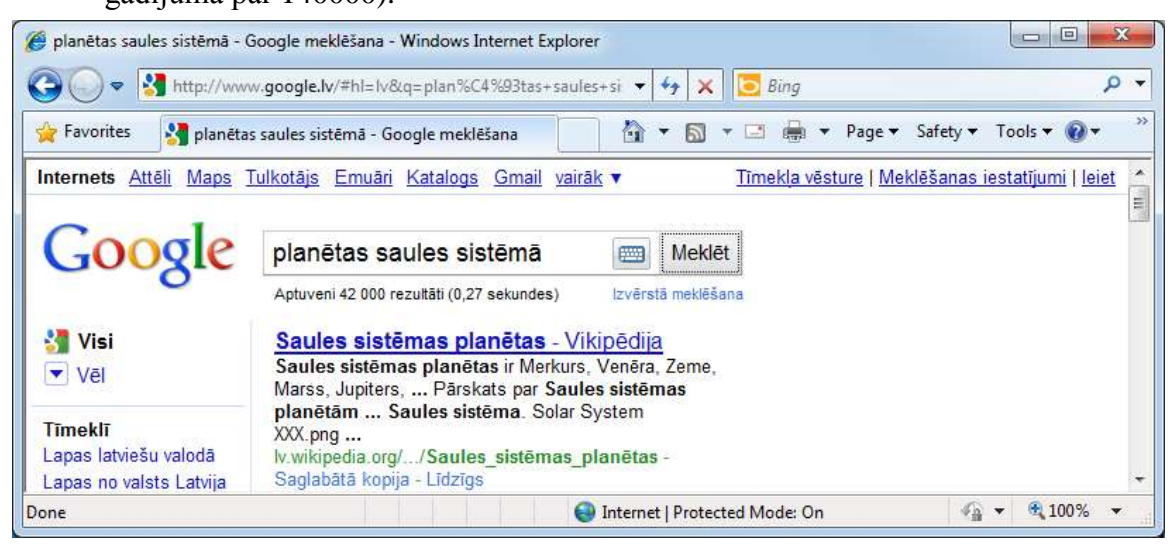

## **7.3.3.3. Atlases kritēriju lietošana meklēšanā**

Kā redzams iepriekšējā punktā apskatītajā piemērā, atrasto avotu skaits var būt ļoti liels. Lai samazinātu meklēšanas rezultātu apjomu un iegūtu precīzākus rezultātus, var lietot dažādus atlases kritērijus. Atlases kritēriji dažādās meklētājprogrammās parasti atšķiras un ar tiem var iepazīties šo programmu palīdzības sistēmās.

Bieži vien meklētājprogrammās var izvēlēties speciālu režīmu, kas ļauj izmantot dažādus atlases kritērijus, piemēram, meklētājprogrammā *Google* tā ir iespēja **Izvērstā meklēšana**.

Izpildot klikšķi uz saites **Izvērstā meklēšana**, atveras logs, kurā var precizēt meklēšanas kritērijus:

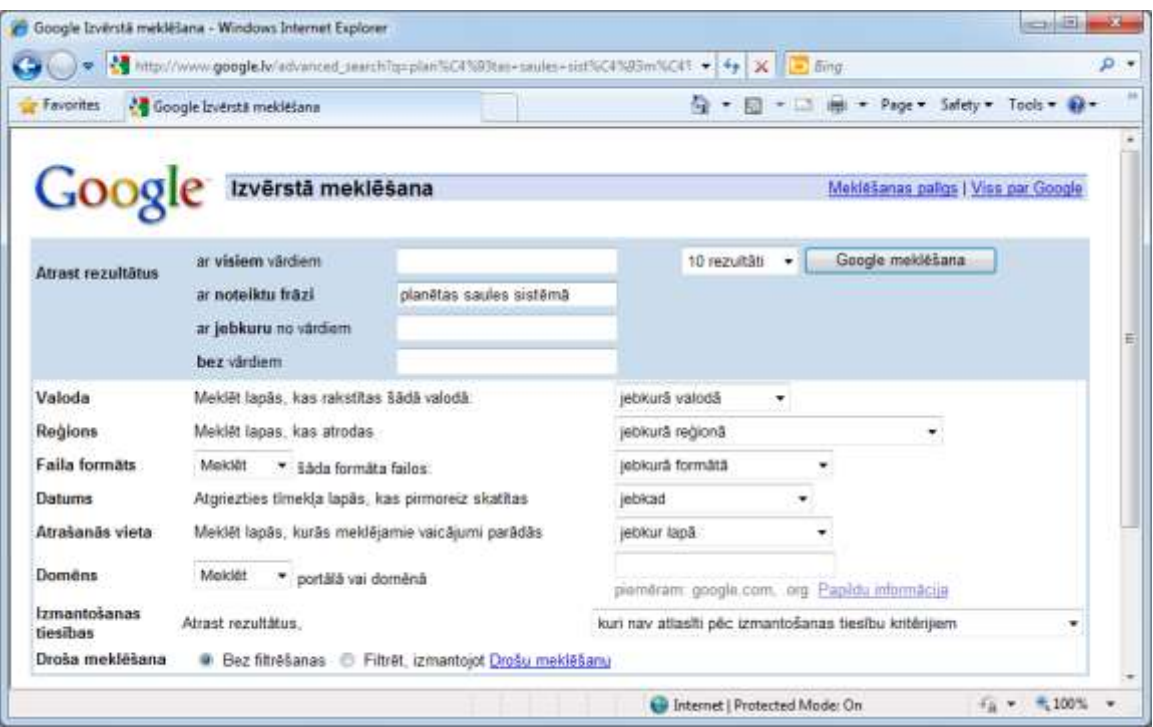

- sadaļā **Atrast rezultātus**:
	- **ar visiem vārdiem** atlasa lapas, kurās ir visi atslēgvārdi, un tie var atrasties lapas dažādās vietās;
	- **ar noteiktu frāzi** atlasa lapas, kurās ir tieši šāda frāze;
	- **ar jebkuru no vārdiem** atlasa lapas, kurās ir vismaz viens no atslēgvārdiem;
	- **bez vārdiem** tiek atmestas lapas, kas satur norādītos vārdus;
- **Valoda** norādīt valodu, kurā meklēt;
- **Datnes formāts** norādīt datnes formātu;
- **Datums** iespēja norādīt lapas, kurās ir atjaunota informācija noteiktā laika posmā;
- **Atrašanās vieta** norādīt, kur atslēgas vārdi var atrasties lappusē;
- **Domēns** norādīt, kur atrodas meklējamā lapa, ja zināma tīmekļa adreses daļa.

Piemēram:

- → tekstlodziņā ar noteiktu frāzi ievada tekstu "planētas saules sistēmā";
- $\rightarrow$  piespiež pogu Google meklēšana

Meklēšanas rezultātā atrasto avotu skaits ir samazinājies līdz aptuveni 12000:

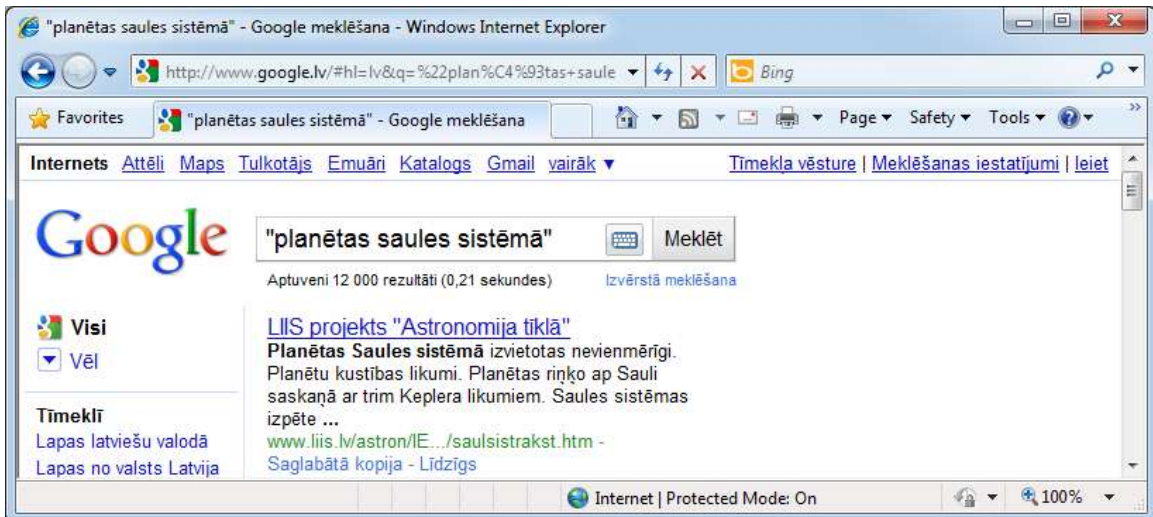

#### **7.3.3.4. Meklētājprogrammas pievienošana** *Internet Explorer* **meklēšanas lodziņam**

Pārlūkprogrammas *Internet Explorer* meklēšanas lodziņam pēc noklusējuma piesaistīta firmas *Microsoft* meklētājprogramma *Bing*.

Ja lietotājs informācijas meklēšanai izmanto pārlūkprogrammas meklēšanas lodziņu, tad meklēšanas lodziņam var piesaistīt vēl citu meklētājprogrammu. Tādā gadījumā informācijas meklēšanai var izmantot vairākas meklētājprogrammas, kas parasti uzlabo meklēšanas rezultātus.

Lai meklēšanas lodziņam pievienotu jaunu meklētājprogrammu, veic šādas darbības:

 $\rightarrow$  izpilda klikšķi meklēšanas lodziņa labajā malā uz pogas  $|\cdot|$ ;

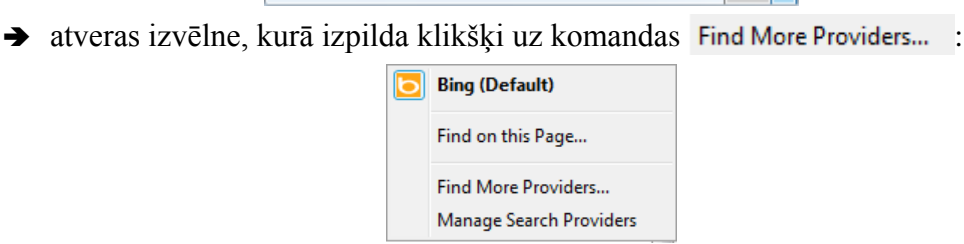

Atveras logs ar meklētājprogrammu sarakstu:

 $\overline{\mathbf{b}}$  Bing

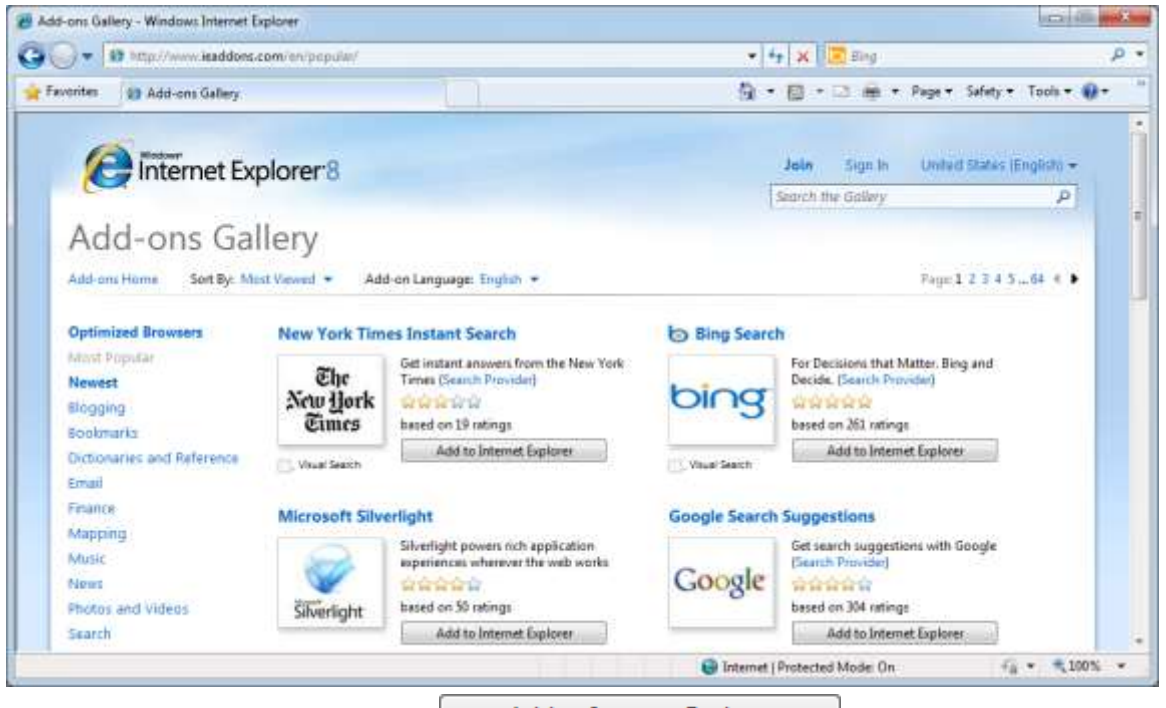

 $\rightarrow$  izpilda klikšķi uz pogas  $\parallel$  Add to Internet Explorer  $\parallel$ , kas atrodas pie vēlamās meklētājprogrammas nosaukuma, piemēram, *Google*.

Atveras dialoglodzinš **Add Search Provider**, kurā jautāts, vai lietotājs vēlas piesaistīt šo meklētājprogrammu:

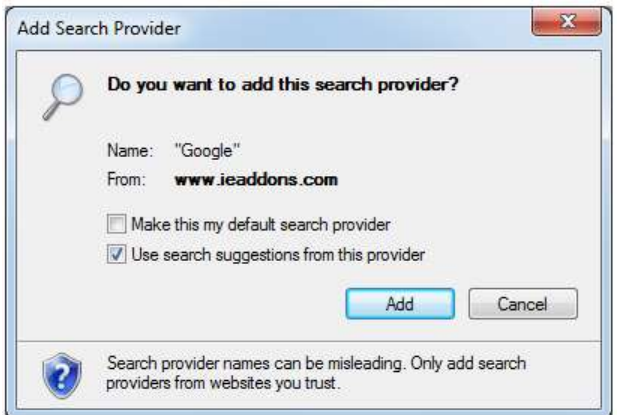

- $\rightarrow$  dialoglodzinā **Add Search Provider**:
	- $\rightarrow$  atzīmē izvēles rūtiņu  $\Box$  Make this my default search provider , lai šī programma tiktu izmantota pēc noklusējuma, ja tas ir nepieciešams;
	- $\rightarrow$  piespiež pogu  $\sim$  Add<sub>,</sub> lai piesaistītu meklētājprogrammu meklēšanas lodzina sarakstam.

Lai kādu no meklēšanas lodziņam piesaistītajām meklētājprogrammām izmantotu pēc noklusējuma vai izmestu no saraksta, veic šādas darbības:

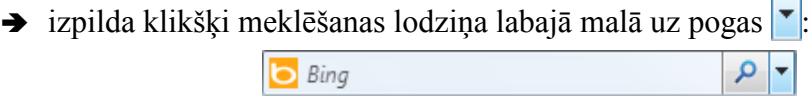

Atveras izvēlne, kus satur meklētājprogrammu sarakstu:

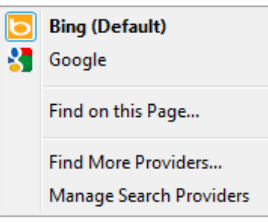

izvēlas komandu **Manage Search Providers**.

Atveras dialoglodziņš **Manage** Add-ons:

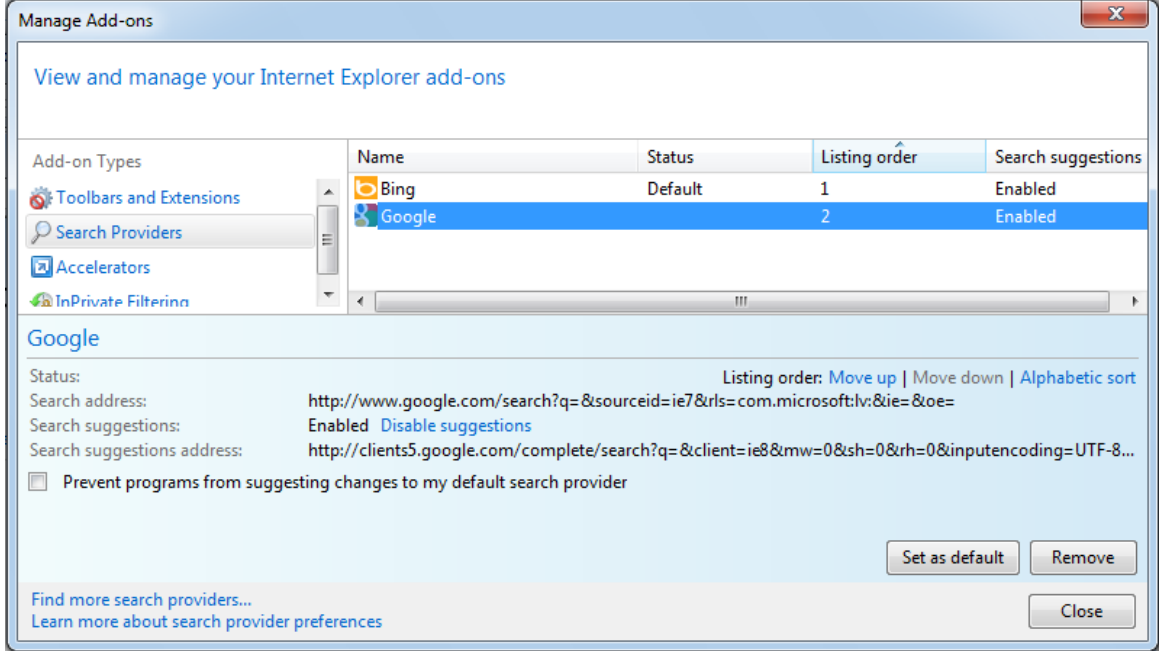

 $\rightarrow$  dialoglodzina Manage Add–ons cilnes Search Providers lappuse:

 $\rightarrow$  atlasa meklētājprogrammas nosaukumu un veic kādu no darbībām:

- piespiež pogu set as default , lai meklētājprogrammu lietotu pēc noklusējuma;
- piespiež pogu <u>Fremove</u>, lai meklētājprogrammu izmestu no saraksta;
- $\rightarrow$  piespiež pogu  $\sqrt{\frac{c_{\text{lose}}}{c_{\text{lose}}}}$

#### **3. vingrinājums**

1. Atvērt pārlūkprogrammu *Internet Explorer*.

2. Atvērt enciklopēdiju *Vikipēdija* un sameklēt informāciju par jebkuru tēmu, kas saistīta ar apgūstamo profesiju.

3. Atvērt meklētājprogrammu *Google* un sameklēt informāciju par jebkuru tēmu, kas saistīta ar apgūstamo profesiju.

4. Izmēģināt meklēšanu, lietojot iespēju **Izvērstā meklēšana**.

# **7.4. INFORMĀCIJAS SAGLABĀŠANA UN IZDRUKĀŠANA**

#### **7.4.1. Tīmekļa lappuses saglabāšana**

Lai saglabātu tīmekļa lappusi atmiņas ierīcē kā HTML vai teksta datni:

 $\rightarrow$  atver komandjoslas pogas | Page  $\rightarrow$  izvēlni, kurā lieto komandu **Save As**;

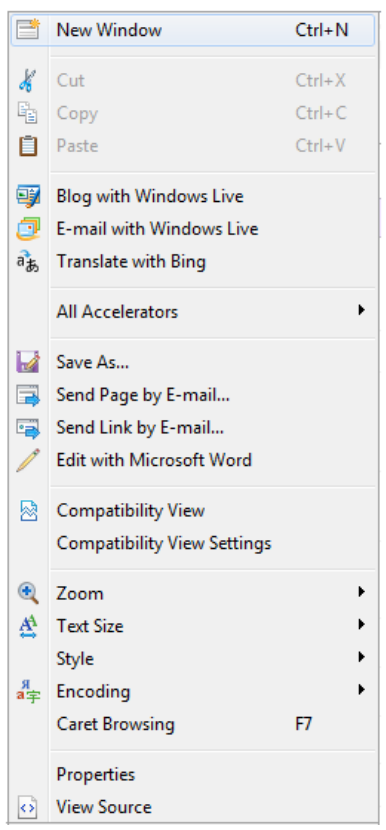

Atveras dialoglodziņš Save Webpage:

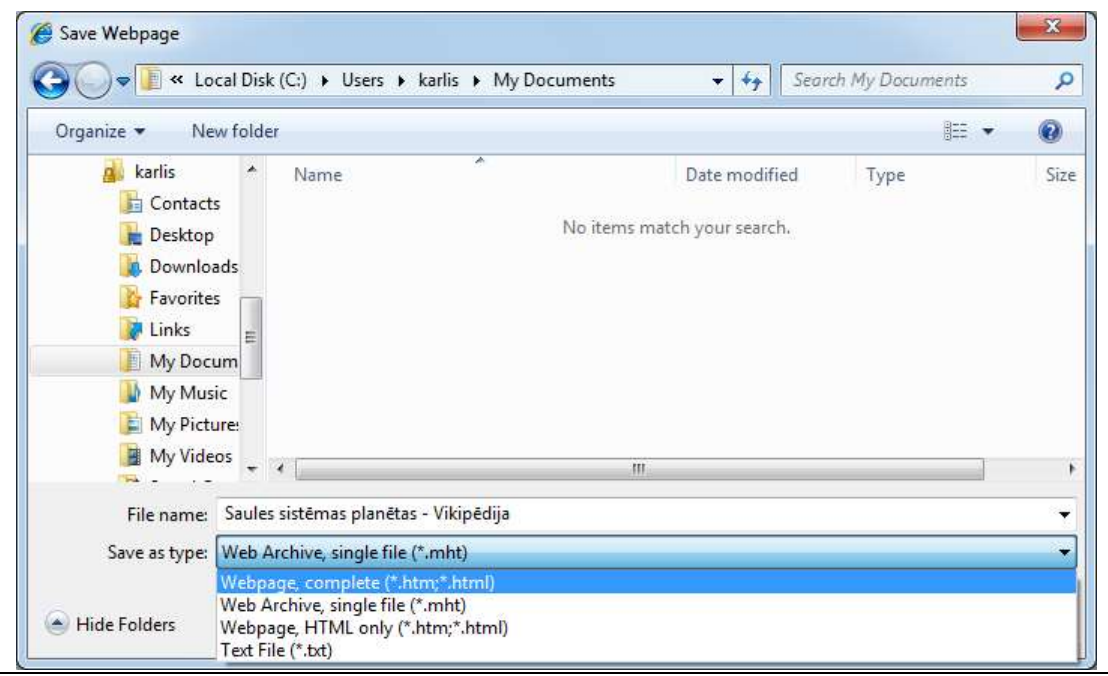

- $\rightarrow$  dialoglodzina **Save Webpage:** 
	- $\rightarrow$  navigācijas rūtī izvēlas tīmekļa lappuses saglabāšanas vietu;
	- **→** tekstlodziņā **File name** ieraksta datnes nosaukumu (ja vēlas);
	- sarakstā **Save as type** izvēlas datnes formātu, piemēram:
		- **Webpage, complete** tiks saglabāta datne un izveidota mape ar tādu pašu nosaukumu, kas saturēs lappusē izmantotos objektus (zīmējumus, fonus, u. tml.);
		- **Web Archive, single file** tiks izveidota un saglabāta arhīva datne, kas saturēs visu lappuses informāciju;
		- **Web Page, HTML only** tiks saglabāta lappuses struktūra un teksts bez attēliem un citiem grafiskiem noformējumiem;
		- **Text File** tiks saglabāts tikai teksts. Turklāt jānem vērā, ka atkarībā no lapas struktūras ir iespējams, ka netiek saglabāts viss teksts;
	- $\rightarrow$  piespiež pogu save vai taustinu [Enter].

# **7.4.2. Datņu lejupielāde**

Par lejupielādi (*download*) sauc procesu, kura laikā datnes no tīkla servera tiek ierakstītas datu glabāšanas ierīcē.

Datņu lejupielāde ir nepieciešama, ja lietotājs vēlas iegūt tīmekļa vietnē piedāvātas datnes, piemēram, dokumentus, attēlus, mūziku, video un programmatūru.

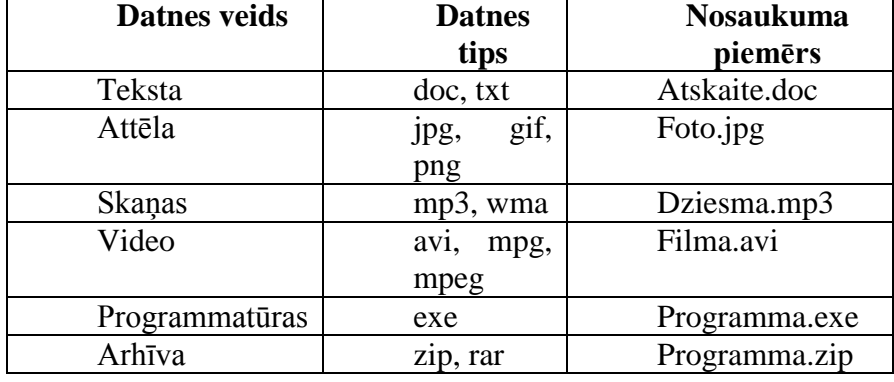

Tabulā doti dažāda tipa datņu piemēri:

Datņu lejupielādes iespēju var norādīt dažādi, bet parasti to raksturo saite vai poga Lejupielādēt (*Donwload*), piemēram, Lejupielādēt , Bezmaksas lejupielāde **Download** .

Tālāk tiks apskatīts lejupielādes piemērs.

Lai lejupielādētu un saglabātu datni atmiņas ierīcē:

 $\rightarrow$  lieto kādu no paņēmieniem, piemēram, izpilda klikšķi uz saites **Download**:

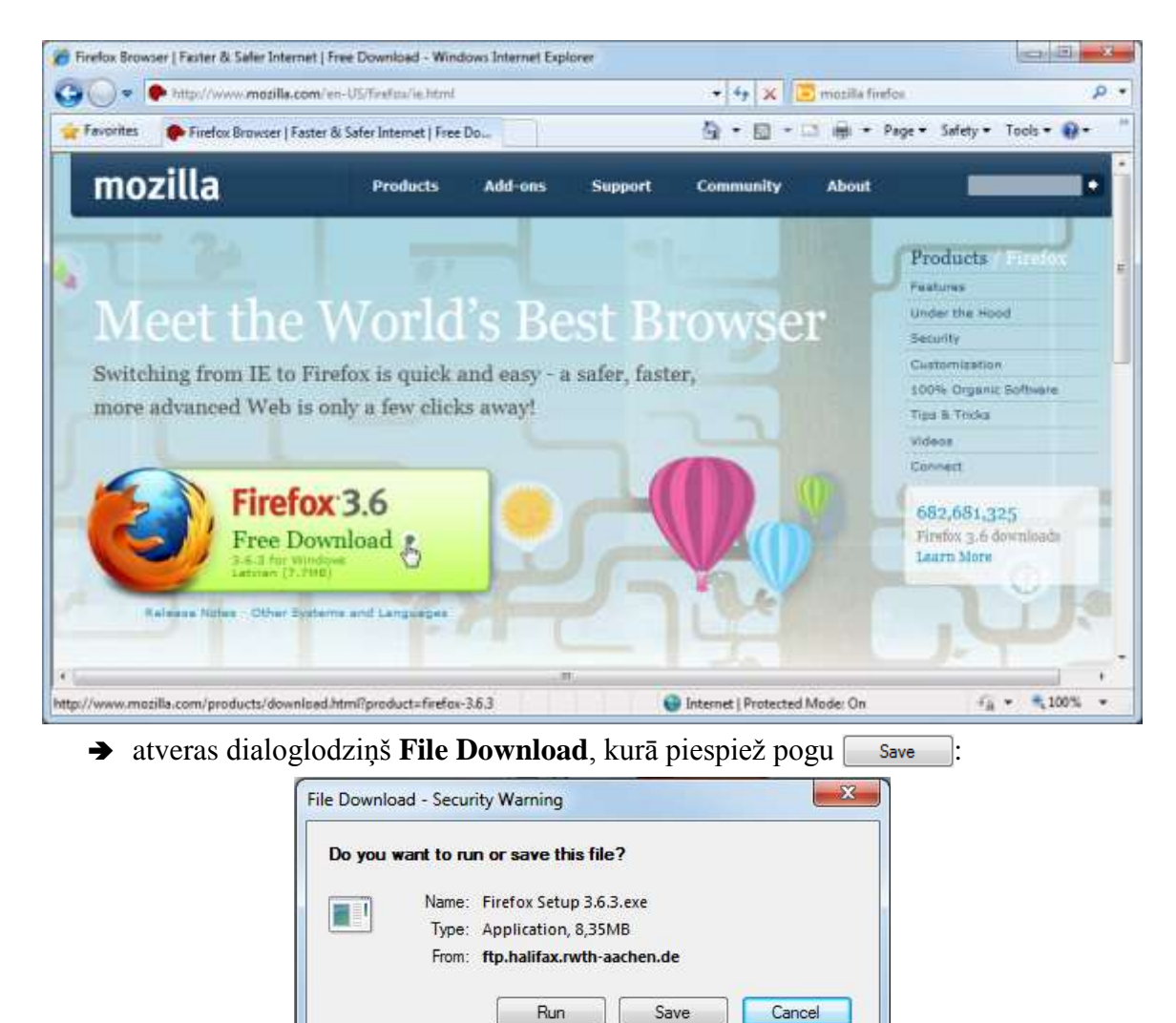

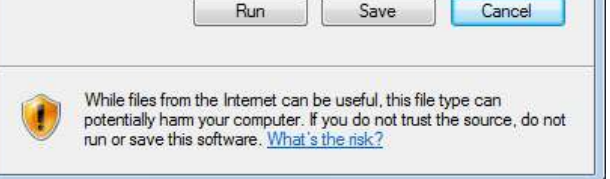

 $\rightarrow$  atveras dialoglodziņš Save As, kurā norāda datnes saglabāšanas vietu un piespiež pogu Save

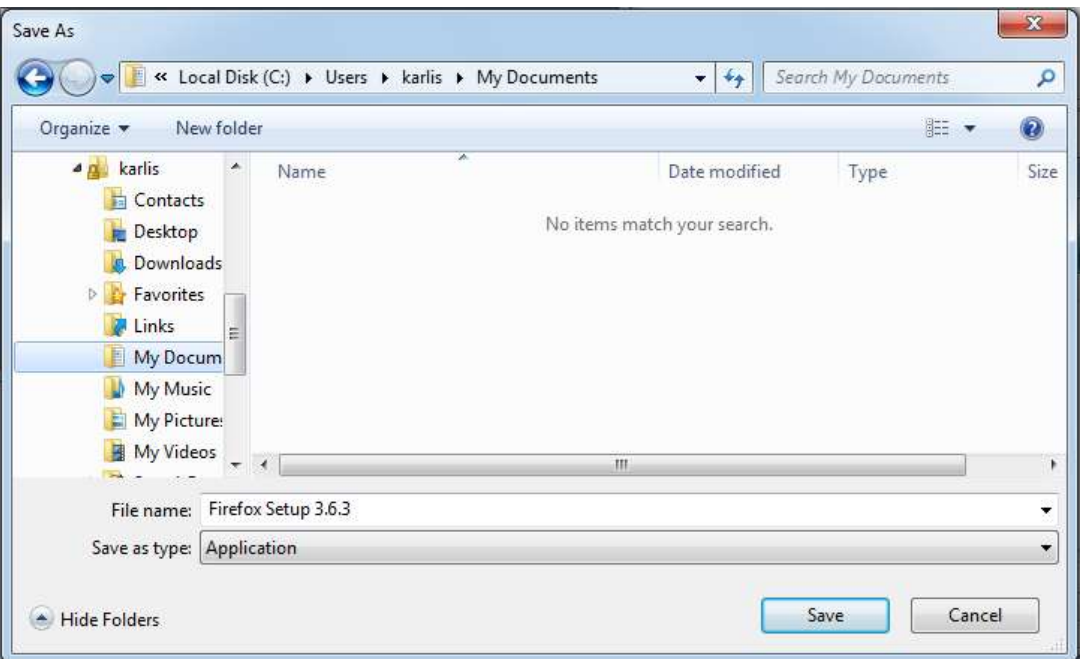

 novēro lejupielādes procesu logā, kas parādās, ja lejupielādējamā datne ir pietiekami liela. Lejupielādes procesu jebkurā brīdī var pārtraukt, piespiežot pogu <sup>cancel</sup>

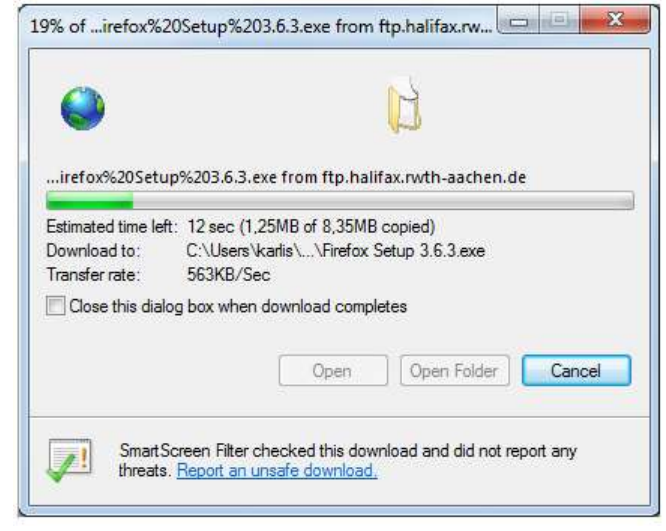

- $\rightarrow$  lejupielādes procesa beigas ir atkarīgas no izvēles rūtiņas **Close this dialog box when download completes** stāvokļa:
	- ja tā ir atzīmēta, tad lejupielādes logs aizveras un process ir beidzies;
	- $\bullet$  ja izvēles rūtiņa nav bijusi atzīmēta, tad atveras logs **Download complete**, kurā izvēlas kādu no iespējām:

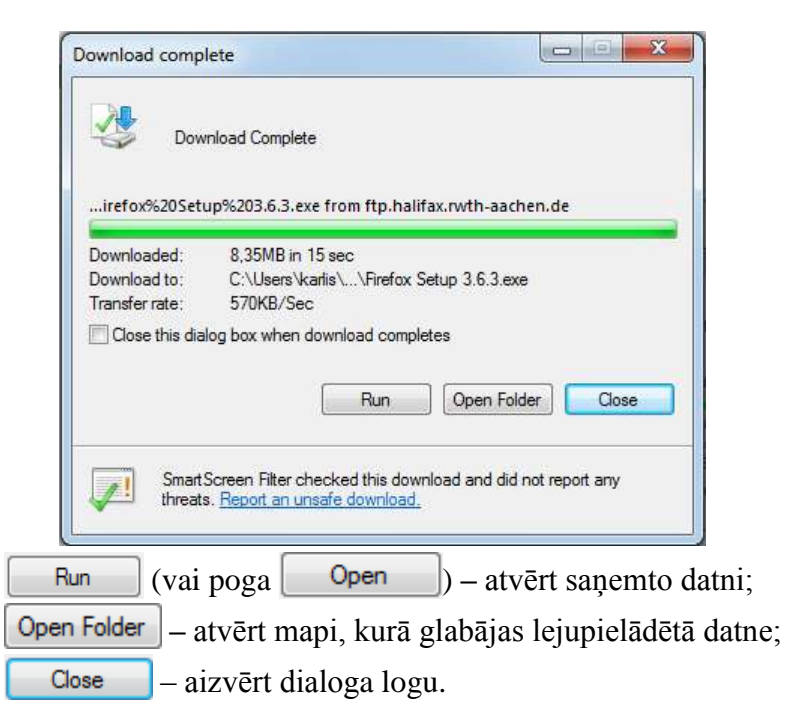

# **7.4.3. Tīmekļa lappušu drukāšana**

Tīmekļa lappuses var izdrukāt dažādi, piemēram:

- atver tīmekļa lappusi, tad to priekšskata un izdrukā. Dažreiz, ja lapas struktūra ir sarežģīta, neizdodas iegūt kvalitatīvu izdruku;
- izmanto dažās tīmekļa lappusēs piedāvāto iespēju izdrukāt informāciju drukāšanai

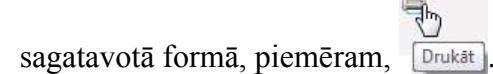

Tālāk tiks apskatīts gadījums, kad tīmekļa lappusi priekšskata un izdrukā pats lietotājs.

## **7.4.3.1. Tīmekļa lappuses priekšskatīšana**

Lai priekšskatītu tīmekļa lappusi:

atver pogas (**Print**) izvēlni:

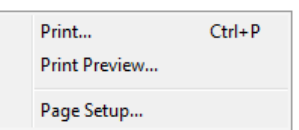

 izvēlnē lieto komandu **Print Preview**. Atveras dialoglodziņš Print Preview:

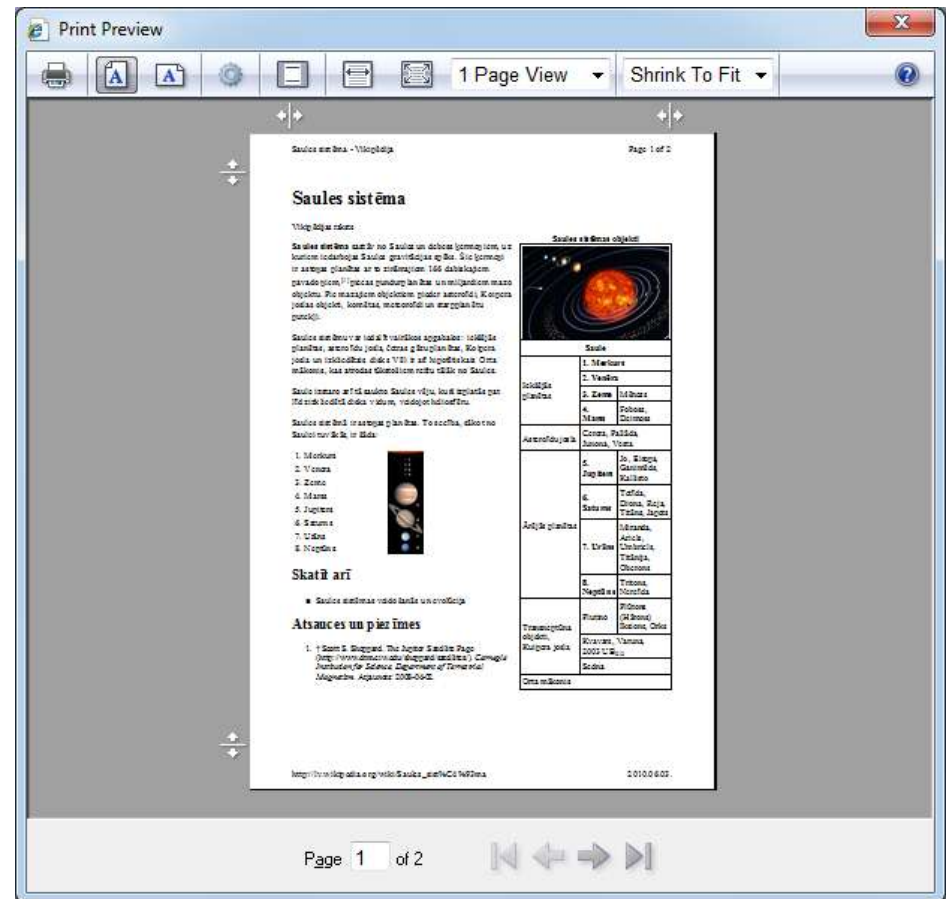

Dialoglodziņa **Print Preview** rīkjosla satur pogas ar šādu nozīmi:

- $\begin{bmatrix} \frac{1}{2} \\ \frac{1}{2} \end{bmatrix}$  izdrukāt;
- $\Delta$  iestatīt portretorientāciju;
- $\boxed{A}$  iestatīt ainavorientāciju;
- iestatīt lappuses parametrus (logs **Page Setup**);
- $\Box$  ieslēgt / izslēgt lapas galveni;
- rādīt lappusi visā platumā;
- $\bullet$   $\Box$  rādīt visu lappusi;
- $\bullet$  1 Page View  $\bullet$  rādīt vairākas lappuses;
- Shrink To Fit  $\mathbf{v}$  tālummaiņas līmeņa iestatīšana.

Dialoglodziņu **Print Preview** aizver, piespiežot pogu **(K)** (Close).

#### **7.4.3.2. Tīmekļa lappuses izdrukāšanas parametru iestatīšana**

Lai mainītu tīmekļa lappuses izdrukāšanas parametrus:

- $\rightarrow$  atver dialoglodziņu **Page Setup** kādā no veidiem:
	- **atver pogas (Filmst)** izvēlni un lieto komandu Page Setup...;

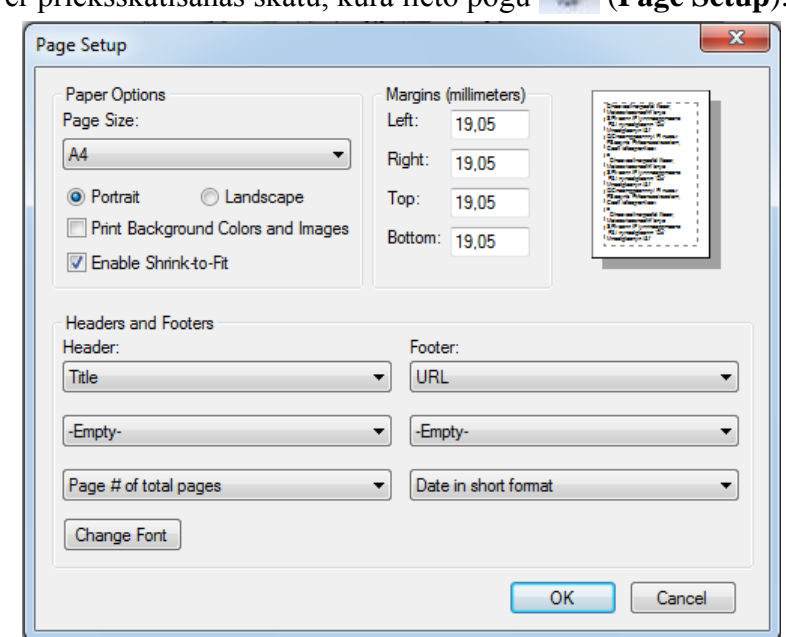

atver priekšskatīšanas skatu, kurā lieto pogu (**Page Setup**):

- $\rightarrow$  dialoglodziņā **Page Setup** veic šādas darbības:
	- grupā **Paper Options** sarakstā **Page Size** izvēlas lapas izmēru;
	- grupā **Paper Options** iestata lapas orientāciju:
		- **Portrait** vertikālu jeb portretorientāciju;
		- **Landscape** horizontālu jeb ainavorientāciju;
	- grupā **Margins** iestata brīvo malu platumus (konkrētajā gadījumā milimetros, bet var būt dotas citas mērvienības):
		- **Top:** augšējās malas platumu;
		- **Bottom:** apakšējās malas platumu;
		- **Left:** kreisās malas platumu;
		- **Right:** labās malas platumu;
	- $\rightarrow$  piespiež pogu

## **7.4.3.3. Tīmekļa lappuses drukāšana**

Vienkāršākais veids, lai izdrukātu tīmekļa lappusi, ir lietot komandjoslas pogu (**Print**).

Ja pirms izdrukāšanas nepieciešams izvēlēties drukāšanas opcijas:

.

- atver dialoga logu **Print** kādā no veidiem:
	- atver pogas (**Print**) izvēlni un lieto komandu **Print**;
	- atver priekšskatīšanas skatu, kurā lieto pogu (**Print**):

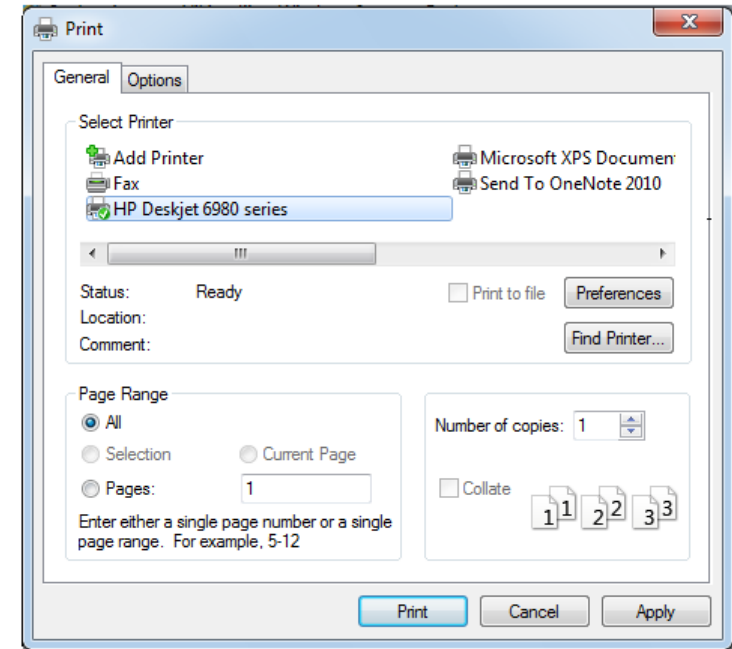

- $\rightarrow$  dialoglodziņa **Print** cilnes **General** lappusē iestata nepieciešamās opcijas, piemēram:
	- lai drukātu visu tīmekļa lappusi, grupā **Page Range** atzīmē radiopogu **All**;
	- lai drukātu tīmekļa lappuses norādītas lapas, grupā **Page Range**:
		- atzīmē radiopogu **Pages:**

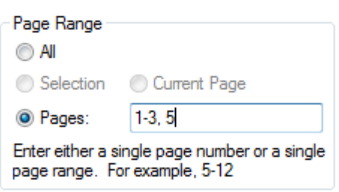

- $\rightarrow$  tekstlodziņā norāda izdrukājamās lappuses, piemēram, no pirmās līdz trešajai un piekto lappuses;
- lai drukātu tīmekļa lappusē atlasīto tekstu, grupā **Page Range** atzīmē radiopogu **Selection**:

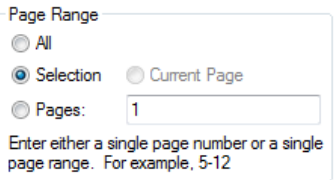

 lai drukātu vairākas kopijas, iestata kopiju skaitu lodziľā **Number of copies**, piemēram, 3 kopijas:

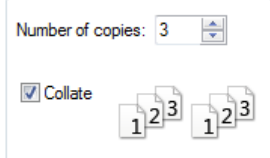

 $\rightarrow$  dialoglodziņa Print cilnes Options lappusē iestata opcijas, kas nosaka, kā drukāt lappusi, ja tā sastāv no ietvariem (*frame*):

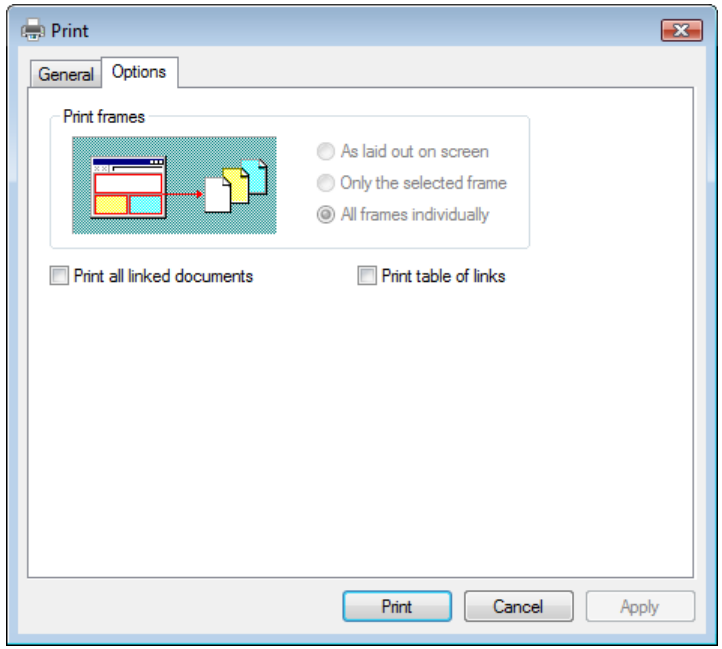

- grupā **Print frames** atzīmē kādu no radiopogām:
	- **As laid out on screen** drukāt tīmekļa lappusi tā, kā tā izskatās uz monitora ekrāna;
	- **Only the selected frame** drukāt atlasīto ietvaru;
	- **All frames individually** drukāt visus ietvarus atsevišķi;
- $\rightarrow$  piespiež pogu  $\sim$  Print

#### **4. vingrinājums**

- 1. Izveidot mapi **Internets**.
- 2. Atvērt pārlūkprogrammu *Internet Explorer*.
- 3. Atvērt meklētājprogrammu, piemēram, *Google* (www.google.lv).
- 4. Veikt informācijas meklēšanu par baltajiem stārķiem.
- 5. Atvērt jebkuru tīmekļa lappusi, kas satur informāciju par baltajiem stārķiem.
- 6. Atvērt tekstapstrādes lietotni *Microsoft Word*.

7. Dublēt tīmekļa lappuses vietrādi URL *Microsoft Word* jauna teksta dokumenta pirmajā rindā.

8. Dublēt tīmekļa lappusē esošā teksta vairākas rindkopas teksta dokumentā, sākot ar otro rindu.

9. Dublēt vairākus tīmekļa lappusē esošus attēlus zem teksta dokumentā.

10. Saglabāt teksta dokumentu mapē **Internets** ar vārdu **Starkis**.

11. Aizvērt tekstapstrādes lietotni *Microsoft Word*.

12. Atvērt datni **Starkis** no mapes **Internets** un pārliecināties, ka visi darba rezultāti ir saglabājušies.

13. Saglabāt vienu no tīmekļa lappusē esošiem attēliem mapē **Internets** kā attēla datni ar nosaukumu **Putns**, piemēram, **Putns.jpg**.

14. Saglabāt atvērto tīmekļa lappusi mapē **Internets** kā:

HTML datni (*Web Page, HTML only*) ar nosaukumu **Starkis.htm**;

teksta datni ar nosaukumu **Starkis.txt**.

15. Atvērt saglabātās datnes **Starkis.htm** un **Starkis.txt** no mapes **Internets**, apskatīt tās un salīdzināt ar tīmekļa lappuses izskatu.

16. Priekšskatīt atvērto tīmekļa lappusi.

17. Atrodoties priekšskatīšanas logā, mainīt atvērtās tīmekļa lappuses orientāciju un izvēlēties atbilstošāko šai lappusei (ainavorientētu vai portretorientētu).

18. Atrodoties priekšskatīšanas logā, iestatīt atvērtās tīmekļa lappuses brīvo malu lielumus: kreiso – 30 mm, labo – 10 mm, augšējo un apakšējo – 20 mm.

19. Atrodoties priekšskatīšanas logā, pārliecināties, ka lapas formāts ir A4, un, ja tā nav, tad iestatīt to.

20. Aizvērt priekšskatīšanas logu.

21. Atlasīt tīmekļa lappusē vienu lapu teksta un izdrukāt.

22. Aizvērt meklētājprogrammu.

# **7.5. ELEKTRONISKAIS PASTS**

# **7.5.1. Jēdzieni un teorija**

#### **7.5.1.1. Elektroniskais pasts**

Elektroniskais pasts jeb e-pasts ir ziņojumu pārsūtīšanas sistēma datoru tīklos. E-pasts dod iespēju nosūtīt uz datora iepriekš sagatavotu vēstuli jebkuram adresātam visā pasaulē, kam ir sava e-pasta adrese un pieeja internetam. Tas ir viens no visbiežāk izmantotajiem pakalpojumiem internetā un parasti par to nav jāmaksā.

Jebkura e-pasta sistēma nodrošina šādas funkcijas:

- klienta reģistrāciju;
- iespēju atvērt savu pastkastīti, kas aizsargāta ar paroli;
- sūtīt e-pasta ziņojumus un piesaistīt tiem datnes;
- apskatīt, kārtot, izdrukāt un dzēst saņemtos ziņojumus;
- izveidot un izmantot elektroniskā pasta adrešu grāmatu;
- iestatīt pastkastītes parametrus.

#### **7.5.1.2. E-pasta sistēmu raksturojums**

E-pasta sistēmas var apskatīt no dažādiem viedokļiem:

- bezmaksas un maksas e-pasts. Ja lieto bezmaksas e-pastu, tad parasti šī pakalpojuma sniedzēji neuzņemas nekādu atbildību par pasta izmantošanu. Maksas e-pasts sniedz plašākas iespējas un drošību;
- publiskās pasta sistēmas, kas ir brīvi pieejamas internetā, piemēram, **Inbox** (www.inbox.lv), un aizsargātas organizāciju pasta sistēmas.

Jebkurā pasta sistēmā ir programma, kas nodrošina ziņojumu rakstīšanu, lasīšanu, pārsūtīšanu un saglabāšanu pasta serverī. Taču lietotājs var izmantot speciālas pasta programmas, piemēram, *Windows Mail*, *Microsoft Outlook*, *Eudora Pro*, *Netscape Mesenger*, kas nodrošina papildiespējas, piemēram, ziņojumu lejupielādi lietotāja datorā, to filtrēšanu u. tml.

#### **7.5.1.3. Lietošanas priekšrocības un trūkumi**

Salīdzinot ar citām ziņojumu (pasta) piegādes sistēmām – parasto pastu vai tālruni, e-pastam ir šādas priekšrocības:

- ļoti liels ziņojuma piegādes ātrums, parasti tas ir dažas minūtes;
- mazas izmaksas. Publiskās pasta sistēmas, kas ir pieejamas internetā, parasti ir bezmaksas;
- lietotājs savam e-pastam var piekļūt un to apskatīt neatkarīgi no atrašanās vietas visā pasaulē, ja vien ir pieeja internetam;
- $\bullet$  iespēja piesaistīt e-pasta zinojumiem datnes, piemēram, teksta dokumentu;
- iespēja vienu e-pasta vēstuli vienlaikus nosūtīt daudziem adresātiem.

E-pastam ir trūkumi, piemēram:
- saņēmējam pasts ir jāapskata, lai uzzinātu par vēstules pienākšanu;
- kļūdas un paviršība e-pasta lietošanā;
- drošības problēmas, jo e-pasts glabājas serverī, kur tam var piekļūt citi;
- lai saņemtu e-pastu, ir nepieciešams dators, kas pievienots internetam;
- e-pastam pievienotās datnes jeb piesaistnes (*attachment*) var saturēt datorvīrusus;
- e-pasta pārslodze liekpasta (*spamming*) dēļ.

## **7.5.1.4. Iespējamās piesaistņu lietošanas problēmas**

Pievienojot e-pastam piesaistnes, var rasties šāda veida problēmas, kurām būtu jāpievērš uzmanība:

- piesaistnes lielums pārsniedz maksimālo iespējamo konkrētai pasta sistēmai. Tāpēc ir lietderīgi pirms reģistrēšanās e-pastā iepazīties ar tā piedāvātajām iespējām;
- dažos pasta serveros drošības nolūkā ir aizliegts sanemt noteikta tipa piesaistnes, piemēram, arhīvus vai programmu datnes.

## **7.5.1.5. E-pasta adreses struktūra**

Reģistrējoties kādā pasta sistēmā, klientam tiek piešķirta e-pasta adrese, kurai ir šāda struktūra:

- lietotāja vārds;
- zīme  $(a)$ ;
- e-pasta servera domēna vārds.

E-pasta adreses piemērs:

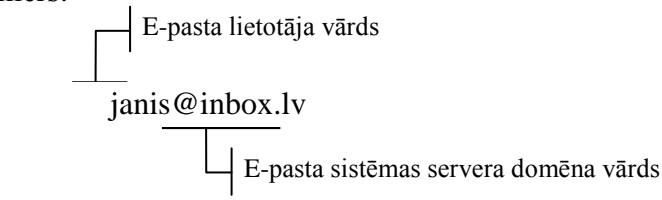

## **7.5.1.6. Vēstuļu rakstīšanas pamatprincipi**

Rakstot jaunu vēstuli, ziņojuma logā, piemēram, lietotnē Microsoft Outlook 2010 ziņojuma logā **Untitled** – Message (HTML), parasti norāda:

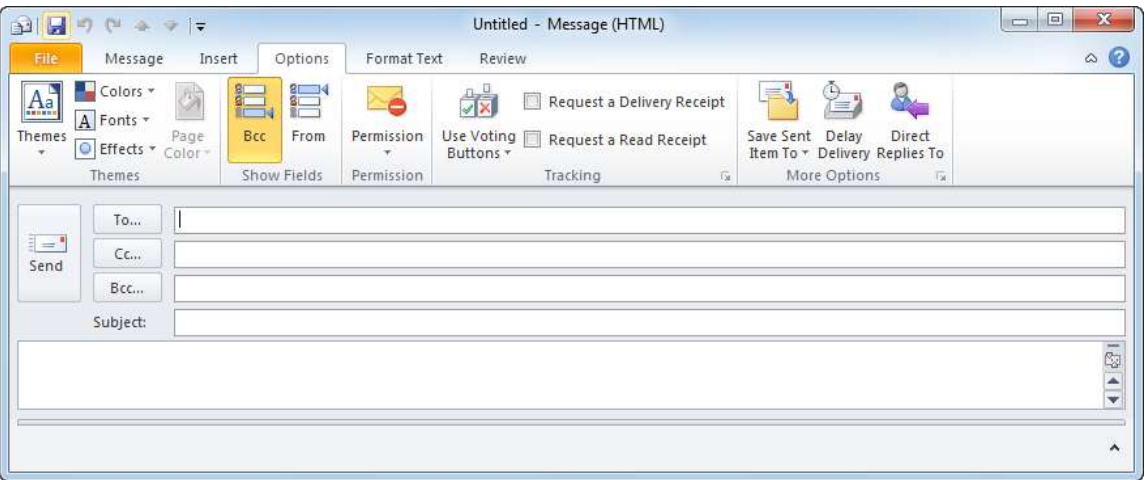

- adreses lodziņā **To** norāda adresātus, kuriem noteikti jāsaņem pasta ziņojums;
- adreses lodziņā Cc parasti norāda to adresātu e-pasta adreses, kuriem tas noder zināšanai. Tātad ziņojumu vienlaikus var nosūtīt daudziem cilvēkiem, bez tam katrs saņēmējs redzēs, kam vēl nosūtīta ziņojuma kopija;
- adreses lodziľā **Bcc** parasti norāda to adresātu e-pasta adreses, kuriem jānosūta ziņojuma kopija tā, lai pārējie šā paša ziņojuma saņēmēji par to nezinātu (citi zinojuma saņēmēji neredz lodziņā **Bcc** norādīto adresi);
- lodziņā **Subject** norāda ziņojuma tematu;
- apakšējā lodziņā ievada ziņojuma tekstu.

## **7.5.1.7. Vēstuļu rakstīšanas kultūra**

Lietojot e-pastu, ir svarīgi ievērot tīkla lietošanas etiķeti – vispārpieņemtas normas, kas nosaka vēstuļu rakstīšanas pamatprincipus un kultūru:

- e-pasta temata laukā precīzi raksturot ziņojuma saturu;
- rakstīt īsi un konkrēti par tēmu;
- pārbaudīt izejošā e-pasta ziņojumu pareizrakstību;
- laikus atbildēt uz saņemtajām vēstulēm;
- · ievērot vispārpieņemtos pieklājības likumus un nerakstīt neko tādu, kas var aizvainot vēstules sanēmēju:
- emociju izteikšanai var lietot emocijzīmes (labāk saprotamas, aplūkojot 90<sup>0</sup> leņķī), piemēram, smaids – :-), smiekli – :-D, ;-), skumjas – :-(.

## **7.5.2. Drošības apsvērumi e-pasta lietošanā**

Jāapzinās, ka e-pasta lietošana ir saistīta ar lietotāja datora un datu apdraudējumu.

## **7.5.2.1. Nevēlami ziņojumi**

Lietojot e-pastu, ir iespējams saņemt arī nevēlamus ziņojumus, piemēram:

 surogātpastu (*spam*), kas ir elektroniskais liekpasts, kuru izsūta bez adresāta piekrišanas ar mērķi izplatīt komerciālu vai cita veida informāciju. Surogātpasts tērē klientu laiku, spiežot lasīt nevajadzīgu informāciju, un nelietderīgi noslogo tīklu;

 informāciju par noteiktām tēmām, ja lietotājs tās ir izvēlējies, reģistrējoties pasta sistēmā. Parasti savu kļūdu lietotājs saprot pārāk vēlu, kad sāk saņemt šāda veida vēstules lielos daudzumos. Raksturīgi, ka parasti iespēja atteikties no šīs informācijas saņemšanas pasta sistēmās nav paredzēta.

Lai izvairītos no nevēlama pasta ziņojumiem:

- ieteicams izmantot filtrēšanu, protams, ja pasta programma šādu iespēju nodrošina;
- jābūt piesardzīgam, atklājot citiem savu e-pasta adresi. Nav vēlams publicēt e-pasta adresi sociālos tīklos un citās vietnēs;
- nekad nevajag atbildēt uz nevēlamiem e-pasta ziņojumiem. Pretējā gadījumā ziņojuma sūtītājs zinās, ka e-pasta adrese ir derīga, un var to nosūtīt citiem.

## **7.5.2.2. Pikšķerēšana**

Lietojot e-pastu, iespējami krāpšanas mēģinājumi. Jauns krāpšanas paņēmiens ir tā saucamā pikšķerēšana (*phishing*), kas saistīta ar konfidenciālas informācijas izvilināšanu.

Pikšķerēšana var tikt realizēta vairākos veidos, piemēram:

- saņemts e-pasts no it kā uzticamas organizācijas, piemēram, bankas, kuras klients ir saņēmējs. Ziņojumā lūgts nosūtīt personisku vai finansiālu informāciju;
- · pikšķerēšanas tiešsaistē, kas parasti sākas ar e-pasta ziņojumu, kurš izskatās kā sūtījums no uzticama avota, piemēram, bankas, kredītkaršu kompānijas vai uzticama tiešsaistes tirgotāja. E-pasta ziņojuma saņēmēji tiek aicināti apmeklēt krāpniecisku vietni un sniegt personisku informāciju, piemēram, konta numuru vai paroli. Vēlāk šī informācija tiek izmantota identitātes zagšanai.

Lai izvairītos no pikšķerēšanas, ieteicami šādi pasākumi:

- sadarboties tikai ar uzticamiem partneriem;
- apdomīgi rīkoties ar konfidenciālu informāciju;
- izmantot speciālu programmatūru, piemēram, pārlūkprogrammā *Internet Explorer* ir izveidots pikšķerēšans filtrs. Ja tiek apmeklēta pikšķerēšanas vietne, *Internet Explorer* šo vietni bloķē, parāda informācijas lapu un adrešu joslas krāsa tiek mainīta uz sarkanu.

## **7.5.2.3. Datorvīrusi**

Pēc klasiskās definīcijas datorvīruss (*computer virus*) ir programma, kas patvaļīgi pievienojas datnēm un to darba laikā veic dažādas nevēlamas darbības: bojā datnes, mapes un aprēķinu rezultātus, dzēš vai piesārņo atmiņu, kā arī citādi traucē datora darbību.

Vīrusi datorā var iekļūt ar inficētām datnēm:

- no diskiem;
- no e-pasta piesaistnēm;
- lejupielādējot no interneta.

Lai savu datoru aizsargātu no vīrusiem:

- nepieciešams lietot labu pretvīrusu programmu un to izmantot, lai pirms lietošanas pārbaudītu jebkuru jauniegūtu datni, programmu vai disku;
- regulāri skenēt datoru ar pretvīrusu programmu. Lielāko daļu vīrusu var likvidēt, pirms tie sākuši nodarīt kaitējumus;
- regulāri atjaunināt pretvīrusu programmu, lai tā varētu atpazīt arī jaunākos vīrusus;
- tā kā parasti vīrusu veidotāji meklē un izmanto operētājsistēmas un lietotņu drošības "caurumus" vīrusu izplatīšanai, operētājsistēmu un lietotņu programmatūru ieteicams regulāri atjaunināt.

Lai izvairītos no datorvīrusiem, strādājot internetā, ieteicams:

- datnes lejupielādēt tikai no uzticamiem publiskiem interneta avotiem un pēc saņemšanas tūlīt pārbaudīt ar pretvīrusu programmu;
- neatvērt e-pasta vēstuļu piesaistni pat tad, ja tie ir saņemti no uzticamiem adresātiem (ir vīrusi, kuri, izmantojot adrešu grāmatās esošās adreses, paši sevi izplata). Pirms atvēršanas jāveic atsūtīto datņu pārbaude;
- ja nav pārliecības par saņemtā e-pasta vēstules piesaistnes uzticamību, to vajadzētu tūlīt izdzēst un arī izmest no dzēsto vēstuļu mapes.

## **7.5.2.4. Ciparparaksts**

E-pasta ziņojumu lietošanas drošību paaugstina ciparparaksta lietošana. Ciparparaksts jeb e-paraksts (*digital signature*) ir ziņojuma beigās pievienoti dati, kas ļauj ziņojuma saņēmējam pārbaudīt ziņojuma avotu.

E-paraksts ir elektroniski dati, unikāls personas identifikācijas apliecinājums, kas pievienots datorā sagatavotam dokumentam. E-paraksts ir pases ekvivalents elektroniskā formātā un apliecina tā piederību konkrētai fiziskai personai. E-paraksta izmantošana nodrošina elektroniskā dokumenta autentiskumu un apstiprina parakstītāja identitāti.

## **7.6. E-PASTA LIETOTNES** *MICROSOFT OUTLOOK 2010* **VIDE**

Katrā pasta sistēmā ir programma, kas nodrošina ziņojumu rakstīšanu, lasīšanu, nosūtīšanu un saglabāšanu pasta serverī. Pasta programmas var realizēt dažādi, piemēram:

- publiskās pasta sistēmās, kas ir pieejamas internetā, piemēram, **Inbox** [\(www.inbox.lv\)](http://www.inbox.lv/), **One** (www.one.lv), **Apollo** (www.apollo.lv) pasta programmu funkcijas ir integrētas sistēmā;
- speciālas pasta programmas jeb lietotnes, piemēram, *Windows Mail*, *Windows Live Mail, Microsoft Office Outlook 2007*, *Microsoft Outlook 2010, Netscape Mesenger Eudora Pro*, *Thunderbird*, kas nodrošina papild iespējas, piemēram, ziņojumu lejupielādi lietotāja datorā, to filtrēšanu u. tml.

Šajā materiālā tiks apskatīta e-pasta lietotne *Microsoft Outlook 2010*.

### **7.6.1. Lietotnes atvēršana**

Lai atvērtu e-pasta lietotni *Microsoft Outlook 2010*:

lieto komandu **Start / All Programs / Microsoft Office / Microsoft Outlook 2010**:

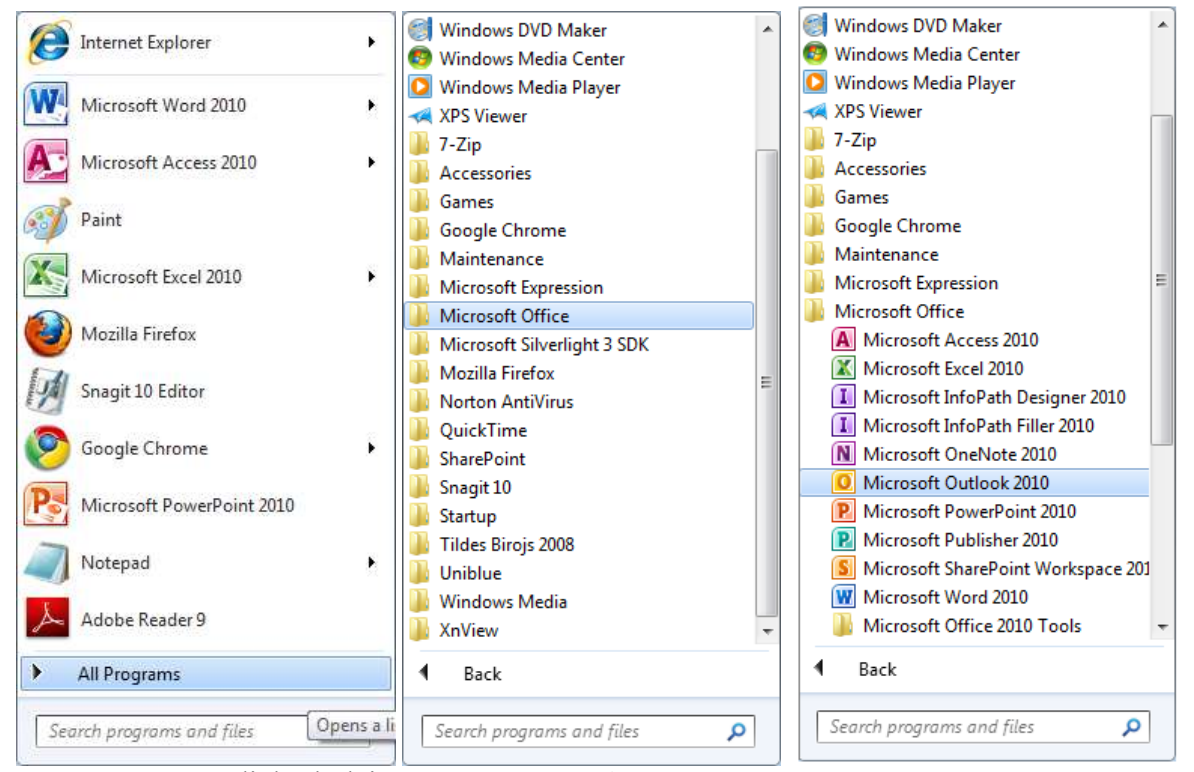

Atveras dialoglodziņš Internet E-mail:

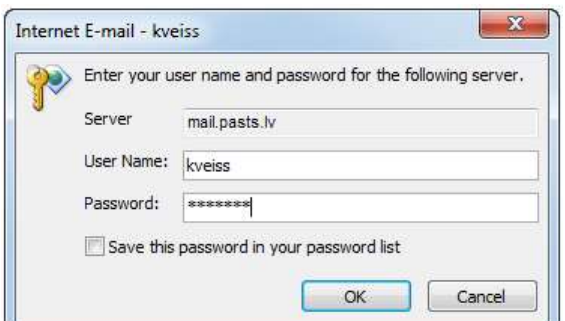

- $\rightarrow$  dialoglodzina **Internet E-mail**:
	- → tekstlodziņā User Name ievada lietotājvārdu;
	- → tekstlodziņā **Password** ievada paroli;

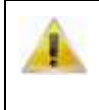

Ja izvēles rūtiņa Save this password in your passwored list ir atzīmēta, tad tiks izmantota automātiskā paroles ievadīšana. Šo iespēju nav ieteicams izmantot, jo tad parādās iespēja citam cilvēkam nesankcionēti piekļūt jūsu e-pastam.

 $\rightarrow$  piespiež pogu

## **7.6.2.** *Microsoft Outlook 2010* **darba vide**

Lietotnes *Microsoft Outlook 2010* logs parasti izskatās šāds:

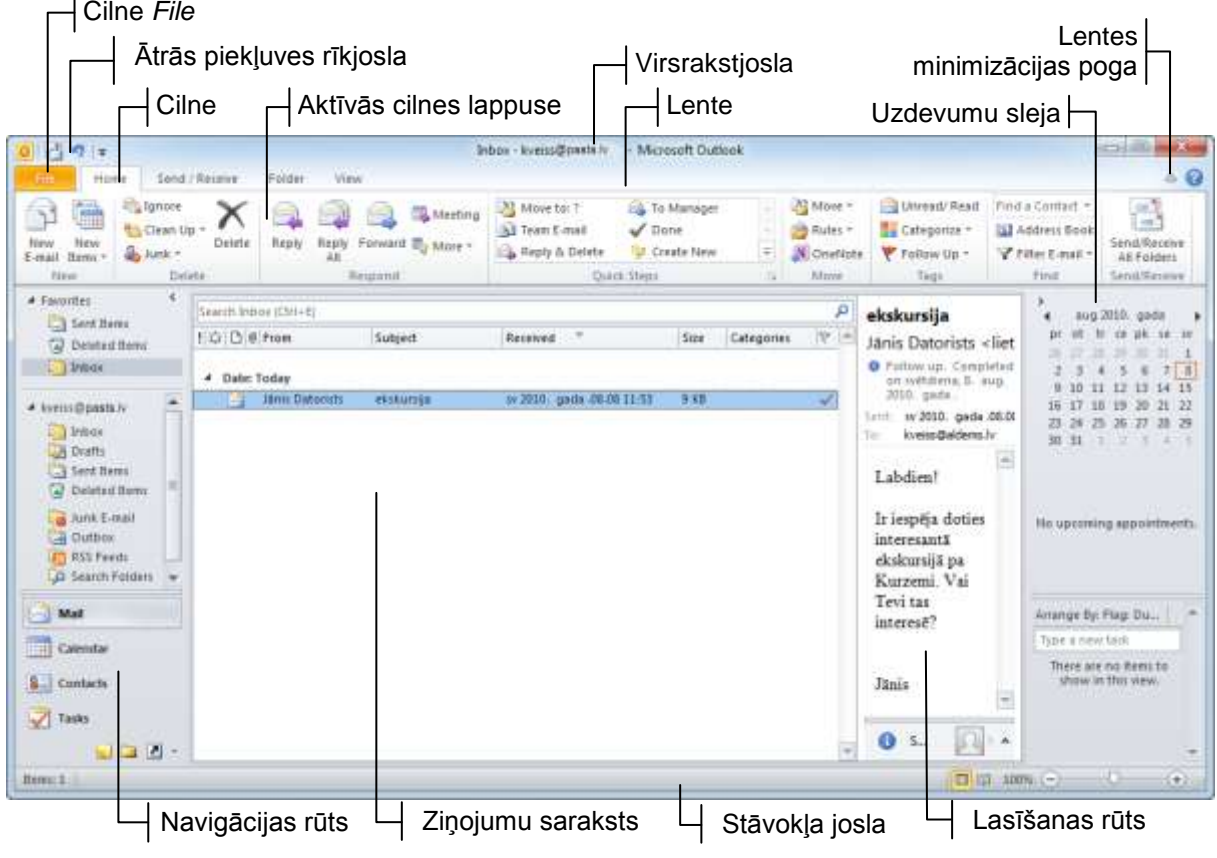

## **7.6.2.1. Lente un cilnes**

Lente (*ribbon*) ir taisnstūrveida apgabals zem virsrakstjoslas, kurā ir redzama ciļņu (*tab*) josla un aktīvās cilnes lappuse (*tab page*). Cilnes lappusē apvienotas komandas, kas ir raksturīgākās noteiktam uzdevumu kopumam, piemēram, cilnes **Home** lappusē ir komandas, ko var izmantot, veicot darbības ar zinojumiem, **Folder** – komandas darbībām ar pastkastītes mapēm utt.

Lentes cilnes lappusi aktivizē ar klikšķi uz tās cilnes. Cilnes lappusēs komandas noteikta uzdevuma veikšanai apvienotas grupās, piemēram, cilnes **Home** lappuses komandu grupa **New** apvieno komandas jaunu ziņojumu un citu objektu veidošanai, **Respond** – komandas, kas nodrošina atbildes ziņojumu veidošanu uz saņemtiem zinojumiem, utt.

Grupas nosaukums redzams joslā zem grupas. Ja šajā joslā ir poga  $|\bar{u}|$ , tad ar klikšķi uz tās var atvērt komandu grupai atbilstošo dialoglodziņu.

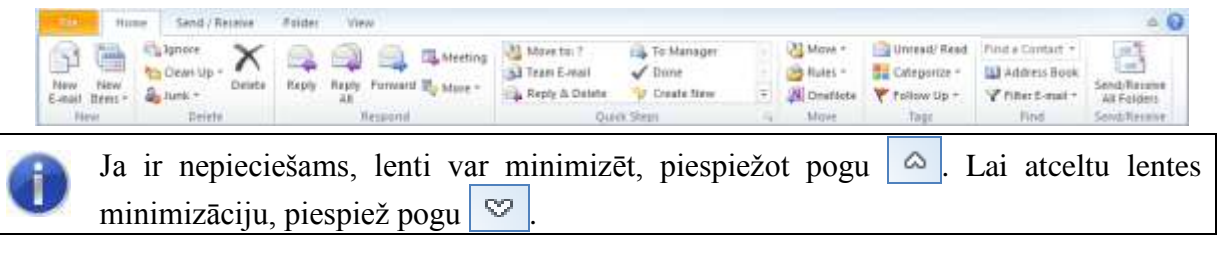

## **7.6.2.2. Ātrās piekļuves rīkjosla**

Šajā rīkjoslā pēc noklusējuma redzami tikai divi rīki – **Send/Receive All Folders** un

**Undo,** taču to var papildināt, piespiežot pogu (**Customize Quick Access Toolbar**) rīkjoslas labajā pusē un izpildot klikšķi uz pievienojamās komandas atvērtajā izvēlnē:

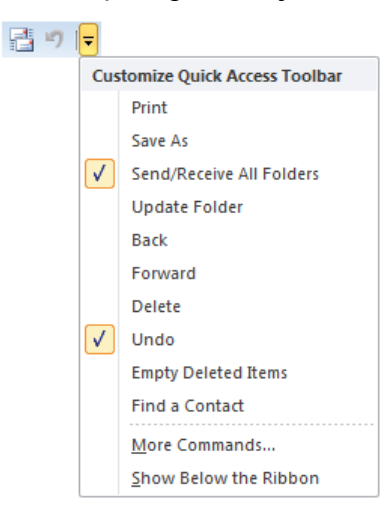

## **7.6.2.3. Stāvokļa josla**

Stāvokļa joslā tiek rādīta informācija angļu valodā par izvēlēto komandu vai arī par norisēm dotajā brīdī. Stāvokļa joslā redzamo informāciju var izvēlēties no konteksta izvēlnes, kas atveras, izpildot peles labās pogas klikšķi uz stāvokļa joslas.

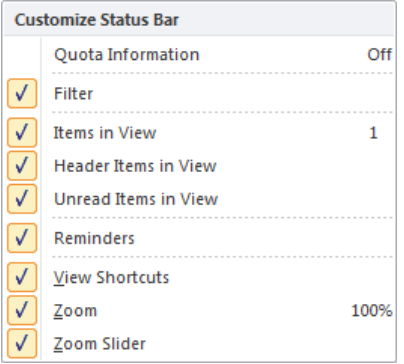

## **7.6.2.4. Navigācijas rūts**

Lietotnes *Microsoft Outlook 2010* loga kreisajā malā atrodas navigācijas rūts **Navigation Pane**, ko veido grupas ar šādu nozīmi:

- grupa **Folders**, kas var saturēt šādas mapju apakšgrupas:
	- lietotāja paskastītes mapju apakšgrupa:

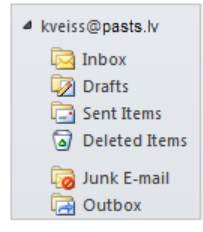

- $\cdot$  **Inbox** iesūtītie (saņemtie) ziņojumi;
- **Drafts** ziņojumu melnraksti;
- **Sent Items** nosūtītie zinojumi;
- **Deleted Items** dzēstie ziņojumi;
- **Junk E-mail** nevēlamie ziņojumi;
- **Outbox** ziņojumi, kas gaida rindā uz nosūtīšanu;
- biežāk lietoto mapju apakšgrupa **Favorites**:

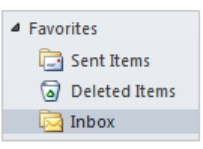

 navigācijas pogu grupa, kurā, piespiežot atbilstošo pogu, var izvēlēties nepieciešamo darba režīmu, piemēram, **Mail** – e-pasta lietošana, **Contacts** – lietotāja kontakstu veidošana un lietošana utt.:

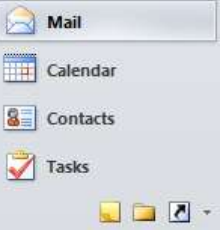

Lai mainītu navigācijas rūts attēlošanas veidu:

lentes cilnes **View** lappuses grupā **Layout** atver pogas **Navigation Pane** izvēlni:

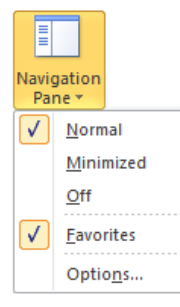

Izvēlas nepieciešamos iestatījumus, piemēram:

Atzīmēta izvēles rūtiņa nozīmē, ka iestatījums darbojas.

- **Normal** parastais navigācijas rūts attēlošanas veids;
- **Minimized** minimizēt rūti (tā pārvēšas par šauru joslu loga kreisajā malā);
- **Off** nonemt rūti;
- **Favorites** rādīt/nerādīt apakšgrupu **Favorites**;
- **Options** noteikt, kuras navigācijas pogas rādīt, un mainīt pogu noformējumu.

### **7.6.2.5. Ziņojumu saraksts**

Loga lielākā daļa parasti ir atvēlēta ziņojumu sarakstam, kas satur atlasītās mapes, piemēram, Inbox, saturu. Pēc noklusējuma ziņojumi tiek sakārtoti pēc datumiem, saraksta sākumā novietojot jaunākos ziņojumus:

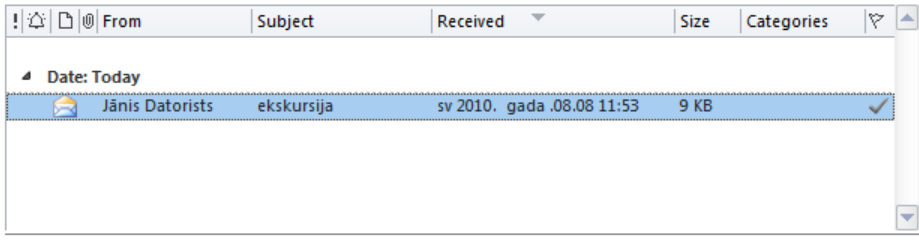

## **7.6.2.6. Lasīšanas rūts**

Lasīšanas rūts Reading Pane satur atlasītā ziņojuma priekšskatījumu:

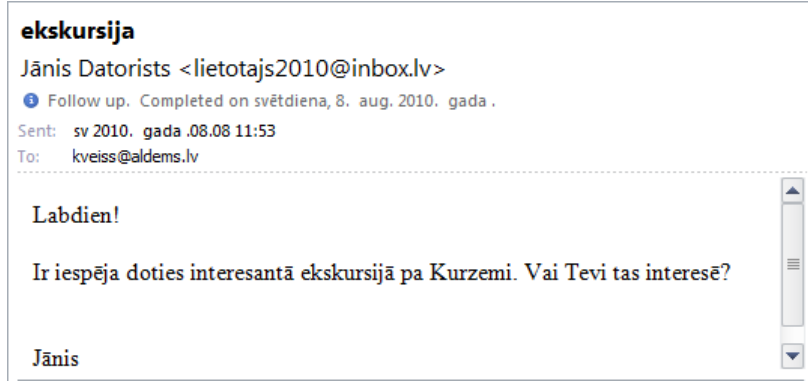

Lai mainītu lasīšanas rūts attēlošanas veidu:

lentes cilnes **View** lappuses grupā **Layout** atver pogas **Reading Pane** izvēlni:

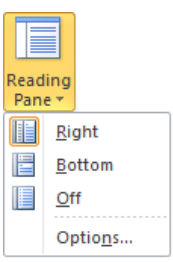

- izvēlas nepieciešamos iestatījumus, piemēram:
	- Right novietot lasīšanas rūti pa labi no ziņojumu saraksta;
	- Bottom novietot lasīšanas rūti zem ziņojumu saraksta;
	- **Options** precizēt rūts lietošanu.

## **7.6.2.7. Uzdevumu sleja**

Uzdevumu sleja **To-Do Bar** satur informāciju, kas palīdz plānot darbus un uzdevumus. Parasti tā satur šādas grupas:

- datumu navigators;
- tikšanos saraksts;
- uzdevumu saraksts.

Lai mainītu uzdevumu slejas attēlošanas veidu:

lentes cilnes **View** lappuses grupā **Layout** atver pogas **To-Do Bar** izvēlni:

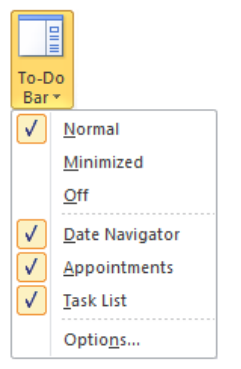

- izvēlas nepieciešamos iestatījumus, piemēram:
	- **Normal** parastais uzdevumu slejas attēlošanas veids;
	- **Minimized** minimizēt uzdevumu sleju (tā pārvēšas par šauru joslu loga labajā malā);
	- Off noņemt uzdevumu sleju;
	- **Date Navigator** rādīt/nerādīt datuma navigatoru;
	- **Appointments** rādīt/nerādīt tikšanos sarakstu;
	- **Task List** rādīt/nerādīt uzdevumu sarakstu;
	- **Options** precizēt uzdevumu slejas iestatījumus.

## **7.6.3. Lietotāja e-pasta konts**

Lai varētu izmantot lietotni *Microsoft Outlook 2010*, lietotājam vispirms ir jāizveido **e**-**[pasta konts](javascript:p()** (*e-mail account*). Lai izveidotu [kontu](javascript:p(), no e-pasta pakalpojuma sniedzēja ir jāsaņem šāda informācija:

- e-pasta adrese un parole;
- ienākošā un izejošā e-pasta servera nosaukumi.

E-pasta kontu veido kādā no veidiem, piemēram:

- lietotnes konfigurēšanas procesā, kurš ir obligāts, atverot lietotni *Microsoft Outlook 2010* pirmo reizi pēc instalēšanas;
- pievienojot jaunu kontu jau konfigurētai lietotnei *Microsoft Outlook 2010*, ja pie viena datora ar to strādā vairāki lietotāji.

Tālāk tiks apskatīts piemērs, kā pievienot jaunu e-pasta kontu.

Lai pievienotu jaunu e-pasta kontu jau konfigurētai lietotni *Microsoft Outlook 2010*:

izpilda klikšķi uz cilnes **File**;

Atveras **Microsoft Office Backstage** skats (turpmāks tiks lietots jēdziens cilnes **File Backstage** skats);

 cilnes **File Backstage** skata navigācijas rūtī izpilda klikšķi uz cilnes **Info**, ja tā nav aktīva:

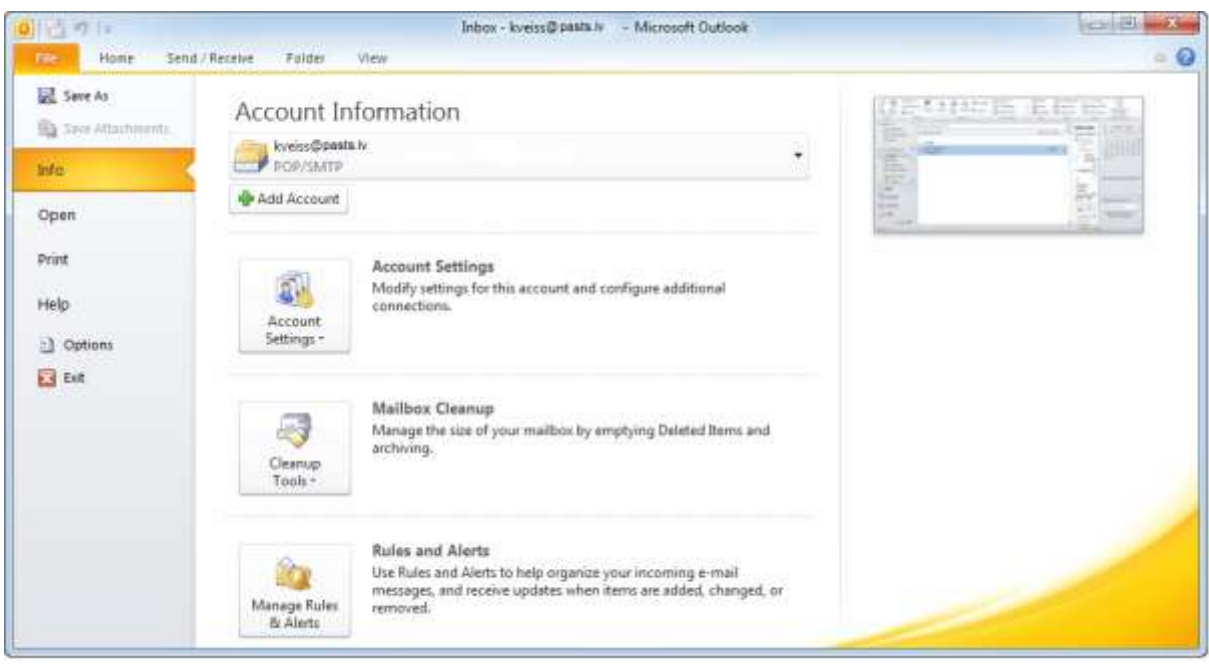

 cilnes **File Backstage** skata cilnes **Info** lappuses grupā **Account Information** piespiež pogu + Add Account

Sāk darboties vednis **Add New Account**:

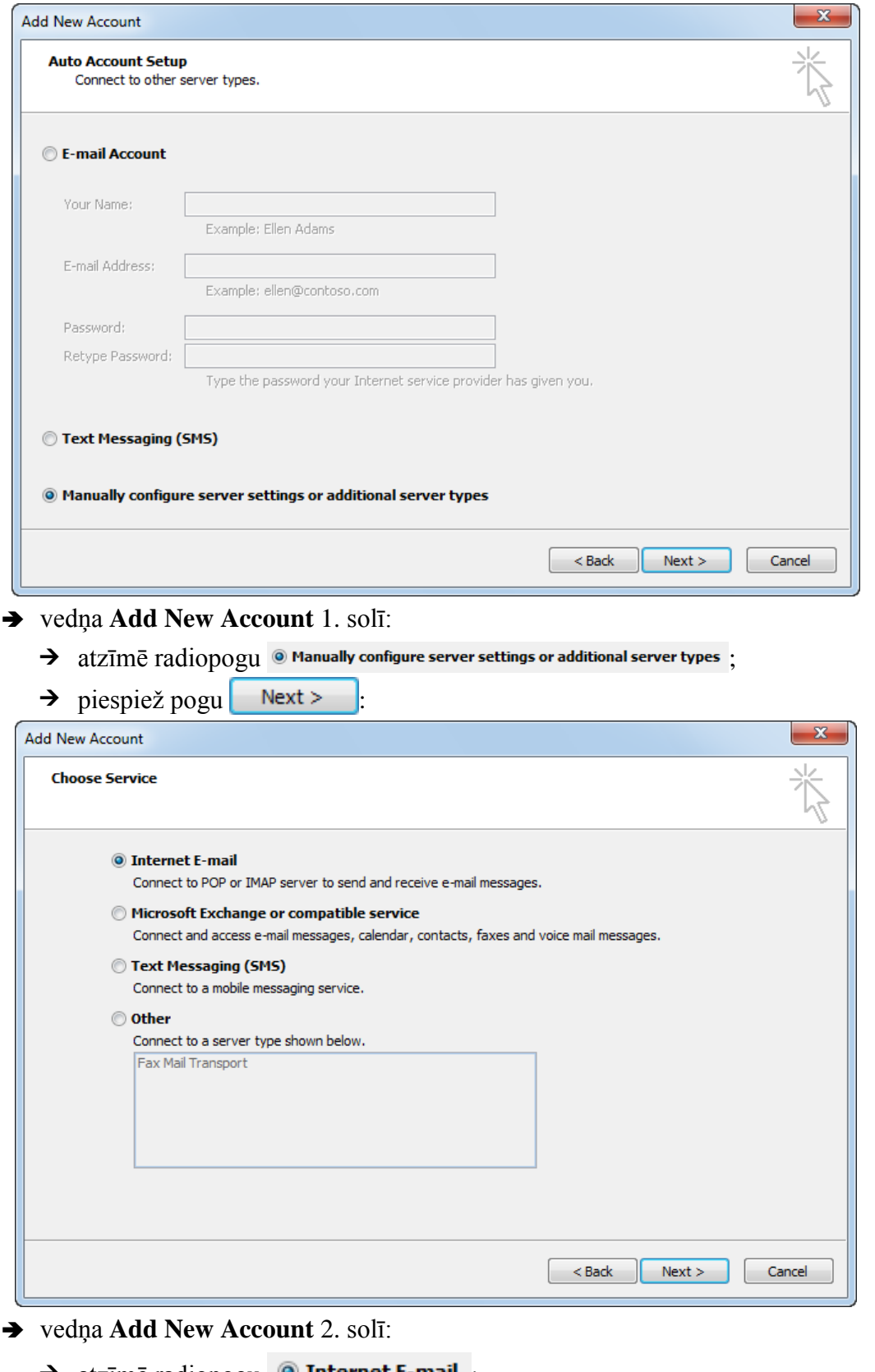

- $\rightarrow$  atzīmē radiopogu <sup>@</sup> Internet E-mail ;
- $\rightarrow$  piespiež pogu  $\sqrt{\text{Next}}$

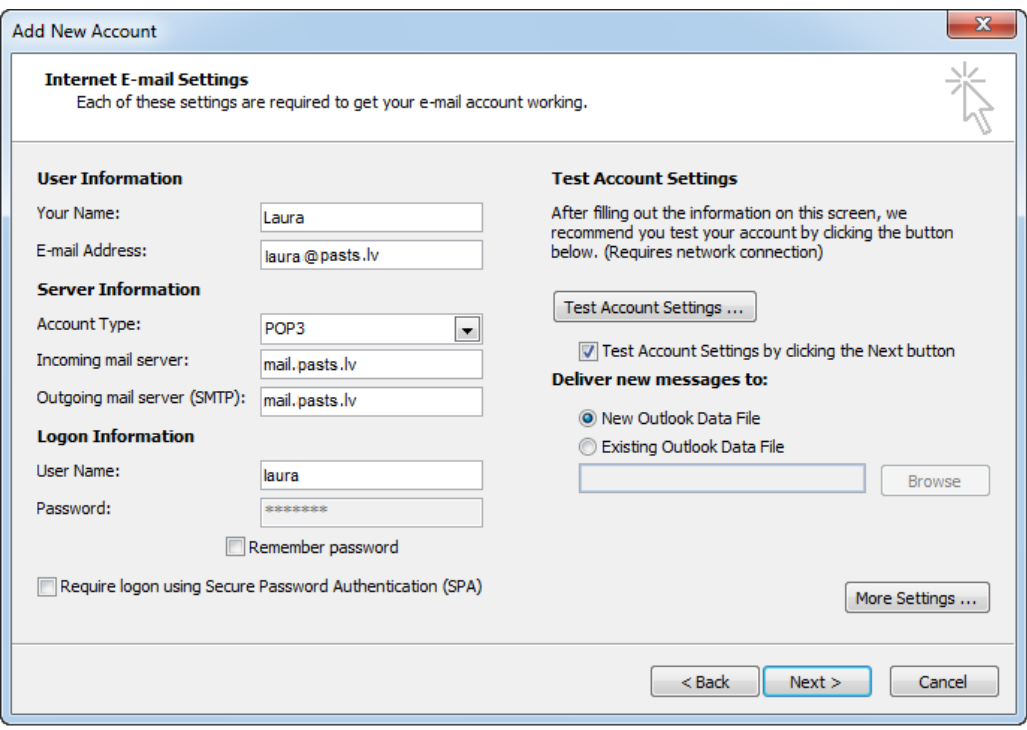

- → vedna **Add New Account** 3. solī:
	- grupā **User Information** norāda vādu (**Your Name**) un e-pasta adresi (**E-mail Address**);
	- grupā **Server Information** norāda konta tipu (**Account Type**), ienākošā pasta servera (**Incoming mail server)** un izejošā pasta servera (**Outgoing mail server (SMTP))** nosaukumu;
	- grupā **Logon Information** lietotājvārdu (**User Name**) un paroli (**Password**);
	- $\rightarrow$  piespiež pogu **Next** >

Pēc noklusējuma sākas konta iestatījumu testēšana un atveras pieteikšanās dialoglodziņš Internet E-mail:

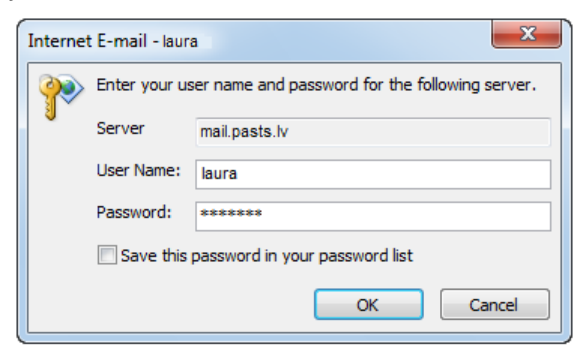

Nav vēlams atzīmēt izvēles rūtiņu Save this password in your password list, jo tad nākamajās pieslēgšanās reizēs parole tiktu ievadītu automātiski un e-pastam varētu piekļūt cits cilvēks, zinot jūsu lietotājvārdu.

- $\rightarrow$  dialoglodziņa **Internet E-mail**:
	- → tekstlodziņā User Name ievada lietotājvārdu;
	- → tekstlodzinā **Password** ievada paroli;

Informācijas ieguves un komunikācijas līdzekļu izmantošana 85

 $\rightarrow$  piespiež pogu  $\frac{1}{\sqrt{2\pi}}$ 

Atveras dialoglodziņš TestAccount Settings:

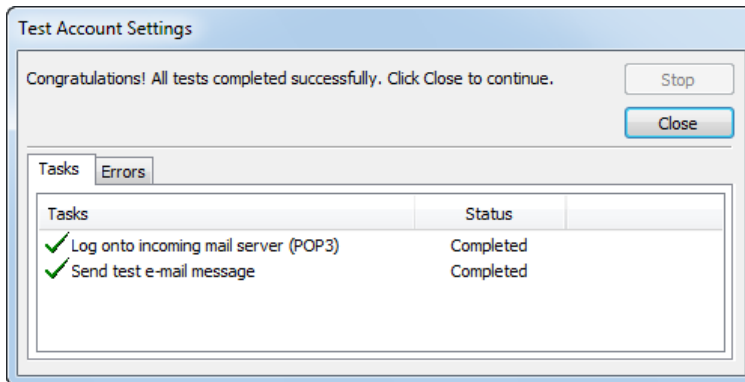

- $\rightarrow$  dialoglodziņā **TestAccount Settings:** 
	- novēro testēšanas procesa attēlojumu (veiksmīgi pabeigts process tiek attēlots ar ķeksīti);
	- $\rightarrow$  piespiež pogu  $\Box$  Close

Atveras vedņa **Add New Account** dialoglodziņš:

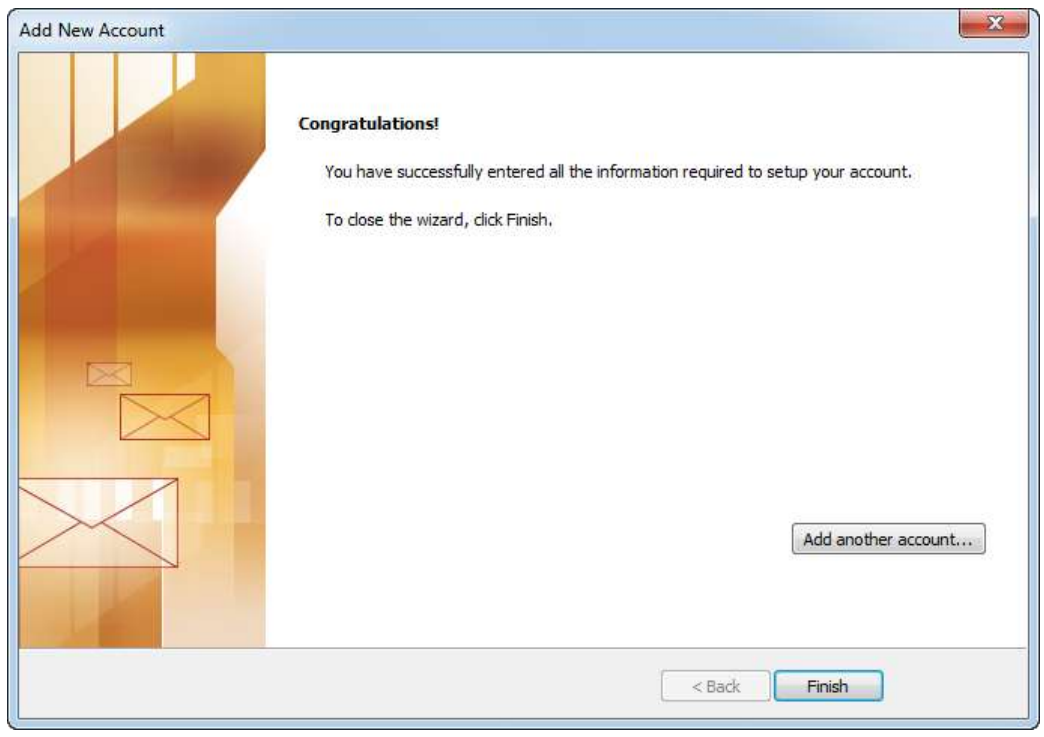

- → vedņa **Add New Account** pēdējā solī:
	- → tiek norādīts uz veiksmīgu konta izveidošanu;
	- $\rightarrow$  piespiež pogu **Finish**

Lietotājs, kuram ir izveidots e-pasta konts, var sākt darbu ar lietotni *Microsoft Outlook 2010*.

## **7.6.4. Lietotnes aizvēršana**

Lietotni *Microsoft Outlook 2010* var aizvērt vairākos veidos, piemēram:

- **·** lietojot cilnes **File Backstage** skata navigācijas rūts komandu **X** Exit;
- piespiežot lietotnes virsrakstjoslā pogu (**Close**).

# **7.7. E-PASTA LIETOŠANA**

## **7.7.1. Ziņojuma sagatavošana un nosūtīšana**

## **7.7.1.1. Jauna ziņojuma izveidošana**

Jaunu ziņojumu var izveidot vairākos veidos, piemēram:

lentes cilnes **Home** lappuses grupā **New** piespiež pogu (**New Item**);

 $\rightarrow$ 

- lentes cilnes H**ome** lappuses grupā **New**:
	- atver pogas **New Items** izvēlni:

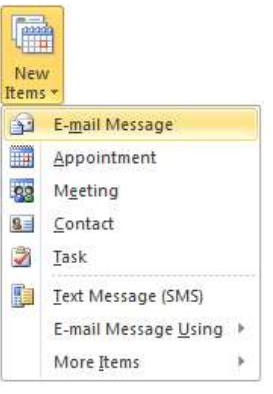

- izvēlas komandu **E-mail Message**;
- atver ziņojumu saraksta lauka konteksta izvēlni, kurā lieto komandu **New E-mail**:

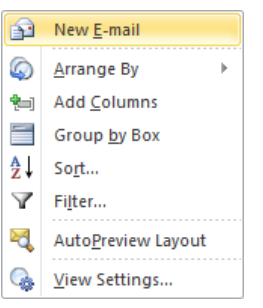

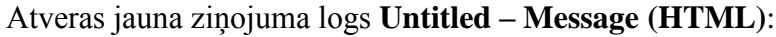

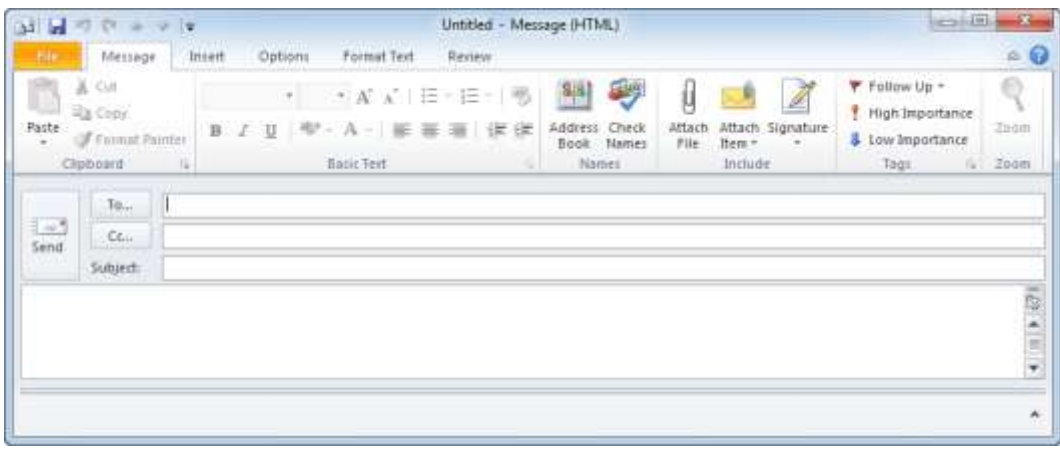

#### Ziņojuma loga **Untitled** – **Message** (HTML):

88 Informācijas ieguves un komunikācijas līdzekļu izmantošana

- adreses lodziņā **To** parasti norāda adresātus, kuriem noteikti jāsaņem šis pasta ziņojums;
- adreses lodziņā Cc parasti norāda to adresātu e-pasta adreses, kuriem tas noder zināšanai. Tātad zinojumu vienlaikus var nosūtīt daudziem cilvēkiem, bez tam katrs saņēmējs redzēs, kam vēl nosūtīta ziņojuma kopija;
- $\bullet$  lodziņā **Subject** norāda ziņojuma tematu;
- apakšējā lodziņā ievada ziņojuma tekstu.

#### **7.7.1.2. E-pasta adrešu norādīšana**

Ziľojuma logam **Untitled – Message (HTML)** parasti pievieno vēl vienu adreses lodziņu Bcc. Lodziņa Bcc nozīme ir tāda pati kā lodziņam Cc, tikai citi ziņojuma saņēmēji neredz lodziņā **Bcc** norādīto adresi. Šo iespēju parasti izmanto, lai atsevišķiem cilvēkiem slepeni nosūtītu ziņojuma kopiju tā, lai pārējie šā paša ziņojuma saņēmēji par to nezinātu.

Lai pievienotu lodziņu **Bcc**, ziņojuma loga lentes cilnes **Options** lappuses grupā

**Show Fields** piespiež pogu | Bcc :

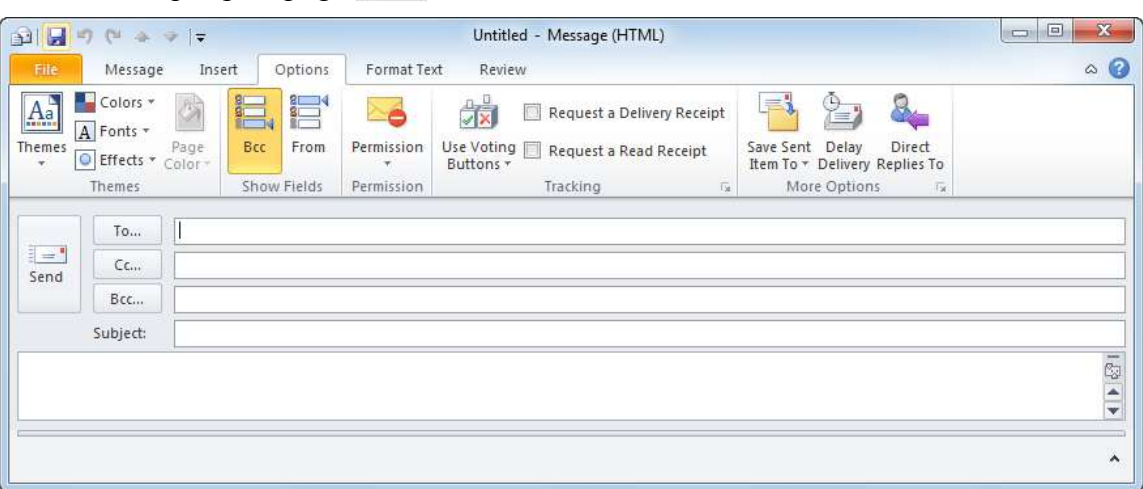

E-pasta adreses lodzinos **To:** un/vai **Cc:**, un/vai **Bcc:** var norādīt vairākos veidos, piemēram:

- izpilda klikšķi lodziņā **To:** un/vai **Cc:**, un/vai **Bcc:** un ievada adresi, lietojot tastatūru. Ja ziņojumu sūta vairākiem adresātiem, tad e-pasta adreses atdala vienu no otras ar semikolu (;);
- $\bullet$  piespiež pogu  $\lceil \cdot \rceil$  vai  $\lceil \cdot \cdot \rceil$ , vai  $\lceil \cdot \rceil$

Atveras dialoglodziņš Select Names: Contacts:

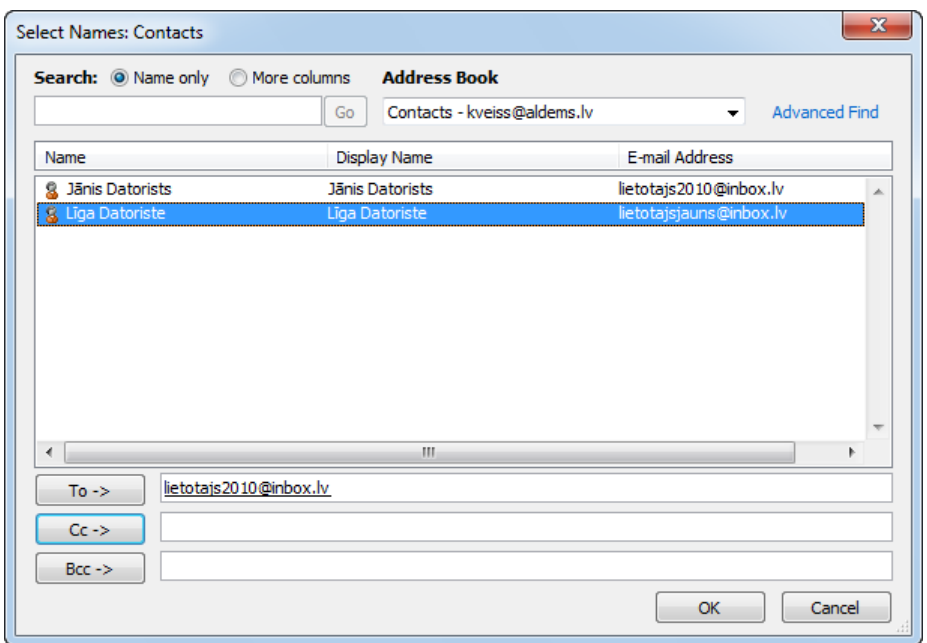

- $\rightarrow$  dialoglodziņa Select Names: Contacts sarakstā:
	- $\rightarrow$  atlasa adresātu;
	- $\rightarrow$  piespiež pogu <sup>To...</sup> vai <sup>Cc...</sup>, vai <sup>Bcc...</sup> atbilstoši tam, kurā lodziņā adrese jāievieto;
	- $\rightarrow$  piespiež pogu  $\sim$  ok

## **7.7.1.3. Ziņojuma temata norādīšana**

Lai norādītu ziņojuma tematu:

- $\rightarrow$ izpilda klikšķi lodziņā **Subject**;
- $\rightarrow$  ievada tekstu, lietojot tastatūru;
- → piespiež taustiņu **[Enter]**.

Ievadītais ziņojuma temats automātiski parādās ziņojuma loga virsrakstjoslā:

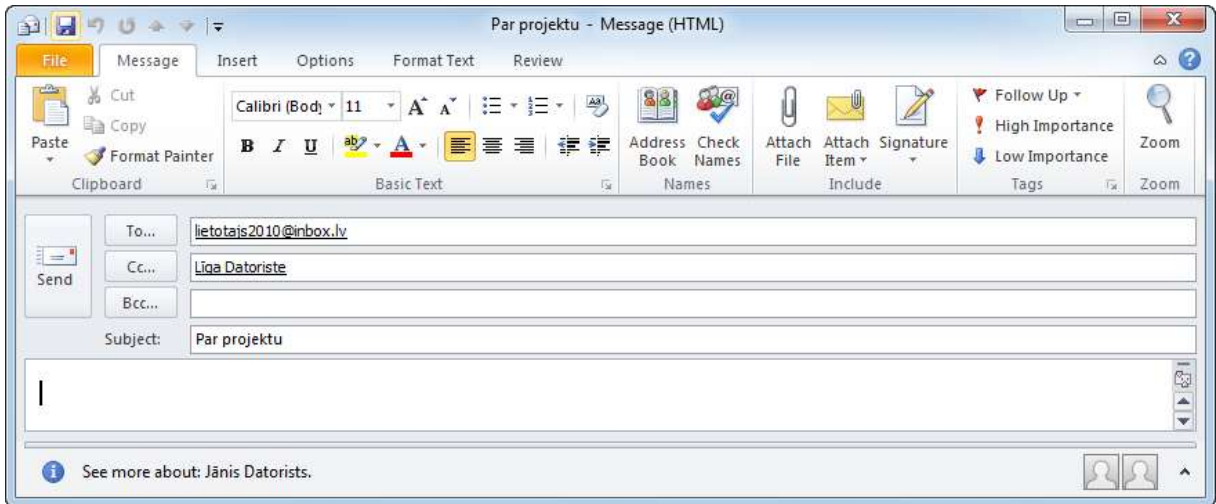

## **7.7.1.4. Ziņojuma teksta sagatavošana**

Sagatavojot ziņojuma tekstu, iespējams veikt tādas pašas darbības kā tekstapstrādes lietotnē: ievadīt, dublēt, pārvietot, noformēt vai dzēst ziņojuma tekstu.

Lai sagatavotu ziņojumu, parasti veic šādas darbības:

- $\rightarrow$  lietojot tastatūru, ievada tekstu ziņojuma loga apakšējā lodziņā;
- lai dzēstu kļūdaini ievadītu rakstzīmi, izpilda kādu no darbībām:
	- novieto kursoru pa kreisi no izdzēšamās rakstzīmes un piespiež taustiņu **[Delete]**;
	- novieto kursoru pa labi no izdzēšamās rakstzīmes un piespiež taustiņu
- $\rightarrow$ lai dzēstu teksta apgabalu:
	- $\rightarrow$  atlasa teksta apgabalu;
	- $\rightarrow$  piespiež taustiņu  $\left|\frac{\text{Delete}}{\text{Delete}}\right|$
- noformē tekstu kādā no veidiem, piemēram:
	- lieto lentes cilnes **Message** lappuses grupas **Basic Text** komandas:

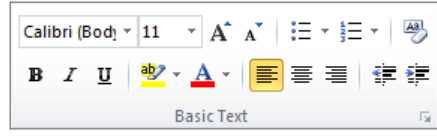

lieto lentes cilnes **Format Text** lappuses komandas:

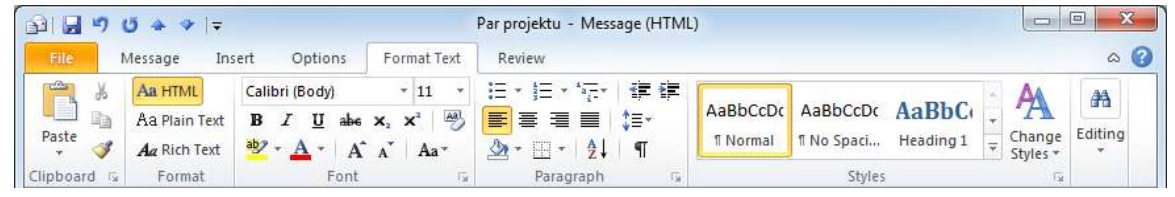

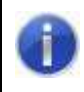

Tekstu nav ieteicams noformēt, jo e-pasta sistēmās var tikt lietoti dažādi informācijas kodēšanas veidi un formatēts teksts var tikt izkropļots.

## **7.7.1.5. Ziņojuma teksta pārvietošana vai dublēšana**

Ja ir nepieciešams, dublēt vai pārvietot tekstu viena ziņojuma robežās var dažādos veidos, piemēram:

- lai dublētu tekstu viena ziņojuma robežās:
	- $\rightarrow$  atlasa vajadzīgo tekstu;
	- nokopē atlasīto tekstu, piemēram, lietojot komandu **Copy**;
	- $\rightarrow$  izvēlas teksta ielīmēšanas vietu:
	- ielīmē tekstu, piemēram, lietojot komandu **Paste**;
- lai dublētu tekstu viena ziņojuma robežās, lietojot peli:
	- $\rightarrow$  atlasa vajadzīgo tekstu;
	- $\rightarrow$  turot piespiestu taustiņu  $[\underline{\text{Ctrl}}]$ , pārvelk atlasīto tekstu uz izvēlēto vietu;
	- lai pārvietotu tekstu viena ziņojuma robežās:
		- $\rightarrow$  atlasa vajadzīgo tekstu;
		- nokopē atlasīto tekstu, piemēram, lietojot komandu **Copy**;

Informācijas ieguves un komunikācijas līdzekļu izmantošana 91

- $\rightarrow$  izvēlas teksta ielīmēšanas vietu, izpildot klikšķi ziņojuma tekstā;
- ielīmē tekstu, piemēram, lietojot komandu **Paste**;
- lai pārvietotu tekstu viena zinojuma robežās, lietojot peli:
	- $\rightarrow$  atlasa vajadzīgo tekstu;
	- $\rightarrow$  turot piespiestu peles kreiso pogu, pārvelk atlasīto apgabalu uz izvēlēto vietu.

### **7.7.1.6. Ziņojuma teksta pārvietošana vai dublēšana no cita avota**

Ja ir nepieciešams, dublēt vai pārvietot tekstu starp atvērtiem ziņojumiem var dažādos veidos, piemēram:

- lai dublētu tekstu starp atvērtiem ziņojumiem:
	- $\rightarrow$  atlasa vajadzīgo tekstu;
	- nokopē atlasīto tekstu, piemēram, lietojot komandu **Copy**;
	- $\rightarrow$  aktivizē ziņojumu, kurā jādublē teksts;
	- $\rightarrow$  izvēlas informācijas ielīmēšanas vietu, izpildot klikšķi ziņojuma tekstā;
	- ielīmē tekstu, piemēram, lietojot komandu **Paste**;
- lai dublētu tekstu starp atvērtiem ziņojumiem, lietojot peli:
	- $\rightarrow$  novieto ziņojumu logus uz darbvirsmas tā, lai tie abi būtu redzami (aktīvs būs tikai viens);
	- $\rightarrow$  atlasa vajadzīgo tekstu vienā no logiem;
	- $\rightarrow$  turot piespiestu taustiņu  $\boxed{\text{Ctr} \parallel}$ , pārvelk atlasīto tekstu uz izvēlēto vietu otrā logā;
- lai pārvietotu tekstu starp atvērtiem ziņojumiem:
	- $\rightarrow$  atlasa vajadzīgo tekstu;
	- izgriež atlasīto tekstu, piemēram, lietojot komandu **Cut**;
	- $\rightarrow$  aktivizē ziņojumu, uz ko jāpārvieto teksts;
	- $\rightarrow$  izvēlas informācijas ielīmēšanas vietu, izpildot klikšķi ziņojuma tekstā;
	- ielīmē tekstu, piemēram, lietojot komandu **Paste**;
- lai pārvietotu tekstu starp atvērtiem ziņojumiem, lietojot peli:
	- $\rightarrow$  novieto ziņojumu logus uz darbvirsmas tā, lai tie abi būtu redzami (aktīvs būs tikai viens);
	- $\rightarrow$  atlasa vajadzīgo tekstu vienā no logiem;
	- $\rightarrow$  turot piespiestu peles kreiso pogu, pārvelk atlasīto tekstu uz izvēlēto vietu otrā ziņojuma logā.

Dublēt ziņojumā tekstu no cita avota, piemēram, tekstapstrādes lietotnes dokumenta, var dažādos veidos, piemēram:

- lai dublētu ziņojumā tekstu no cita avota:
	- $\rightarrow$  atver datni, kurā atrodas dublējamais teksts;
	- $\rightarrow$  atlasa vajadzīgo tekstu;
	- nokopē atlasīto tekstu, piemēram, lietojot komandu **Copy**;
	- $\rightarrow$  aktivizē ziņojumu, kurā jādublē teksts;
	- $\rightarrow$  izvēlas informācijas ielīmēšanas vietu, izpildot klikšķi ziņojuma tekstā;
	- ielīmē tekstu, piemēram, lietojot komandu **Paste**;
- $\bullet$  lai dublētu ziņojumā tekstu no cita avota, lietojot peli:
	- $\rightarrow$  novieto ziņojuma logu un datu avota logu uz darbvirsmas tā, lai tie abi būtu redzami (aktīvs būs tikai viens);
	- $\rightarrow$  atlasa vajadzīgo tekstu datu avota logā;
	- $\rightarrow$  turot piespiestu taustiņu  $\boxed{\text{Ctr}}$ , pārvelk atlasīto tekstu uz izvēlēto vietu zinojuma logā.

## **7.7.1.7. E-pasta ziņojuma pareizrakstības pārbaude**

Lai pārbaudītu pareizrakstību:

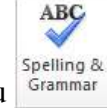

- $\rightarrow$  zinojuma loga lentes cilnes **Review** lappuses grupā **Proofing** piespiež pogu <sup>Grammar</sup> Ja ziņojuma tekstā tiek atrasts kļūdains vārds (nav programmas vārdnīcā), atveras dialoglodziņš **Spelling** and Grammar, kura:
	- sarakstlodziņā Not in Dictionary norādīts atrastais vārds, kā nav pareizrakstības programmas vārdnīcā;
	- sarakstlodziņā Suggestions tiek piedāvāts iespējamo pareizo vārdu saraksts;
	- sarakstlodziņā **Dictionary language** tiek norādīta pārbaudāmā valoda:

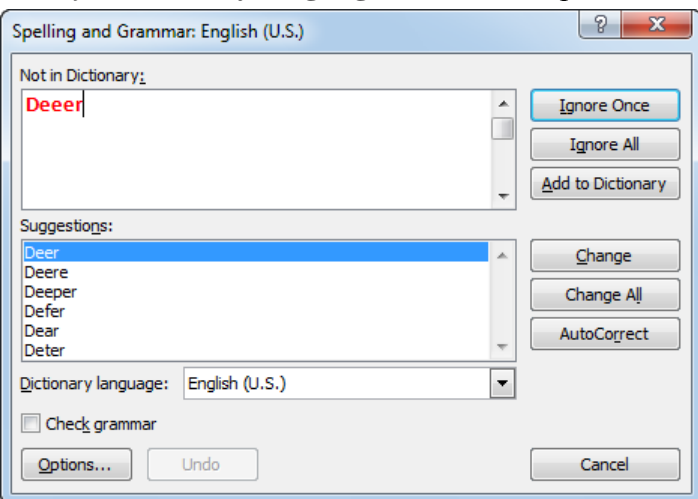

- $\rightarrow$  dialoglodziņā **Spelling and Grammar** atbilstoši situācijai lieto kādu no pogām:
	- nelabot atrasto vārdu;
		- Ignore All  $\vert$  nelabot atrasto vārdu, ja tas atkārtojas, citās ziņojuma vietās;
	- Add to Dictionary pievienot vārdu, ja tas ir pareizs, vārdnīcai;
	- <sup>Change</sup> nomainīt vārdu ziņojumā uz sarakstlodziņā **Suggestions** atlasīto vārdu;
	- Change All  $\vert$  nomainīt visus vārdus ziņojumā, ja tie atkārtojas, uz sarakstlodziņā **Suggestions** atlasīto vārdu;
	- turpmāk veikt šīs kļūdas automātisku labošanu;
	- atteikties no pareizrakstības pārbaudes.

Kad pareizrakstības pārbaude ir pabeigta, par to ziņo lodziņš Microsoft Outlook, ko var aizvērt, piespiežot pogu **··· OK** 

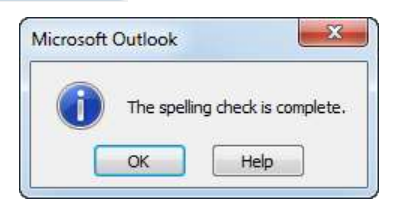

## **7.7.1.8. Piesaistnes pievienošana un dzēšana**

Lai ziņojumam piesaistītu datni jeb piesaistni, ja ir atvērts ziņojuma logs:

izpilda kādu no darbībām, piemēram:

;

File

 $\bullet$  ziņojuma loga lentes cilnes Message lappuses grupā Include piespiež pogu Ū Attach

N

Attach • ziņojuma loga lentes cilnes **Insert** lappuses grupā **Include** piespiež pogu <sup>File</sup> Atveras dialoglodziņš **Insert File** :

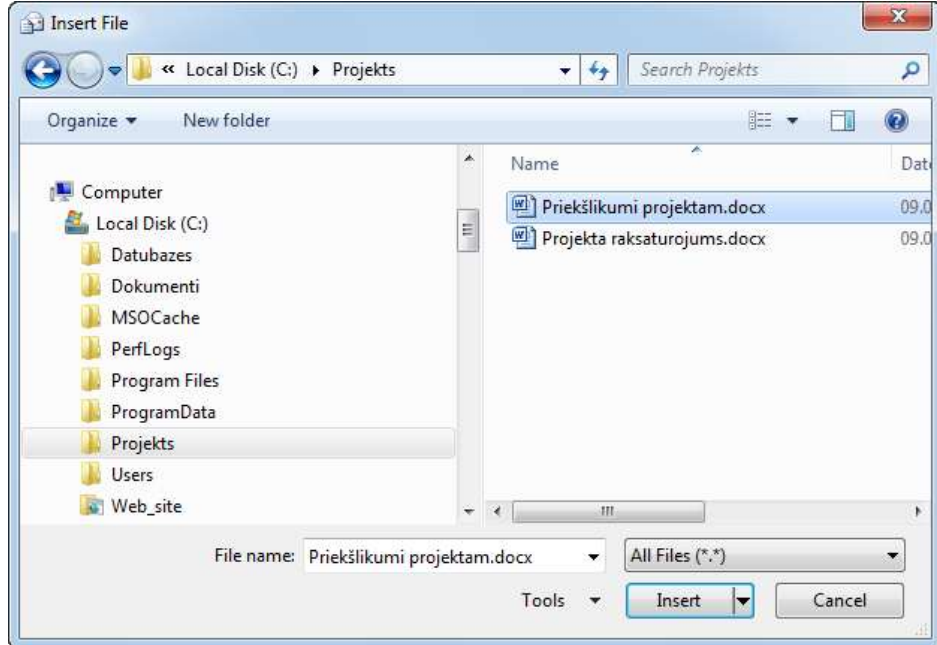

- $\rightarrow$  dialoglodzina **Insert File**:
	- navigācijas rūtī izvēlas mapi, kurā atrodas piesaistāmā datne;
	- $\rightarrow$  veic datnes piesaistīšanu kādā no veidiem:
		- sarakstā atlasa piesaistāmās datnes nosaukumu un piespiež  $pogu$  Insert  $|\bullet|$ ;
		- sarakstā izpilda dubultklikšķi uz datnes nosaukuma.

Piesaistņu nosaukumi redzami lodziņā Attached (ziņojumam var piesaistīt vairākas datnes):

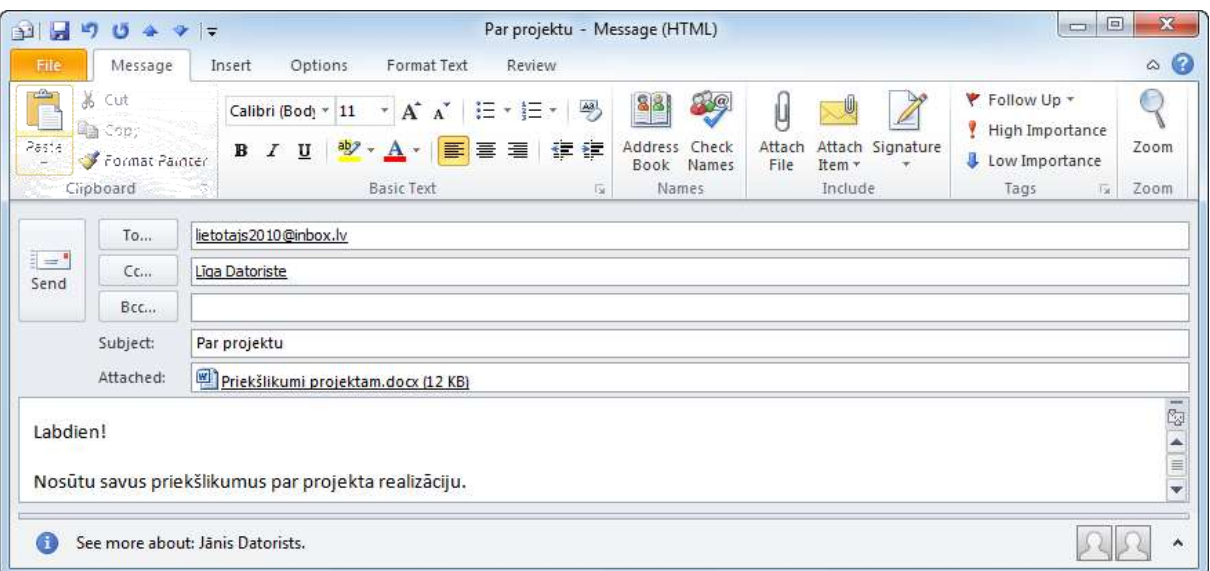

Lai dzēstu piesaistni, jauna ziņojuma logā:

- $\rightarrow$  atlasa piesaistni;
- izpilda dzēšanu ar vienu no veidiem:
	- · piespiež taustiņu **[Delete]**;
	- atver piesaistītās datnes konteksta izvēlni, kurā lieto komandu **Remove**:

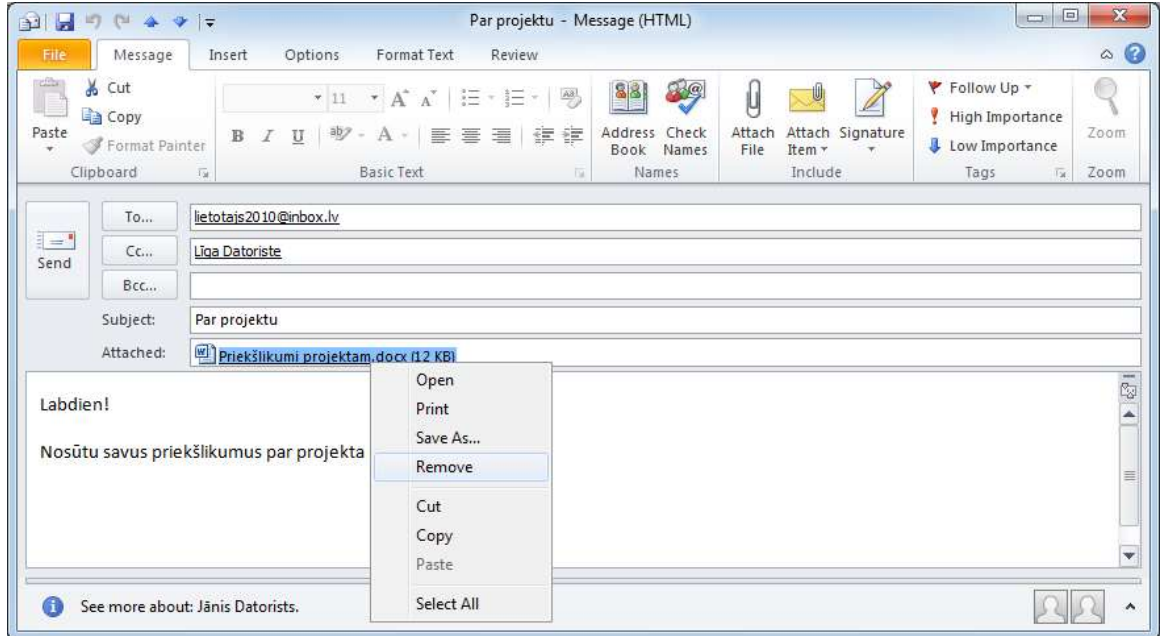

## **7.7.1.9. Ziņojuma prioritātes iestatīšana**

Ziņojuma svarīgumu raksturo šādas vērtības:

- **Hight Importance** augsts, un šādi ziņojumi saņēmējam būtu jālasa pirmie;
- Normal **Importance** normāls (šī vērtība ir ziņojumam pēc noklusējuma);

Informācijas ieguves un komunikācijas līdzekļu izmantošana 95

• Low Importance – zems, šādus ziņojumus saņēmējs varētu lasīt pēdējos.

Lai iestatītu ziņojuma svarīgumu, lentes cilnes Message lappuses grupā Tags piespiež atbilstošo pogu, piemēram, ! High Importance

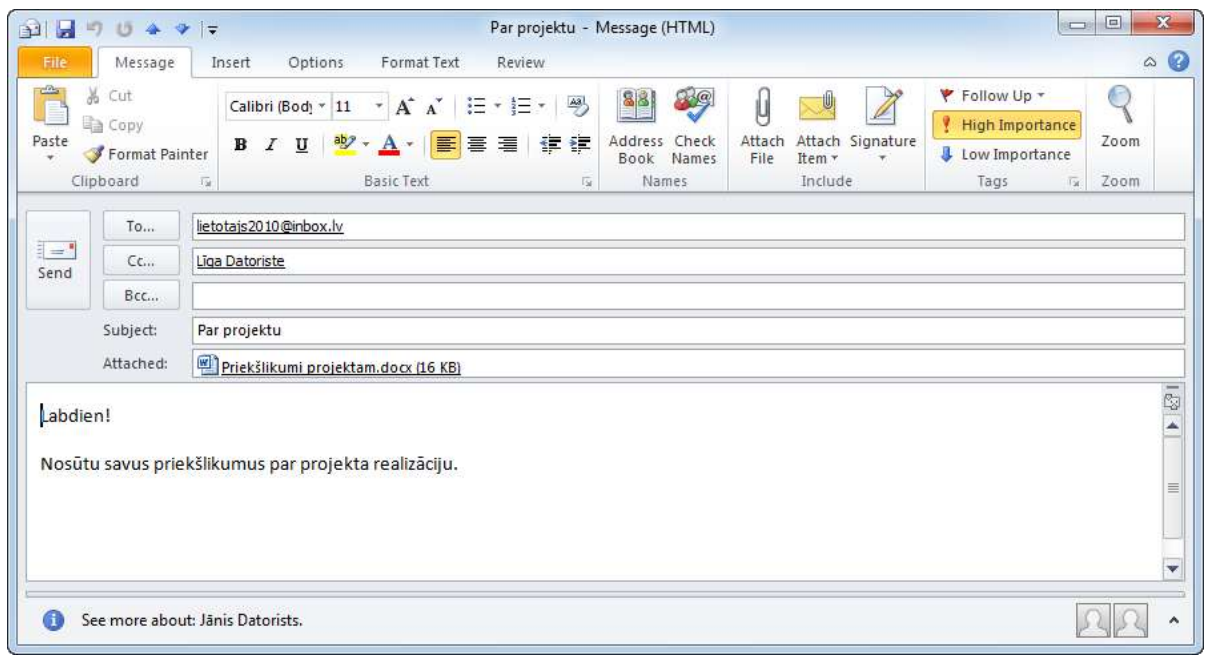

Ja nepieciešams mainīt ziņojuma svarīguma vērtību, tad:

**E** lentes cilnes **Message** lappuses grupā **Tags** piespiež dialoglodziņa pogu  $\boxed{F}$ . Atveras dialoglodziņš **Properties:** 

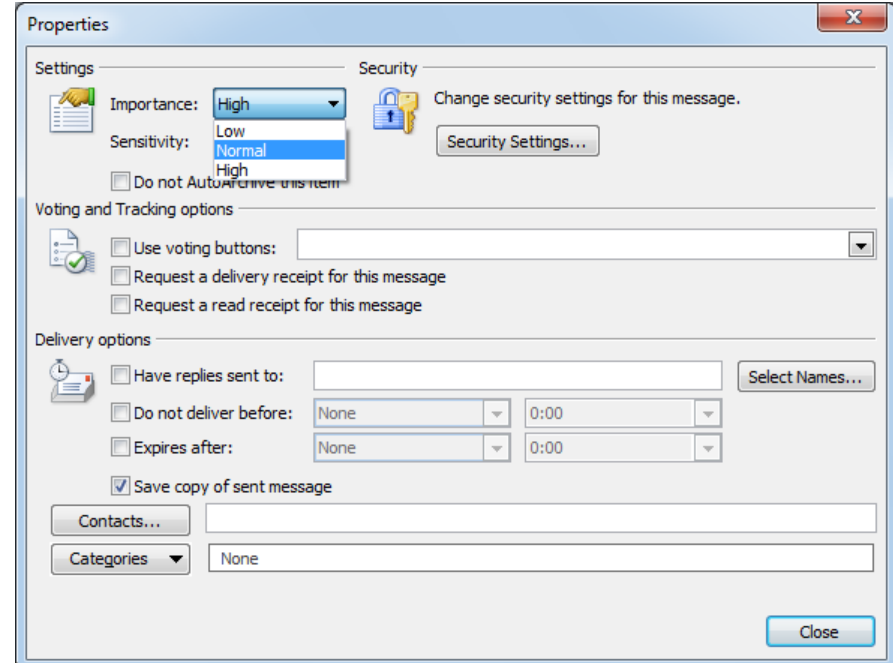

- $\rightarrow$  dialoglodziņā **Properties**:
	- grupas **Settings** sarakstā **Importance** izvēlas atbilstošo svarīguma vērtību;

 $\rightarrow$  piespiež pogu **close** 

### **7.7.1.10. E-pasta ziņojuma nosūtīšana**

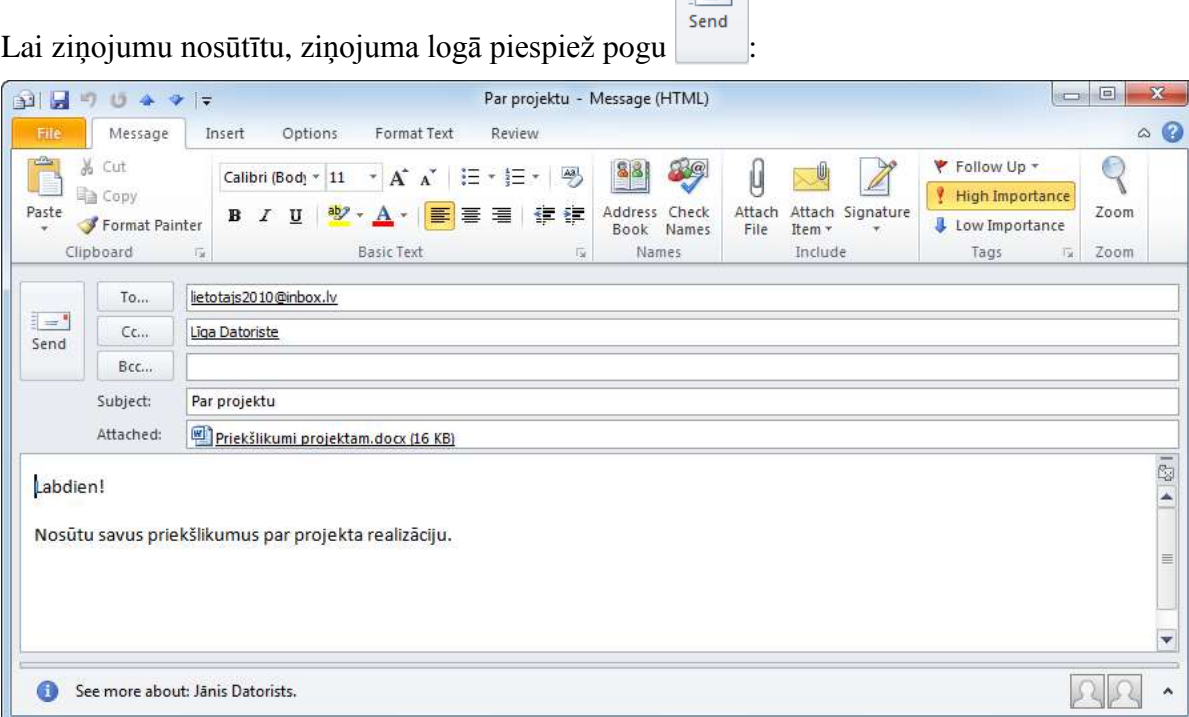

## **7.7.1.11. E-pasta ziņojuma melnraksta lietošana**

Gadījumā, ja nav laika pabeigt rakstīt un nosūtīt ziņojumu, var saglabāt tā melnrakstu. Kad ir laiks, ziņojuma melnrakstu atver un turpina tā sagatavošanu.

Lai saglabātu ziņojuma melnrakstu:

- $\rightarrow$  aizver ziņojuma logu kādā no veidiem, piemēram:
	- piespiež virsrakstjoslā pogu (**Close**);
	- lietoj cilnes **File Backstage** skata navigācijas rūts komandu **Close** .

Atveras dialoglodziņš Microsoft Outlook:

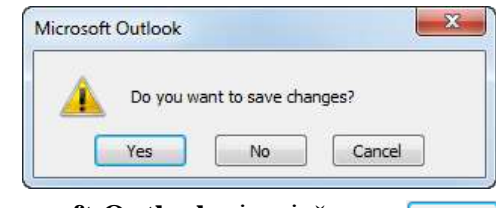

 $\rightarrow$  dialoglodziņā Microsoft Outlook piespiež pogu

Pēc noklusējuma ziņojums tiek saglabāts menrakstu mapē **Drafts**.

Lai atvērtu ziņojuma melnrakstu:

lietotnes loga navigācijas rūtī atlasa mapi **Drafts**:

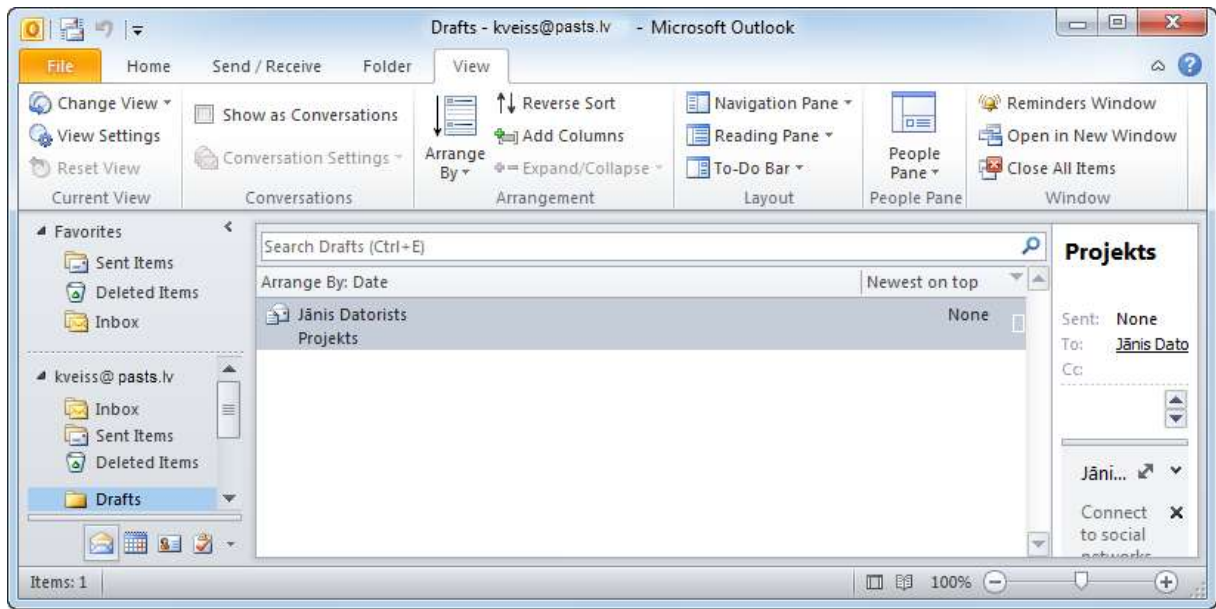

• atver melnrakstu, ziņojumu sarakstā izpildot uz tā dubultklikšķi.

## **7.7.2. Saņemto ziņojumu apstrāde**

## **7.7.2.1. Ziņojumu saraksts**

Lai apskatītu iesūtīto ziņojumu sarakstu:

- atver lietotni *Microsoft Outlook 2010*;
- lietotnes loga navigācijas rūtī atlasa mapi **Inbox**.

Pēc noklusējuma sarakstā ziņojumi tiek sakārtoti pēc datumiem, saraksta sākumā novietojot jaunākos ziņojumus. Nelasītie ziņojumi tiek attēloti treknrakstā:

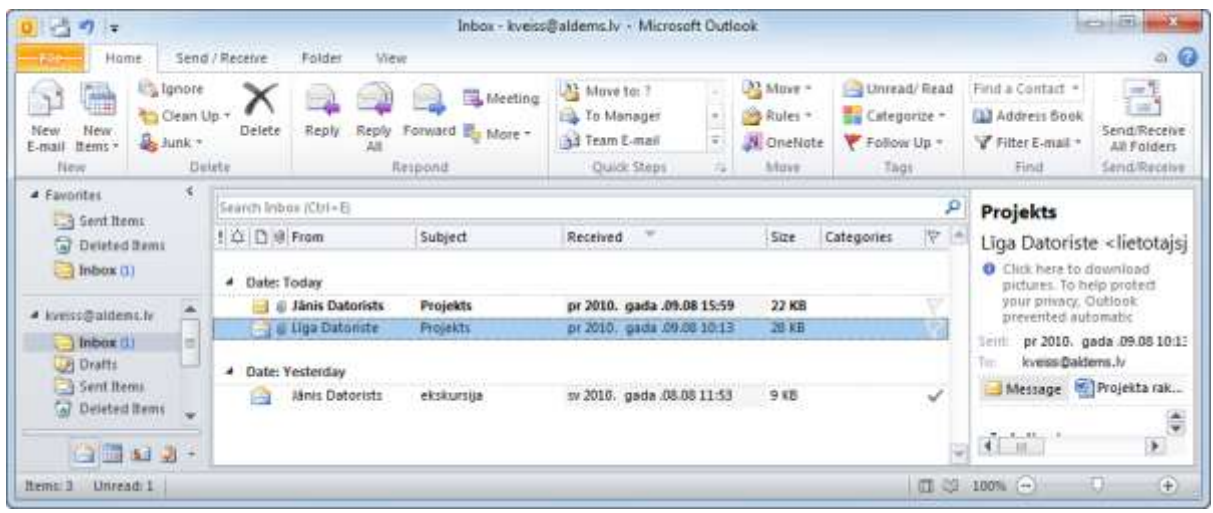

Ziņojumus raksturo informācija, kas parasti izvietota šādās kolonnās:

(**Importance**) – svarīgums;

- **(Reminder**) atgādinājums par ieplānoto ziņojumu apstrādi;
- $\boxed{\triangle}$  (**Icon**) ziņojuma vizuāls attēlojums;
- **•**  $|\mathcal{Q}|$  (**Attachment**) piesaistne, uz ko norāda saspraude  $\mathcal{Q}$  šajā kolonnā;
- **From** sūtītājs;
- **Subject** temats;
- **Received** saņemšanas datums;
- **Size** apjoms;
- Categories sagrupēt ziņojumus pēc to nozīmes un katrai grupai iestatīt savu attēlošanas krāsu;
- $|\nabla|$  (**Flag Status**) karodziņš, ar ko lietotājs iezīmē ziņojumus, uz kuriem vēlāk atbildēt vai veikt kādas citas darbības.

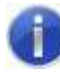

Ja nepieciešams, ziņojumus raksturojošo informāciju var mainīt (sk. 7.3.3.1.).

## **7.7.2.2. Ziņojumu atvēršana**

Vienu ziņojumu var atvērt vairākos veidos, piemēram:

- izpilda dubultklikšķi uz ziņojuma;
- atlasa ziņojumu un piespiež taustiņu **Enter**

Lai atvērtu vienlaikus vairākus ziņojums (katrs ziņojums atveras jaunā logā):

- $\rightarrow$  atlasa visus vajadzīgos ziņojumus;
- izpilda kādu no darbībām:
	- **·** lieto atlasīto ziņojumu konteksta izvēlnes komandu **Open**:

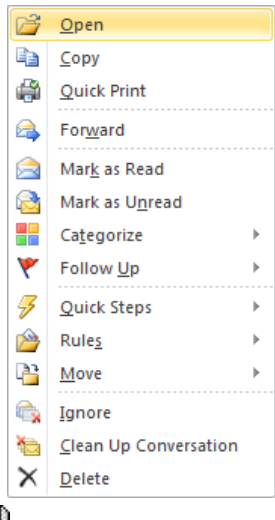

· piespiež taustiņu **Enter** 

Lai atlasītu vairākus ziņojumus:

• ja atveramo ziņojumu nosaukumi atrodas viens otram līdzās:

- $\rightarrow$  izpilda klikšķi uz pirmā ziņojuma;
- $\rightarrow$  piespiež taustiņu **[Shift]** un, turot to piespiestu, izpilda klikšķi uz pēdējā atlasāmā ziņojuma:

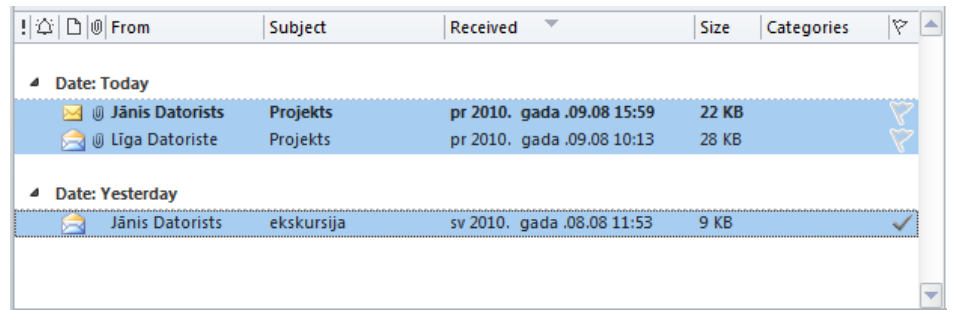

- ja atveramo ziņojumu nosaukumi neatrodas viens otram līdzās:
	- $\rightarrow$  izpilda klikšķi uz pirmā atlasāmā ziņojuma;
	- $\rightarrow$  piespiež taustiņu *Ctrl* un, turot to piespiestu, izpilda klikšķi uz katra nākamā ziņojuma:

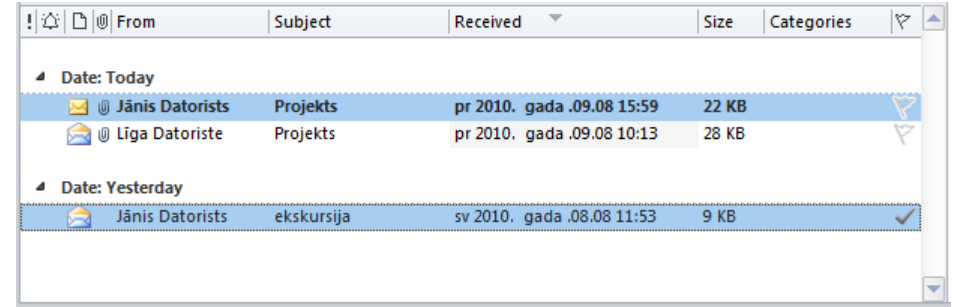

Atvērta ziņojuma logs satur šādu informāciju:

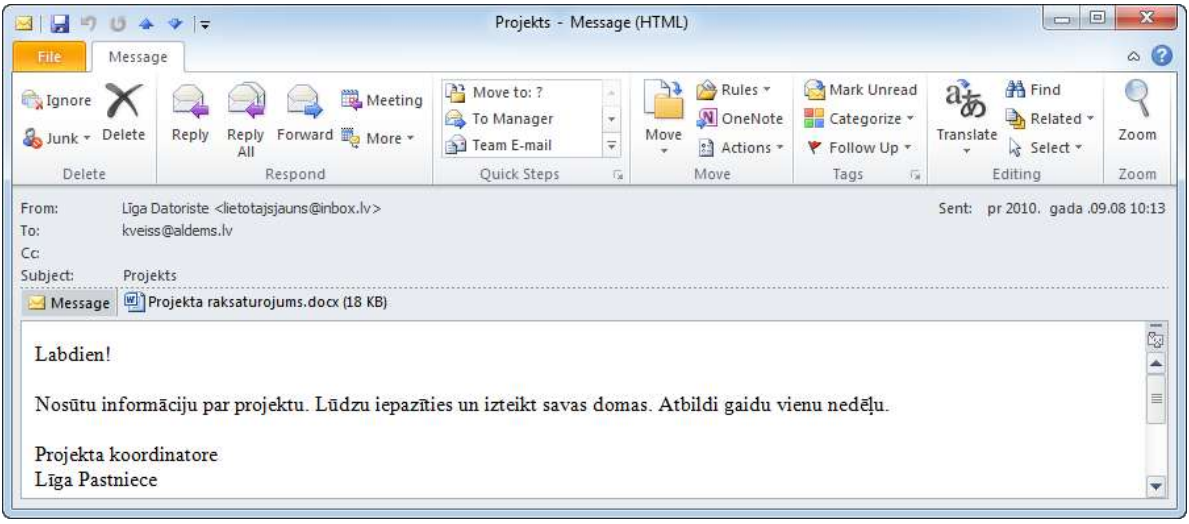

- **From** sūtītājs;
- **Sent** izsūtīšanas datums;
- **To** adresāts;
- **Cc –** citi adresāti;
- $\bullet$  **Subject** zinojuma temats;
- norāde uz piesaistni (piesaistnes nosaukums un lielums redzams pa labi no ikonas);
- apakšējā lodziņā redzams ziņojuma teksts.

### **7.7.2.3. Piesaistnes atvēršana un saglabāšana**

Lai atvērtu piesaistni:

- **atver zinojumu vai atlasa zinojumu mapes Inbox zinojumu sarakstā;**
- $\rightarrow$  ziņojuma logā vai lietotnes loga rūtī **Reading Pane** izpilda kādu no darbībām:
	- izpilda dubultklikšķi uz piesaistnes;
	- piesaistnes konteksta izvēlnē izvēlas komandu **Open**:

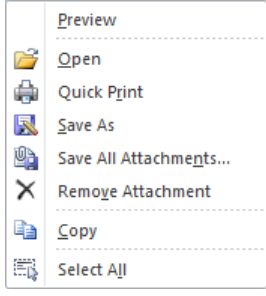

atlasa piesaistnes nosaukumu un konteksta **Attachment Tools** cilnes **Attachments**

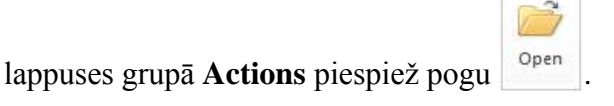

Lai saglabātu piesaistni:

- $\rightarrow$  atver ziņojumu vai atlasa ziņojumu mapes **Inbox** ziņojumu sarakstā;
- $\rightarrow$  ziņojuma logā vai lietotnes rūtī **Reading Pane** izpilda kādu no darbībām:
	- piesaistnes konteksta izvēlnē izvēlas komandu **Save As**:

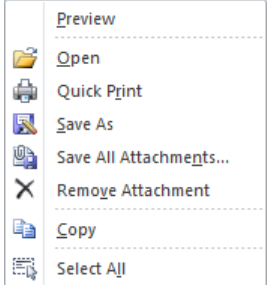

atlasa piesaistnes nosaukumu un konteksta **Attachment Tools** cilnes **Attachments**

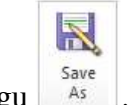

lappuses grupā **Actions** piespiež pogu . Atveras dialoglodziņš Save Attachment:

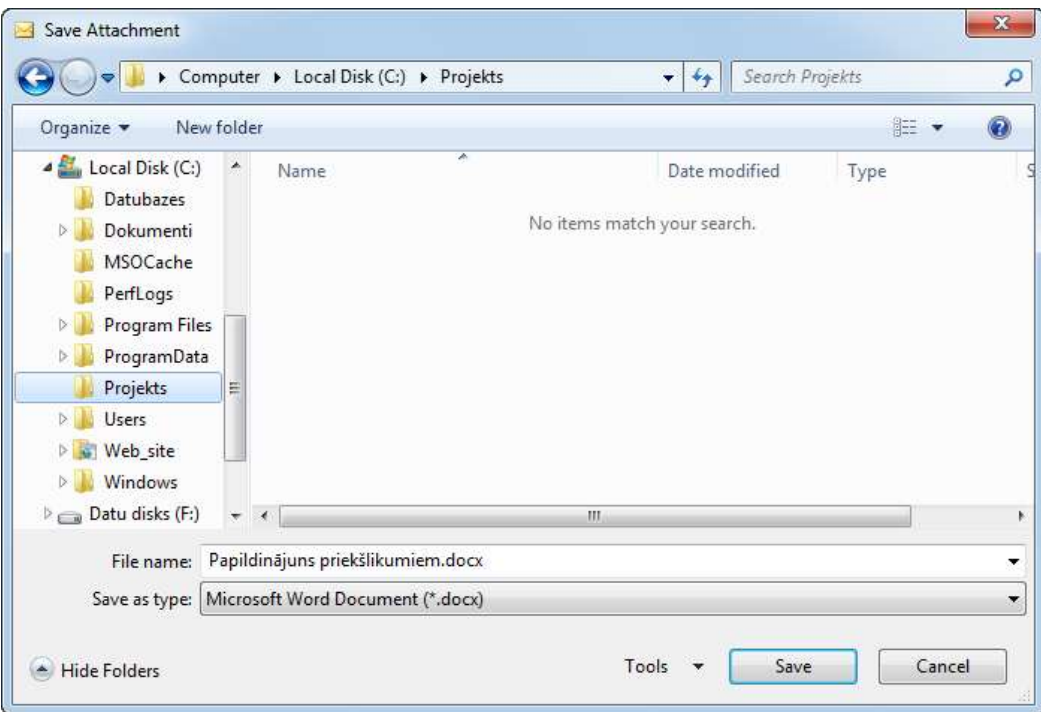

#### $\rightarrow$  dialoglodziņa Save Attachment:

- $\rightarrow$  navigācijas rūtī norāda piesaistnes saglabāšanas vietu;
- $\rightarrow$  piespiež pogu Save

## **7.7.2.4. Ziņojuma aizvēršana**

Ziņojuma logu aizver kādā no veidiem, piemēram:

- piespiež virsrakstjoslā pogu (**Close**);
- lieto cilnes **File Backstage** skata navigācijas rūts komandu **Close** .

## **7.7.2.5. Atbildes ziņojumu nosūtīšana**

Lietotnes iestatījumos ir iespējams noteikt, vai saņemtā ziņojuma saturs ir iekļaujams atbildes ziņojumā.

### **7.7.2.5.1. Saņemtā ziņojuma satura iekļaušana vai neiekļaušana atbildē uz e-pasta ziņojumu**

Lai atbildētu uz e-pasta ziņojumu, iekļaujot vai neiekļaujot saņemtā ziņojuma saturu:

- izpilda klikšķi uz cilnes **File**;
- cilnes **File Backstage** skata navigācijas rūtī izpilda klikšķi uz cilnes **Options**. Atveras dialoglodziņš **Outlook Options**:

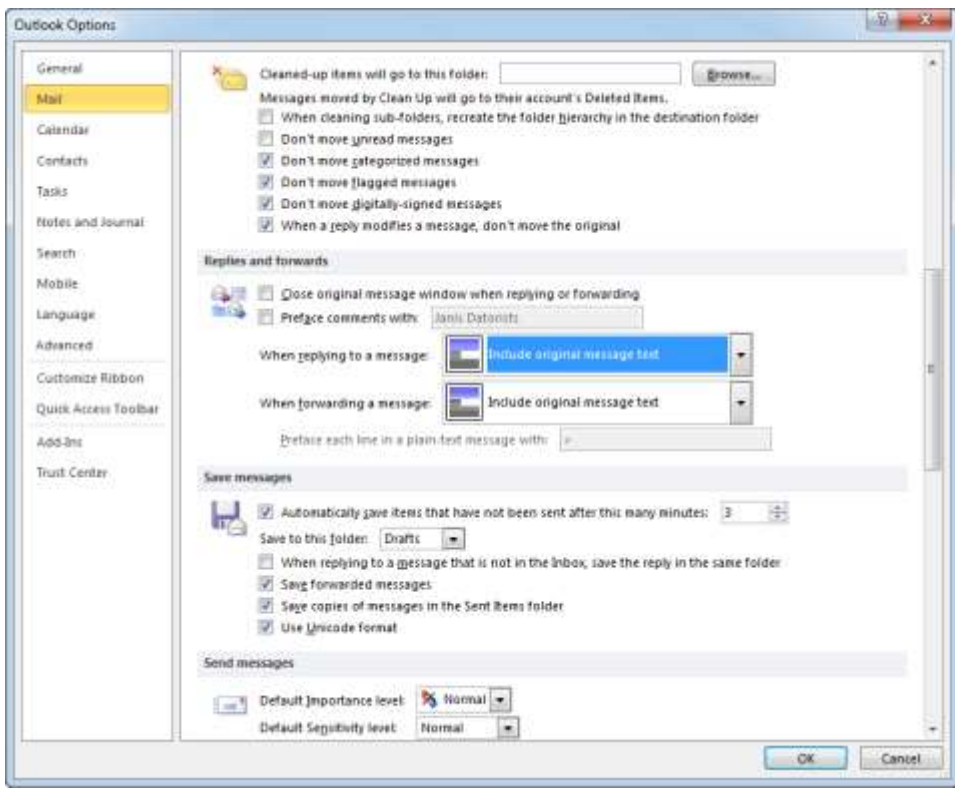

#### $\rightarrow$  dialoglodziņā **Outlook Options**:

 cilnes **Mail** grupā **Replies and forwards** sarakstā **When replying to a message** izvēlas nepieciešamo iespēju:

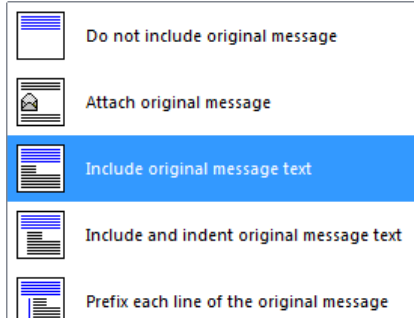

- **Include original message text**, lai ziņojuma teksts tiktu iekļauts atbildē (tas ir noklusētais iestatījums);
- **•** Do not include original message, lai ziņojuma teksts netiktu iekļauts atbildē;
- $\rightarrow$  piespiež pogu  $\sim$  OK

#### **7.7.2.5.2. Atbildes ziņojuma sagatavošana un nosūtīšana**

Lai sagatavotu un nosūtītu atbildes ziņojumu:

- $\rightarrow$  izvēlas ziņojuma adresātu vai adresātus kādā no veidiem:
	- · lai atbildētu tikai ziņojuma sūtītājam, lieto kādu no paņēmieniem, piemēram:

atver ziņojuma logu un lentes cilnes Message lappuses grupā Respond

piespiež pogu

atlasa ziņojumu mapes **Inbox** ziņojumu sarakstā un lentes cilnes **Home** 

lappuses grupā **Respond** piespiež pogu

- atlasa ziņojumu mapes Inbox ziņojumu sarakstā un lieto tā konteksta  $izvēlnes komandu$   $\rightarrow$  Reply
- lai atbildētu ziņojuma sūtītājam un citiem ziņojuma saņēmējiem, lieto kādu no paņēmieniem, piemēram:
	- atver ziņojuma logu un lentes cilnes Message lappuses grupā Respond

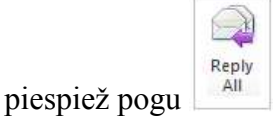

atlasa ziņojumu mapes Inbox ziņojumu sarakstā un lentes cilnes Home

Reply

lappuses grupā **Respond** piespiež pogu

- atlasa ziņojumu mapes Inbox ziņojumu sarakstā un lieto tā konteksta izvēlnes komandu <sup>kar</sup> Reply All
- $\rightarrow$  sagatavo atbildes zinojumu;
- $\rightarrow$  nosūta ziņojumu.

#### **7.7.2.6. Ziņojuma pārsūtīšana**

Sagatavojot ziņojumu pārsūtīšanai, jāņem vērā:

- lai iekļautu vai neiekļautu saņemtā ziņojuma saturu, rīkojas tāpat, kā atbildot (sk. 7.7.2.5.);
- ja saņemtais ziņojums satur piesaistni, tad tā pēc noklusējuma tiek pievienota pārsūtāmajam ziņojumam.

Lai pārsūtītu e-pasta ziņojumu:

- $\rightarrow$  izvēlas kādu no panēmieniem:
	- atver ziņojuma logu un lentes cilnes Message lappuses grupā Respond piespiež

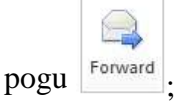

atlasa ziņojumu mapes Inbox ziņojumu sarakstā un lentes cilnes Home lappuses

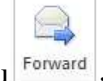

• atlasa ziņojumu mapes Inbox ziņojumu sarakstā un lieto tā konteksta izvēlnes komandu .

Atveras jauna ziņojuma logs:

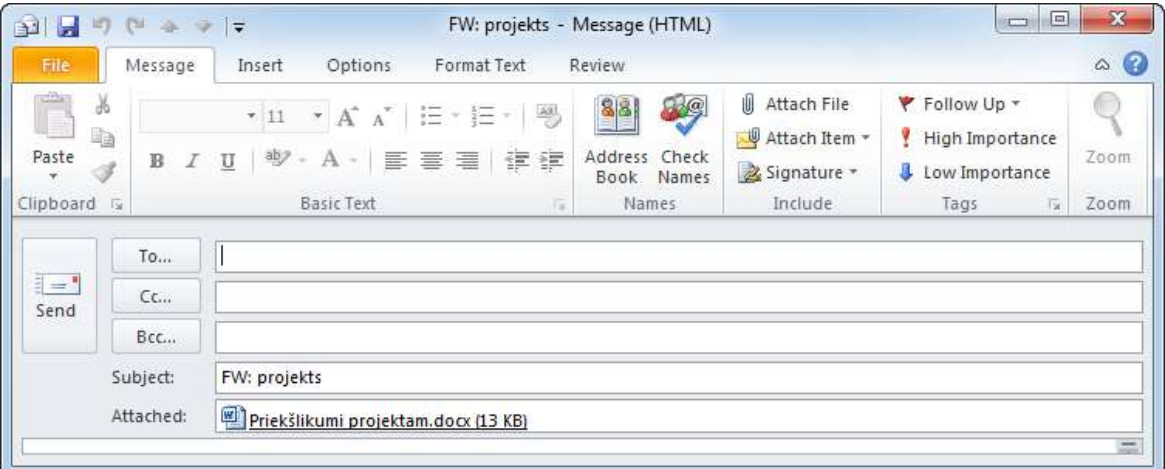

- $\rightarrow$  jauna ziņojuma logā aizpilda adresāta lauku **To**, **Cc** vai **Bcc** kādā no veidiem:
	- ierakstot adreses ar roku;
	- izvēloties tās no adrešu saraksta;
- $\rightarrow$  rediģē ziņojumu;
- $\rightarrow$  nosūta ziņojumu.

### **7.7.2.7. Ziņojuma izdrukāšana**

Lai izdrukātu ziņojumu ar noklusētajiem printera iestatījumiem:

- $\rightarrow$  atver ziņojumu vai atlasa ziņojumu mapes ziņojumu sarakstā;
- izpilda klikšķi uz cilnes **File**;
- cilnes **File Backstage** skatā izpilda klikšķi uz cilnes **Print**:

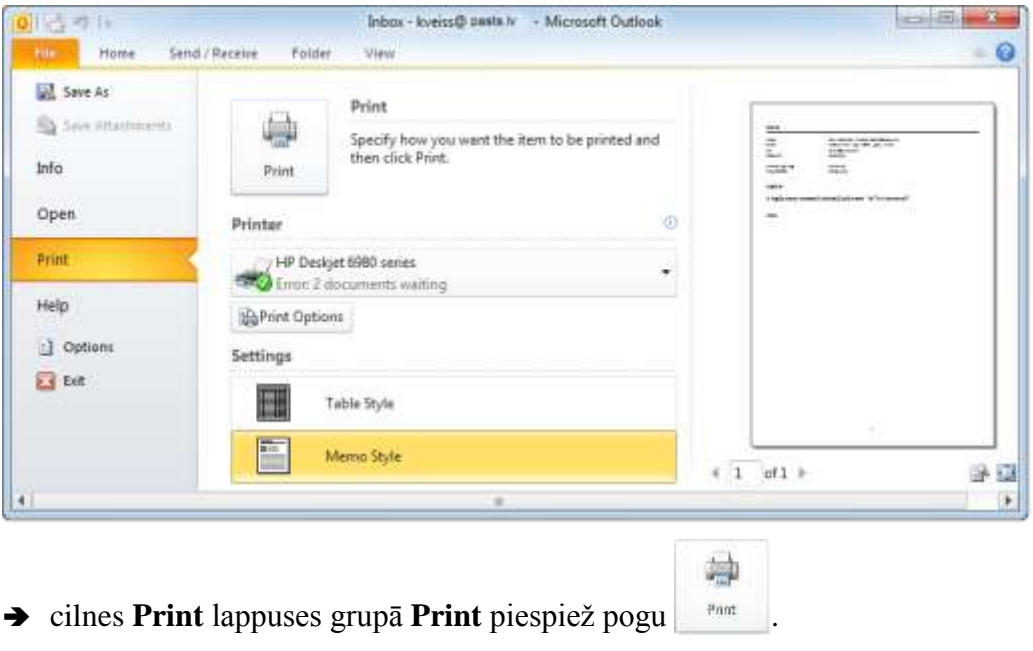

Informācijas ieguves un komunikācijas līdzekļu izmantošana 105

Lai izdrukātu ziņojumu, iestatot drukāšanas parametrus:

- $\rightarrow$  atver ziņojumu vai atlasa ziņojumu mapes ziņojumu sarakstā;
- izpilda klikšķi uz cilnes **File**;
- cilnes **File Backstage** skatā izpilda klikšķi uz cilnes **Print**:

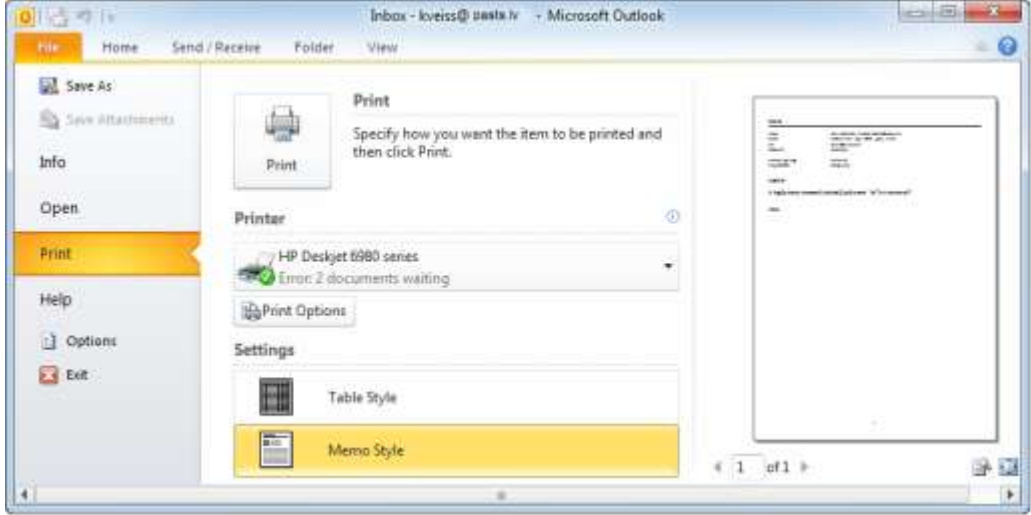

 $\rightarrow$  cilnes **Print** lappuses grupā **Printer** piespiež pogu **.** Print Options Atveras dialoglodziņš Print:

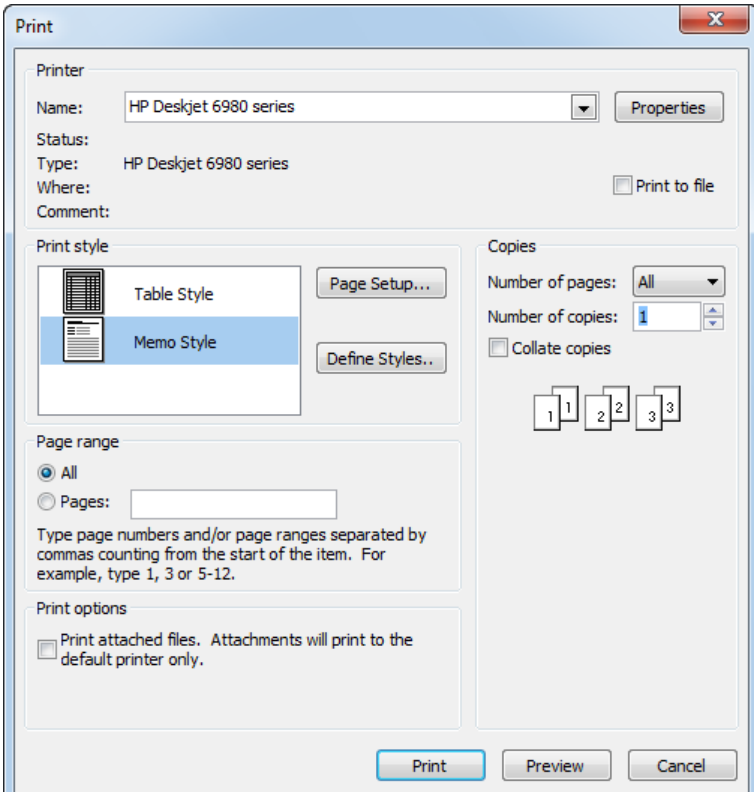

- → dialoglodziņā **Print**:
	- $\rightarrow$  iestata šādas opcijas (ja tas ir vajadzīgs):
- $\cdot$  lai drukātu visu ziņojumu, atzīmē grupas **Page Range** radiopogu **All**;
- lai drukātu noteiktas lappuses, atzīmē grupas **Page Range** radiopogu **Pages**  un tekstlodziņā norāda drukājamās lappuses;
- lai drukātu vairākas kopijas, iestata kopiju skaitu grupas **Copies** lodziņā **Number of copies**;
- $\rightarrow$  piespiež pogu  $\frac{P_{\text{rint}}}{P_{\text{rint}}}$

### **7.7.3. Lietotnes iestatījumu piemērošana**

#### **7.7.3.1. Ziņojumus raksturojošās informācijas rādīšana un paslēpšana**

Pēc noklusējuma mapes Inbox sarakstā esošie ziņojumi tiek sakārtoti pēc datumiem, saraksta sākumā novietojot jaunākos ziņojumus. Nelasītie ziņojumi tiek attēloti treknrakstā:

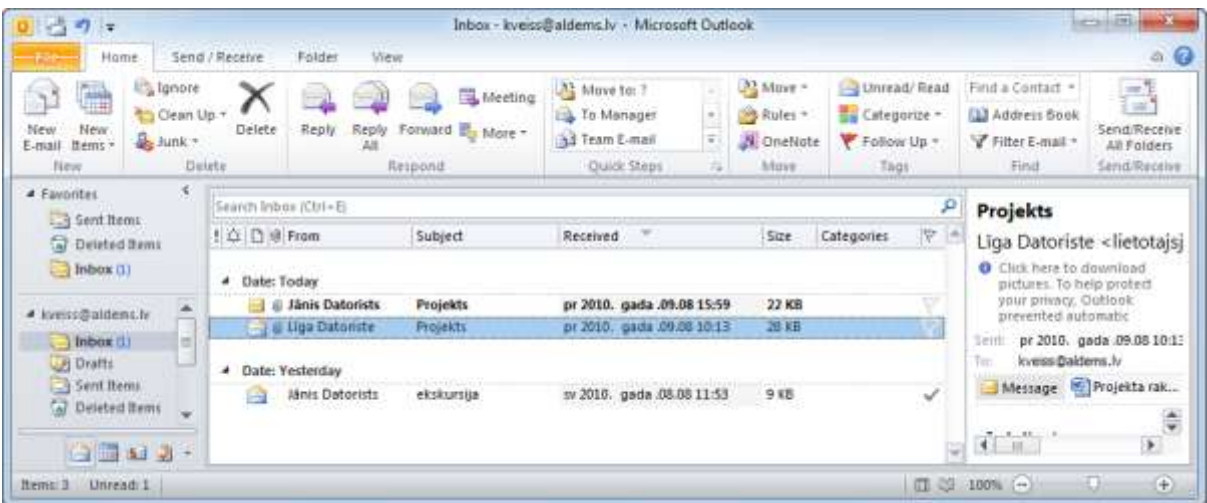

Lai veiktu ziņojumus raksturojošās informācijas rādīšanu un paslēpšanu:

- $\rightarrow$  atver dialoglodziņu **Show Columns**, izpildot kādu no darbībām:
	- $\bullet$  ziņojumu saraksta konteksta izvēlnē lieto komandu **Add Columns**:

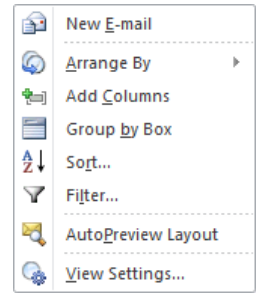

**·** lentes cilnes **View** lappuses grupā **Arrangement** piespiež pogu  $\frac{1}{2}$  Add Columns

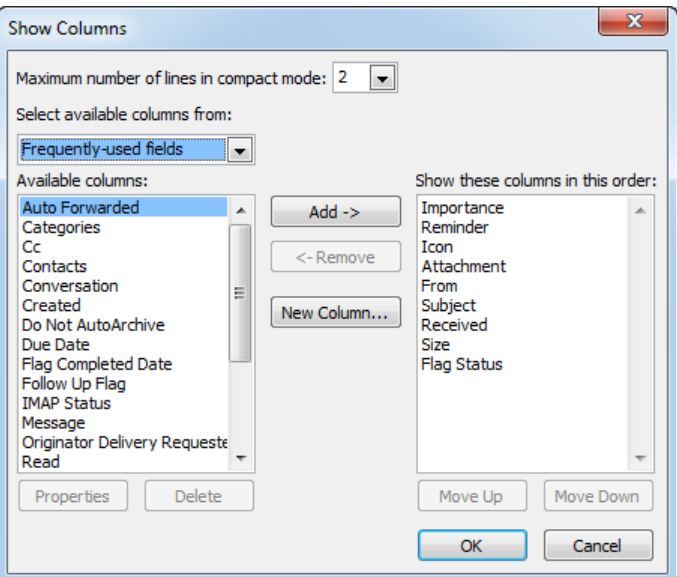

**Dialoglodziņa Show Columns:** 

- sarakstlodziņš Available Columns satur iespējamās ziņojumus raksturojošās kolonnas;
- sarakstlodziņš Show these columns in this order satur ziņojumu sarakstā redzamo kolonnu nosaukumus to sekošanas secībā;
- $\rightarrow$  dialoglodziņā Show Columns izpilda kādu no darbībām:
	- lai paslēptu kolonnu, piemēram, **Reminder**:
		- $\rightarrow$  atlasa kolonnas nosaukumu sarakstlodziņā **Show these columns in this order**:

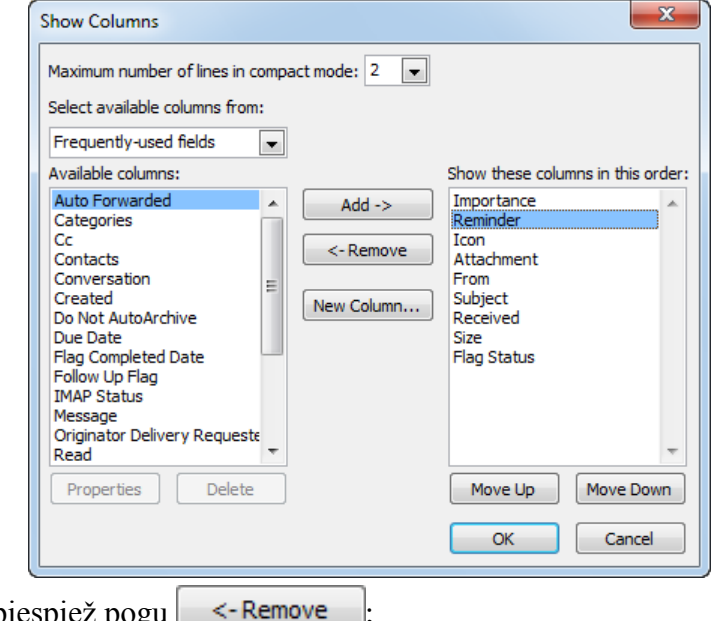

- $\rightarrow$  piespiež pogu
- $\rightarrow$  piespiež pogu  $\sqrt{\alpha K}$
- lai rādītu kolonnu, piemēram, **Reminder**:
	- $\rightarrow$  atlasa kolonnas nosaukumu sarakstlodziņā **Available Columns**:
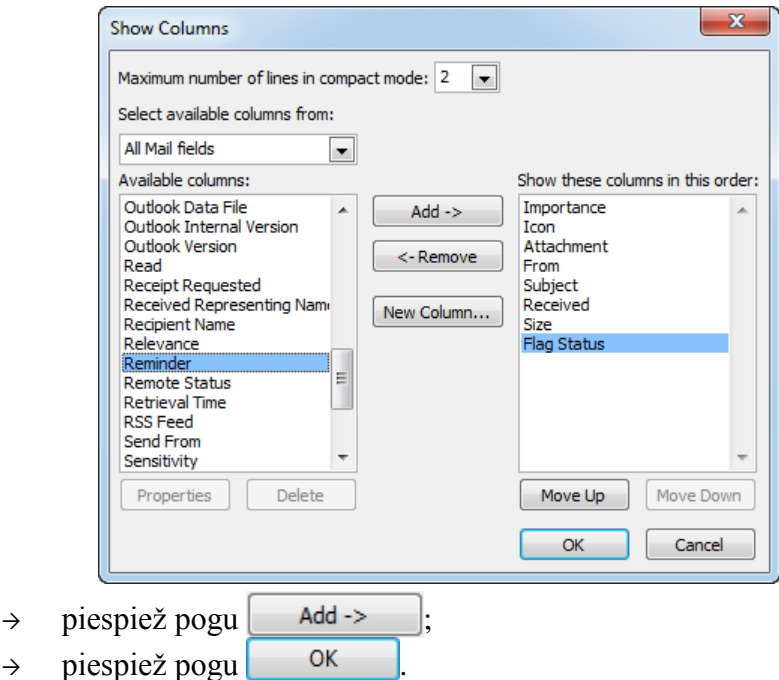

### **7.7.3.2. Karodziņa pievienošana un noņemšana pasta ziņojumam**

Karodziņš tiek lietots kā vizuāls atgādinājums, kas palīdz plānot saņemto ziņojumu apstrādi. Ar karodziņu parasti atzīmē ziņojumus, kuri tiks apstrādāti vēlāk.

Lai e-pasta ziņojumam pievienotu karodziņu:

- izpilda kādu no darbībām:
	- atver ziņojuma logu un lentes cilnes Message lappuses grupā Tags piespiež

pogu Follow

atlasa ziņojumu mapes Inbox ziņojumu sarakstā un lentes cilnes Home lappuses

grupā **Tags** piespiež pogu ;

- mapes Inbox ziņojumu sarakstā atver ziņojuma konteksta izvēlni, kurā izvēlas Follow Up ;
- → komandas **Follow** Up izvēlnē izvēlas nepieciešamo karodziņa veidu. Karodziņi tiek attēloti dažādi atbilstoši tam, kad plānots apstrādāt ziņojumu, piemēram:

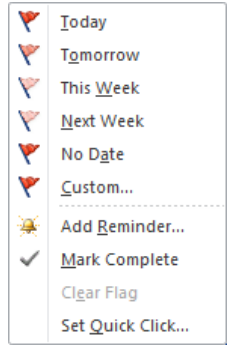

- Today apstrādāt ziņojumu šodien;
- Tomorrow apstrādāt ziņojumu rītdien;
- This Week apstrādāt ziņojumu šonedēļ;
- Next Week apstrādāt ziņojumu jaunnedēļ;
- No **Date** apstrādāt ziņojumu (izpildes datums netiek norādīts).

Pievienotie karodziņi uzskatāmi redzami ziņojumu sarakstā:

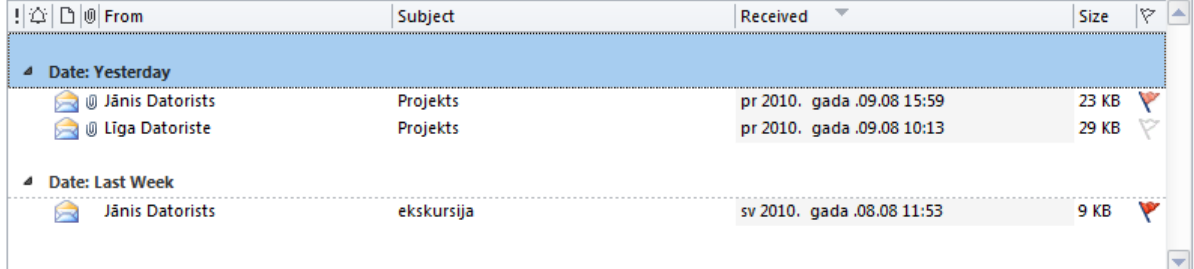

Lai e-pasta ziņojumam noņemtu karodziņu:

- izpilda kādu no darbībām:
	- atver ziņojuma logu un lentes cilnes Message lappuses grupā Tags piespiež

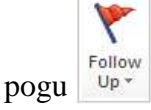

atlasa ziņojumu mapes **Inbox** ziņojumu sarakstā un lentes cilnes **Home** lappuses

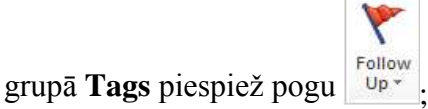

- mapes Inbox ziņojumu sarakstā atver ziņojuma kontekta izvēlni, kurā izvēlas Y. Follow Up
- komandas **Follow Up** izvēlnē izvēlas komandu **Cler Flag**:

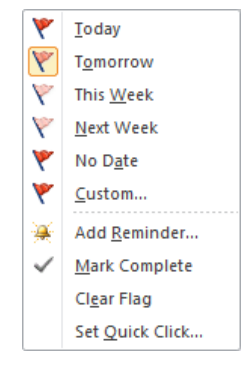

# **7.7.3.3. Atgādinājumu lietošana**

Ar karodziņu lietošanu cieši saistīta atgādinājumu lietošana. Atgādinājumu (*Reminder*) var iestatīt dažādiem ziņojumu apstrādes veidiem, piemēram, kad atbildēt uz konkrētu saņemto ziņojumu. Izveidojot atgādinājumu, ziņojumam tiek pievienots karodziņš.

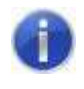

Izveidotie atgādinājumi automātiski tiek ievietoti uzdevumu slejā veicamo uzdevumu sarakstā.

Piemēram, lai iestatītu atgādinājumu par to, kad atbildēt uz ziņojumu:

- izpilda kādu no darbībām:
	- atver zinojuma logu un lentes cilnes **Message** lappuses grupā **Tags** piespiež

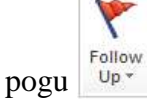

atlasa ziņojumu mapes Inbox ziņojumu sarakstā un lentes cilnes Home lappuses

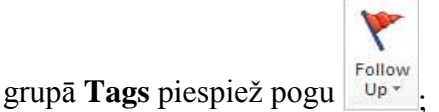

- mapes Inbox ziņojumu sarakstā atver ziņojuma kontekta izvēlni, kurā izvēlas Follow Up K ;
- komandas **Follow Up** izvēlnē izvēlas komandu **Add Reminder**:

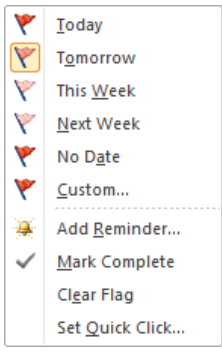

 $\rightarrow$  dialoglodziņā **Custom** veic iestatījumus, piemēram:

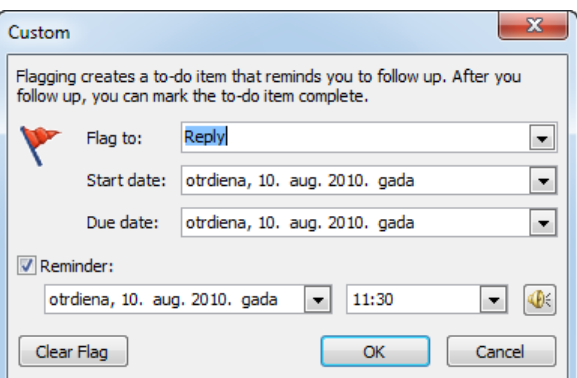

- $\rightarrow$  sarakstlodziņā **Flag to** norāda atgādinājuma veidu, piemēram, **Reply** (atbildēt uz ziņojumu);
- → lodziņos Start date un Due date norāda izpildāmās darbības sākuma un beigu datumu;
- $\rightarrow$  atzīmē izvēles rūtiņu **Reminder** un grupas **Reminder** lodziņos norāda datumu un laiku, kad ģenerēt atgādinājuma ziņojumu (ja to vēlas);
- $\rightarrow$  piespiež pogu

Ja ziņojumam tiek iestatīts atgādinājums, tad ziņojumu sarakstā ziņojumam:

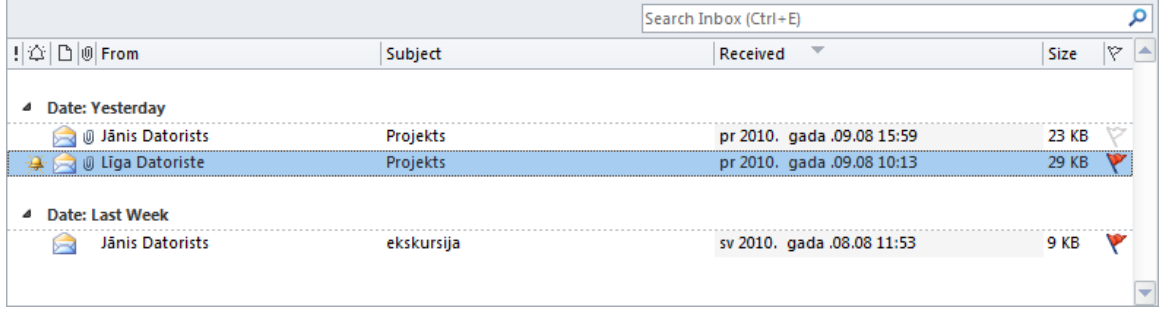

- **•** kolonnā **Reminder** tiek ievietota ikona
- **•** kolonnā **Flag Status** tiek ievietota ikona **.**

Gadījumā, ja ieplānotajā laikā ziņojuma apstrāde nav veikta, lietotājs var saņemt atgādinājuma ziņojumu (ja iestatīta šī iespēja).

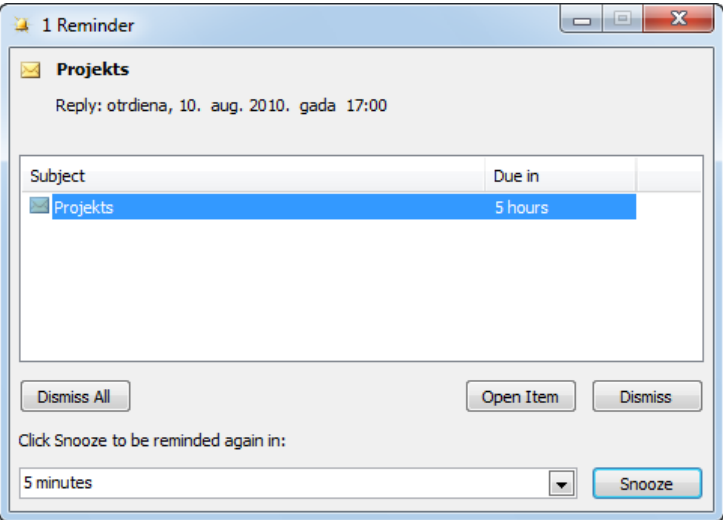

112 Informācijas ieguves un komunikācijas līdzekļu izmantošana

## **7.7.3.4. Lasīta un nelasīta ziņojuma atzīmēšana**

Pēc noklusējuma nelasītie ziņojumi ziņojumu sarakstā tiek attēloti treknrakstā.

Atzīmēt ziņojumu kā nelasītu var vairākos veidos, piemēram:

- atver ziņojuma logu un lentes cilnes **Message** lappuses grupā **Tags** piespiež pogu  $\rightarrow$ Mark
- atlasa ziņojumu mapes Inbox ziņojumu sarakstā un lentes cilnes Home lappuses

grupā **Tags** piespiež pogu <sup>Unread</sup>

• atlasa ziņojumu mapes Inbox ziņojumu sarakstā un lieto konteksta izvēlnes komandu **.** Mark as Unread

Var atzīmēt ziņojumu kā lasītu vairākos veidos, piemēram:

atlasa ziņojumu mapes Inbox ziņojumu sarakstā un lentes cilnes Home lappuses

grupā Tags piespiež pogu <sup>Unread/</sup>

• atlasa ziņojumu mapes Inbox ziņojumu sarakstā un lieto konteksta izvēlnes komandu **Mark** as Read

### **5. vingrinājums**

Unread -

1. Atvērt e-pasta lietotni *Microsoft Outlook 2010*.

2. Izveidot jaunu ziņojumu.

3. Laukā **To:** iespraust jebkura klases biedra e-pasta adresi (skolotāja norādīto e-pasta adresi).

4. Laukā **Cc:** iespraust jebkuru divu citu klases biedru e-pasta adreses (skolotāja norādītās e-pasta adreses).

- 5. Temata laukā iespraust vēstules virsrakstu savu uzvārdu.
- 6. Ievadīt ziņojuma tekstu atbilstoši paraugam:

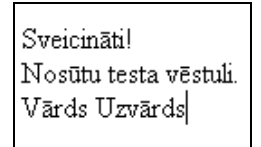

- 7. Pārbaudīt pasta ziņojuma pareizrakstību.
- 8. Piesaistīt ziņojumam jebkura tipa datni.
- 9. Iestatīt ziņojumam augstu prioritāti.
- 10. Nosūtīt pasta ziņojumu.
- 11. Pārbaudīt ienākošo e-pastu.

Informācijas ieguves un komunikācijas līdzekļu izmantošana 113

12. Atvērt jebkuru ziņojumu.

13. Saglabāt piesaistni.

14. Atvērt, apskatīt un aizvērt piesaistni.

15. Atbildēt tikai sūtītājam, temata laukā norādot savu uzvārdu, bet vēstules teksta beigās ierakstot tekstu "Vēstuli saņēmu".

16. Atbildēt sūtītājam un visiem citiem šā ziņojuma saņēmējiem, temata laukā norādot savu uzvārdu un ziņojumā ierakstot tekstu "Vēstuli saņēmu, sveiciens visiem!" (saņemtās vēstules tekstu nodzēst!).

17. Atvērt e-pasta lietotni.

# **7.8. E-PASTA PĀRVALDĪBA**

Lai efektīvāk izmantotu e-pastu, ir lietderīgi izmantot šādus paņēmienus:

- adrešu grāmatas lietošana, kurā tiek uzglabāta informācija, piemēram, vārds, e-pasta adrese utt., par darījumu partneriem, draugiem u. tml.;
- adrešu sarakstu izmantošana, lai norādītu ziņojuma adresātus, kas ļauj būtiski samazināt ziņojuma sagatavošanas laiku;
- ziņojumu sakārtošana pa mapēm atbilstoši tematikai. Mapes iepriekš jāizveido un tām jāpiešķir nosaukumi, kas raksturo konkrēto tēmu;
- vecu un nevēlamu e-pasta ziņojumu dzēšana.

## **7.8.1. Adrešu grāmata**

Adrešu grāmatā (*Address Book*) tiek uzglabāta ar darījumu partneriem, draugiem u.c. saistīta informācija, piemēram, vārds, e-pasta adrese utt., kā arī pastāv iespēja kontaktpersonām pievienot attēlus.

Adrešu grāmatā ieteicams saglabāt to cilvēku adreses, ar kuriem notiek regulāra apmaiņa ar pasta zinojumiem. Tad, veidojot jaunu zinojumu, adresātu laukus ir ērti aizpildīt, izmantojot adrešu grāmatu.

Lai atvērtu adrešu grāmatu, lentes cilnes **Home** lappuses grupā **Find** piespiež pogu **B.** Address Book

Atveras logs **Address Book: Contacts**, kura kontaktu sarakstā ir norādīta šāda informācija:

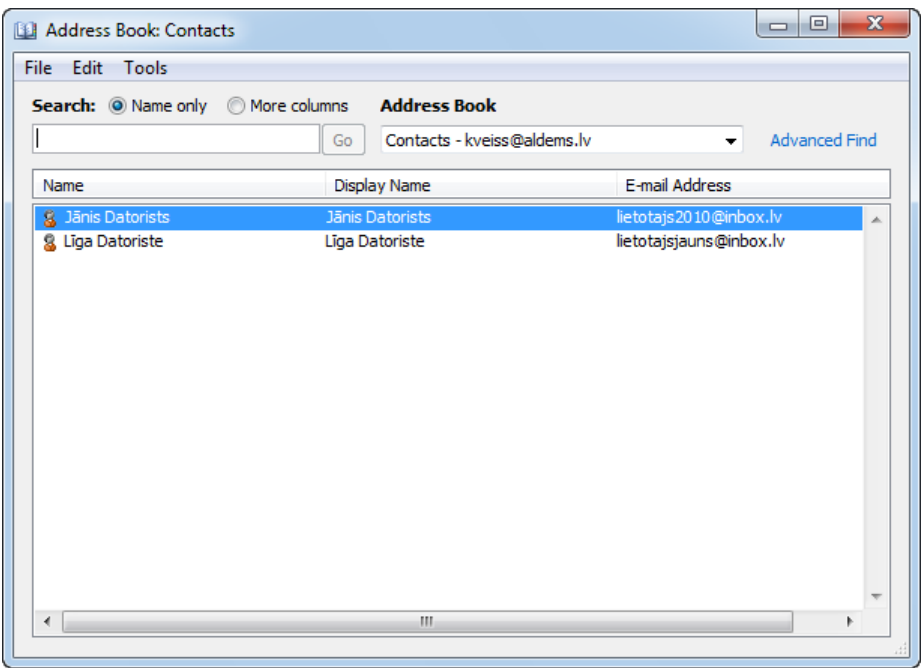

- kolonnā **Name** kontaktpersonas vārds un uzvārds;
- kolonnā **Display Name** nosaukums, kurš parādās zinojuma adrešu lodzinos;
- kolonnā **E**-**Mail Adress** e-pasta adrese.

Informācijas ieguves un komunikācijas līdzekļu izmantošana 115

Detalizētāku informāciju par kontaktu var iegūt vairākos veidos, piemēram:

- izpilda dubultklikšķi kontaktu saraksta atbilstošajā rindā;
- kontaktu sarakstā atver atbilstošās rindas konteksta izvēlni, kurā lieto komandu **Properties**.

Atveras logs, kas satur informāciju par kontaktpersonu. Nepieciešamības gadījumā informāciju var rediģēt un papildināt:

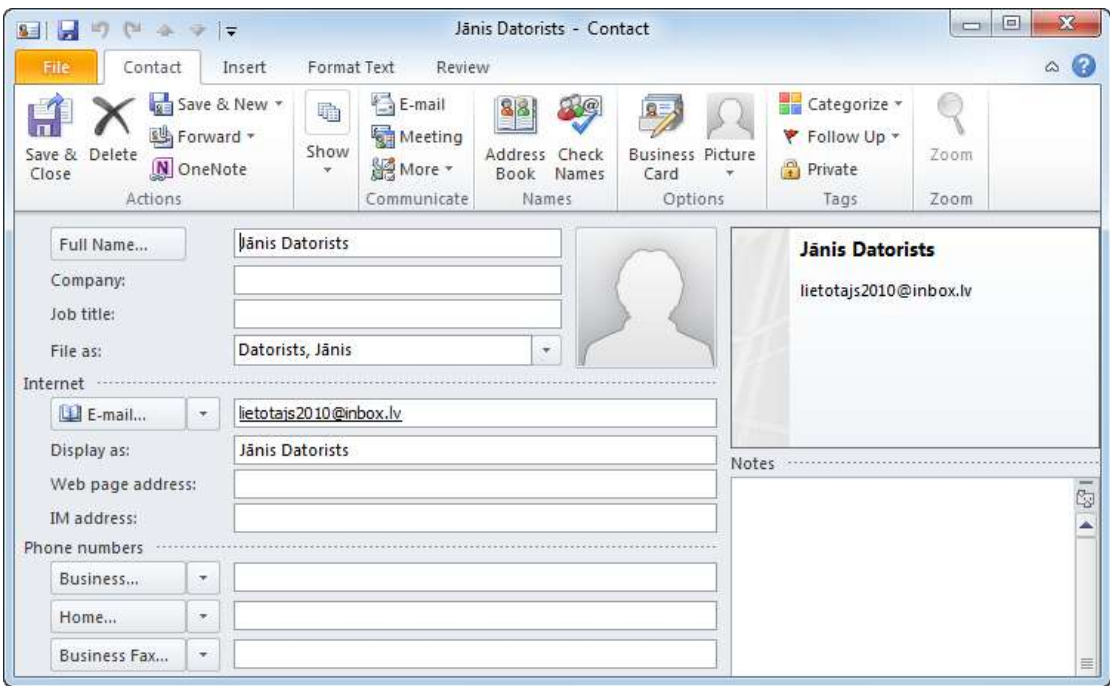

## **7.8.1.1. Jauna kontakta pievienošana kontaktu sarakstam**

Lai kontaktu sarakstam pievienotu jaunu kontaktu:

- izpilda kādu no darbībām, piemēram:
	- atver adrešu grāmatu un
		- lieto komandu **File / New Entry** vai kontaktu saraksta konteksta izvēlnē komandu **New Entry**;
		- $\rightarrow$  dialoglodziņa **New Entry** sarakstā **Select the entry type** izvēlas **New Contact** un piespiež pogu <sup>OK</sup>

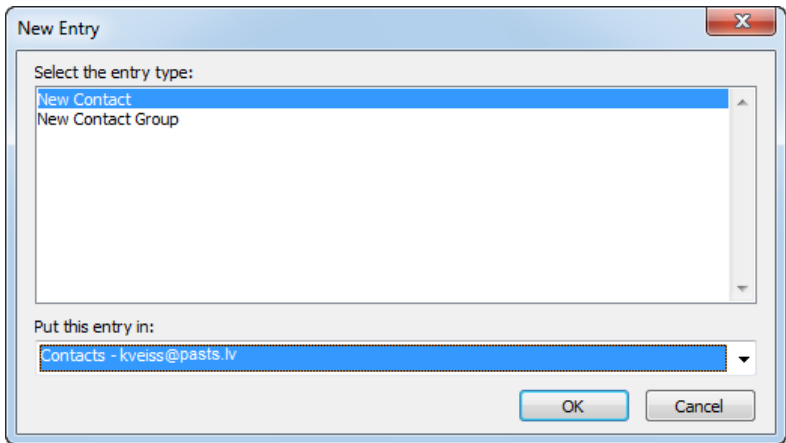

 lentes cilnes **Home** lappuses grupas **New** pogas **New Items** sarakstā izvēlas **Contact**:

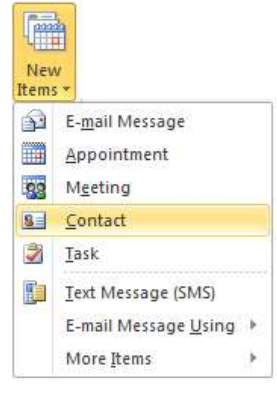

Atveras logs **Contact**:

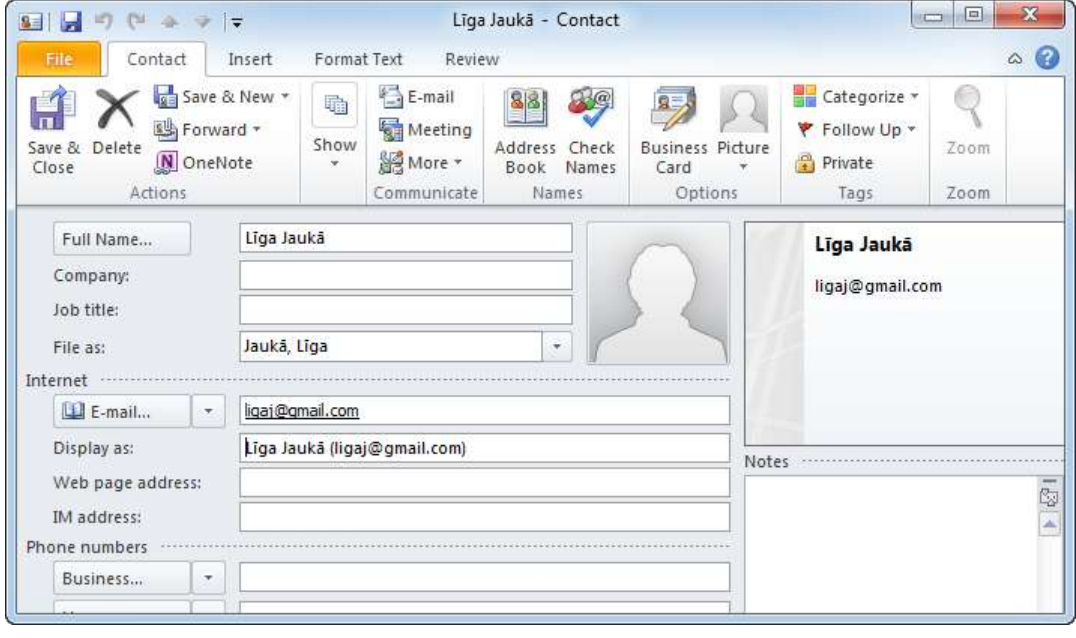

logā **Contact**:

- $\rightarrow$  obligāti aizpilda tekstlodziņus **Full Name** (ievadītais saturs parādās loga virsrakstjoslā) un E-mail. Logā ir daudz citu lodziņu, kuros var ievadīt dažādu ar jauno kontaktu saistītu informāciju, taču tas nav obligāti);
	- $H^2$
- **loga Contact** lentes cilnes **Contact** lappuses grupā **Action** piespiež **startion** Pievienotā persona redzama adrešu grāmatas kontaktu sarakstā:

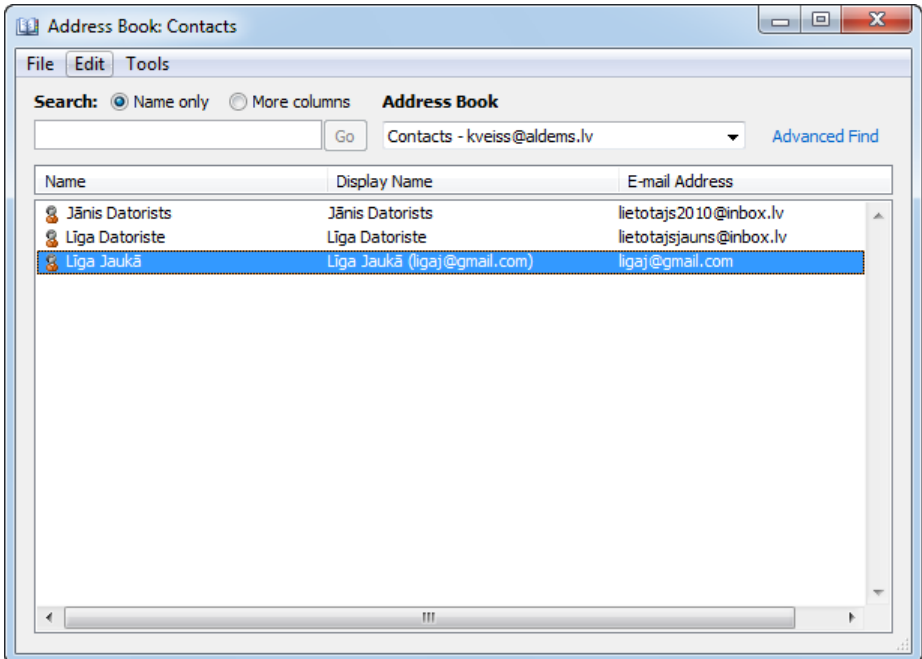

## **7.8.1.2. Kontakta dzēšana kontaktu sarakstā**

Lai adrešu grāmatas kontaktu sarakstā dzēstu kontaktu:

- $\rightarrow$  atver adrešu grāmatu;
- adrešu grāmatas kontaktu sarakstā atlasa dzēšamo rindu:

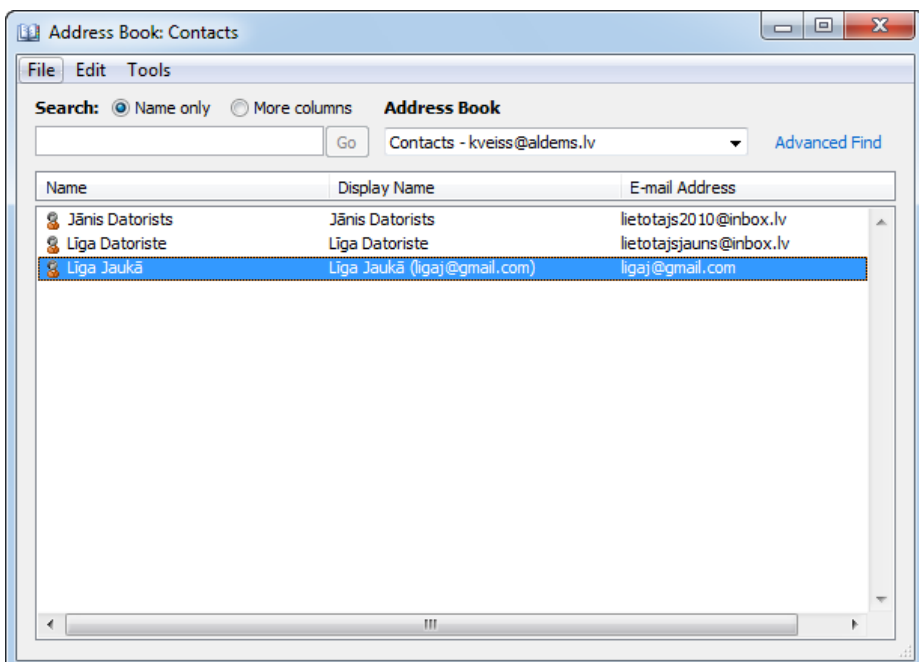

- $\blacktriangleright$ izpilda kādu no darbībām:
	- lieto rindas konteksta izvēlnes komandu **Delete**:

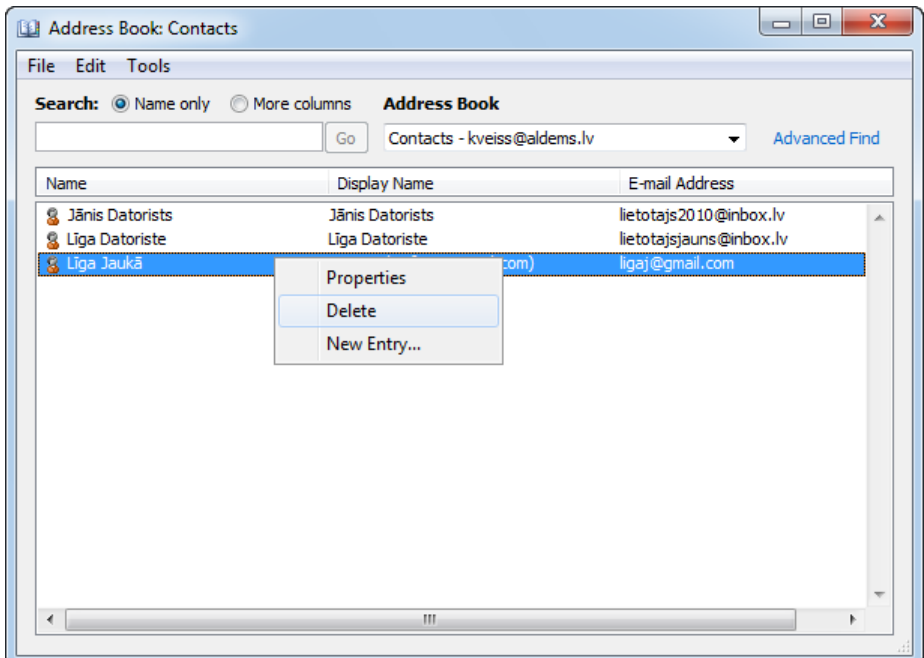

lieto komandu **File / Delete**:

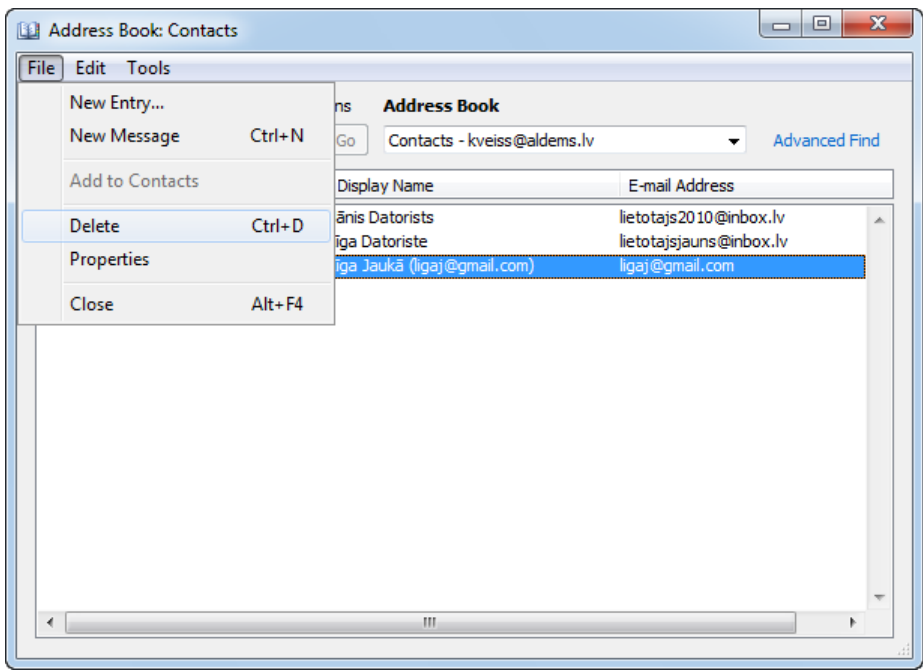

· piespiež taustiņu **Delete**. Atveras brīdinājuma lodziņš Microsoft Outllok:

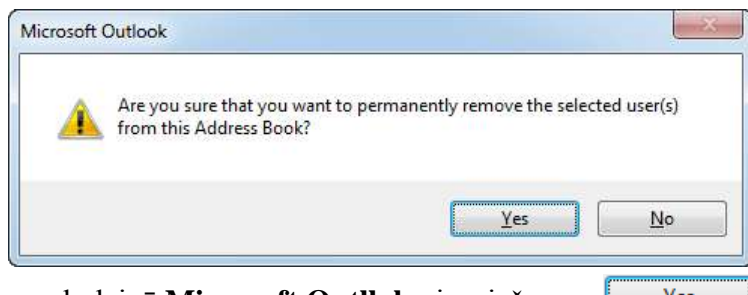

→ brīdinājuma lodziņā Microsoft Outllok piespiež pogu <u>ves</u>

# **7.8.1.3. E-pasta adreses ievietošana kontaktu sarakstā no ienākušā pasta**

Lai kontaktu sarakstā ievietotu adresi no ienākošā pasta:

- $\rightarrow$  atver saņemto ziņojumu;
- novieto peles rādītāju rindā ar sūtītāja datiem un atver konteksta izvēlni;
- konteksta izvēlnē izvēlas komandu **Add to Outlook Contacts**:

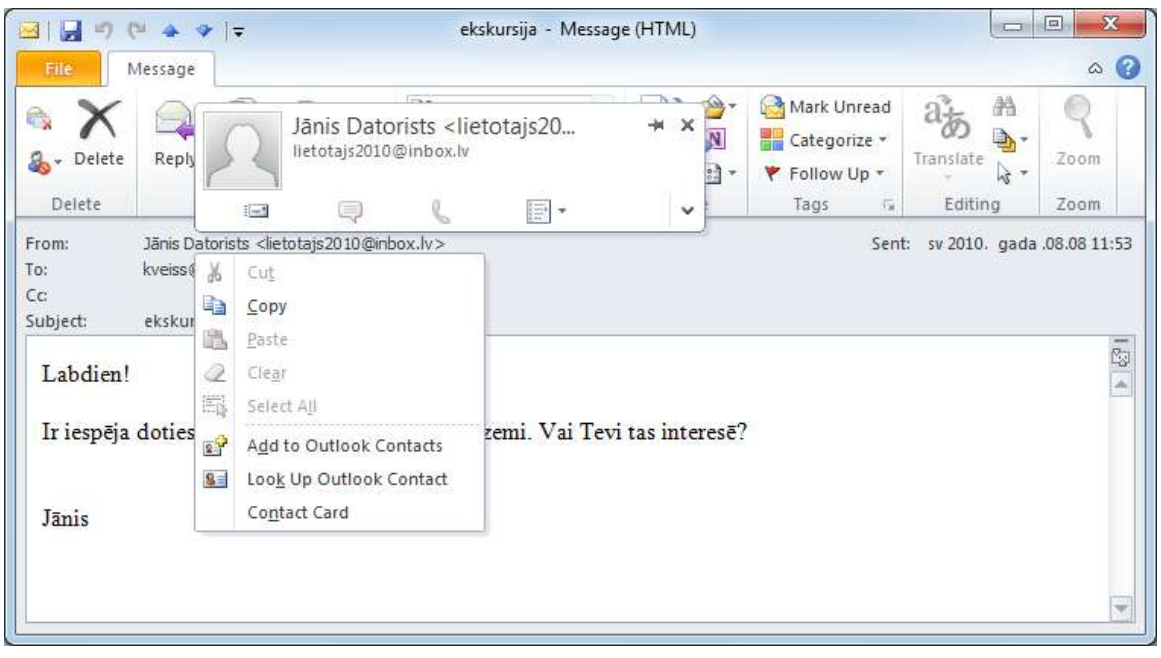

 jauna kontakta logā, kurš atveras, lentes cilnes **Contact** lappuses grupā **Action** H

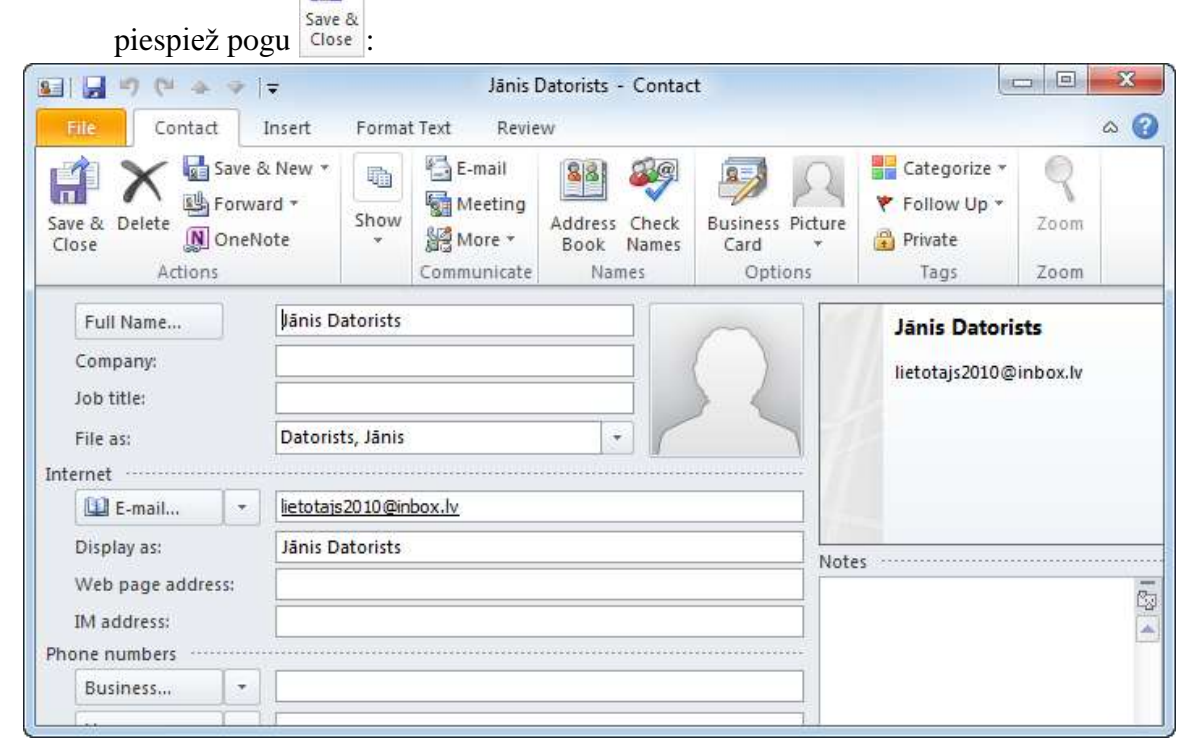

## **7.8.1.4. Adrešu izplatīšanas saraksta veidošana**

Adrešu izplatīšanas sarakstu lieto, lai tā nosaukumu norādītu ziņojuma adrešu lodziņos. Tad ziņojums tiek nosūtīts visām personām, kuras ir ievietotas adrešu izplatīšanas sarakstā.

#### **7.8.1.4.1. Adrešuizplatīšanas saraksta izveidošana**

Lai izveidotu jaunu adrešu zplatīšanas sarakstu jeb kontaktu grupu:

- izpilda kādu no darbībām, piemēram:
	- atver adrešu grāmatu un:
		- lieto komandu **File / New Entry** vai kontaktu saraksta konteksta izvēlnē komandu **New Entry**;
		- $\rightarrow$  dialoglodziņa **New Entry** sarakstā **Select the entry type** izvēlas **New Contact Group** un piespiež pogu :

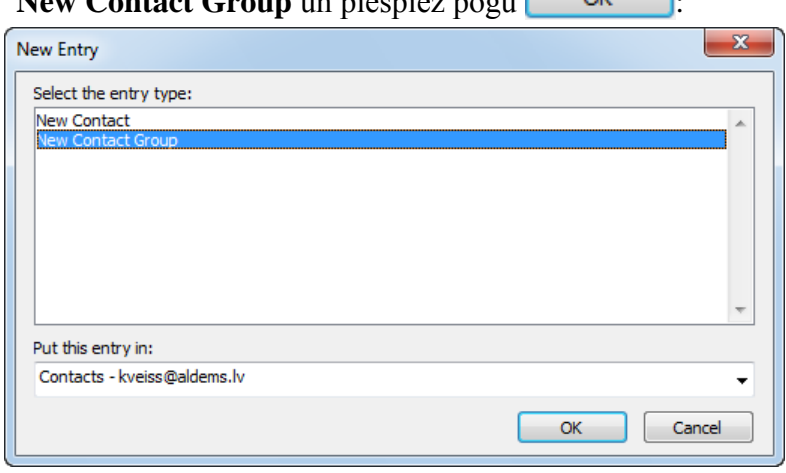

 lentes cilnes **Home** lappuses grupas **New** pogas **New Items** apakšizvēlnē izvēlas **Contact Group**:

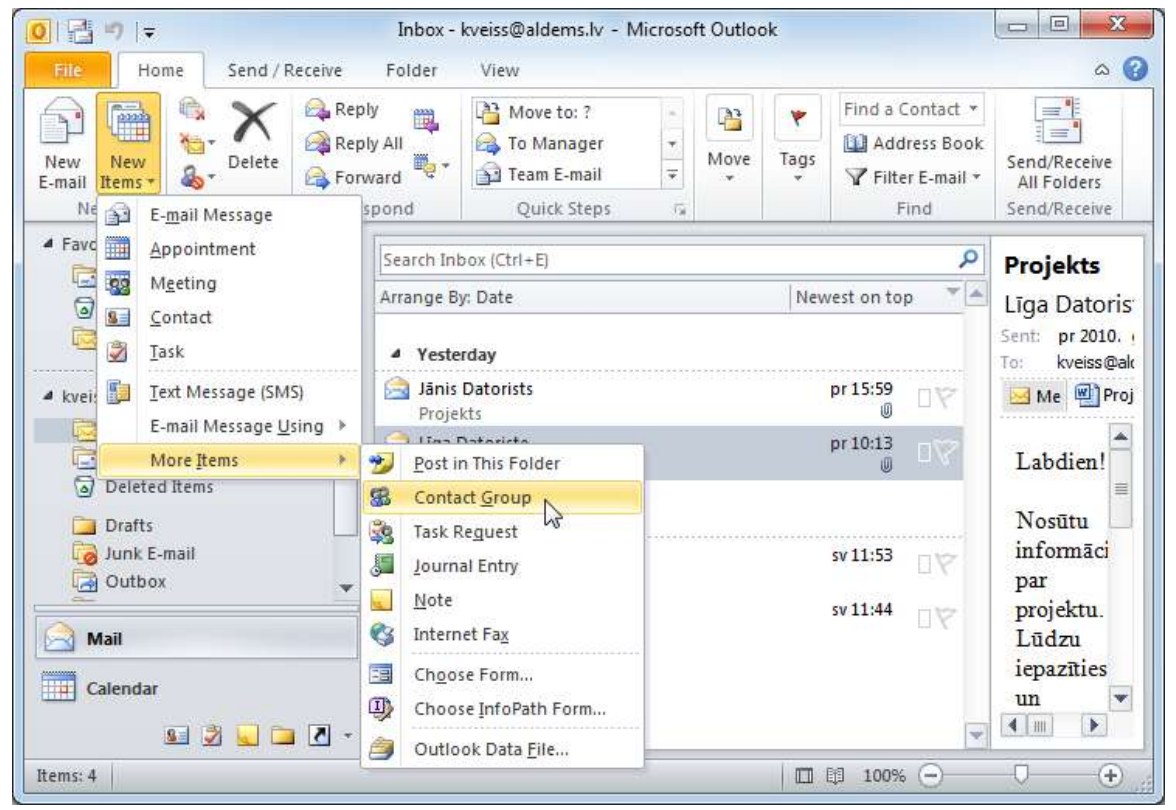

Atveras logs **Contact Group**:

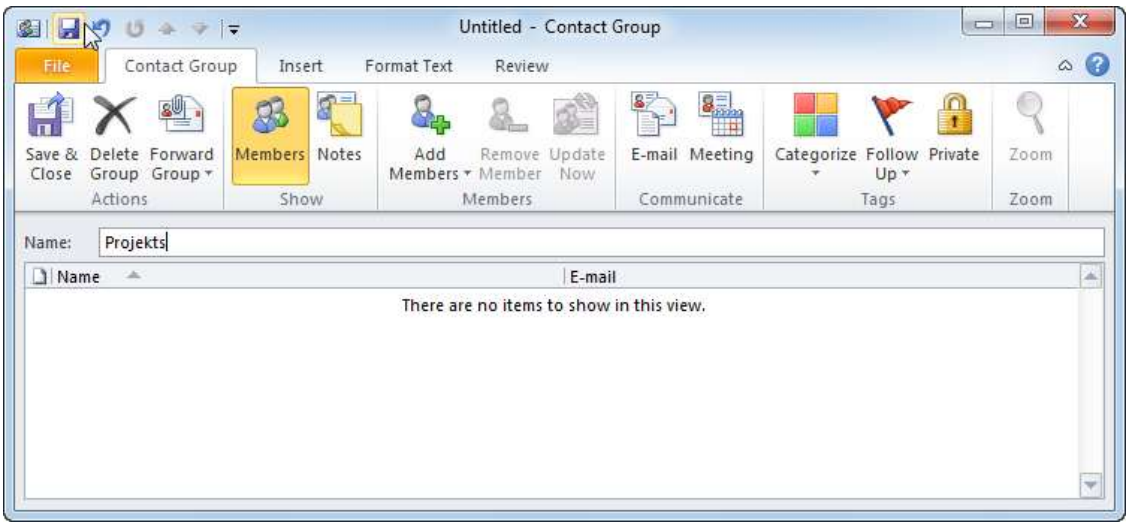

- logā **Contact Group**:
	- → tekstlodziņā Name ievada kontaktu grupas nosaukumu;
	- → lentes cilnes **Contact Group** lappuses grup**ā Action** piespiež pogu

### **7.8.1.4.2. Kontaktu pievienošana kontaktu grupai**

Lai kontaktu pievienotu kontaktu grupai:

atver adrešu grāmatu:

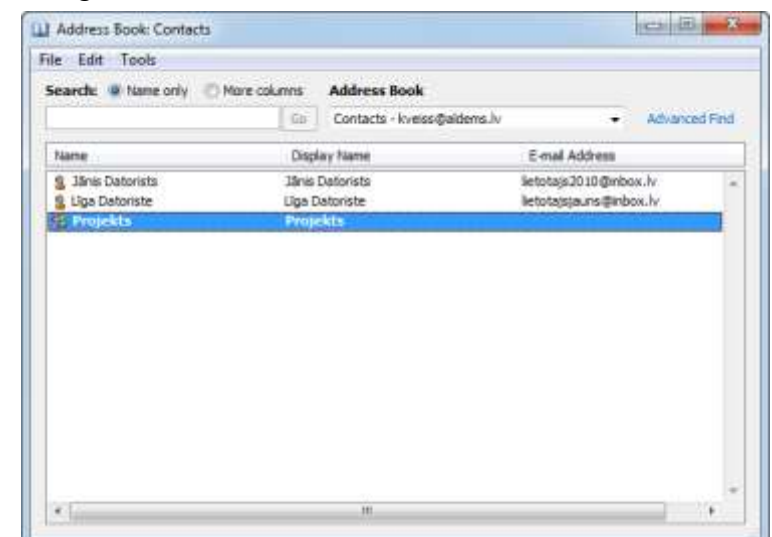

- atver kontaktu grupas logu kādā no veidiem, piemēram:
	- izpilda dubultklikšķi uz grupas nosaukuma;
	- kontaktu sarakstā atver grupas konteksta izvēlni, kurā lieto komandu **Properties**;
- loga **Contact Group** lentes cilnes **ContactGroup** lappuses grupas **Members** pogas  $\partial_\Phi$

Add sarakstā izvēlas komandu **From Address Book**:

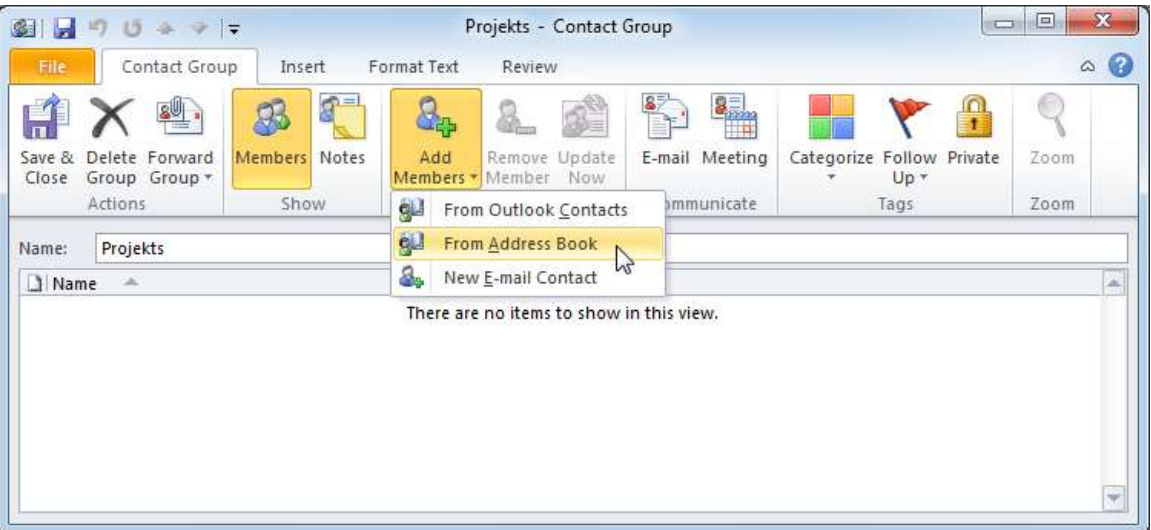

- $\rightarrow$  atveras dialoglodziņš Select Members: Contacts, kurā:
	- $\rightarrow$  lodziņā **Members** ievieto kontaktus kādā no veidiem, piemēram:

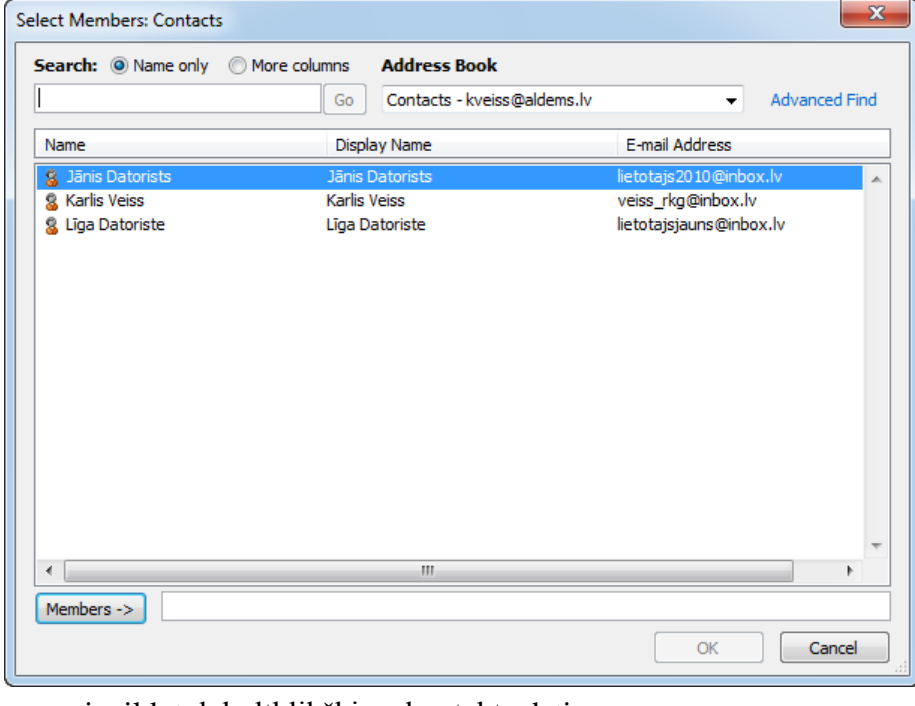

- izpildot dubultklikšķi uz kontakta datiem;
- atlasot rindu un piespiežot pogu | Members ->

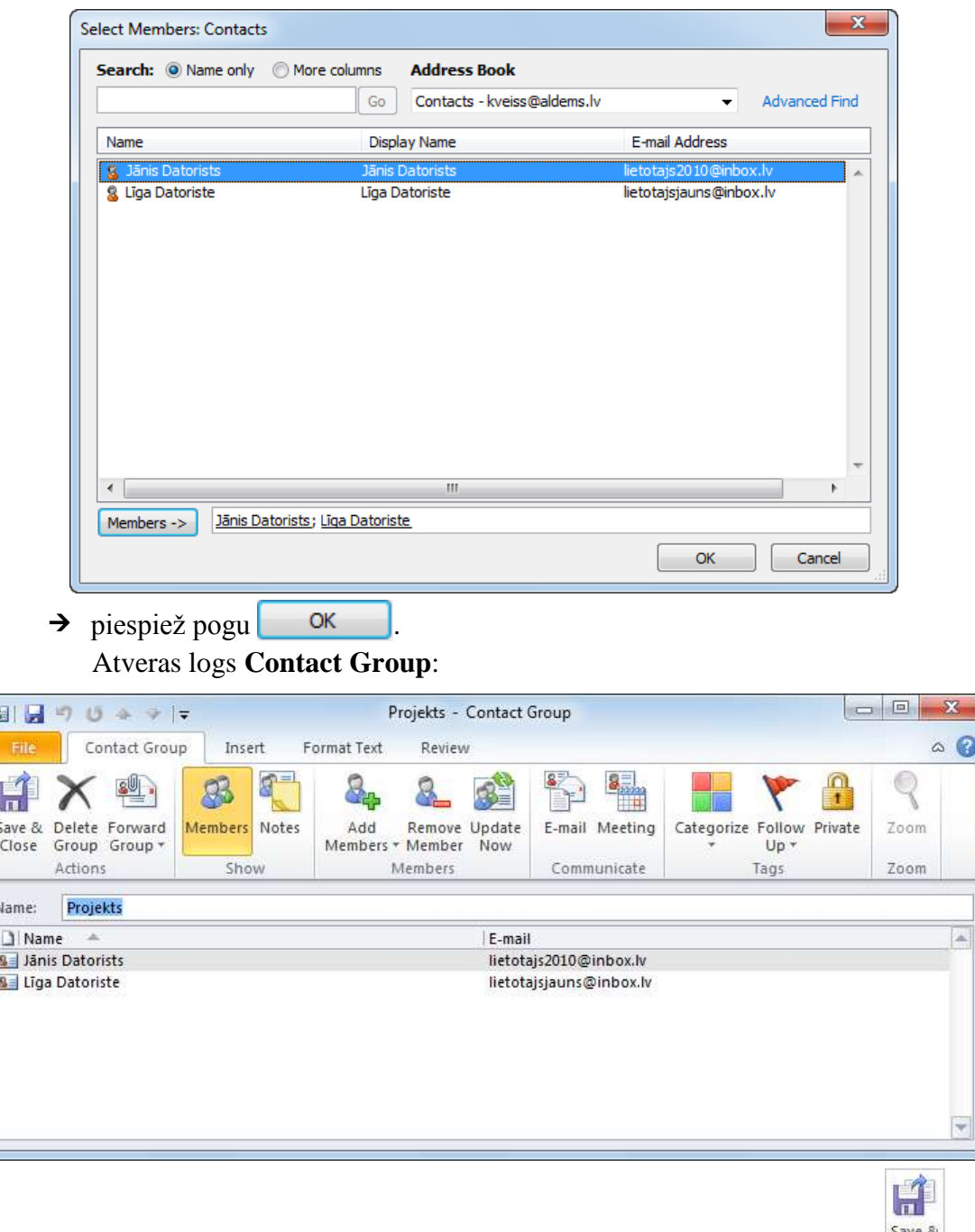

→ loga lentes cilnes **Contact Group** lappuses grupā **Action** piespiež pogu save &

## **7.8.2. Ziņojumu organizēšana**

Ar ziņojumiem var veikt dažādas darbības, kas padara to apstrādi efektīvāku, piemēram, meklēt, kārtot, dzēst, grupēt pa tematiskām mapēm.

### **7.8.2.1. Ziņojumu meklēšana pēc sūtītāja, temata un ziņojuma satura**

Lietotnes Outlook logā virs ziņojumu saraksta ir meklēšanas lodziņš Search, kurā var ievadīt atslēgvārdu vai frāzi, kas raksturo jebkuru tekstu ziņojumā, piemēram, vēstules saturu, e-pasta adresi u. tml.

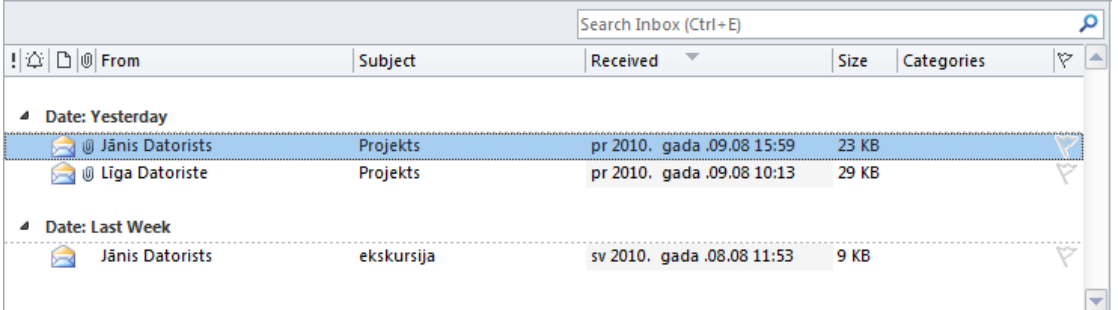

Ievadot atslēgvārdu vai frāzi, ziņojumi tiek filtrēti un to skaits sarakstā samazinās. Kad redzams meklētais ziņojums, frāzes ievadīšanu pārtrauc. Piemēram, sarakstā ir palikuši ziņojumi, kas satur vārdu "domas".

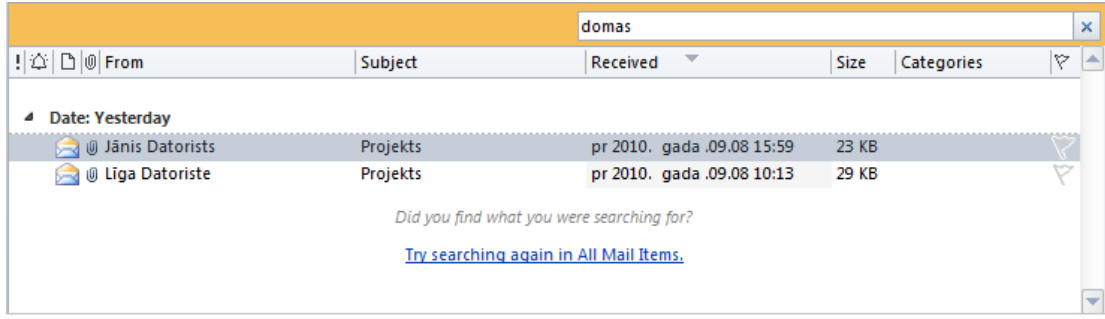

Ja nepieciešams precizēt meklēšanas kritērijus, tad:

- $\rightarrow$  izpilda klikšķi meklēšanas lodziņā;
- izvēlas meklēšanas kritēriju, piemēram, pēc sūtītāja, lentes konteksta **Search Tools**

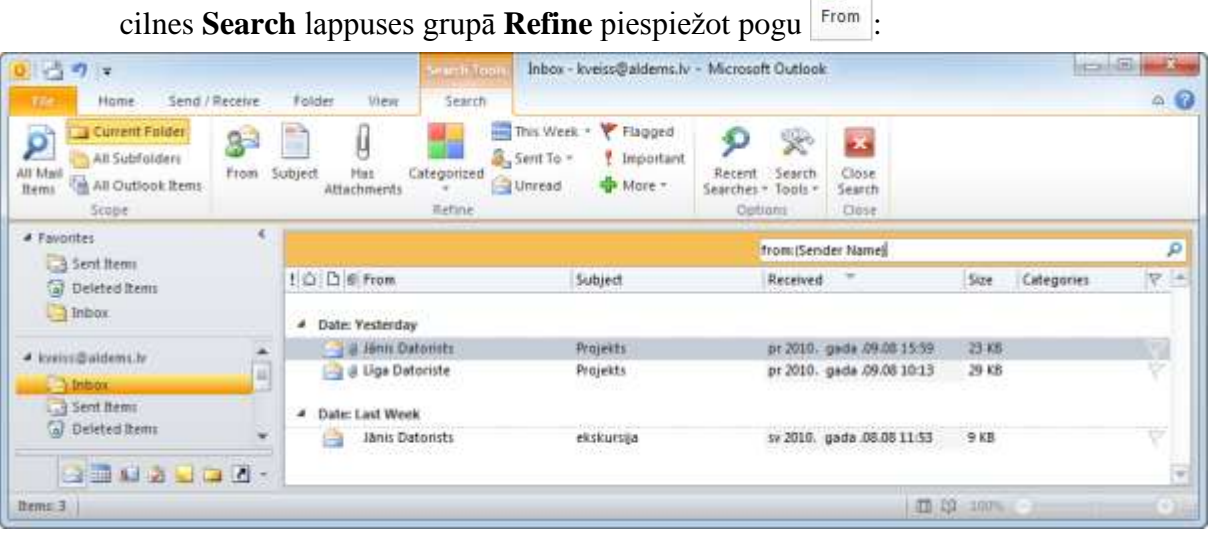

 $\rightarrow$  meklēšanas lodziņā kvadrātiekavās esošo tekstu aizstāj ar nepieciešamo atslēgvārdu vai frāzi:

 $\mathbb{R}^2$ 

P

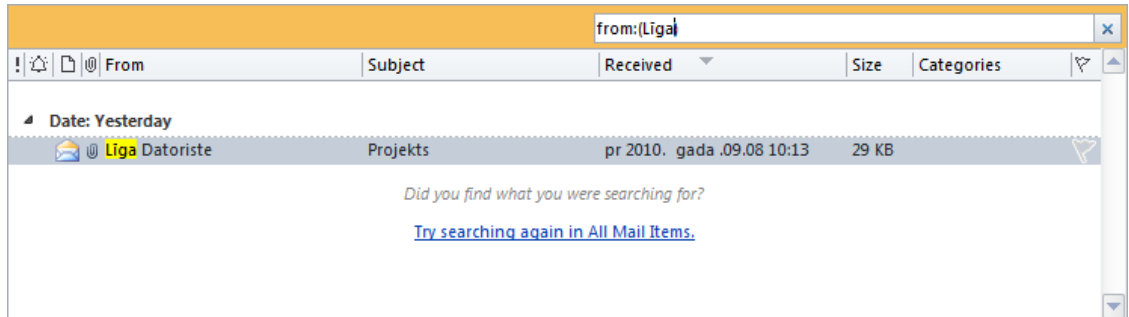

Ja jāveic meklēšana pēc temata, tad, izvēloties meklēšanas kritēriju, lentes konteksta

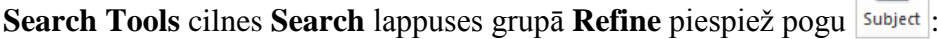

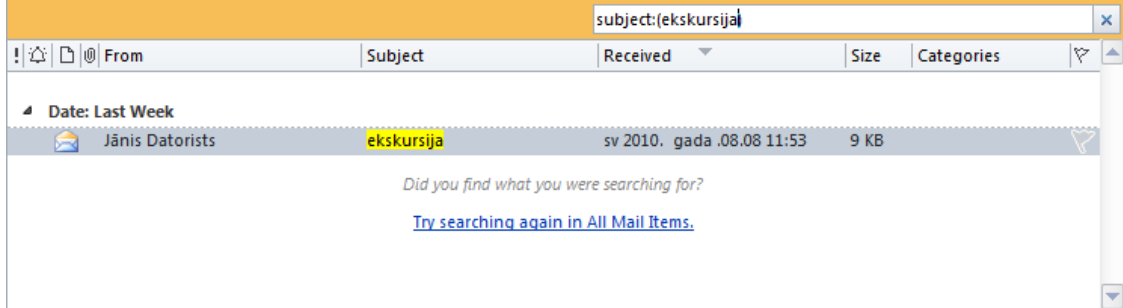

### **7.8.2.2. Ziņojumu kārtošana pēc sūtītāja, datuma vai izmēra**

Parasti ziņojumi ziņojumu sarakstā tiek grupēti pec datuma. Ja nepieciešams atteikties no grupēšanas, tad ziņojumu saraksta kontekta izvēlnes apakšizvēlnē atceļ izvēles rūtiņas Show in Groups atzīmēšanu:

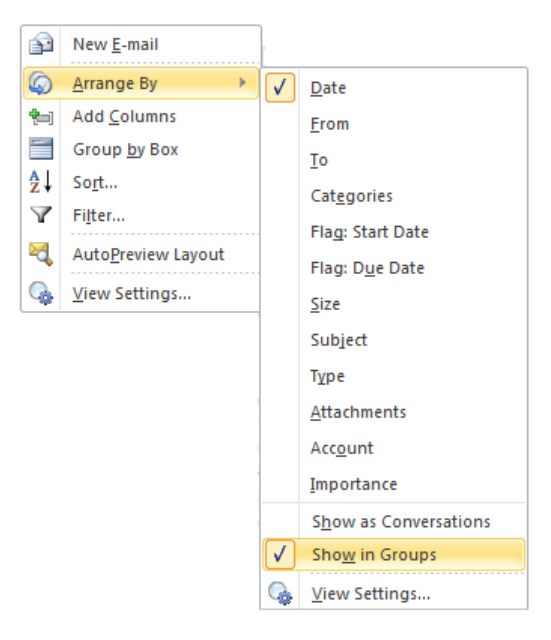

Visi ziņojumi sarakstā tiek attēloti vienā grupā. Pēc noklusējuma ziņojumi ir sakārtoti pēc datuma dilstošā secībā (augšpusē ir jaunākie ziņojumi), uz ko norāda bultiņas  $\|\cdot\|$ virziens kolonnas **Received** nosaukumā:

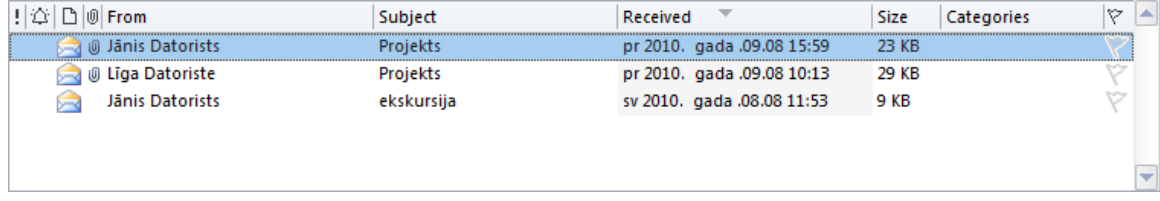

Ziņojumus mapēs var sakārtot:

- alfabētiskā jeb augošā secībā, uz ko norāda bultiņas izskats  $\Box$  blakus kolonnas nosaukumam;
- kārtot pretēji alfabētiskai jeb dilstošā secībā, uz ko norāda bultiņas izskats blakus kolonnas nosaukumam.

Lai ziņojumus sakārtotu pēc sūtītāja (**From**), datuma (**Received**) vai izmēra (**Size**):

- $\rightarrow$  atver mapi, kurā jākārto ziņojumi;
- izpilda kādu no darbībām, piemēram:
	- piespiež kolonnas **From** virsraksta pogu vairākas reizes tā, lai, piemēram, ziņojumi ir sakārtoti pēc sūtītāja alfabētiskā secībā;

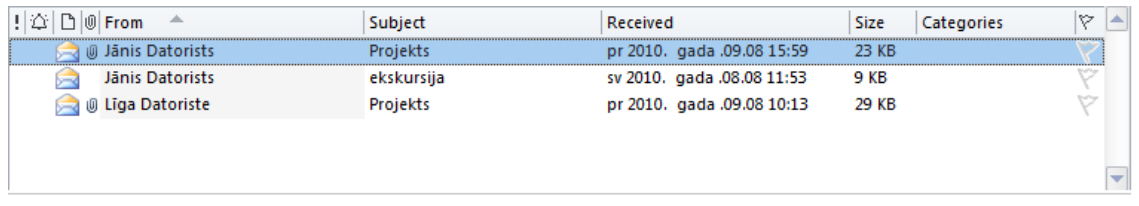

 piespiež kolonnas **Subject** virsraksta pogu vairākas reizes tā, lai, piemēram, zinojumi ir sakārtoti pēc temata pretēji alfabētiskai secībai:

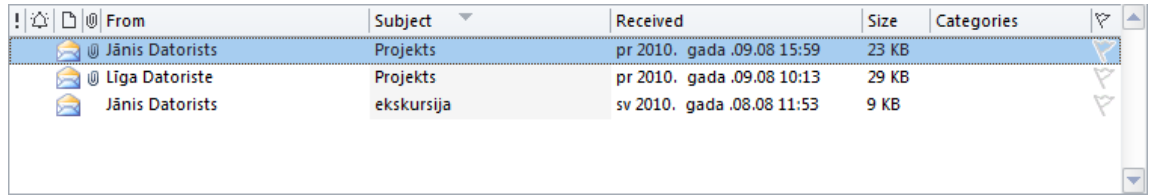

 piespiež kolonnas **Size** virsraksta pogu vairākas reizes tā, lai, piemēram, ziņojumi ir sakārtoti pēc izmēra augošā secībā:

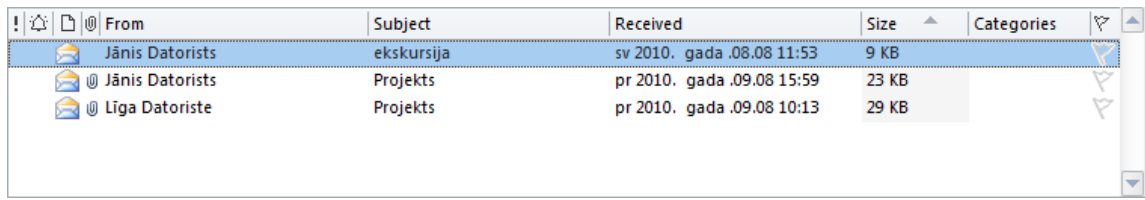

## **7.8.2.3. Jaunas pasta mapes veidošana un dzēšana**

Ja saņemto ziņojumu ir ļoti daudz, tad tos var grupēt pa tematiskām mapēm.

Lai izveidotu jaunu pasta mapi:

- lietotnes *Microsoft Outlook 2010* logā izpilda kādu no darbībām:
	- navigācijas rūtī jebkuras mapes konteksta izvēlnē izvēlas komandu **New Folder**:

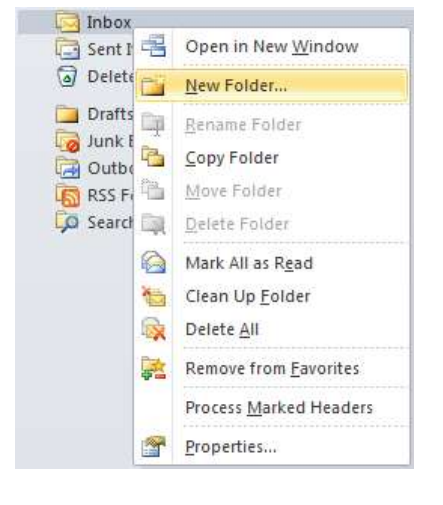

**I** lentes cilnes **Folder** lappuses grupā **New** piespiež pogu Atveras dialoglodziņš **Create New Folder**:

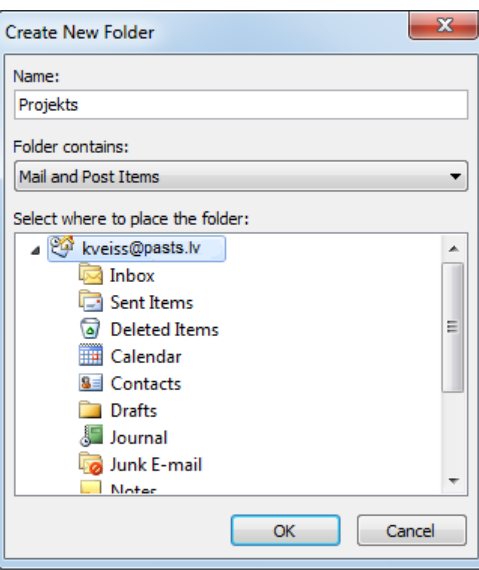

- $\rightarrow$  dialoglodziņā Create New Folder:
	- $\rightarrow$  tekstlodziņā Name ievada mapes nosaukumu, piemēram, Projekts;
	- $\rightarrow$  mapju sarakstā norāda, kur tiks izveidota jauna mape;
	- $\rightarrow$  piespiež pogu  $\sim$  OK

Navigācijas rūtī parādās jauna mape ar nosaukumu **Projekts**.

Lai dzēstu izveidotu mapi (sistēmas mapes izdzēst nevar):

- navigācijas rūtī atlasa mapi;
- izpilda kādu no darbībām:
	- izvēlas komandu **Delete Folder** mapes konteksta izvēlnē:

Informācijas ieguves un komunikācijas līdzekļu izmantošana 129

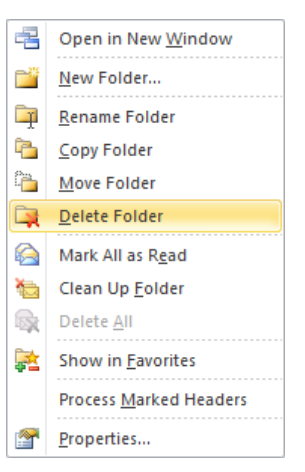

**-** lentes cilnes **Folder** lappuses grupā **Actions** piespiež pogu **. Delete Folder** Atveras brīdinājuma lodziņš Microsoft Outlook, kurā jautāts, vai mape ir jādzēš un jānosūta uz mapi **Deleted Items folder**:

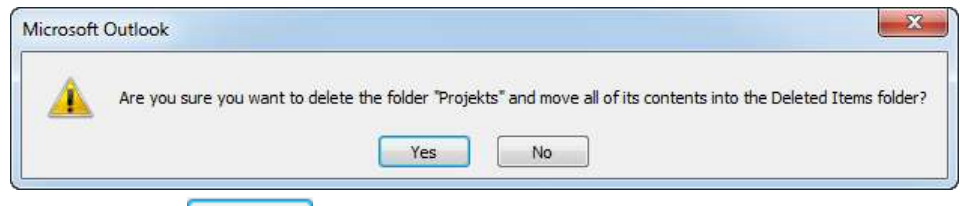

 $\rightarrow$  piespiež pogu  $\frac{V_{\text{res}}}{V_{\text{res}}}$ 

## **7.8.2.4. Ziņojuma pārvietošana uz citu mapi**

Lai pārvietotu ziņojumu uz citu pasta mapi:

- atver mapi, piemēram, **Inbox**;
- $\rightarrow$  atlasa ziņojumu;
- izpilda kādu no darbībām:
	- lieto lentes cilnes **Home** lappuses grupas **Move** pogas **Move** izvēlnes komandu **Other Folder**:

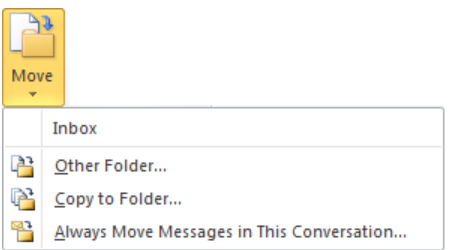

 $\bullet$  lieto ziņojuma konteksta izvēlnes apakšizvēlnes komandu Other Folder:

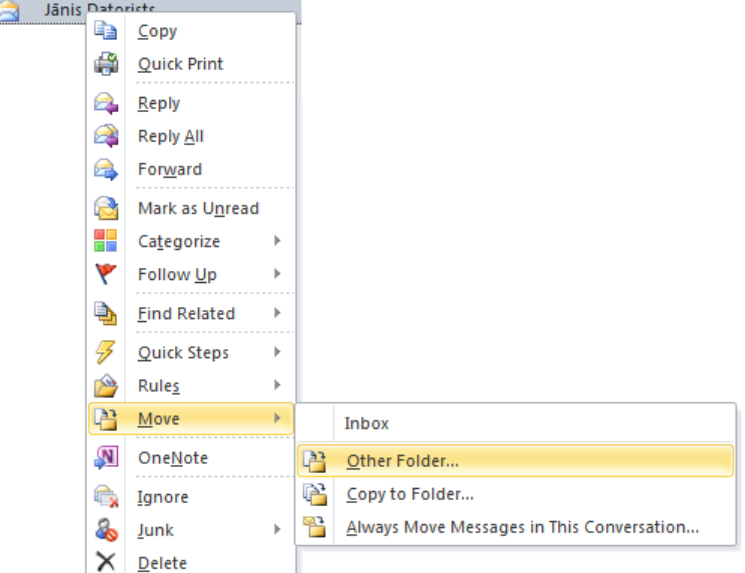

Atveras dialoglodziņš Move Items:

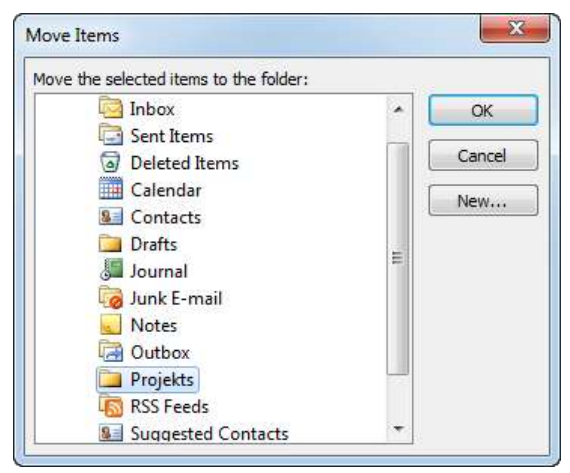

- $\rightarrow$  dialoglodziņā Move Items:
	- $\rightarrow$  atlasa mapi, uz kuru jāpārvieto ziņojums, piemēram, **Projekts**;
	- $\rightarrow$  piespiež pogu  $\frac{1}{\sqrt{2\pi}}$

## **7.8.2.5. Ziņojuma dzēšana**

Lai dzēstu ziņojumu:

- $\rightarrow$  atver mapi, no kuras jādzēš ziņojums;
- $\rightarrow$  atlasa ziņojumu;
- izpilda kādu no darbībām:
	- · piespiež taustiņu **Delete**

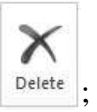

- lentes cilnes **Home** lappuses grupā **Delete** piespiež pogu
- ziņojuma konteksta izvēlnē lieto komandu Delete.

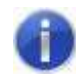

Dzēstie ziņojumi tiek ievietoti mapē Deleted Items.

## **7.8.2.6. Dzēstā ziņojuma atjaunošana**

Lai atjaunotu ziņojumu no dzēsto ziņojumu mapes:

- atver mapi **Deleted Items**;
- $\rightarrow$  atlasa ziņojumu;
- $\rightarrow$  pārvieto ziņojumu uz nepieciešamo mapi, izpildot kādu no darbībām:
	- lieto lentes cilnes **Home** lappuses grupas **Move** pogas **Move** izvēlnes komandu **Other Folder**:

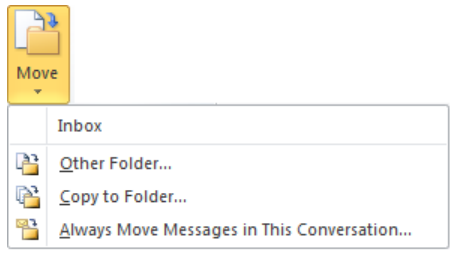

 $\bullet$  lieto ziņojuma konteksta izvēlnes apakšizvēlnes komandu Other Folder:

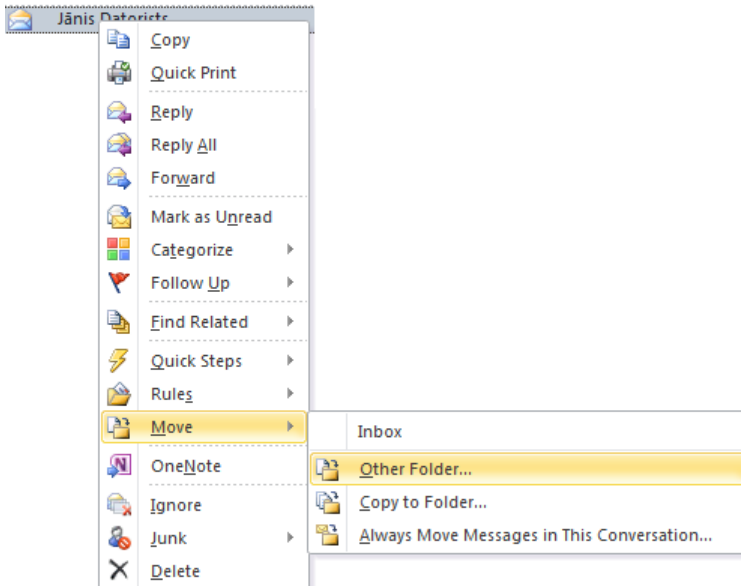

Atveras dialoglodziņš Move Items:

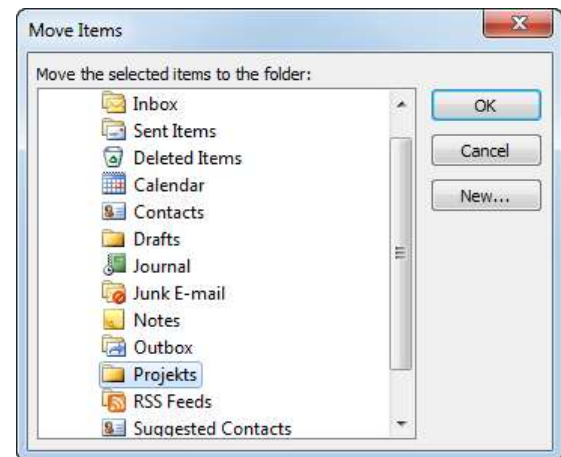

- $\rightarrow$  dialoglodziņā **Move Items**:
	- $\rightarrow$  atlasa mapi, uz ko jāpārvieto ziņojums, piemēram, **Projekts**;
	- $\rightarrow$  piespiež pogu  $\sim$  <sup>OK</sup>

### **7.8.2.7. Dzēsto ziņojumu mapes iztukšošana**

Lai iztukšotu dzēsto ziņojumu mapi:

- atlasa mapi **Deleted Items**;
- $\rightarrow$  lieto kādu no paņēmieniem, piemēram:
	- **·** izvēlas dzēsto ziņojumu mapes **Deleted Items** konteksta izvēlnes komandu **Empty Folder**:

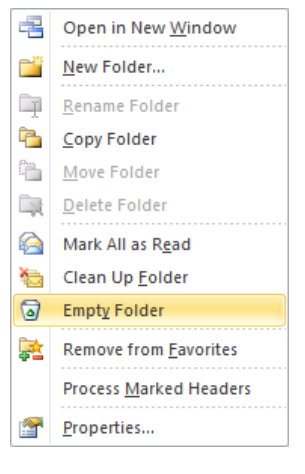

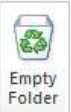

lentes cilnes **Folder** lappuses grupā **Clean Up** piespiež pogu .

Atveras brīdinājuma lodziņš Microsoft Outlook, kurā jautāts, vai neatgriezeniski jādzēš mapes saturs.

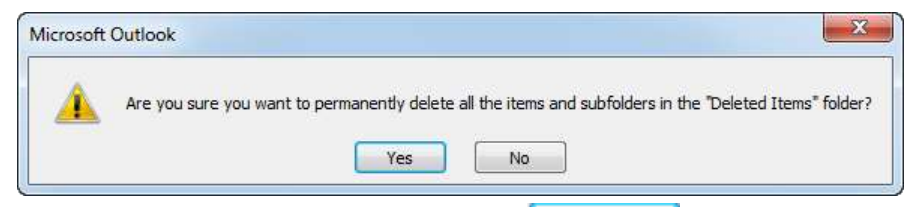

→ lodziņā Microsoft Outlook piespiež pogu . Yes

### **6. vingrinājums**

- 1. Atvērt adrešu grāmatu.
- 2. Papildināt adrešu grāmatu ar ziņām par jaunu kontaktpersonu.
- 3. Atvērt e-pasta lietotni *Microsoft Outlook 2010*.
- 4. Atvērt pasta ziņojumu un pievienot sūtītāja adresi kontaktpersonu sarakstam.
- 5. Izveidot jaunu adrešu izplatīšanas sarakstu, piešķirot tam vārdu **Grupa**.

6. Pievienot adrešu sarakstam jaunu adresi, izmantojot kontaktpersonu mapē esošu adresi.

7. Pievienot adrešu sarakstam vairākas jaunas adreses, kuras nav kontaktpersonu mapē.

- 8. Dzēst jebkuru pasta adresi no adrešu saraksta.
- 9. Aizvērt adrešu grāmatu.
- 10. Atvērt mapi **Inbox**.

11. Meklēt ziņojumus, kuru sūtītājs ir kāds konkrēts kursa biedrs (izmantot e-pasta adresi).

- 12. Sakārtot ziņojumus pēc sūtītāja alfabētiskā secībā.
- 13. Sakārtot ziņojumus pēc datuma dilstošā secībā (jaunākie atrodas augšā).
- 14. Izveidot jaunu pasta mapi ar nosaukumu **Jauna**.
- 15. Pārvietot jebkuru no saņemtajiem ziņojumiem uz mapi **Jauna**.
- 16. Dzēst nevajadzīgos ziņojumus mapē **Inbox**.

17. Atvērt dzēsto ziņojumu mapi un atjaunot vienu ziņojumu, pārvietojot to uz mapi **Jauna**.

- 18. Iztukšot dzēsto ziņojumu mapi.
- 19. Dzēst mapi **Jauna**.
- 20. Aizvērt e-pasta lietotni.

# **7.9. PIELIKUMI**

## **7.9.1. Pārlūkprogrammas** *Internet Explorer 8.0* **palīdzības sistēma**

Lai papildinātu zināšanas par pārlūkprogrammas *Internet Explorer* izmantošanas iespējām, var izmantot lietotnes palīdzības sistēmu (*help*) angļu valodā.

*Internet Explorer* palīdzības sistēmu var aktivizēt vairākos veidos, piemēram:

- piespiež taustiņu [F1];
- atver komandioslas pogas  $\mathbb{Q}^{\bullet}$  sarakstu un izvēlas komandu **Internet Explorer Help**:

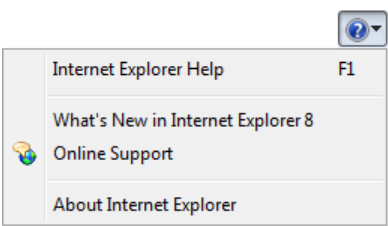

lieto komandu **Help** / **Internet Explorer Help**, ja logam ir pievienota izvēlņu josla:

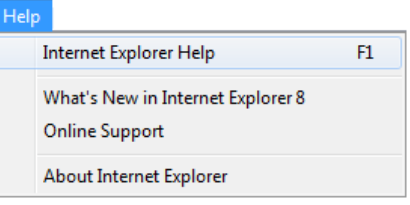

**Rezultātā atveras dialoglodziņš Windows Help and Support:** 

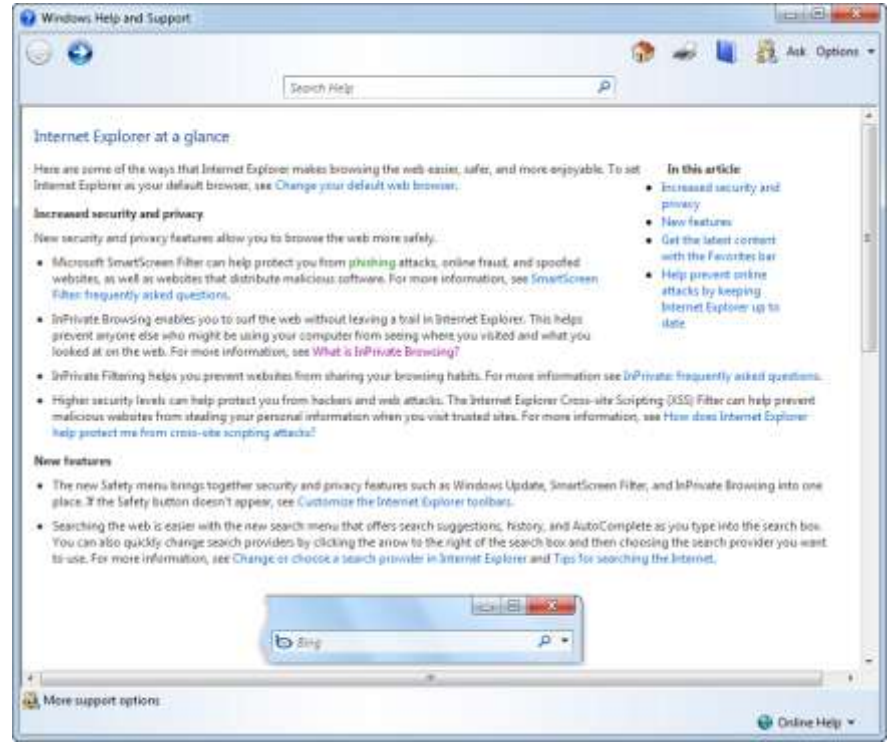

Palīdzības informāciju var iegūt vairākos veidos, piemēram:

Informācijas ieguves un komunikācijas līdzekļu izmantošana 135

**•** pēc dialoglodziņa **Windows Help and Support** atvēršanas izvēlas kādu no piedāvātajiem tematiem;

م

 $\bullet$  lieto meklēšanas lodziņu **Search Help**:

Search Help

lieto palīdzības pārlūkošanas pogu (**Browse Help**).

### **7.9.1.1. Dialoglodziņā Windows Help and Support piedāvātie temati**

Pēc dialoglodziņa **Windows Help and Support** atvēršanās lietotājam tiek piedāvāti temati par *Interner Explorer 8.0* būtiskākajiem uzlabojumiem, piemēram:

- **Increased security and privacy** paaugstināta globālā tīmekļa pārlūkošanas drošība un privātuma aizsardzība;
- **New features** jaunas iespējas.

Lai iegūtu palīdzības informāciju:

 izpilda klikšķi uz interesējošā temata, piemēram, **What is InPrivate Browsing**. Dialoglodziņā tiek parādīta palīdzības informācija par atlasīto tematu:

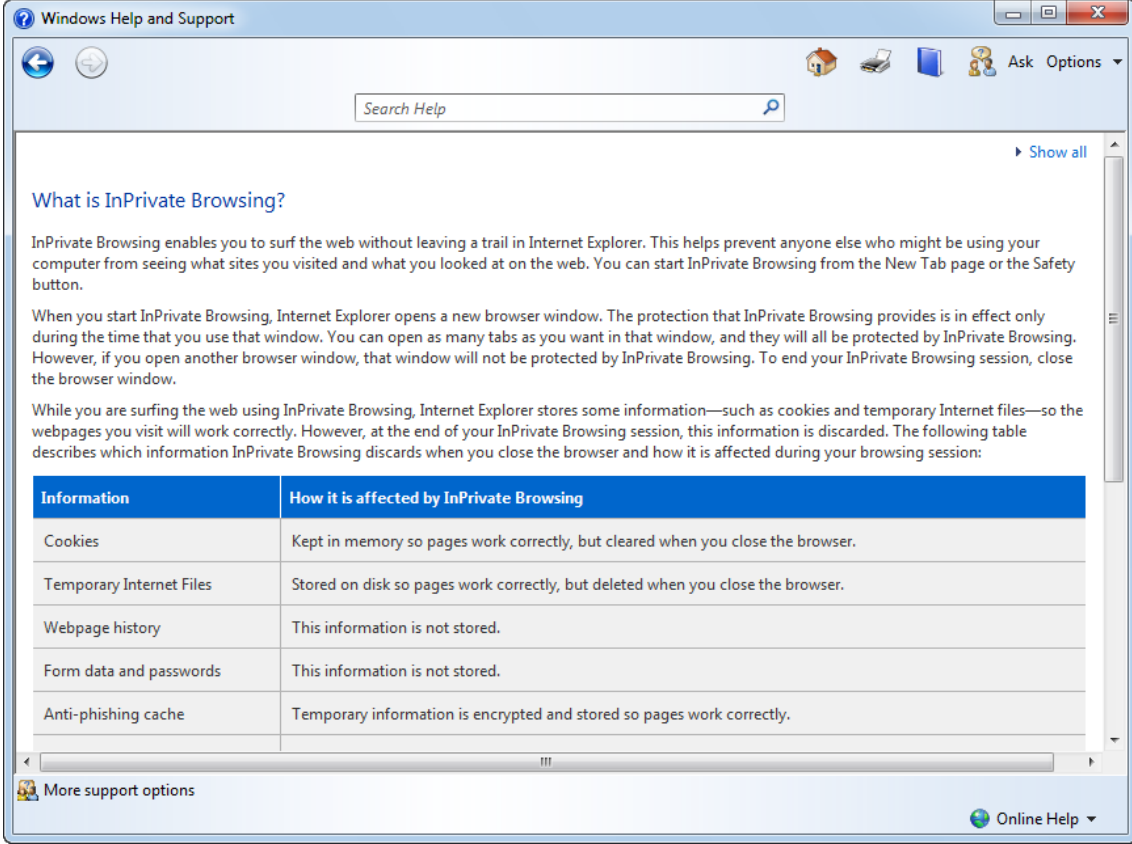

iepazīstas ar palīdzības informāciju.

### **7.9.1.2. Meklēšanas lodziņa lietošana**

Lai iegūtu palīdzības informāciju, lietojot meklēšanas lodziņu Search Help:

- $\rightarrow$  lodziņā Search Help ievada vienu vai vairākus atslēgvārdus, kas raksturo meklējamo informāciju, piemēram, **Home page**;
- piespiež meklēšanas lodziņa pogu **>** (Search Help) vai tastatūras taustiņu [Enter]. Atveras atrasto aprakstu saraksts, kurā redzami visi vai pirmie 30 tematu nosaukumi, kas atbilst norādītajiem atslēgvārdiem:

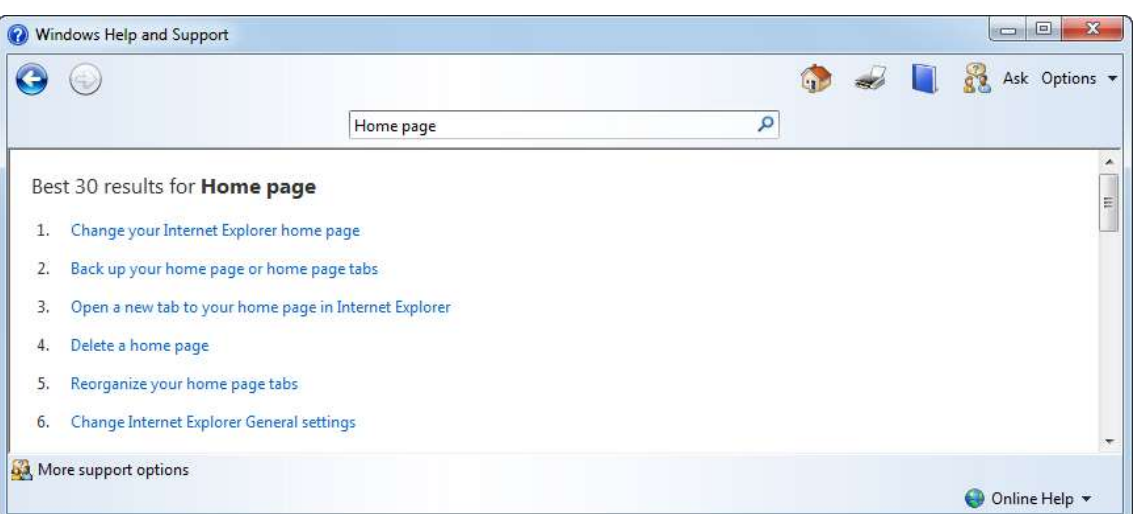

 izpilda klikšķi uz interesējošā temata, piemēram, **Change your Internet Explorer home page**.

Dialoglodziņā tiek parādīta informācija par atlasīto tematu, kas var saturēt tekstu, video vai konkrētāku tematu virsrakstus:

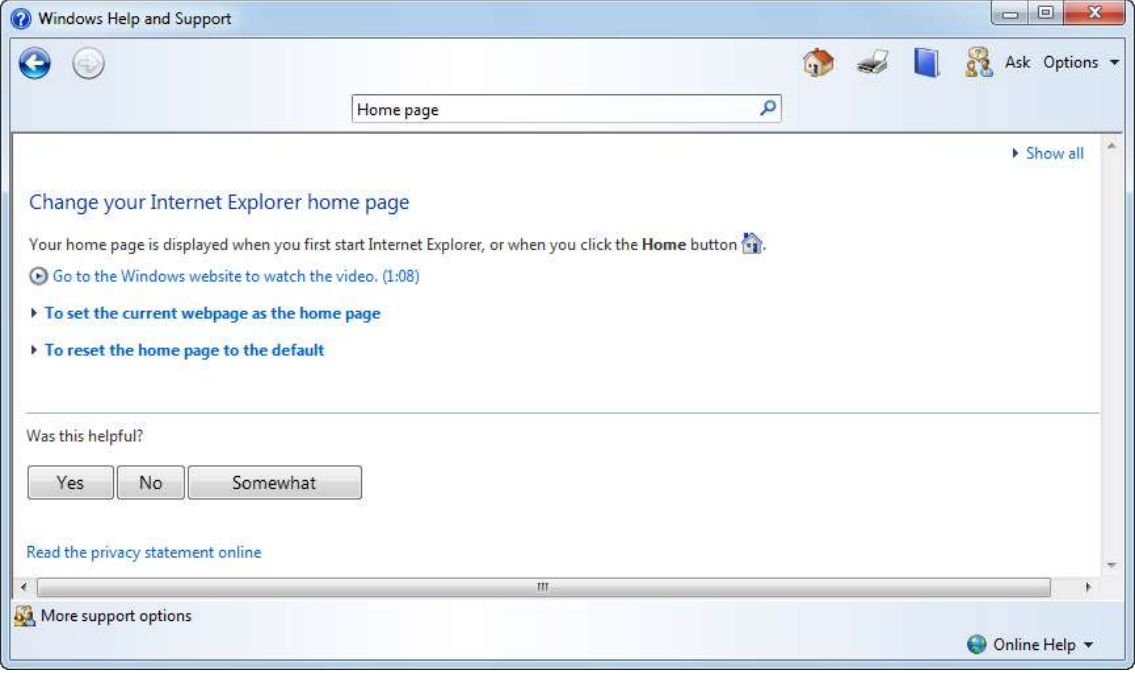

Informācijas ieguves un komunikācijas līdzekļu izmantošana 137

- izvēlas kādu no iespējām:
	- iepazīstas ar tekstveida palīdzības informāciju;
	- noskatās video;
	- izvēlas konkrētāku tematu.

### **7.9.1.3. Tematu satura rādītāja lietošana**

Lai iegūtu palīdzības informāciju, lietojot tematu satura rādītāju:

 $\rightarrow$  dialoglodziņa Windows Help and Support rīkjoslā piespiež pogu (**Browse Help**).

Atveras tematu satura rādītājs, kas var saturēt gan tematu virsrakstus (**Topics**), gan tematu kategorijas (**Categories**):

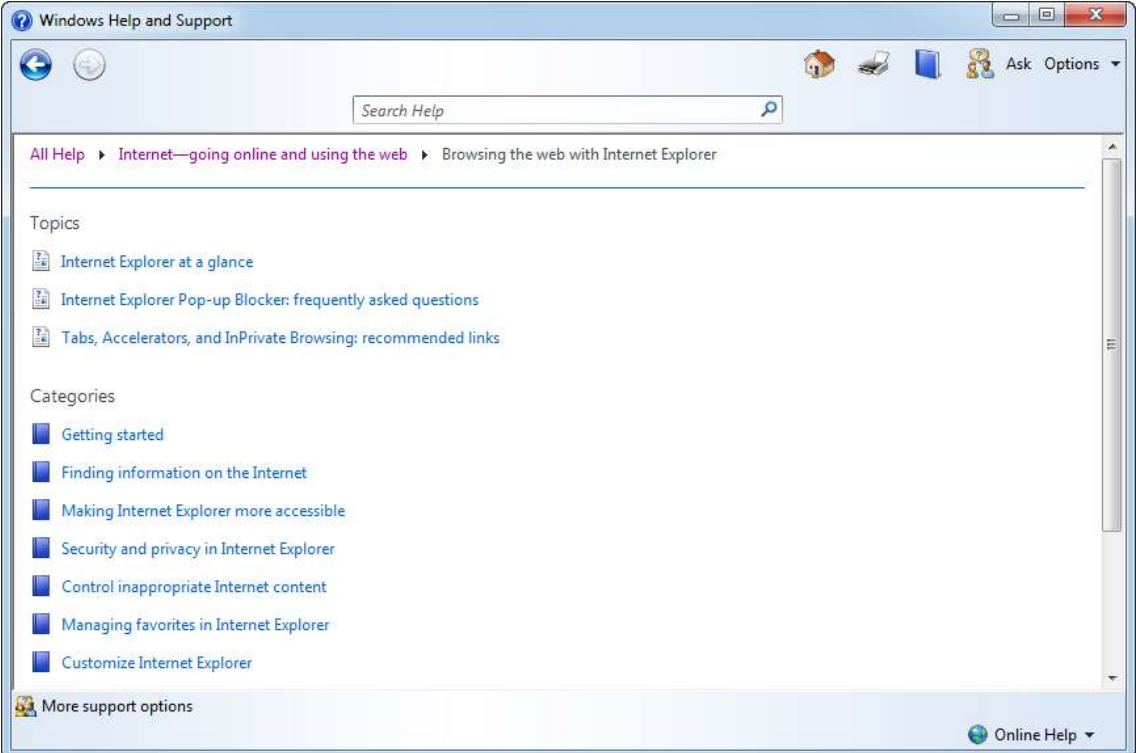

 izvēlas interesējošo kategoriju, piemēram, **Finding information on the Internet**. Atveras rakstu saraksts:

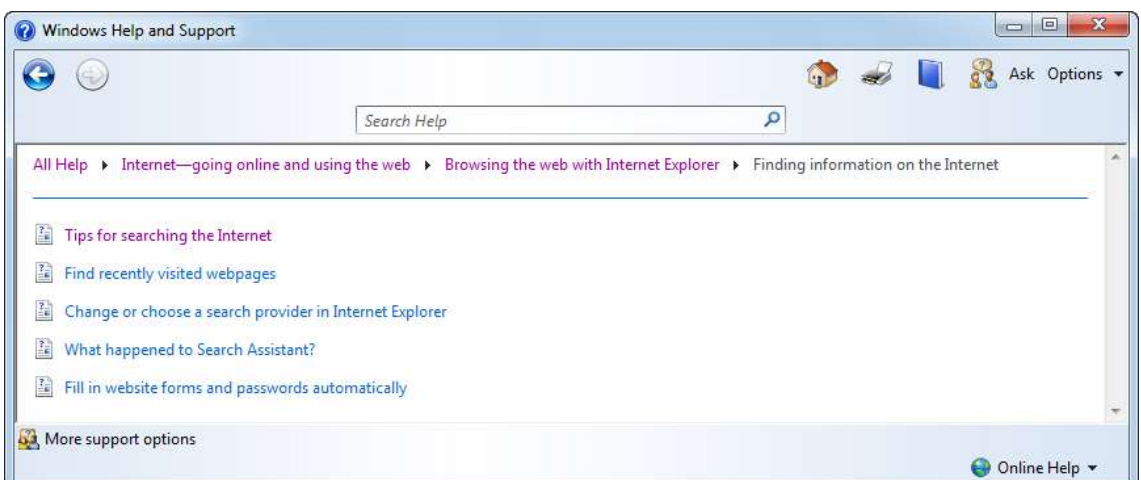

 izvēlas nepieciešamo rakstu, piemēram, **Tips for searching the Internet**. Dialoglodziņā tiek parādīta palīdzības informācija:

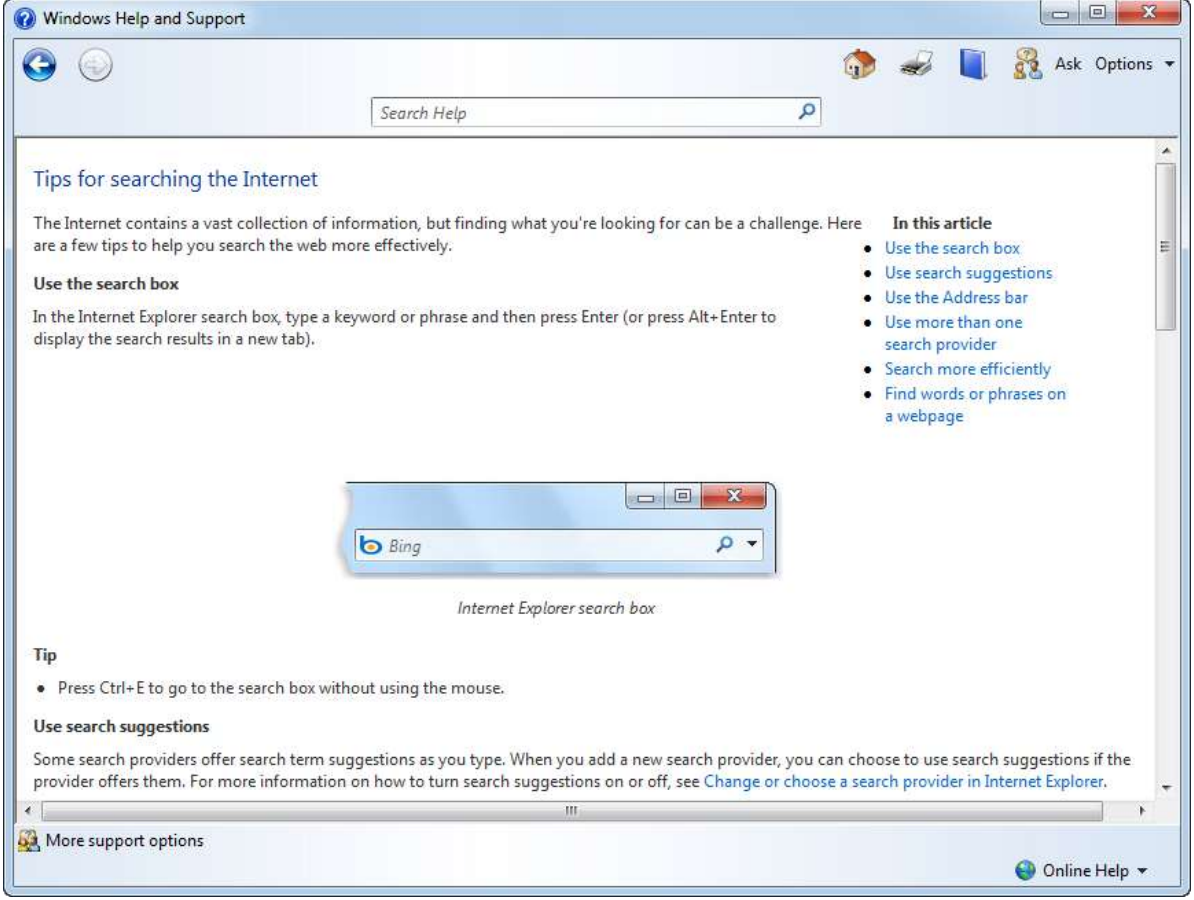

iepazīstas ar palīdzības informāciju.

Nepieciešamības gadījumā meklēšanas procesā var lietot dialoglodziņa **Windows Help and Support** rīkjoslas pogas:

(**Back**) un (**Forward)** – pārvietoties pa iepriekš apmeklētajām saitēm;

Informācijas ieguves un komunikācijas līdzekļu izmantošana 139

- (**Print**) izdrukāt atrasto palīdzības informāciju;
- **Help and Support home** atvērt *Windows* palīdzības un atbalsta mājaslapu;
- **Learn about other support options** apgūt citas lietotāja atbalsta iepējas:

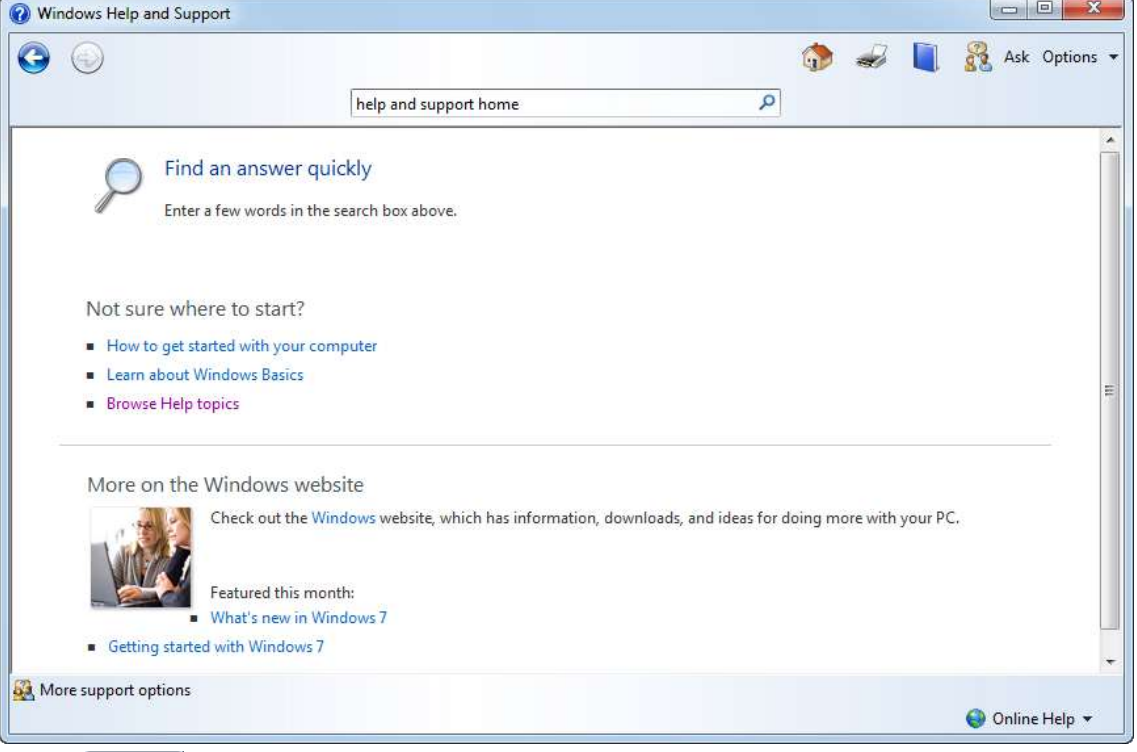

 **Options** – citas iespējas, piemēram, mainīt teksta lielumu (**Text Size**) dialoglodziľā **Windows Help and Support** utt.

## **7.9.2. Lietotnes** *Microsoft Outlook* **palīdzības sistēmas lietošana**

Lai papildinātu zināšanas par *Microsoft Outlook* izmantošanas iespējām, var izmantot lietotnes palīdzības sistēmu (*help*) angļu valodā.

Lai sameklētu nepieciešamo palīdzības informāciju:

- aktivizē *Microsoft Outlook* palīdzības sistēmu kādā no veidiem, piemēram:
	- piespiež taustinų  $[$  $\boxed{F1}$ :
	- piespiež lietotnes loga labajā augšējā stūrī pogu (**Microsoft Outlook Help (F1)**):

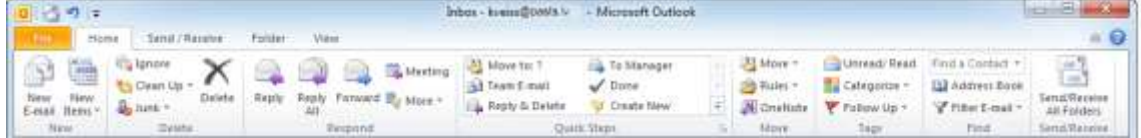

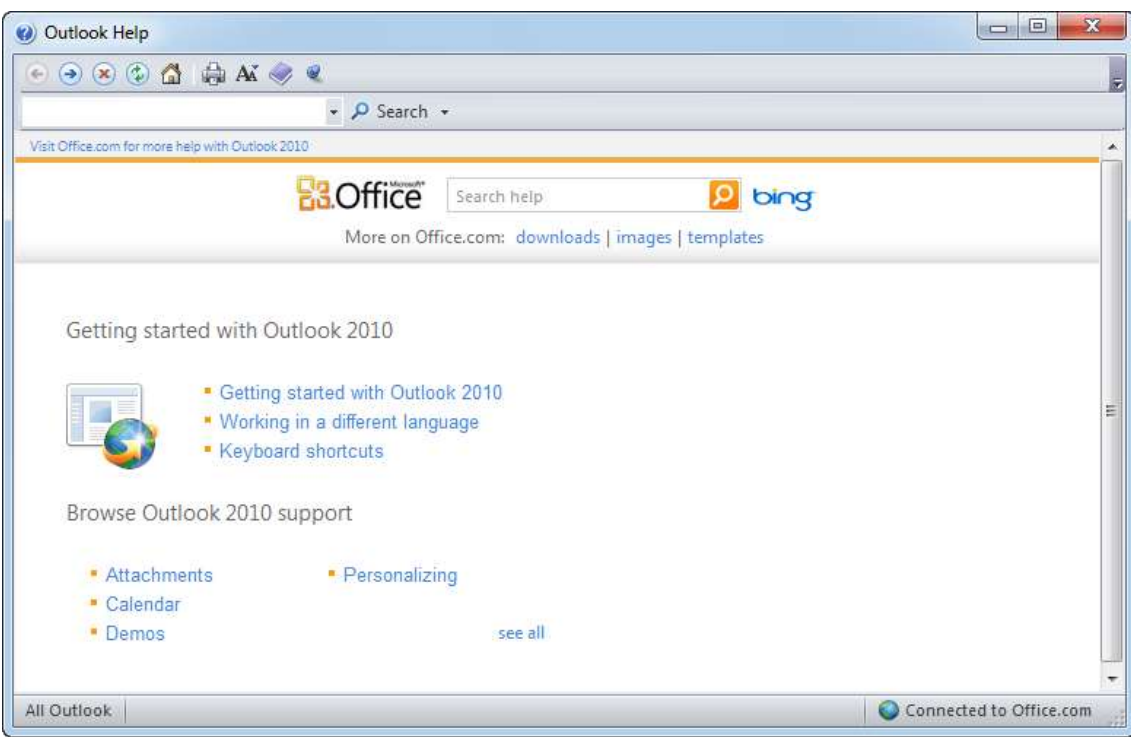

Rezultātā atveras dialoglodziľš **Outlook Help**:

- $\rightarrow$  dialoglodziņā Outlook Help lieto kādu no palīdzības informācijas iegūšanas veidiem, piemēram:
	- **·** lieto kādu no dialoglodziņā Outlook Help piedāvātajām tēmām:
		- **Getting started with Outlook** *2010* ieteikumi, sākot darbu ar *Outlook* 2010;
		- **Browse Access** *2010* **support** informācijas meklēšana, lietojot tematu sarakstu. Visu tematu sarakstu iegūst, lietojot saiti **see all**;
	- lai lietotu satura rādītāju:
		- $\rightarrow$  dialoglodziņa **Outlook Help** rīkjoslā piespiež pogu (**Show Table of Contents**);
		- rūtī **Table of Contents** dotajā satura rādītājā sameklē nepieciešamo tematu un izpilda uz tā klikšķi;
		- $\rightarrow$  iepazīstas ar palīdzības informāciju, kas tiek parādīta dialoglodziņā:

### PIELIKUMI

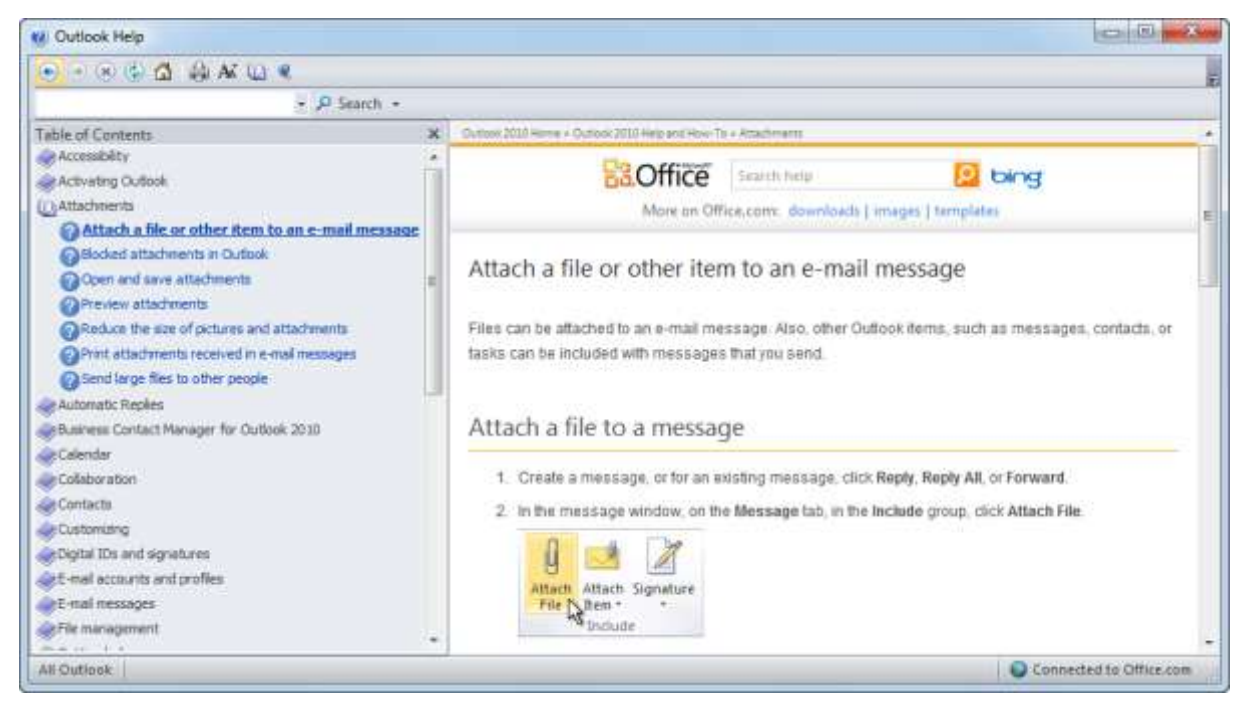

- lai lietotu meklēšanas lodziņu:
	- $\rightarrow$  meklēšanas lodziņā ievada atslēgvārdus (piemēram, *attachment*);
	- → piespiež pogu **P** Search ▼ (Search All Outllok) vai taustinu [Enter]

Tiek parādītas atrastās tēmas, kas saistās ar meklēto terminu:

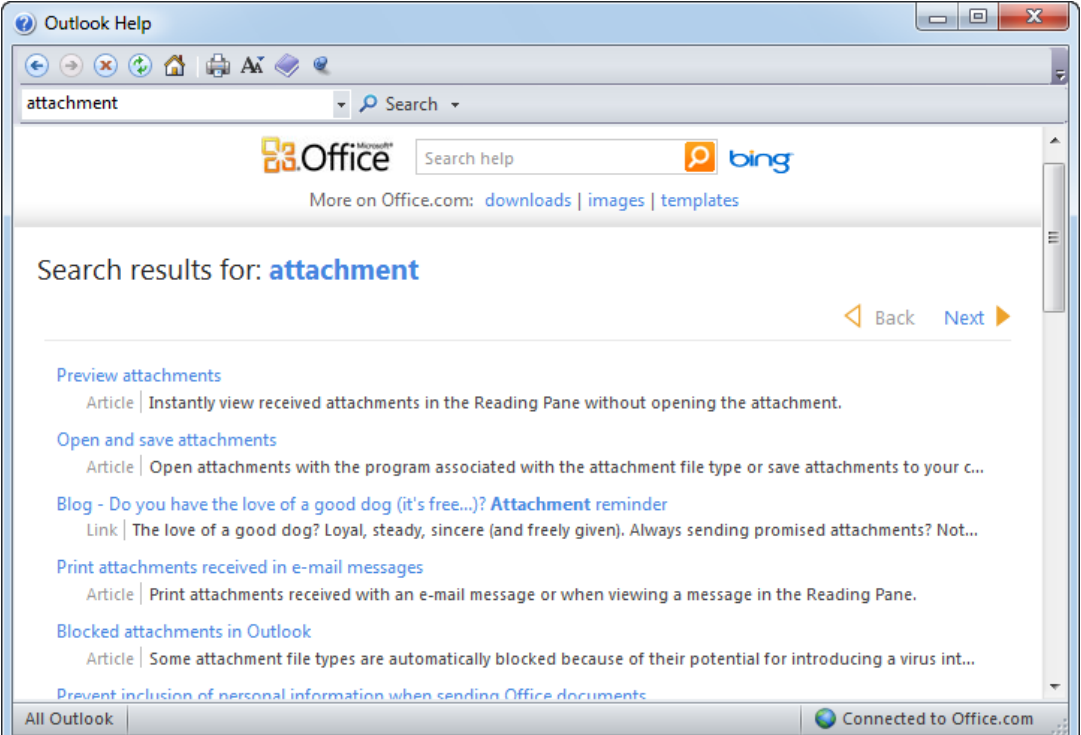

 izvēlas atbilstošāko rakstu (*article*) un iepazīstas ar palīdzības informāciju. Nepieciešamības gadījumā meklēšanas procesā var lietot dialoglodziņa Outlook Help rīkjoslas pogas:

- (**Back**) un (**Forward)** pārvietoties pa iepriekš apmeklētajām palīdzības informācijas lappusēm;
- (**Stop**) apturēt palīdzības informācijas lejupielādi;
- **(a)** (**Refresh**) atsvaidzināt palīdzības informāciju;
- (**Home**) atgriezties pie palīdzības sākumlapas;
- (**Print**) izdrukāt atrasto palīdzības informāciju;
- **Change Font Size** mainīt teksta lielumu.

## **7.9.3. Mācību materiāla atbilstība ECDL 5.0**

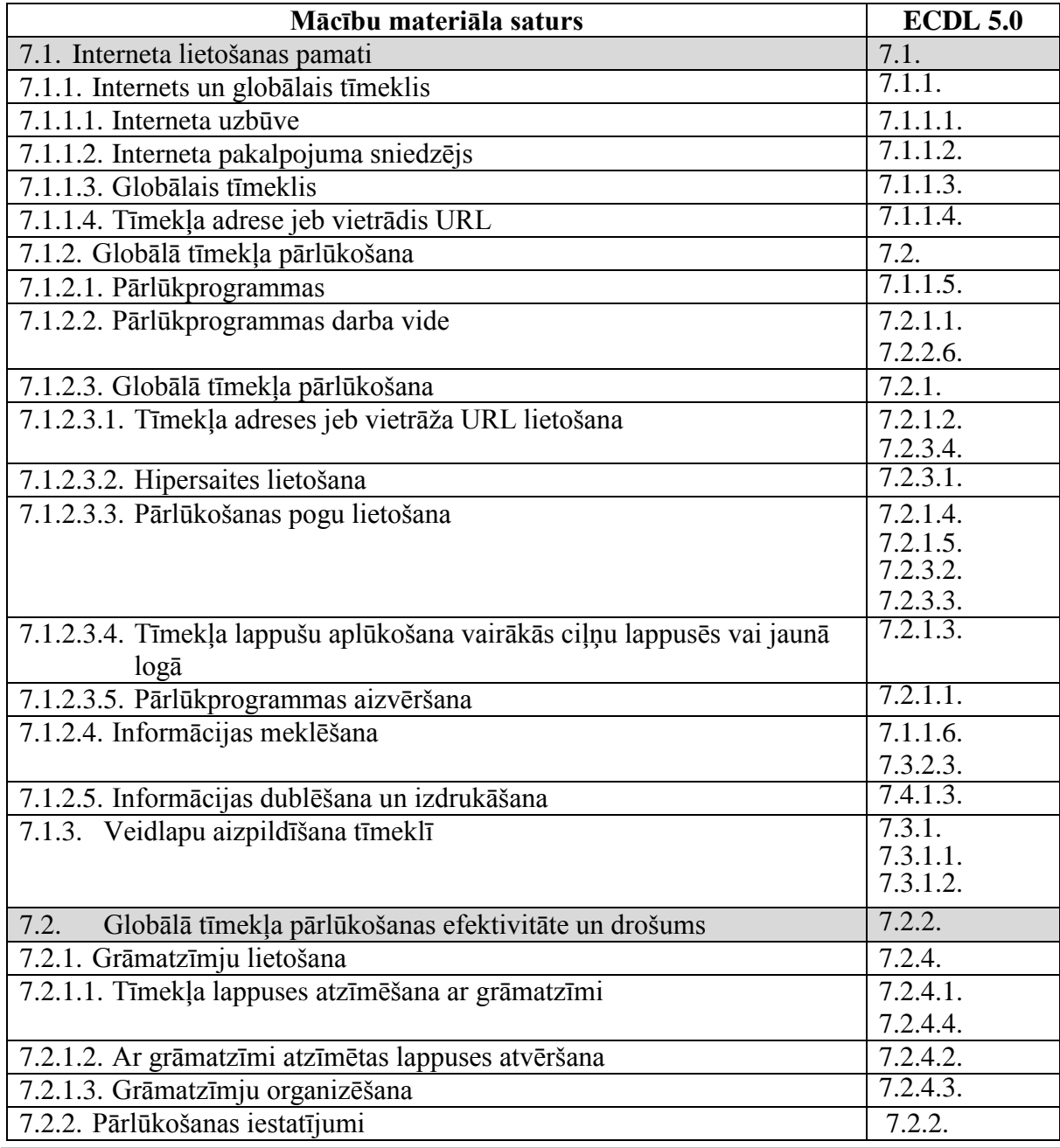

Informācijas ieguves un komunikācijas līdzekļu izmantošana 143

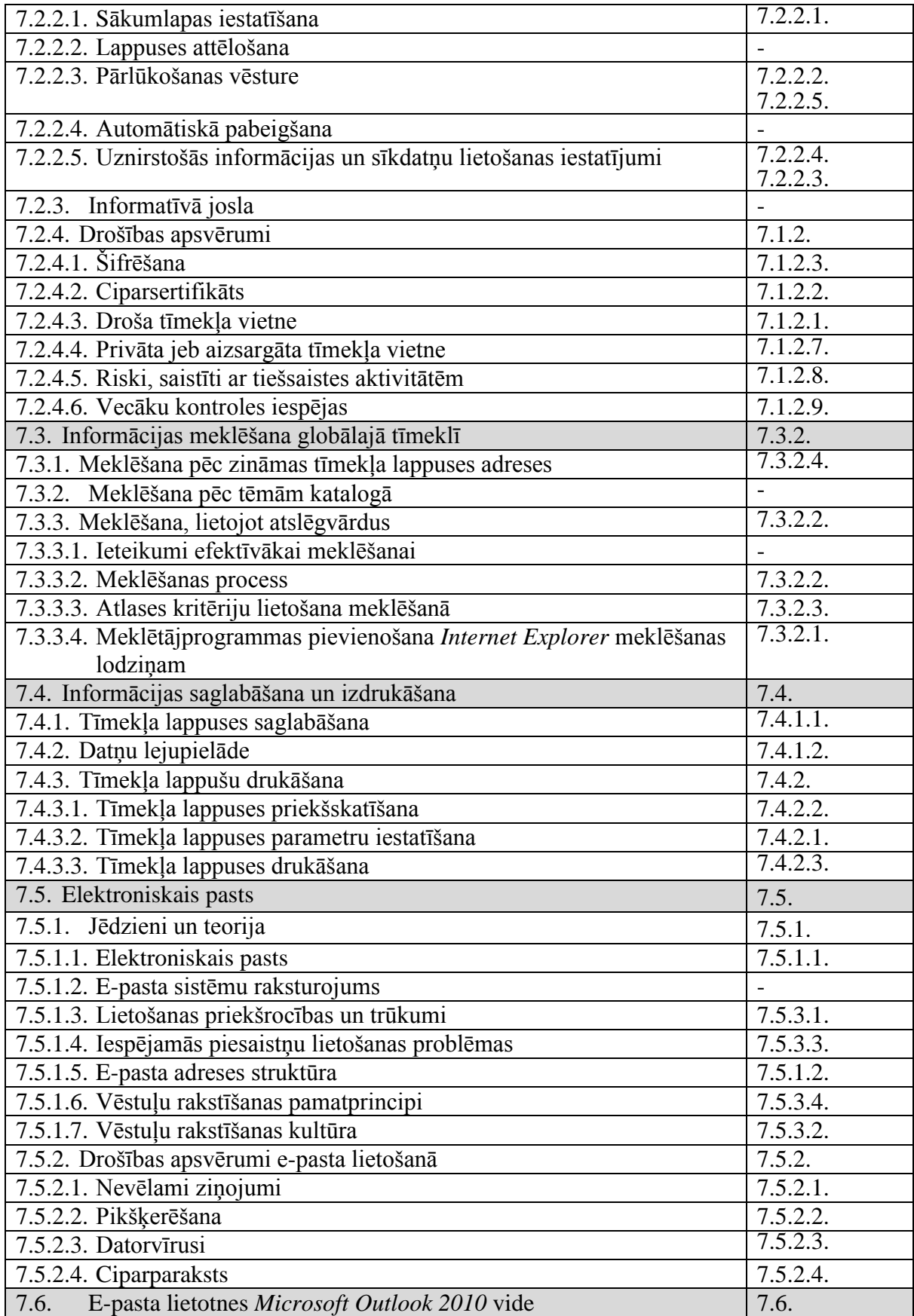
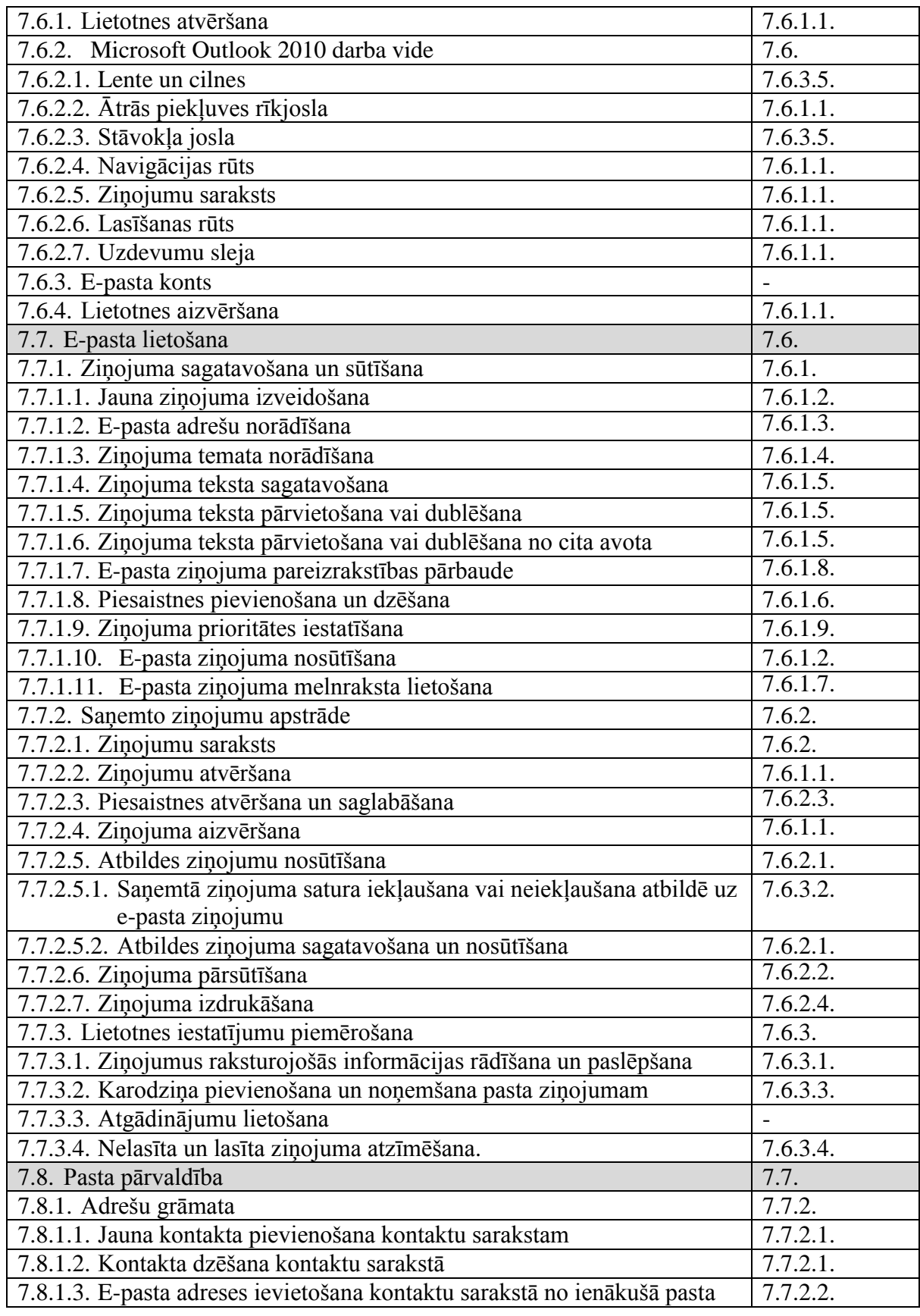

Informācijas ieguves un komunikācijas līdzekļu izmantošana 145

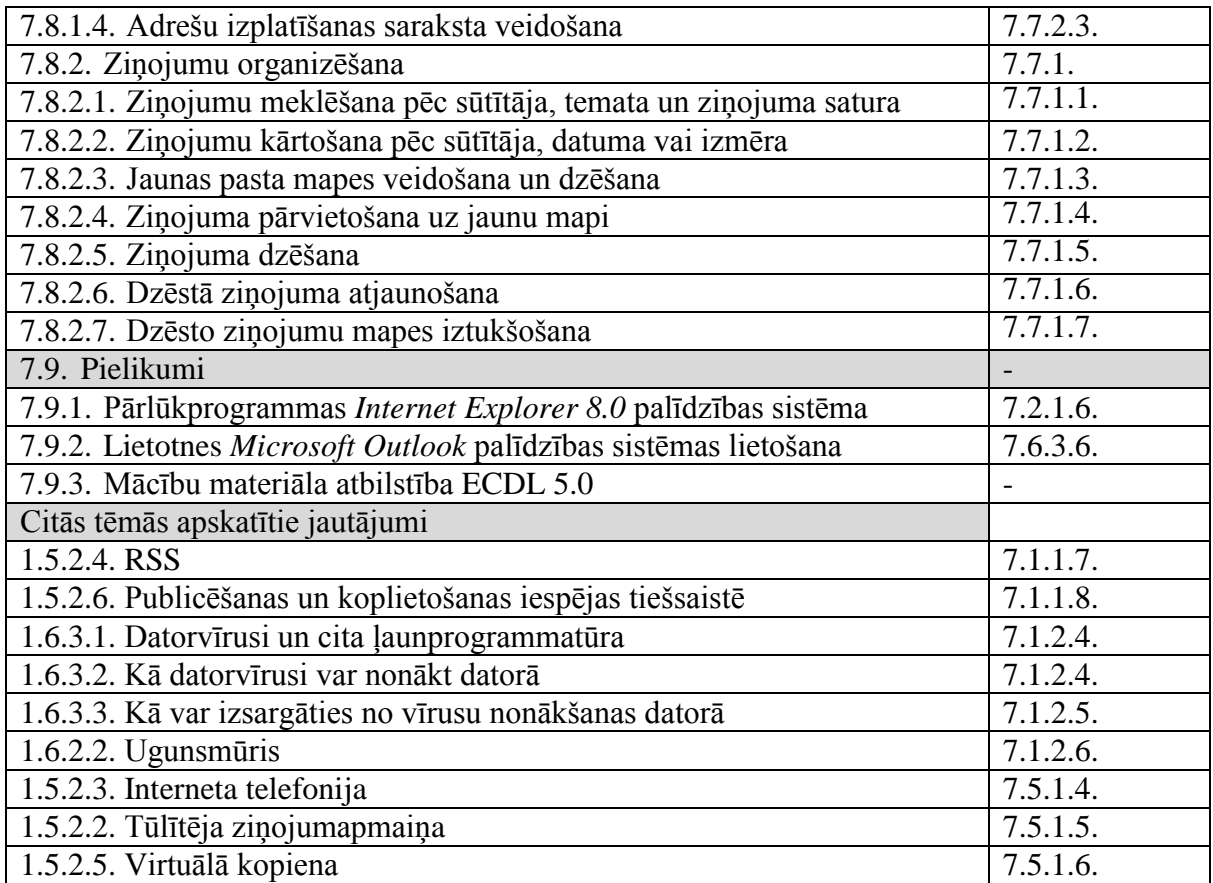